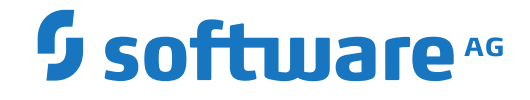

## **webMethods EntireX**

**Administration**

Version 10.8

October 2022

**WEBMETHODS** 

This document applies to webMethods EntireX Version 10.8 and all subsequent releases.

Specifications contained herein are subject to change and these changes will be reported in subsequent release notes or new editions.

Copyright © 1997-2022 Software AG, Darmstadt, Germany and/or Software AG USA, Inc., Reston, VA, USA, and/or its subsidiaries and/or its affiliates and/or their licensors.

The name Software AG and all Software AG product names are either trademarks or registered trademarks of Software AG and/or Software AG USA, Inc. and/or its subsidiaries and/or its affiliates and/or their licensors. Other company and product names mentioned herein may be trademarks of their respective owners.

Detailed information on trademarks and patents owned by Software AG and/or its subsidiaries is located at http://softwareag.com/licenses.

Use of this software is subject to adherence to Software AG's licensing conditions and terms. These terms are part of the product documentation, located at http://softwareag.com/licenses/ and/or in the root installation directory of the licensed product(s).

This software may include portions of third-party products. For third-party copyright notices, license terms, additional rights or restrictions, please refer to "License Texts, Copyright Notices and Disclaimers of Third-Party Products". For certain specific third-party license restrictions, please referto section E of the Legal Notices available under"License Terms and Conditions for Use of Software AG Products / Copyright and Trademark Notices of Software AG Products". These documents are part of the product documentation, located at http://softwareag.com/licenses and/or in the root installation directory of the licensed product(s).

Use, reproduction, transfer, publication or disclosure is prohibited except as specifically provided for in your License Agreement with Software AG.

#### **Document ID: EXX-ADMIN-108-20220601GENERAL**

### **Table of Contents**

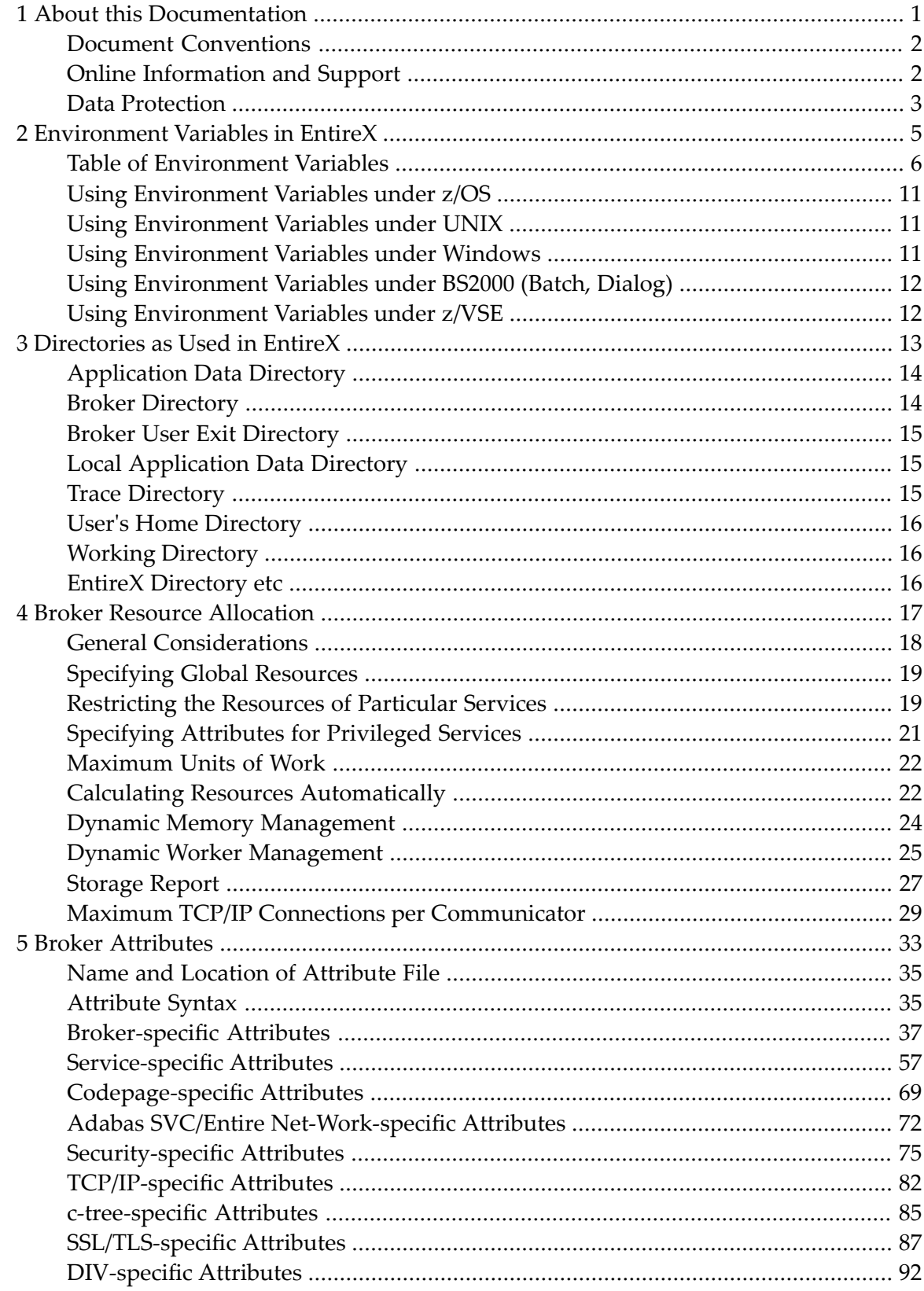

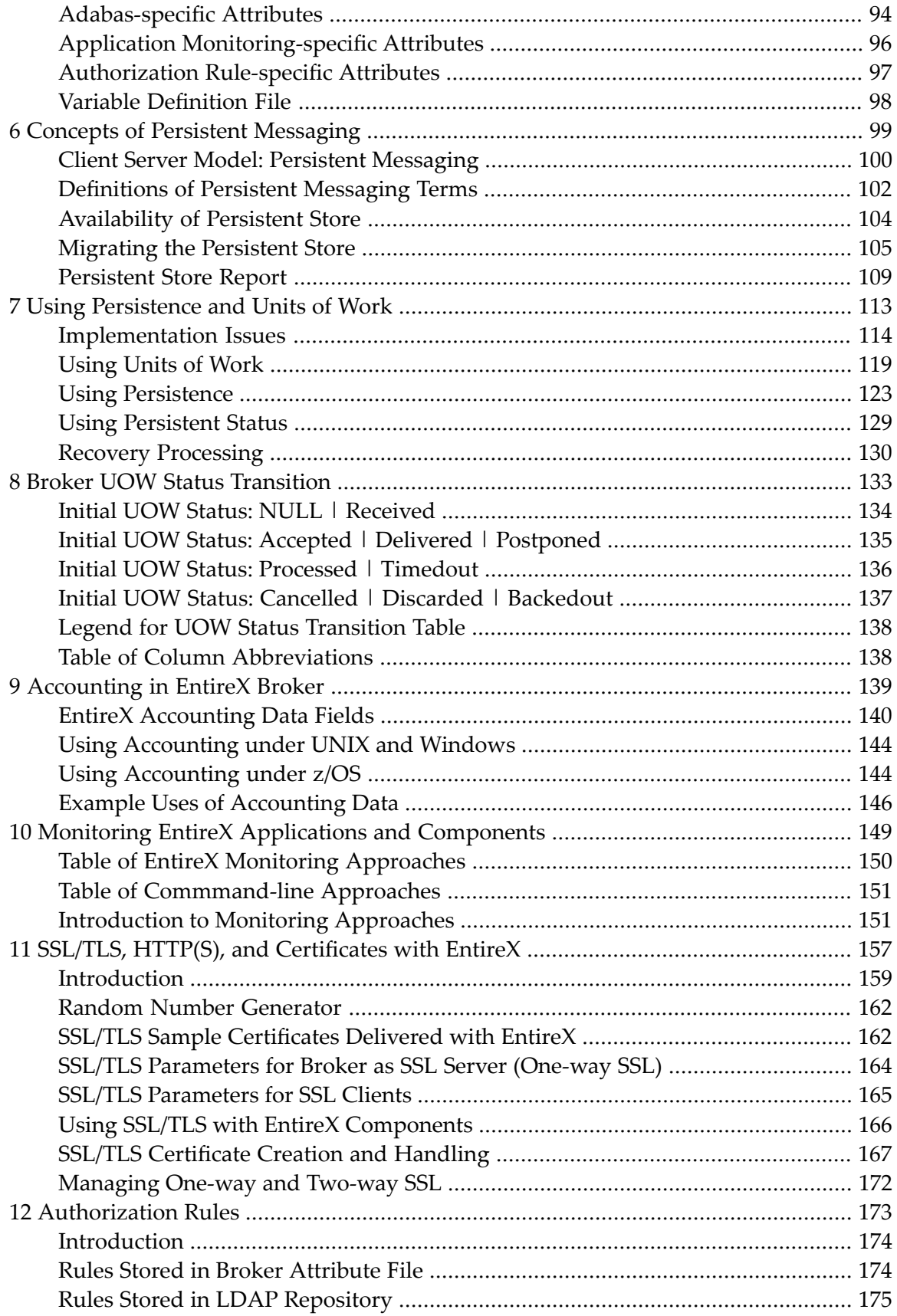

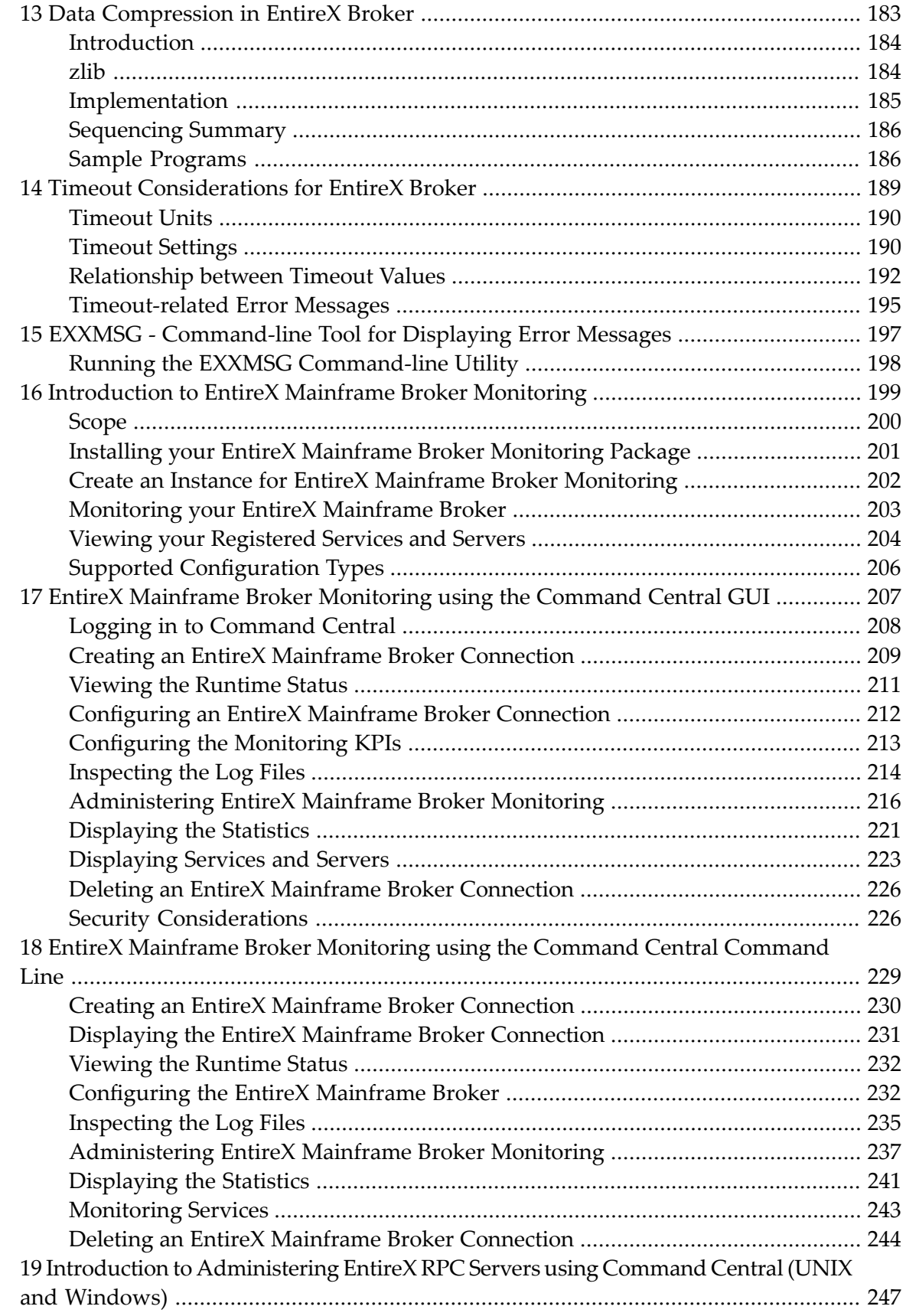

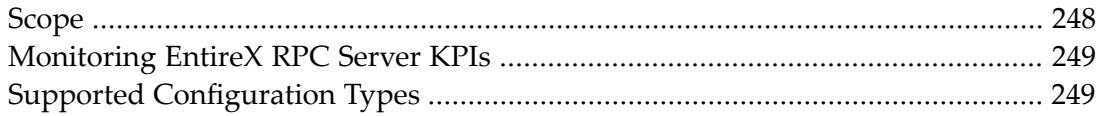

### <span id="page-6-0"></span> $\mathbf{1}$ **About this Documentation**

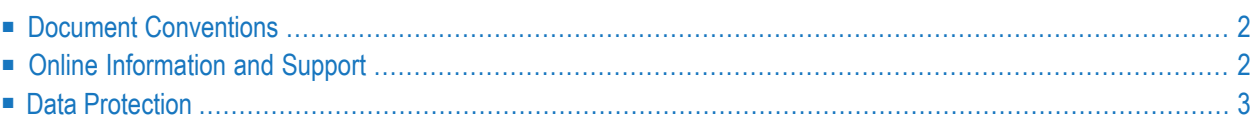

### <span id="page-7-0"></span>**Document Conventions**

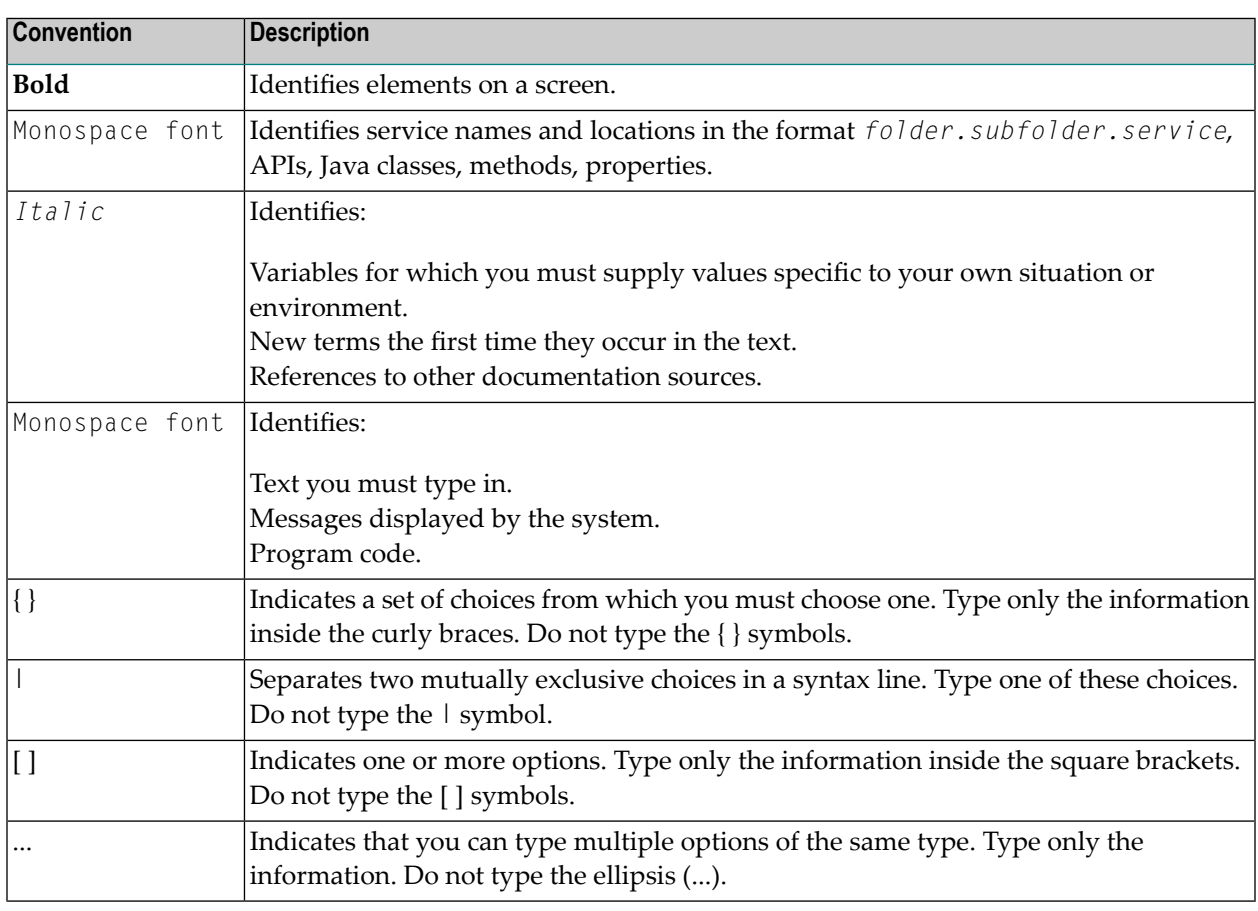

### <span id="page-7-1"></span>**Online Information and Support**

#### **Product Documentation**

You can find the product documentation on our documentation website at **[https://documenta](https://documentation.softwareag.com/)[tion.softwareag.com](https://documentation.softwareag.com/)**.

In addition, you can also access the cloud product documentation via **[https://www.software](https://www.softwareag.cloud/)[ag.cloud](https://www.softwareag.cloud/)**. Navigate to the desired product and then, depending on your solution, go to "Developer Center", "User Center" or "Documentation".

#### **Product Training**

You can find helpful product training material on our Learning Portal at **[https://knowledge.soft](https://knowledge.softwareag.com/)[wareag.com](https://knowledge.softwareag.com/)**.

### **Tech Community**

You can collaborate with Software AG experts on our Tech Community website at **[https://tech](https://techcommunity.softwareag.com/)[community.softwareag.com](https://techcommunity.softwareag.com/)**. From here you can, for example:

- Browse through our vast knowledge base.
- Ask questions and find answers in our discussion forums.
- Get the latest Software AG news and announcements.
- Explore our communities.
- Go to our public GitHub and Docker repositories at [https://github.com/softwareag](https://github.com/softwareag/) and [ht](https://hub.docker.com/publishers/softwareag/)**[tps://hub.docker.com/publishers/softwareag](https://hub.docker.com/publishers/softwareag/)** and discover additional Software AG resources.

#### **Product Support**

Support for Software AG products is provided to licensed customers via our Empower Portal at **[https://empower.softwareag.com](https://empower.softwareag.com/)**. Many services on this portal require that you have an account. If you do not yet have one, you can request it at **[https://empower.softwareag.com/register](https://empower.softwareag.com/register/)**. Once you have an account, you can, for example:

- Download products, updates and fixes.
- Search the Knowledge Center for technical information and tips.
- Subscribe to early warnings and critical alerts.
- <span id="page-8-0"></span>■ Open and update support incidents.
- Add product feature requests.

### **Data Protection**

Software AG products provide functionality with respect to processing of personal data according to the EU General Data Protection Regulation (GDPR). Where applicable, appropriate steps are documented in the respective administration documentation.

# <span id="page-10-0"></span>**2 Environment Variables in EntireX**

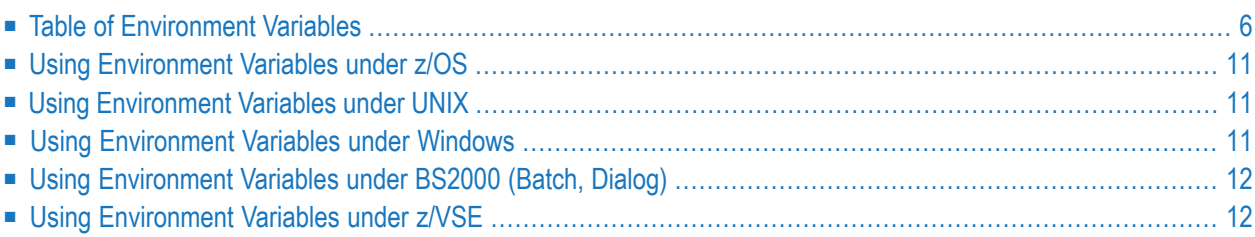

<span id="page-11-0"></span>This chapter gives an overview of environment variables in EntireX and how they are used.

### **Table of Environment Variables**

The table below provides an overview of environment variables used on the various platforms supported by EntireX.

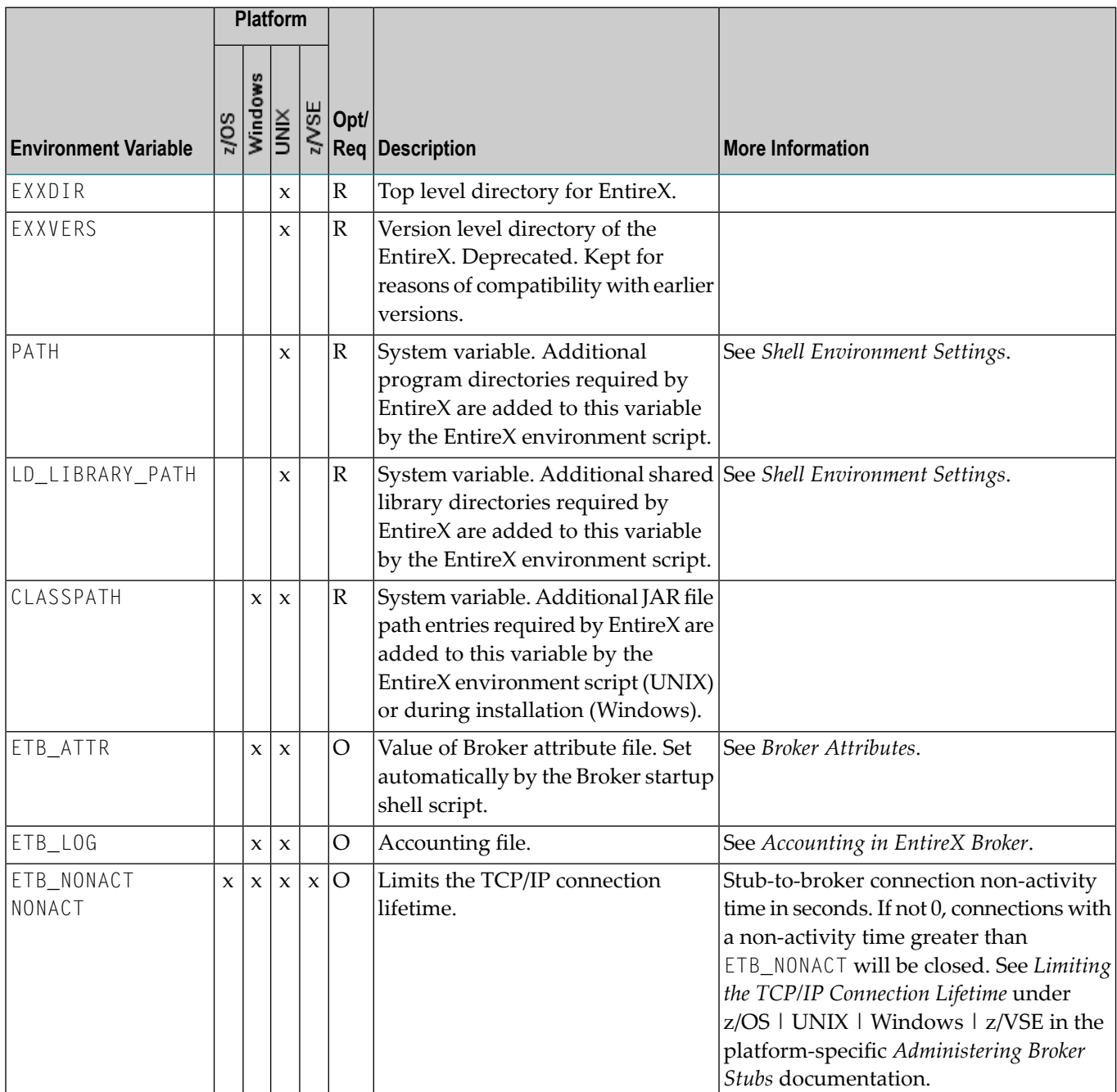

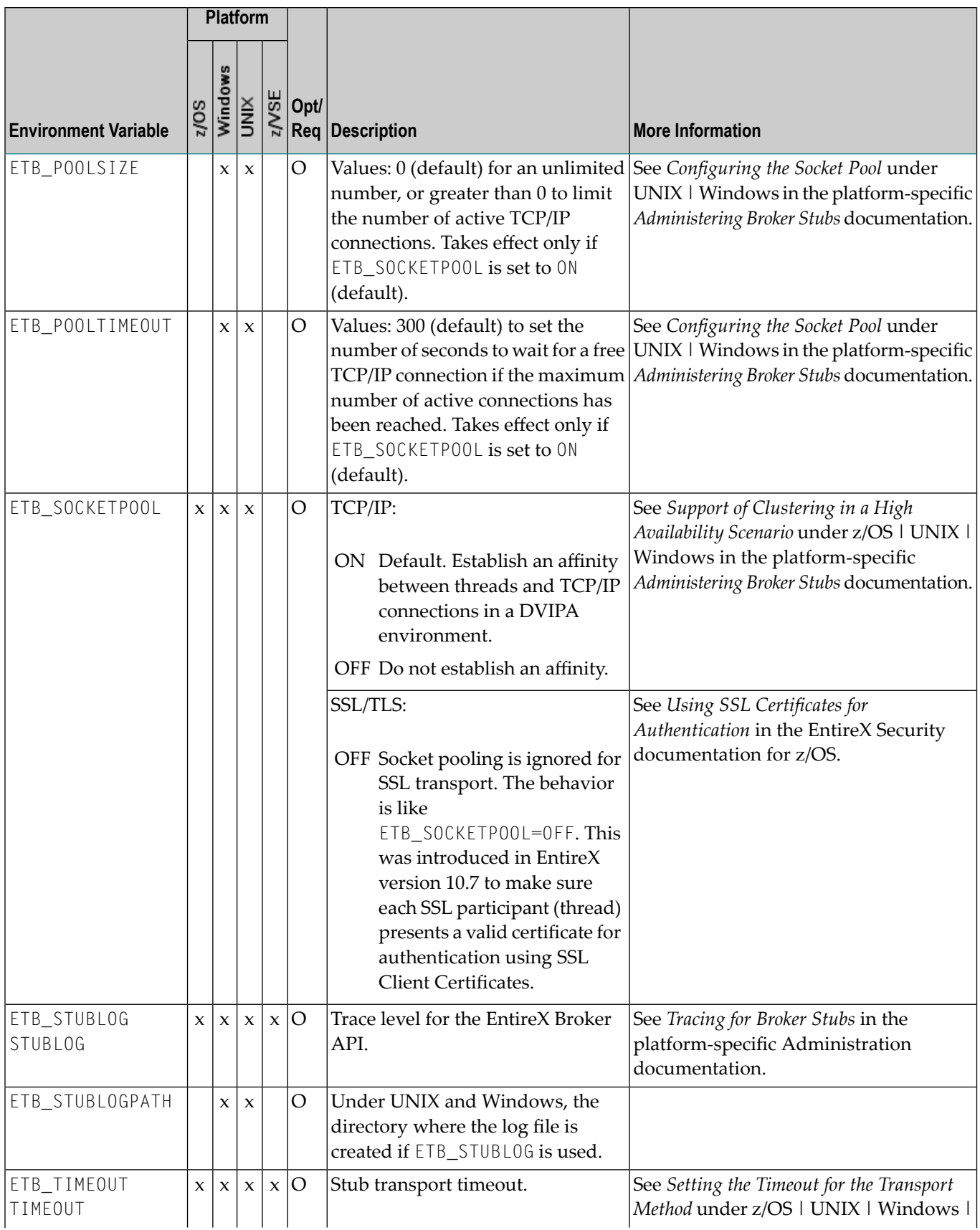

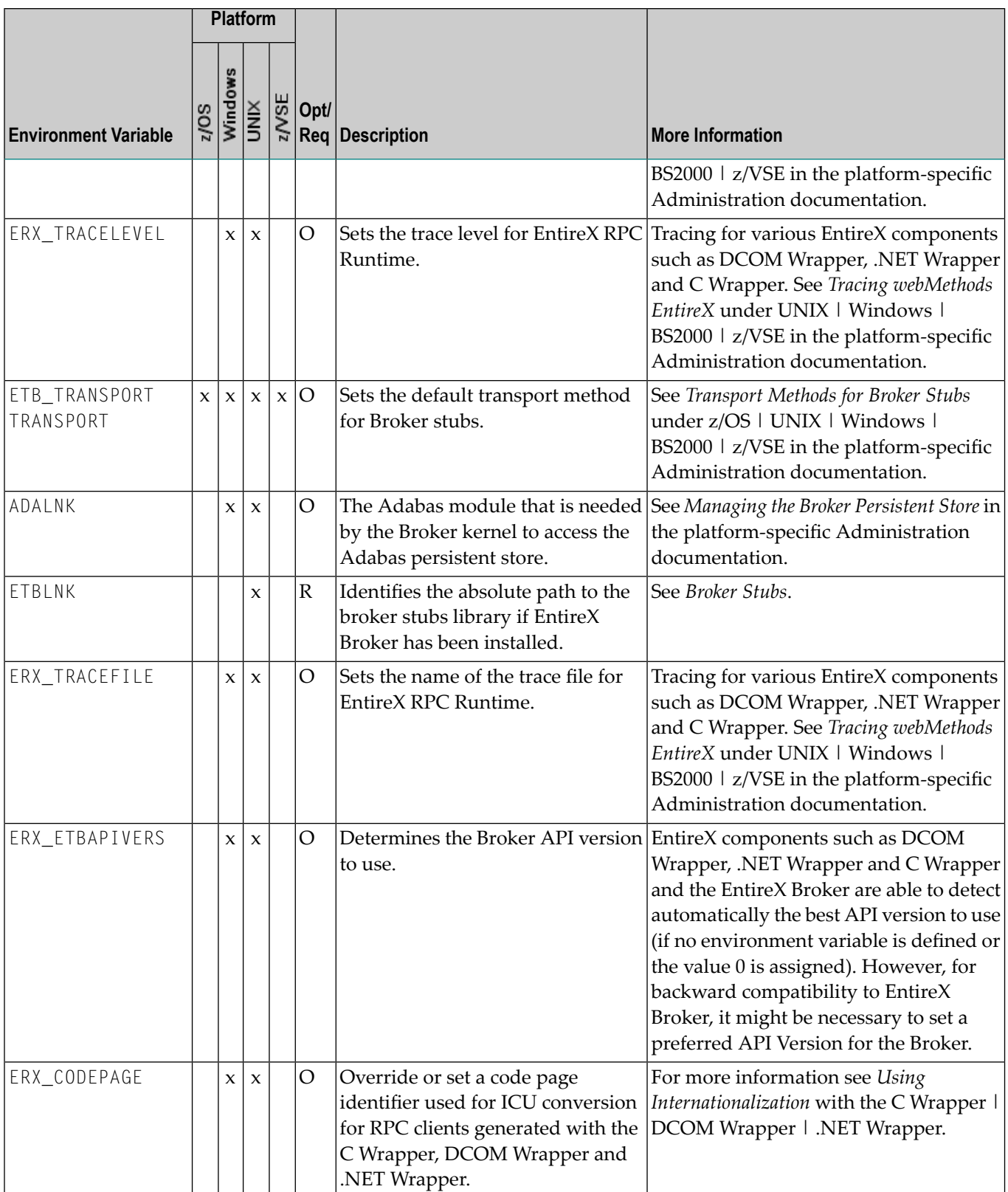

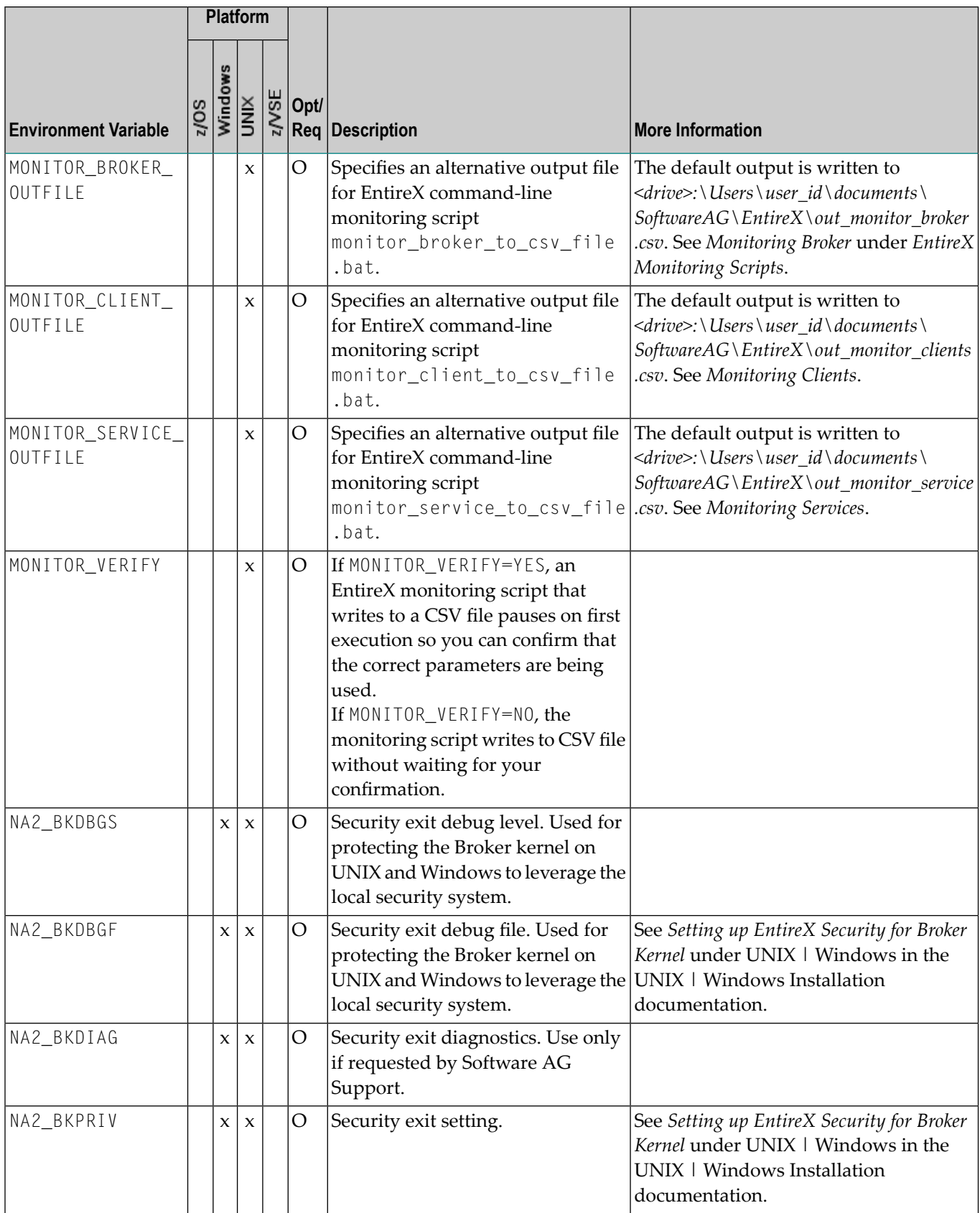

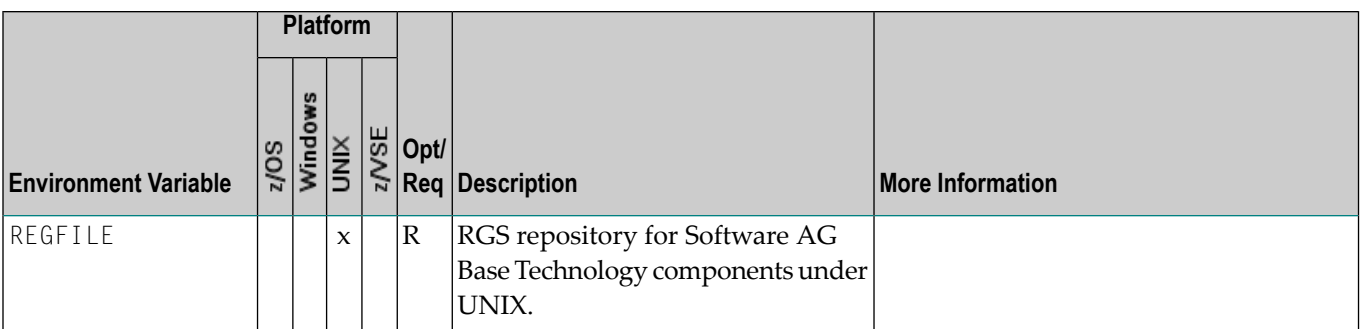

### <span id="page-16-0"></span>**Using Environment Variables under z/OS**

Under CICS, Batch and IMS, use the SAGTOKEN Utility to set and delete environment variables. See *SAGTOKEN Utility* under *Administering Broker Stubs* in the z/OS Administration documentation.

<span id="page-16-1"></span>In Com-plete, use the EXAENV environment store to set and delete environment variables. See *EX-AENV Environment Store* under *Administering Broker Stubs* in the z/OS Administration documentation.

### **Using Environment Variables under UNIX**

The following table shows how to use environment variables with the C, Bourne and Korn shells. For other shells, see your UNIX documentation.

### **C Shell**

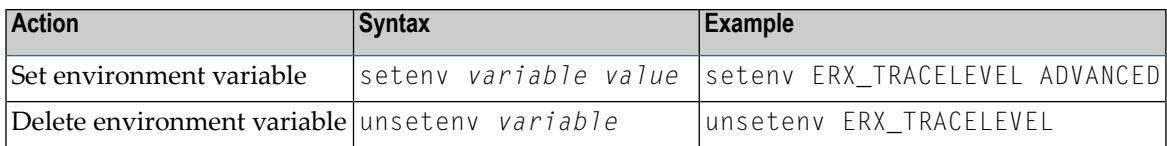

#### **Bourne and Korn Shells**

<span id="page-16-2"></span>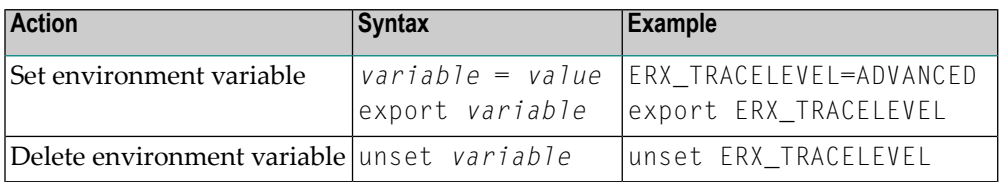

### **Using Environment Variables under Windows**

The following table shows how to use environment variables under Windows:

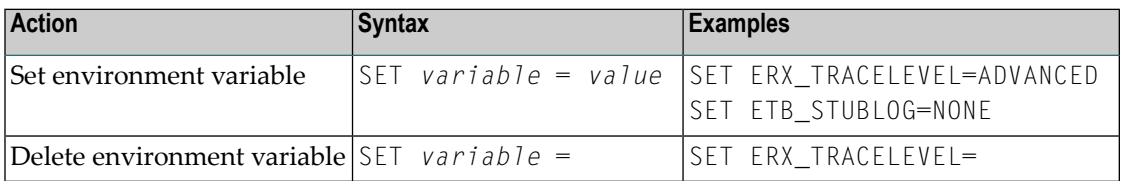

### <span id="page-17-0"></span>**Using Environment Variables under BS2000 (Batch, Dialog)**

Environment variables are emulated with SDF variables or, failing that, with job variables.

Replace all underscores in the variable names by hyphens. For example, variable ETB\_STUBLOG is called ETB-STUBLOG under BS2000.

The following table shows how to use job variables under BS2000:

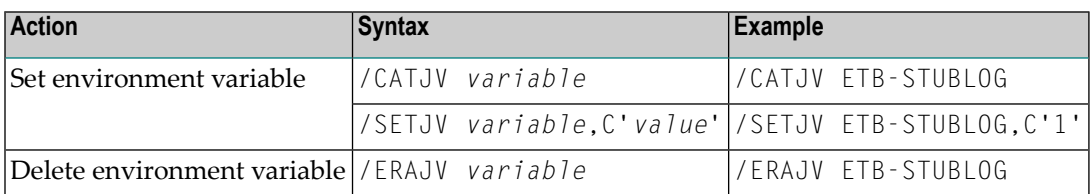

### <span id="page-17-1"></span>**Using Environment Variables under z/VSE**

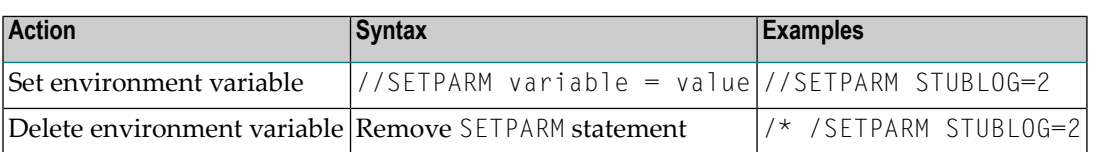

# <span id="page-18-0"></span> $3$

## Directories as Used in EntireX

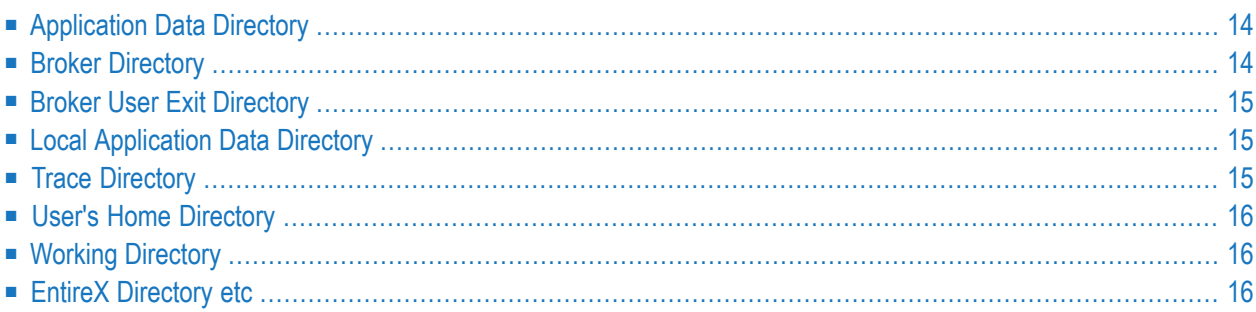

### <span id="page-19-0"></span>**Application Data Directory**

### **Windows**

Under Windows, the application data directory is the folder that serves as a common repository for application-specific data.

<span id="page-19-1"></span>Example: *C:\Documents and Settings\username\Application Data*

### **Broker Directory**

### **UNIX**

This directory is a subdirectory of the EntireX main directory */<Install\_Dir>/EntireX/config/etb/<brokerid>*.

Example: */<Install\_Dir>/EntireX/config/etb/ETB001*

#### **Windows**

This directory is a subfolder of the EntireX *config* directory *<drive>:\SoftwareAG\EntireX\config\etb\<brokerid>*.

Example: *<drive>:\SoftwareAG\EntireX\config\etb\ETB001*

### <span id="page-20-0"></span>**Broker User Exit Directory**

### **UNIX**

This directory is a subdirectory of the EntireX main directory */<Install\_Dir>/EntireX/security\_exit*.

### **Windows**

<span id="page-20-1"></span>This directory is a subfolder of the EntireX main directory, for example: *C:\SoftwareAG\EntireX\security\_exit*.

### **Local Application Data Directory**

### **Windows**

The local application data directory is a folder that serves as a common repository for (nonroaming) application-specific data.

<span id="page-20-2"></span>Example: *C:\Documents and Settings\username\Application Data*

### **Trace Directory**

#### **Windows**

Traces are written into the *..\My Documents\Software AG\EntireX* folder. The location of the folder *My Documents* can be specified by the user. By default it is a subdirectory of the user's *Profile* folder referenced by the %USERPROFILE% environment variable.

Example: *C:\Documents And Settings\username\My Documents\Software AG\EntireX*

### <span id="page-21-0"></span>**User's Home Directory**

### **Windows**

This folder is also known as the *My Documents* folder. The location of the folder *My Documents* can be specified by the user. By default it is a subdirectory of the *Profile* folder referenced by the %USERPROFILE% environment variable.

<span id="page-21-1"></span>Example: *C:\Documents And Settings\username\My Documents*

### **Working Directory**

#### **Windows**

This is the directory your application is running in.

<span id="page-21-2"></span>Example: *C:\Temp*

### **EntireX Directory etc**

#### **UNIX**

This directory is a subdirectory of the EntireX main directory */<Install\_Dir>/EntireX/etc*.

#### **Windows**

This directory is a subfolder of the EntireX main directory *<drive>:\SoftwareAG\EntireX\etc*.

Example: *C:\<drive>:\SoftwareAG\EntireX\etc*

### <span id="page-22-0"></span> $\overline{4}$ **Broker Resource Allocation**

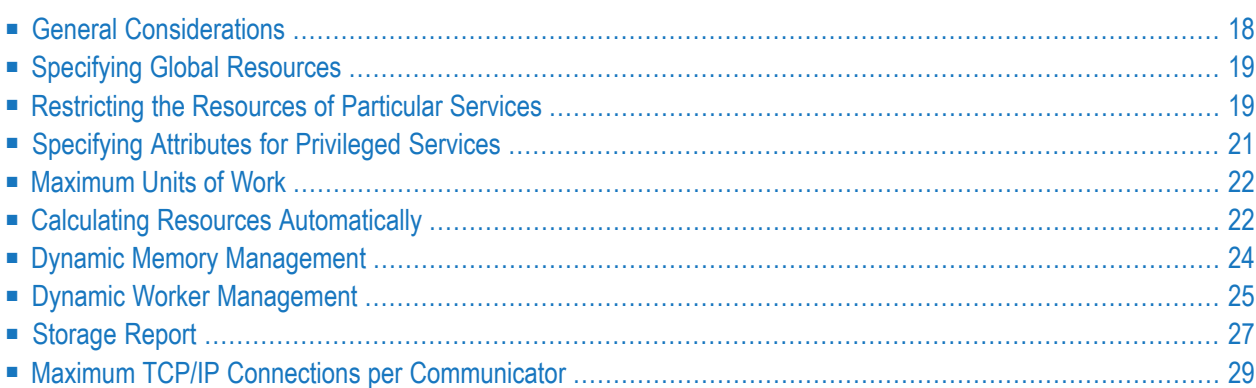

The EntireX Broker is a multithreaded application and communicates among multiple tasks in memory pools. If you do not need to restrict the memory expansion of EntireX Broker, we strongly recommend you enable the dynamic memory management in order to handle changing workload appropriately. See *Dynamic Memory [Management](#page-29-0)* below. If dynamic memory management is disabled, non-expandable memory is allocated during startup to store all internal control blocks and the contents of messages.

### <span id="page-23-0"></span>**General Considerations**

Resource considerations apply to both the global and service-specific levels:

- Dynamic assignment of global resources to services that need them prevents the return of a "Resource Shortage" code to an application when resources are available globally. It also enables the EntireX Broker to run with fewer total resources, although it does not guarantee the availability of a specific set of resources for a particular service.
- Flow control ensures that individual services do not influence the behavior of other services by accident, error, or simply overload. This means that you can restrict the resource consumption of particular services in order to shield the other services.

In order to satisfy both global and service-specific requirements, the EntireX Broker allows you to allocate resources for each individual service or define global resources which are then allocated dynamically to any service that needs them.

The resources in question are the number of conversations, number of servers, plus units of work and the message storage, separated in a long buffer of 4096 bytes and short buffer of 256 bytes. These resources are typically the bottleneck in a system, especially when you consider that nonconversational communication is treated as the special case of "conversations with a single message only" within the EntireX Broker.

Global resources are defined by the parameters in the Broker section of the attribute file. The number of conversations allocated to each service is defined in the service-specific section of the attribute file. Because the conversations are shared by all servers that provide the service, a larger number of conversations should be allocated to services that are provided by more than one server. The number of conversations required is also affected by the number of clients accessing the service in parallel.

### <span id="page-24-0"></span>**Specifying Global Resources**

You can specify a set of global resources with no restrictions on which service allocates the resources:

- Specify the global attributes with the desired values.
- Do not specify any additional restrictions. That is, do not provide values for the following Brokerspecific attributes:

```
LONG-BUFFER-DEFAULT
SHORT-BUFFER-DEFAULT
CONV-DEFAULT
SERVER-DEFAULT
```
■ Also, do not provide values for the following server-specific attributes:

```
LONG-BUFFER-LIMIT
SERVER-LIMIT
SHORT-BUFFER-LIMIT
CONV-LIMIT
```
#### **Example**

The following example defines global resources. If no additional definitions are specified, resources are allocated and assigned to any server that needs them.

```
NUM-CONVERSATION=1000
NUM-LONG-BUFFER=200
NUM-SHORT-BUFFER=2000
NUM-SERVER=100
```
### **Restricting the Resources of Particular Services**

You can restrict resource allocation for particular services in advance:

- Use CONV-LIMIT to limit the resource consumption for a specific service.
- Use CONV-DEFAULT to provide a default limit for services for which CONV-LIMIT is not defined.

#### **Example**

In the following example, attributes are used to restrict resource allocation:

```
DEFAULTS=BROKER
NUM-CONVERSATION=1000
CONV-DEFAULT=200
DEFAULTS=SERVICE
CLASS=A, SERVER=A, SERVICE=A, CONV-LIMIT=100
CLASS=B, SERVER=B, SERVICE=B, CONV-LIMIT=UNLIM
CLASS=C, SERVER=C, SERVICE=C
```
- Memory for a total of 1000 conversations is allocated (NUM-CONVERSATION=1000).
- Service A (CLASS A, SERVER A, SERVICE A) is limited to 100 conversation control blocks used simultaneously (CONV-LIMIT=100). The application that wants to start more conversations than specified by the limit policy will receive a "Resource shortage" return code. This return code should result in a retry of the desired operation a little later, when the resource situation may have changed.
- Service B (CLASS B, SERVER B, SERVICE B) is allowed to try to allocate as many resources as necessary, provided the resources are available and not occupied by other services. The number of conversations that may be used by this service is unlimited (CONV-LIMIT=UNLIM).
- Service C (CLASS C, SERVER C, SERVICE C) has no explicit value for the CONV-LIMIT attribute. The number of conversation control blocks that it is allowed to use is therefore limited to the default value which is defined by the CONV-DEFAULT Broker attribute.

The same scheme applies to the allocation of message buffers and servers:

■ In the following example, long message buffers are allocated using the keywords NUM-LONG-BUFFER, LONG-BUFFER-DEFAULT and LONG-BUFFER-LIMIT:

```
DEFAULTS=BROKER
NUM-LONG-BUFFER=2000
LONG-BUFFER-DEFAULT=250
DEFAULTS=SERVICE
CLASS=A, SERVER=A, SERVICE=A, LONG-BUFFER-LIMIT=100
CLASS=B, SERVER=B, SERVICE=B, LONG-BUFFER-LIMIT=UNLIM
CLASS=C, SERVER=C, SERVICE=C
```
■ In the following example, short message buffers are allocated using the keywords NUM-SHORT-BUFFER, SHORT-BUFFER-DEFAULT and SHORT-BUFFER-LIMIT:

```
DEFAULTS=BROKER
NUM-SHORT-BUFFER=2000
SHORT-BUFFER-DEFAULT=250
DEFAULTS=SERVICE
CLASS=A, SERVER=A, SERVICE=A, SHORT-BUFFER-LIMIT=100
CLASS=B, SERVER=B, SERVICE=B, SHORT-BUFFER-LIMIT=UNLIM
CLASS=C, SERVER=C, SERVICE=C
```
■ In the following example, servers are allocated using the keywords NUM-SERVER, SERVER-DEFAULT and SERVER-LIMIT:

```
DEFAULTS=BROKER
NUM-SERVER=2000
SERVER-DEFAULT=250
DEFAULTS=SERVICE
CLASS=A, SERVER=A, SERVICE=A, SERVER-LIMIT=100
CLASS=B, SERVER=B, SERVICE=B, SERVER-LIMIT=UNLIM
CLASS=C, SERVER=C, SERVICE=C
```
### <span id="page-26-0"></span>**Specifying Attributes for Privileged Services**

If privileged services (services with access to unlimited resources) exist, specify UNLIMITED for the attributes CONV-LIMIT, SERVER-LIMIT, LONG-BUFFER-LIMIT and SHORT-BUFFER-LIMIT in the servicespecific section of the attribute file.

For example:

```
DEFAULTS=SERVICE
CONV-LIMIT=UNLIM
LONG-BUFFER-LIMIT=UNLIM
SHORT-BUFFER-LIMIT=UNLIM
SERVER-LIMIT=UNLIM
```
To ensure a resource reservoir for peak load of privileged services, define more resources than would normally be expected by specifying larger numbers for the Broker attributes that control global resources:

NUM-SERVER NUM-CONVERSATION CONV-DEFAULT LONG-BUFFER-DEFAULT SHORT-BUFFER-DEFAULT SERVER-DEFAULT

### <span id="page-27-0"></span>**Maximum Units of Work**

The maximum number of units of work (UOWs) that can be active concurrently is specified in the Broker attribute file. The MAX-UOWS attribute can be specified for the Broker globally as well as for individual services. It cannot be calculated automatically. If a service is intended to process UOWs, a MAX-UOWS value must be specified.

If message processing only is to be done, specify MAX-UOWS=0 (zero). The Broker (or the service) will not accept units of work, that is, it will process only messages that are not part of a UOW. Zero is used as the default value for MAX-UOWS in order to prevent the sending of UOWs to services that are not intended to process them.

### <span id="page-27-1"></span>**Calculating Resources Automatically**

To ensure that each service runs without impacting other services, allow the EntireX Broker to calculate resource requirements automatically:

- Ensure that the attributes that define the default total for the Broker and the limit for each service are not set to UNLIM.
- Specify AUT0 for the Broker attribute that defines the total number of the resource.
- Specify a suitable value for the Broker attribute that defines the default number of the resource.

The total number required will be calculated from the number defined for each service. The resources that can be calculated this way are Number of Conversations, Number of Servers, Long Message Buffers and Short Message Buffers.

Avoid altering the service-specific definitions at runtime. Doing so could corrupt the conversation consistency. Applications might receive a message such as "NUM-CONVERSATIONS reached" although the addressed service does not serve as many conversations as defined. The same applies to the attributes that define the long and short buffer resources.

Automatic resource calculation has the additional advantage of limiting the amount of memory used to run the EntireX Broker. Over time, you should be able to determine which services need more resources by noting the occurrence of the return code "resource shortage, please retry". You can then increase the resources for these services. To avoid disruption to the user, you could instead allocate a relatively large set of resources initially and then decrease the values using information gained from the Administration Monitor application.

#### **Number of Conversations**

To calculate the total number of conversations automatically, ensure that the CONV-DEFAULT Broker attribute and the CONV-LIMIT service-specific attribute are not set to UNLIM anywhere in the attribute file. Specify NUM-CONVERSATION=AUTO and an appropriate value for the CONV-DEFAULT Broker attribute. The total number of conversations will be calculated using the value specified for each service.

For example:

```
DEFAULTS=BROKER
NUM-CONVERSATION=AUTO
CONV-DEFAULT=200
DEFAULTS=SERVICE
CLASS=A, SERVER=A, SERVICE=A
CLASS=B, SERVER=B, SERVICE=B, CONV-LIMIT=100
CLASS=C, SERVER=C, SERVICE=C
```
- Service A and Service C both need 200 conversations (the default value). Service B needs 100 conversations (CONV-LIMIT=100).
- Because NUM-CONVERSATIONS is defined as AUTO, the broker calculates a total of 500 conversations  $(200 + 200 + 100)$ .
- NUM-CONVERSATIONS=AUTO allows the number of conversations to be flexible without requiring additional specifications. It also ensures that the broker is started with enough resources to meet all the demands of the individual services.
- AUTO and UNLIM are mutually exclusive. If CONV-DEFAULT or a single CONV-LIMIT is defined as UNLIM, the EntireX Broker cannot determine the number of conversations to use in the calculation, and the EntireX Broker cannot be started.

#### **Number of Servers**

To calculate the number of servers automatically, ensure that the SERVER-DEFAULT Broker attribute and the SERVER-LIMIT service-specific attribute are not set to UNLIM anywhere in the attribute file. Specify NUM-SERVER=AUTO and an appropriate value for the SERVER-DEFAULT Broker attribute. The total number of server buffers will be calculated using the value specified for each service.

For example:

```
DEFAULTS=BROKER
NUM-SERVER=AUTO
SERVER-DEFAULT=250
DEFAULTS=SERVICE
CLASS=A, SERVER=A, SERVICE=A, SERVER-LIMIT=100
CLASS=B, SERVER=B, SERVICE=B
CLASS=C, SERVER=C, SERVICE=C
```
#### **Long Message Buffers**

To calculate the number of long message buffers automatically, ensure that the LONG-BUFFER-DE-FAULT Broker attribute and the LONG-BUFFER-LIMIT service-specific attribute are not set to UNLIM

anywhere in the attribute file. Specify NUM-LONG-BUFFER=AUTO and an appropriate value for the LONG-BUFFER-DEFAULT Broker attribute. The total number of long message buffers will be calculated using the value specified for each service.

For example:

DEFAULTS=BROKER NUM-LONG-BUFFER=AUTO LONG-BUFFER-DEFAULT=250 DEFAULTS=SERVICE CLASS=A, SERVER=A, SERVICE=A, LONG-BUFFER-LIMIT=100 CLASS=B, SERVER=B, SERVICE=B CLASS=C, SERVER=C, SERVICE=C

#### **Short Message Buffers**

To calculate the number of short message buffers automatically, ensure that the SHORT-BUFFER-DEFAULT Broker attribute and the SHORT-BUFFER-LIMIT service-specific attribute are not set to UNLIM anywhere in the attribute file. Specify NUM-SHORT-BUFFER=AUTO and an appropriate value for the SHORT-BUFFER-DEFAULT Broker attribute. The total number of short message buffers will be calculated using the value specified for each service.

For example:

```
DEFAULTS=BROKER
NUM-SHORT-BUFFER=AUTO
SHORT-BUFFER-DEFAULT=250
DEFAULTS=SERVICE
CLASS=A, SERVER=A, SERVICE=A
CLASS=B, SERVER=B, SERVICE=B, SHORT-BUFFER-LIMIT=100
CLASS=C, SERVER=C, SERVICE=C
```
### **Dynamic Memory Management**

Dynamic memory management is a feature to handle changing Broker workload without any restart of the Broker task. It increases the availability of the Broker by using various memory pools for various Broker resources and by being able to use a variable number of pools for the resources.

If more memory is needed than currently available, another memory pool is allocated for the specific type of resource. If a particular memory pool is no longer used, it will be deallocated.

The following Broker attributes can be omitted if DYNAMIC-MEMORY-MANAGEMENT=YES has been defined:

- NUM-CLIENT NUM-LONG[-BUFFER] NUM-SHORT[-BUFFER]
	-
- NUM-CMDLOG-FILTER NUM-SERVER NUM-UOW|MAX-UOWS|MUOW
- NUM-COMBUF NUM-SERVICE NUM-WQE
- NUM-CONV[ERSATION] NUM-SERVICE-EXTENSION

If you want statistics on allocation and deallocation operations in Broker, you can configure Broker to create a storage report with the attribute STORAGE-REPORT. See *[Storage](#page-32-0) Report* below.

**Note:** To ensure a stable environment, some pools of Broker are not deallocated automatically. The first pools of type COMMUNICATION, CONVERSATION, CONNECTION, HEAP, PARTICIPANT, PARTICIPANT EXTENSION, SERVICE ATTRIBUTES, SERVICE, SERVICE EXTENSION, TIMEOUT QUEUE, TRANSLATION, WORK QUEUE are excluded from the automatic deallocation even when they have not been used for quite some time. Large pools cannot be reallocated under some circumstances if the level of fragmentation in the address space has been increased in the meantime.

### <span id="page-30-0"></span>**Dynamic Worker Management**

Dynamic worker management is a feature to handle the fluctuating broker workload without restarting the Broker task. It adjusts the number of running worker tasks according to current workload. The initial portion of worker tasks started at Broker startup is still determined by NUM-WORKER.

If more workers are needed than currently available, another worker task is started. If a worker task is no longer needed, it will be stopped.

The following Broker attributes are used for the configuration if DYNAMIC-WORKER-MANAGEMENT=YES has been defined:

- WORKER-MAX
- WORKER-MIN
- WORKER-NONACT
- WORKER-QUEUE-DEPTH
- WORKER-START-DELAY

The following two attributes are very performance-sensitive:

■ Attribute WORKER-QUEUE-DEPTH defines the number of unassigned user requests in the input queue before a new worker task is started.

■ Attribute WORKER-START-DELAY defines the time between the last worker task startup and the next check for another possible worker task startup. It is needed to consider the time for activating a worker task.

Both attributes depend on the environment, in particular the underlying operating system and the hardware. The goal is to achieve high-performance user request processing without starting too many worker tasks.

A good starting point to achieve high performance is not to change the attributes and to observe the performance of the application programs after activating the dynamic worker management.

If broker attribute DYNAMIC-WORKER-MANAGEMENT=YES is set, operator commands are available under z/OS to deactivate and subsequently reactivate dynamic worker management.

The following section illustrates the two different modes of dynamic worker management:

#### ■ **Scenario** 1

```
DYNAMIC-WORKER-MANAGEMENT=YES
NUM-WORKER = 5WORKER-MIN = 1WORKER-MAX = 32
```
Broker is started with 5 worker tasks and then dynamically varies the number of worker tasks within the range from WORKER-MIN=1 to WORKER-MAX=32 due to DYNAMIC-WORKER-MANAGEMENT=YES.

#### ■ **Scenario 2**

```
DYNAMIC-WORKER-MANAGEMENT=NO
NUM-WORKER = 5WORKFR-MIN = 1WORKER-MAX = 32
```
Broker is started with 5 worker tasks. The WORKER-MIN/MAX attributes are ignored due to DYNAMIC-WORKER-MANAGEMENT=NO.

### <span id="page-32-0"></span>**Storage Report**

You can create an optional report file that provides details about all activities to allocate or to deallocate memory pools. This section details how to create the report and provides a sample report.

- [Creating](#page-32-1) a Storage Report
- [Platform-specific](#page-32-2) Rules
- Sample [Storage](#page-33-0) Report

<span id="page-32-1"></span>See also Broker-specific attribute STORAGE-REPORT.

### **Creating a Storage Report**

<span id="page-32-2"></span>Use Broker's global attribute STORAGE - REPORT with the value YES. If attribute value YES is supplied, all memory pool operations will be reported if the output mechanism is available. If the value NO is specified, no report will be created.

### **Platform-specific Rules**

#### **z/OS**

DDNAME ETBSREP assigns the report file. Format RECFM=FB, LRECL=121 is used.

#### **UNIX and Windows**

Broker creates a file with the name *STORAGE.REPORT* in the current working directory. If the environment variable ETB\_STORAGE\_REPORT is supplied, the file name specified in the environment variable will be used. If Broker receives the command-line argument - r, the token following argument -r will be used as the file name.

#### **BS2000**

LINK-NAME ETBSREP assigns the report file. Format REC-FORM=V, REC-SIZE=0, FILE-TYPE ISAM is used by default.

#### **z/VSE**

Logical unit SYS015 and logical file name *ETBSREP* are used. Format RECORD-FORMAT=FB, RECORD-LENGTH=121 is used.

### <span id="page-33-0"></span>**Sample Storage Report**

The following is an excerpt from a sample STORAGE report.

EntireX 8.1.0.00 STORAGE Report 2009-06-26 12:28:58 Page 1 Identifier Address Size Total Date Time Action KERNEL POOL 0x25E48010 407184 bytes 407184 bytes 2009-06-26 12:... Allocated HEAP POOL 0x25EB4010 1050692 bytes 1457876 bytes 2009-06-26 12:... Allocated ...

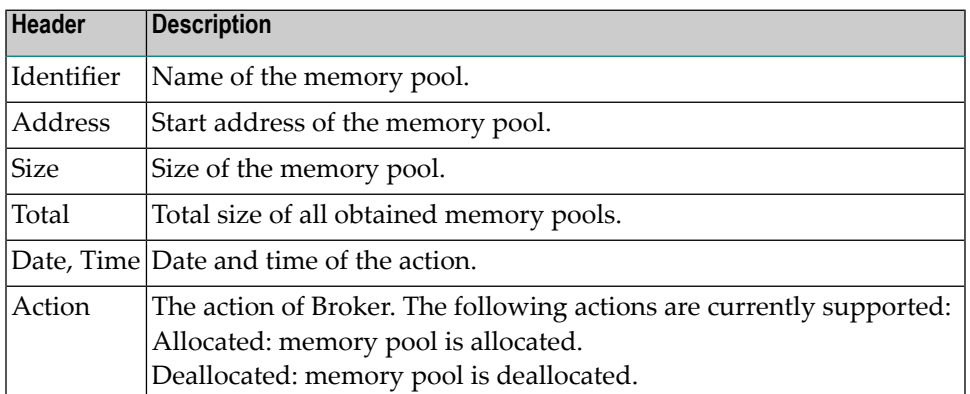

### <span id="page-34-0"></span>**Maximum TCP/IP Connections per Communicator**

This table shows the generated maximum number of TCP/IP connections per communicator. See also:

- Note for [z/OS](#page-34-1)
- Note for [UNIX](#page-35-0)
- Note for [Linux](#page-35-1)

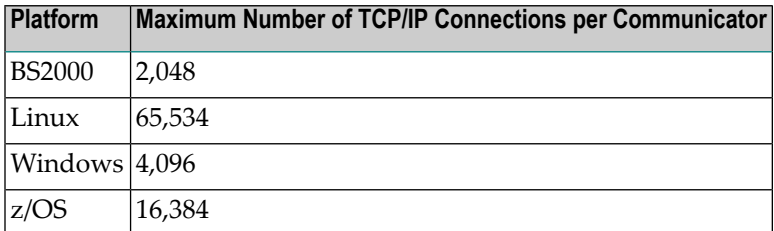

With the Broker-specific attribute POLL, these restrictions can be lifted under z/OS and UNIX. See POLL.

The number of communicators multiplied by the maximum number of connections cannot exceed the maximum number of file descriptors per process.

<span id="page-34-1"></span>See also MAX-CONNECTIONS under TCP-OBJECT (Struct INFO\_TCP) under *Broker CIS Data Structures* in the ACI Programming documentation.

#### **Note for z/OS**

Under z/OS, the following message may appear in the broker log:

```
ETBD0286 Diagnostic Values:
accept: 124, EDC5124I Too many open files.errno2: 84607302 050B0146
```
The most common reason for this TCP/IP Communicator diagnostic message is the limitation of open files per user. The value of MAXFILEPROC in the BPXPRM00 parmlib member should be greater than the expected number of TCP/IP connections.

### <span id="page-35-0"></span>**Note for UNIX**

Under UNIX, you can use the following command to display the maximum number of open files in the operating system shell.

ulimit -n

<span id="page-35-1"></span>This value should be greater than the expected number of TCP/IP connections.

#### **Note for Linux**

Under Linux, setting the maximum open file limit depends on your working environment:

■ [bash](#page-35-2)

■ [systemd](#page-36-0)

#### <span id="page-35-2"></span>**bash**

In the bash shell you can display or change the limits with the command  $ulimit -n$ . These limits are used when the Broker (etbnuc) is started from the command line or from a cron job.

The limits can be stored, for example, in the file */etc/security/limits.conf*.

■ For all users:

```
* soft nofile 1024
* hard nofile 8192
```
■ For user entirex:

entirex soft nofile 8192 entirex hard nofile 100000

Broker uses the soft limit. When this limit is reached, no more connections are possible. If the hard limit is higher than the soft limit, you can increase the limit - without having to stop the broker using the following command:

 $\#$ > prlimit --pid <pid> --nofile = 4096:8192

The maximum limit in the broker for POLL=NO is 65534. POLL=YES is not subject to any limit and is dependent only on the soft limit of the system.
#### **systemd**

If the broker is controlled by a service that was started by systemd, the limits of systemd apply.

There are various ways of increasing the limits if you need more than 4096 connections:

- Set DefaultLimitNOFILE in the files /etc/systemd/system.conf or /etc/systemd/user.conf.
- Insert LimitNOFILE=<new-limit> in a service file */usr/lib/systemd/system/sag<n>exx<vers*>. Example:

```
# -----------------------------------------------------------------------------
# Copyright (c) 2014-2021 Software AG, Darmstadt, Germany and/or Software AG
# USA Inc., Reston, VA, USA, and/or its subsidiaries and/or its affiliates
# and/or their licensors.
# Use, reproduction, transfer, publication or disclosure is prohibited except
# as specifically provided for in your License Agreement with Software AG.
# -----------------------------------------------------------------------------
# do not modify this line
[Unit]
Description=sag7exx108
After=multi-user.target
[Service]
Type=forking
RemainAfterExit=yes
PrivateTmp=no
KillMode=none
TimeoutStartSec=330
TimeoutStopSec=330
LimitNOFILE=32000
User=rdsadmin
Group=rdstst
ExecStart=/bin/sh -c "/opt/testenv/exx/108/installed/EntireX/bin/sagexx108 start"
ExecStop=/bin/sh -c "/opt/testenv/exx/108/installed/EntireX/bin/sagexx108 stop"
PIDFile=/opt/testenv/exx/v108/installed/EntireX/bin/sagexx108.pid
[Install]
```
WantedBy=multi-user.target

#### You can check the current settings using the proc file system:

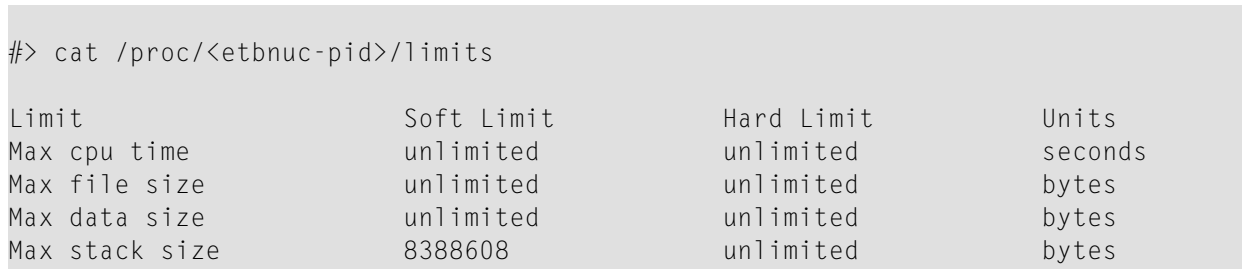

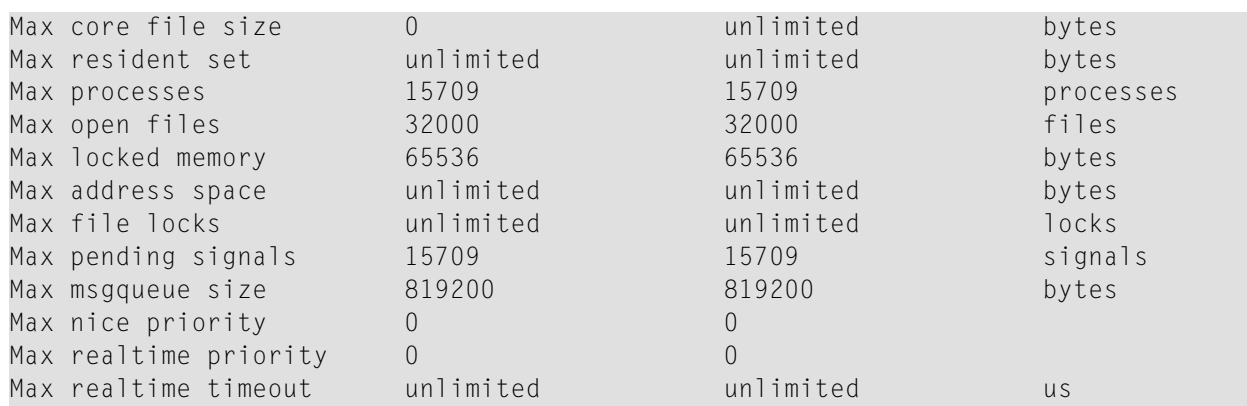

### 5 **Broker Attributes**

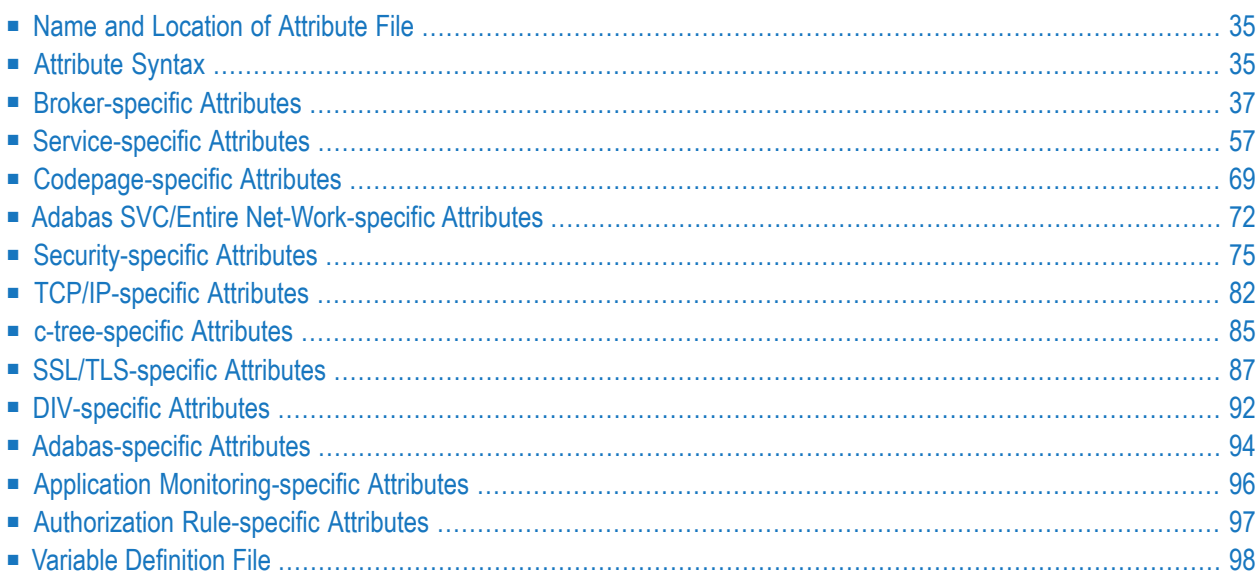

**Note:** This section lists all EntireX Broker parameters. Not all parameters are applicable to all supported operating systems.

The Broker attribute file contains a series of parameters (attributes) that control the availability and characteristics of clients and servers, as well as of the Broker itself. You can customize the Broker environment by modifying the attribute settings.

# <span id="page-40-0"></span>**Name and Location of Attribute File**

The name and location of the broker attribute file is platform-dependent.

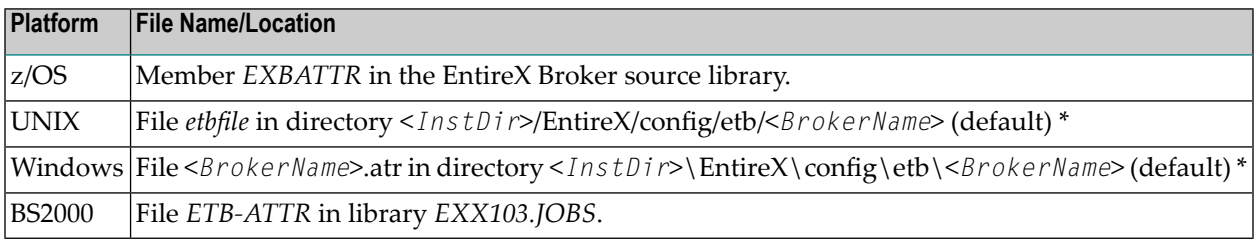

<span id="page-40-1"></span> $^\star$  When starting a broker manually, name and location of the broker attribute file can be overwritten with the environment variable ETB\_ATTR.

# **Attribute Syntax**

Each entry in the attribute file has the format:

#### ATTRIBUTE-NAME=value

The following rules and restrictions apply:

- A line can contain multiple entries separated by commas.
- Attribute names can be entered in mixed upper and lowercase.
- Spaces between attribute names, values and separators are ignored.
- Spaces in the attribute names are not allowed.
- Commas and equal signs are not allowed in value notations.
- $\blacksquare$  Lines starting with an asterisk (\*) are treated as comment lines. Within a line, characters following an \* or # sign are also treated as comments.
- The CLASS keyword must be the first keyword in a service definition.
- Multiple services can be included in a single service definition section. The attribute settings will apply to all services defined in the section.
- Attributes specified after the service definition (CLASS, SERVER, SERVICE *keywords*) overwrite the default characteristics for the service.
- Attribute values can contain variables of the form  $$(variable \ name)$  or  $%variable \ name$ :
	- Due to variations in EBCDIC codepages, braces should only be used on ASCII (UNIX or Windows) platforms or EBCDIC platforms using the IBM-1047 (US) codepage.
- The variable name can contain only alphanumeric characters and the underscore ( $\angle$ ) character.
- The first non-alphanumeric or underscore character terminates the variable name.
- Under UNIX and Windows, the string \${*variable name*} is replaced with the value of the corresponding environment variable.
- On z/OS, variable values are read from a file defined by the DD name ETBVARS. The syntax of this file is the same as the attribute file.
- If a variable has no value: if the variable name is enclosed in braces, error 00210594 is given, otherwise \$*variable name* will be used as the variable value.
- $\blacksquare$  If you encounter problems with braces (and this is quite possible in a z/OS environment), we suggest you omit the braces.

## <span id="page-42-0"></span>**Broker-specific Attributes**

The broker-specific attribute section begins with the keyword DEFAULTS=BROKER. It contains attributes that apply to the broker. At startup time, the attributes are read and duplicate or missing values are treated as errors. When an error occurs, the broker stops execution until the problem is corrected.

 $\mathbf{Q}$ 

**Tip:** To avoid resource shortages for your applications, be sure to specify sufficiently large values for the broker attributes that define the global resources.

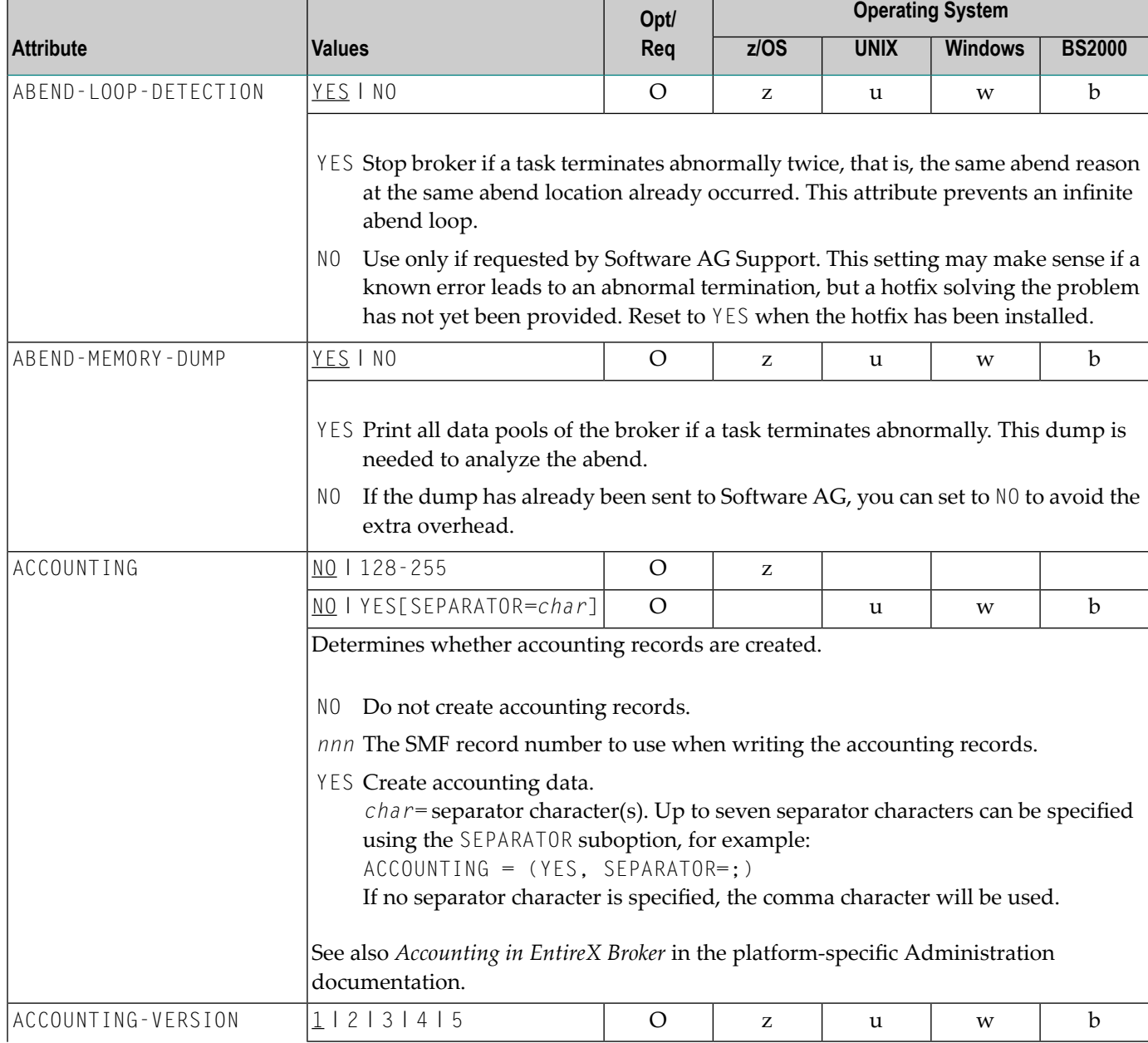

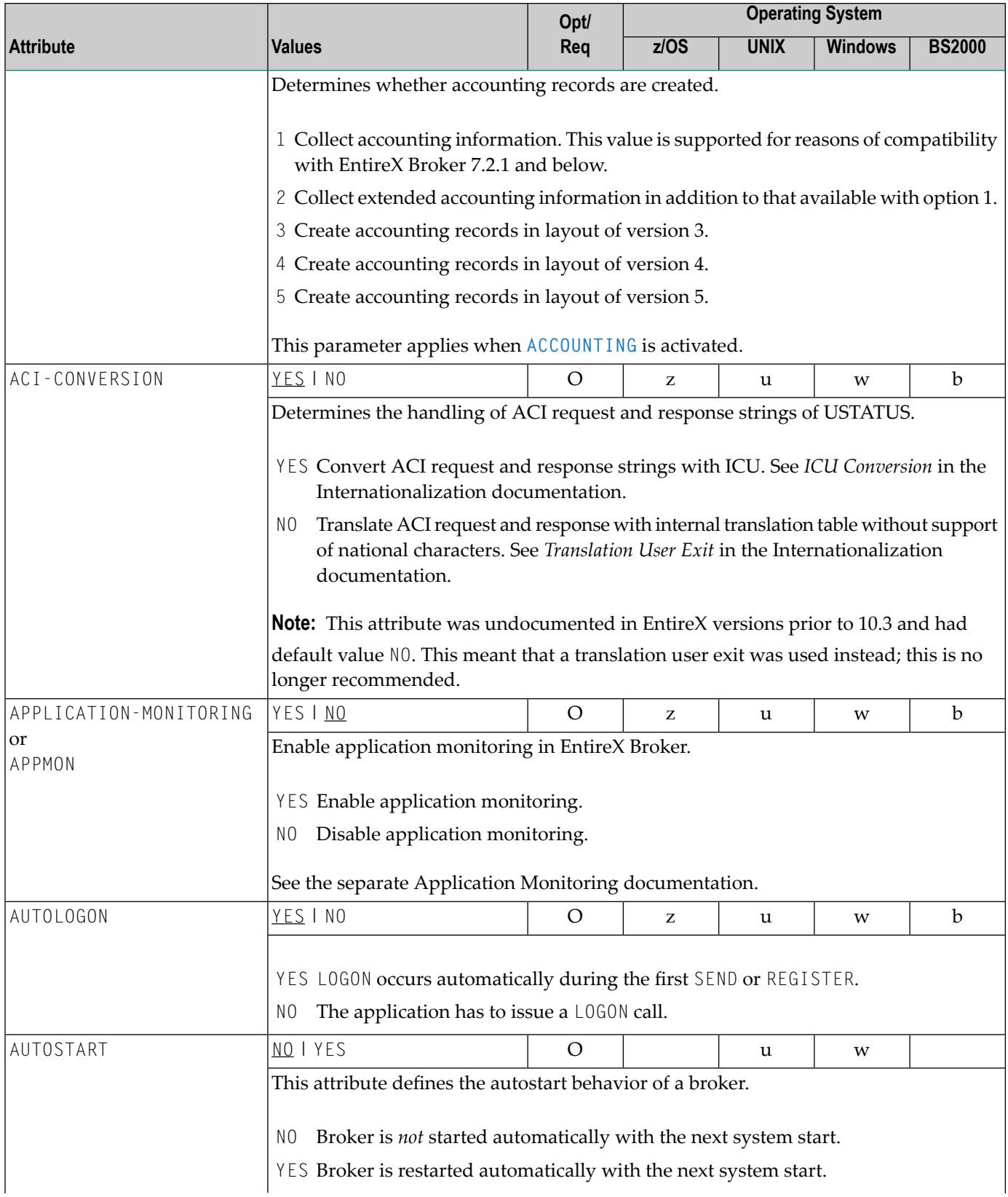

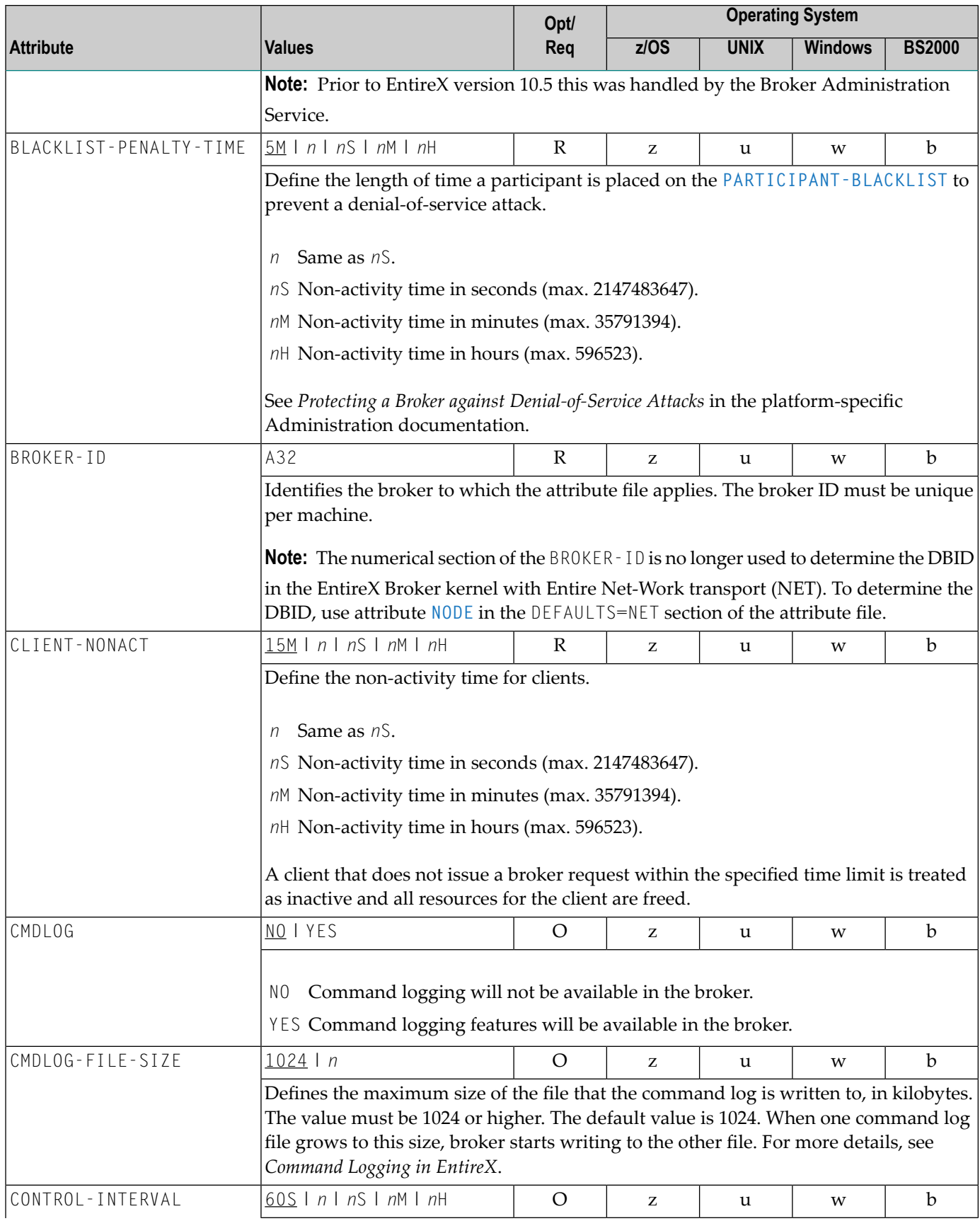

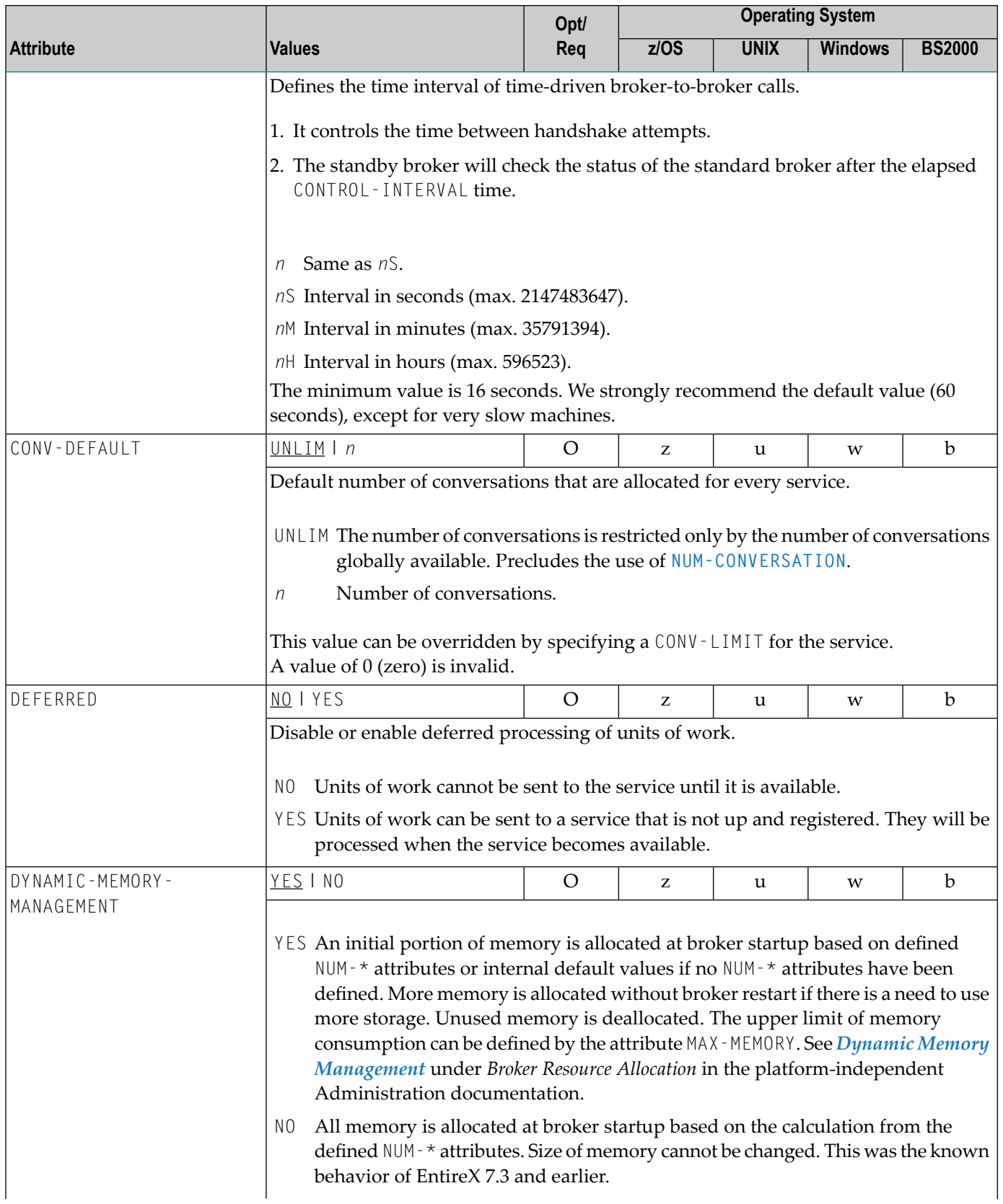

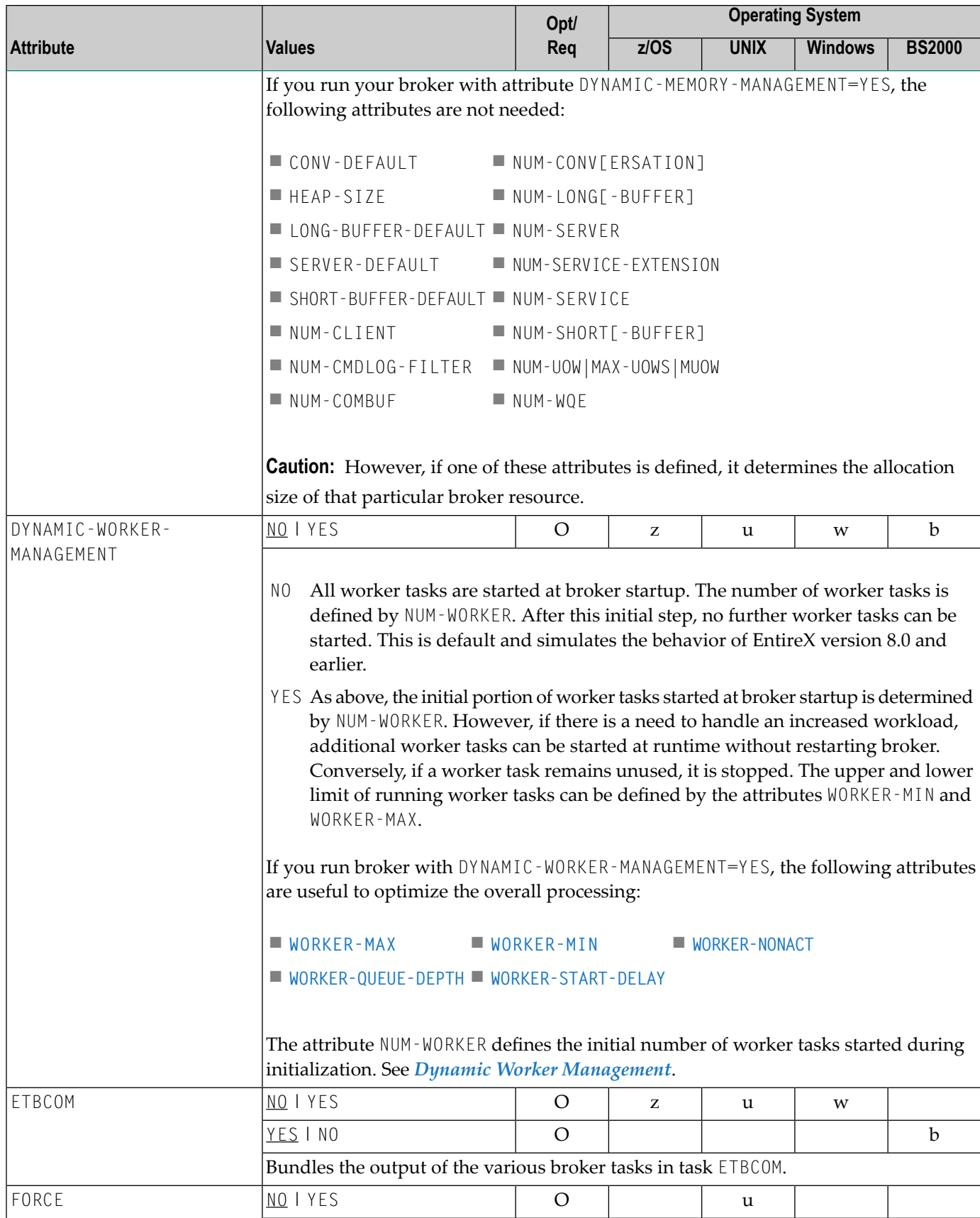

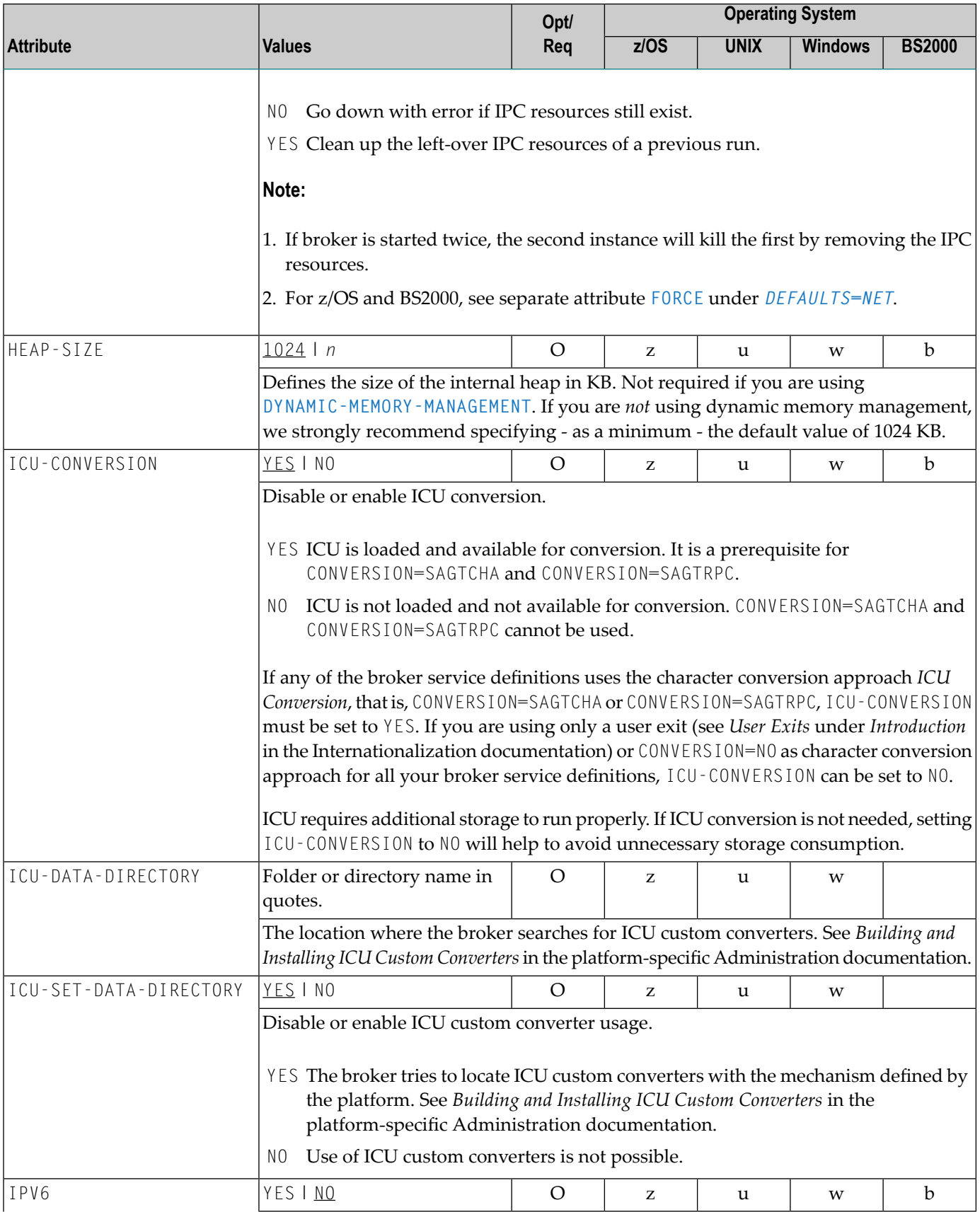

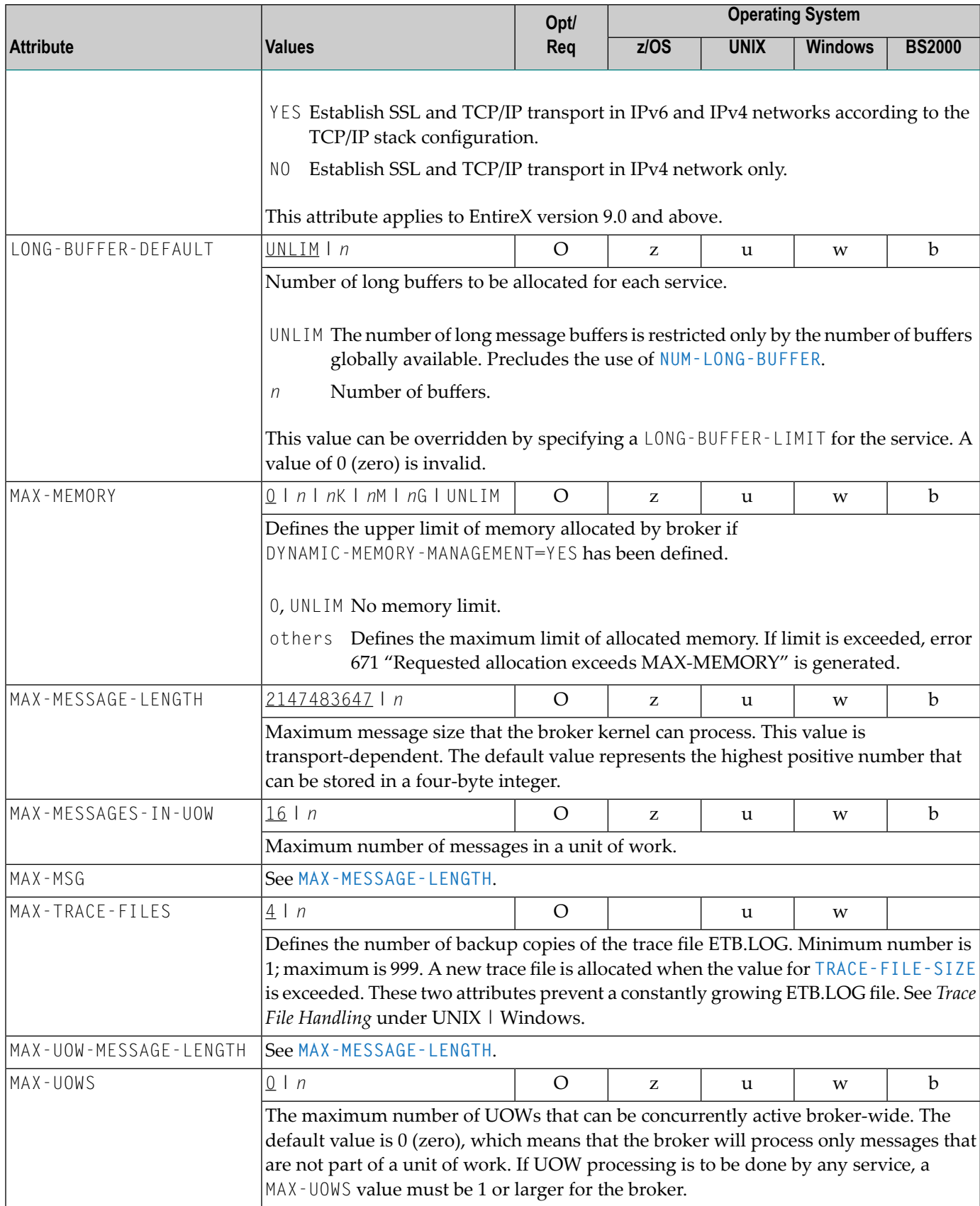

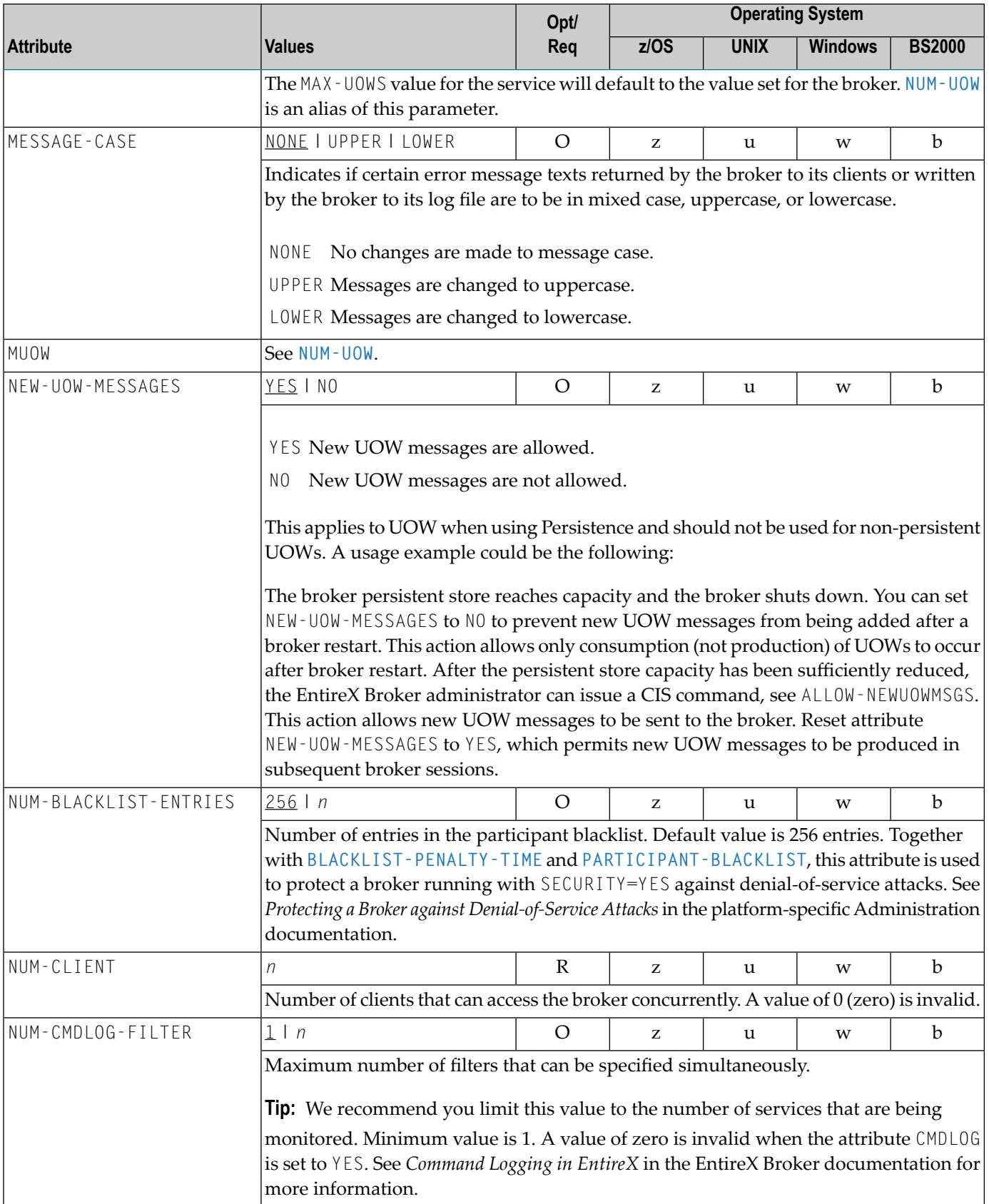

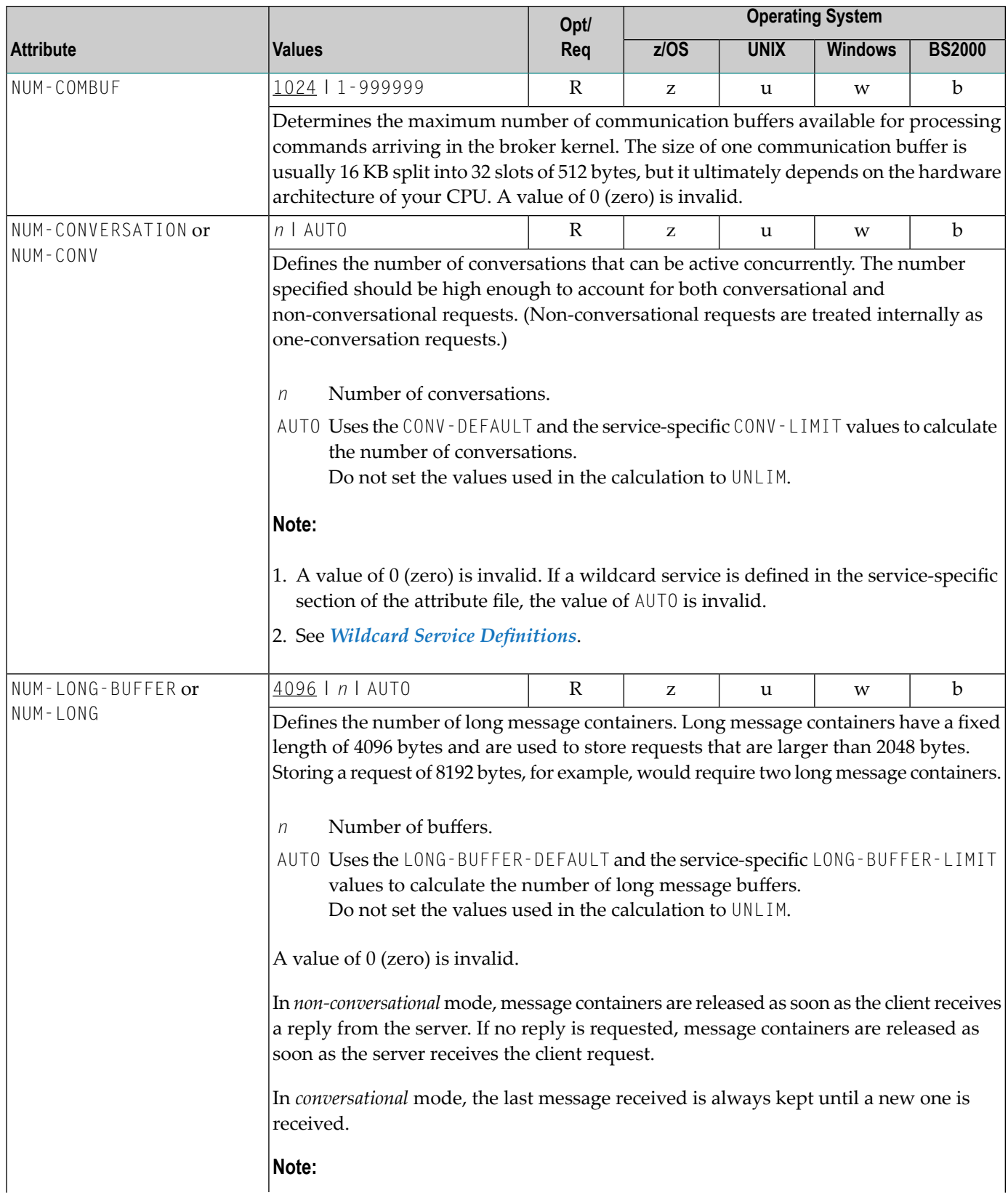

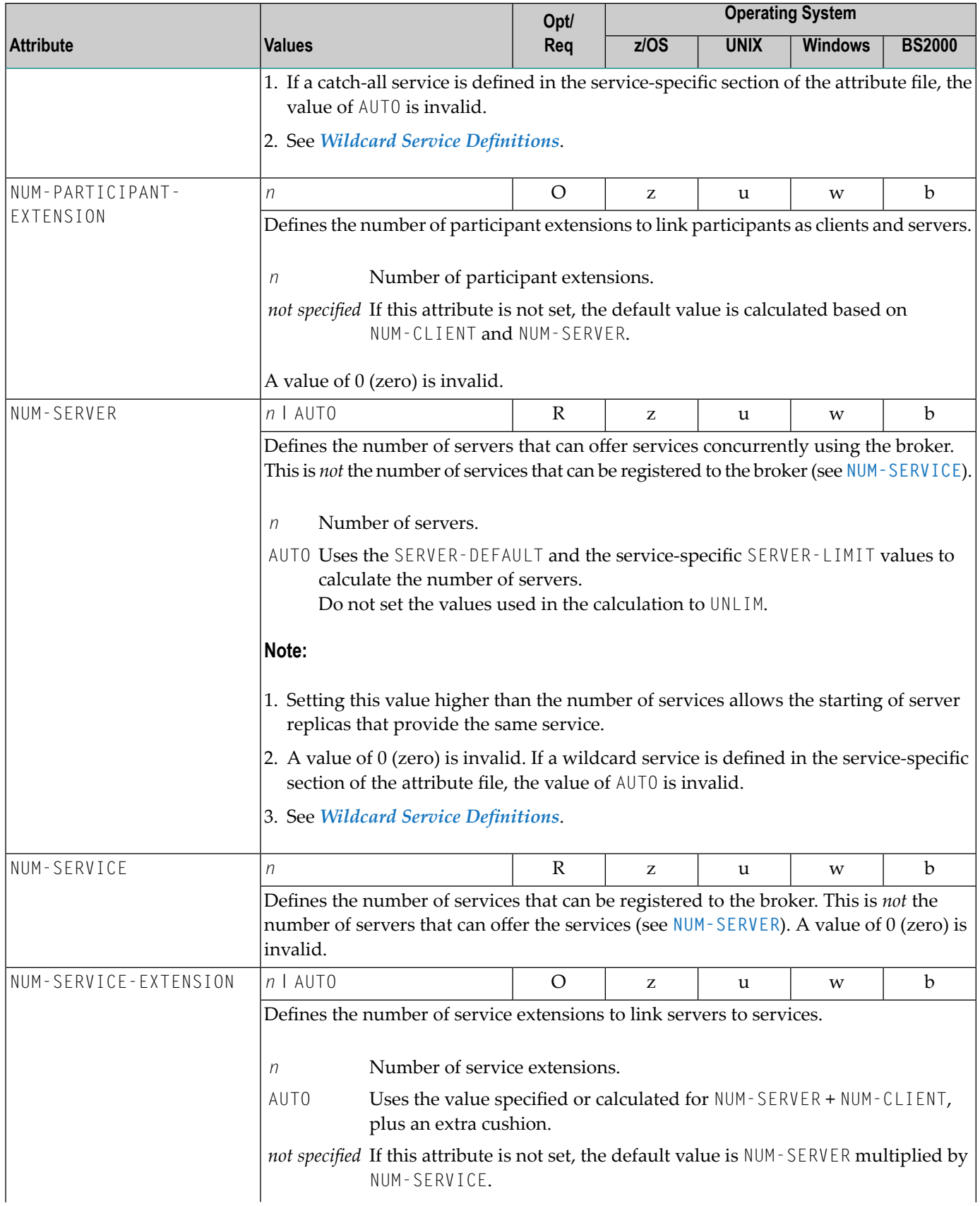

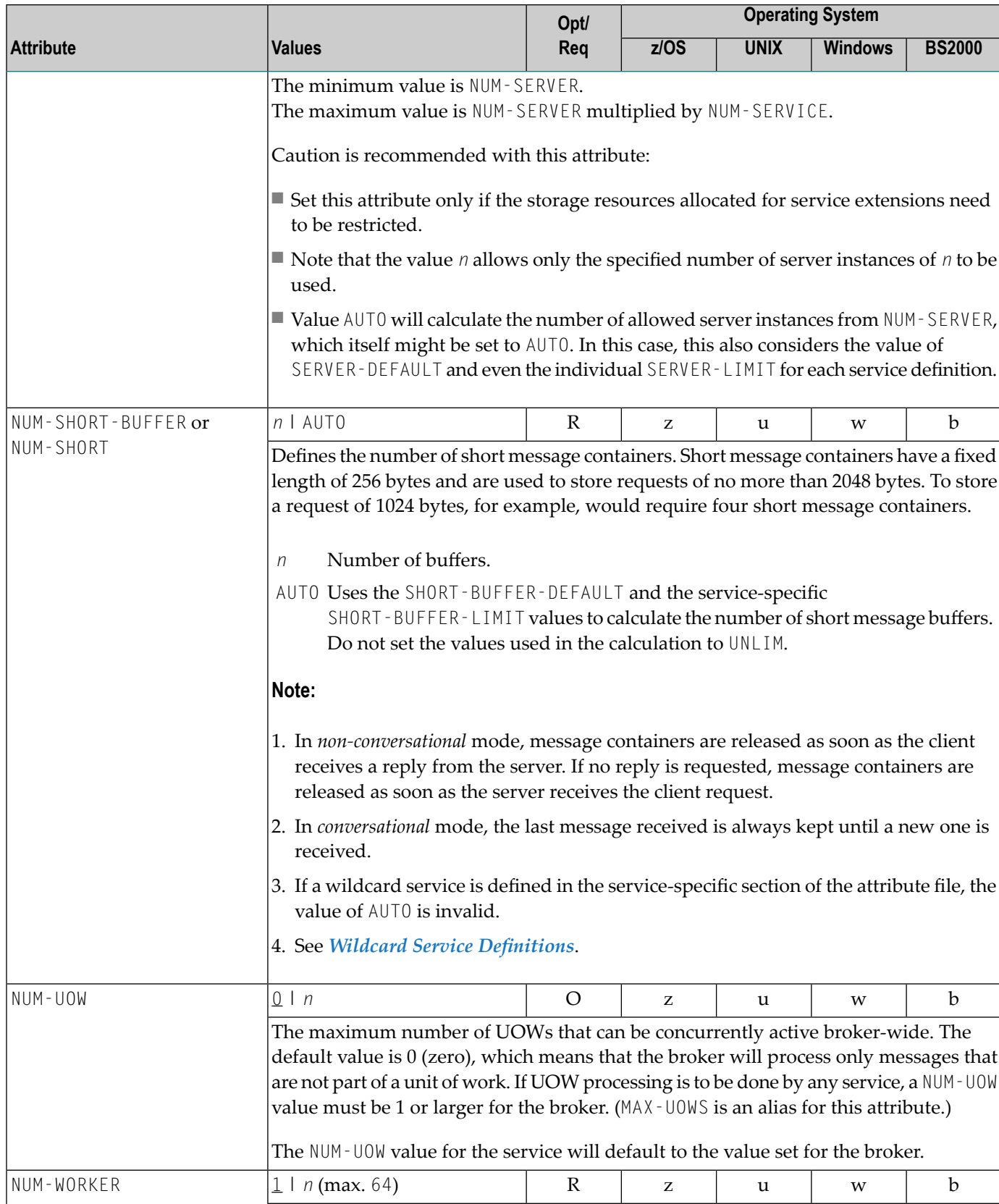

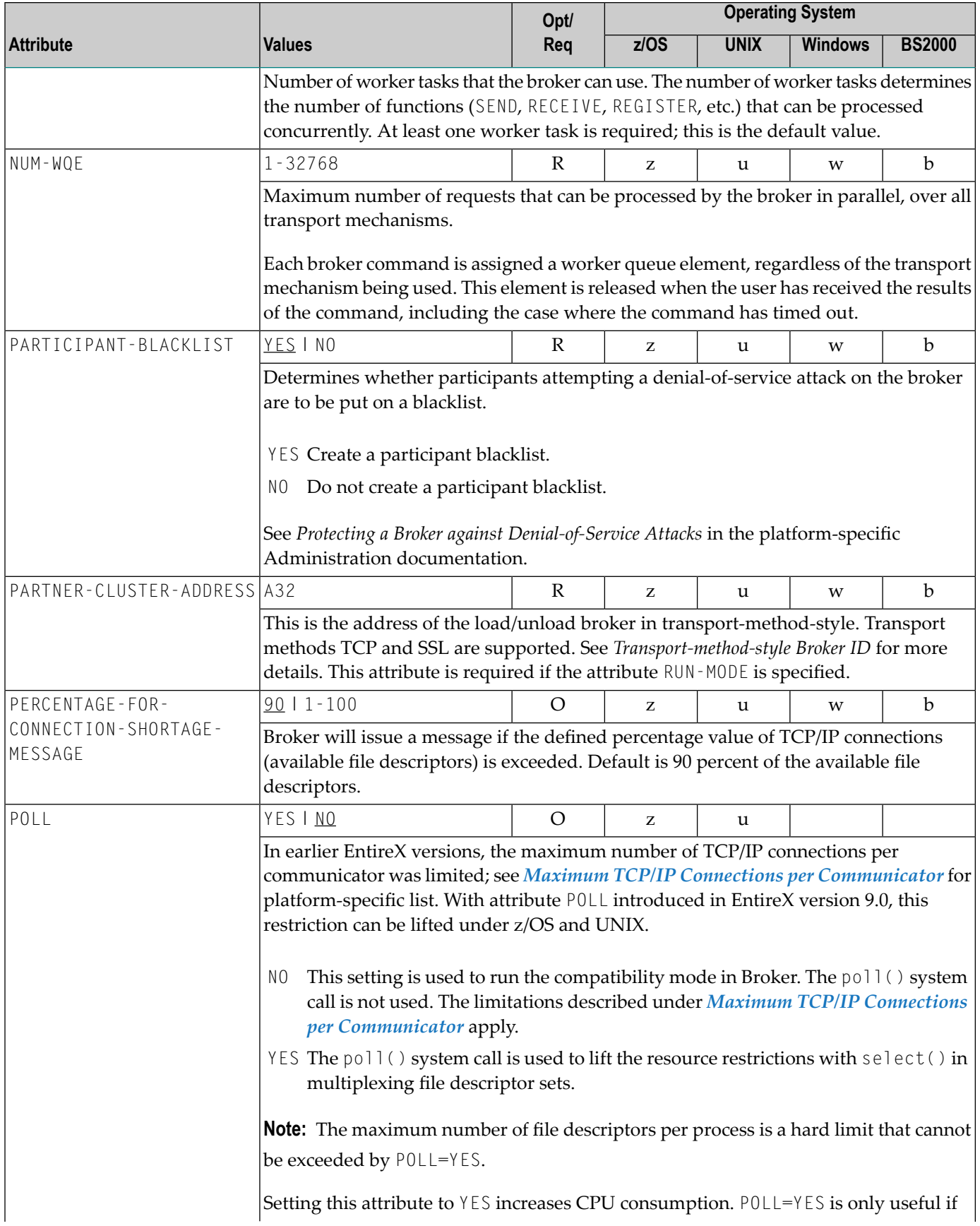

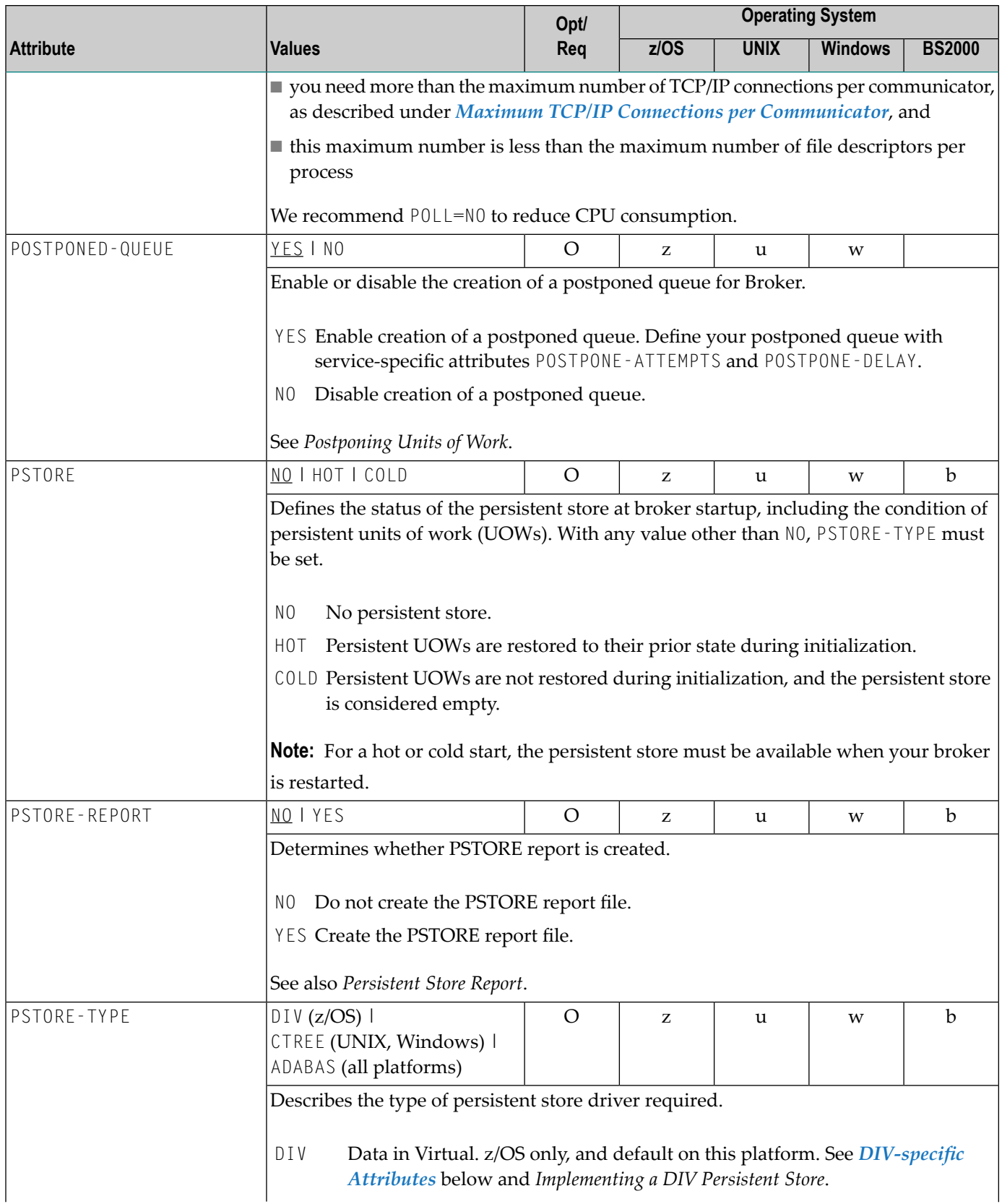

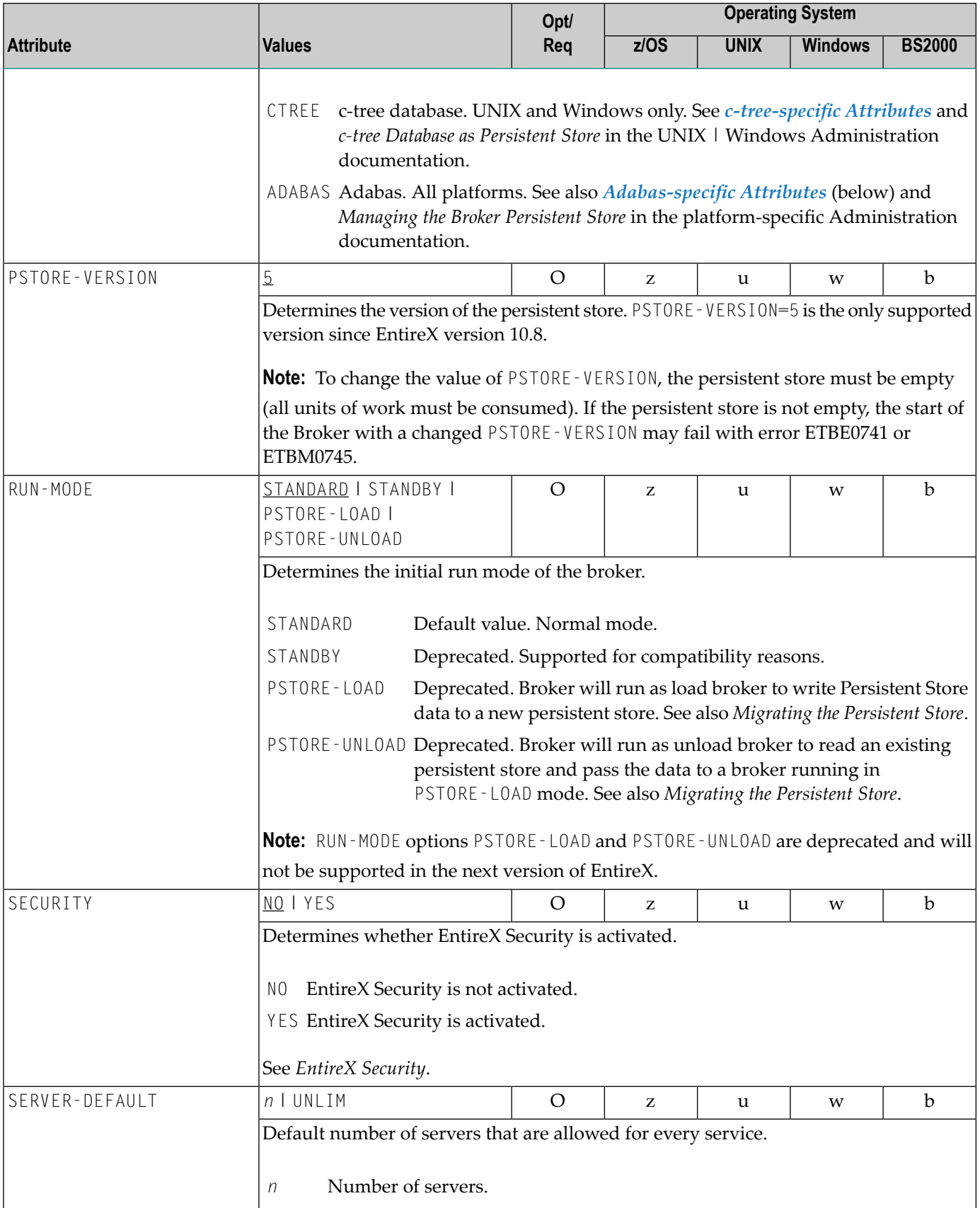

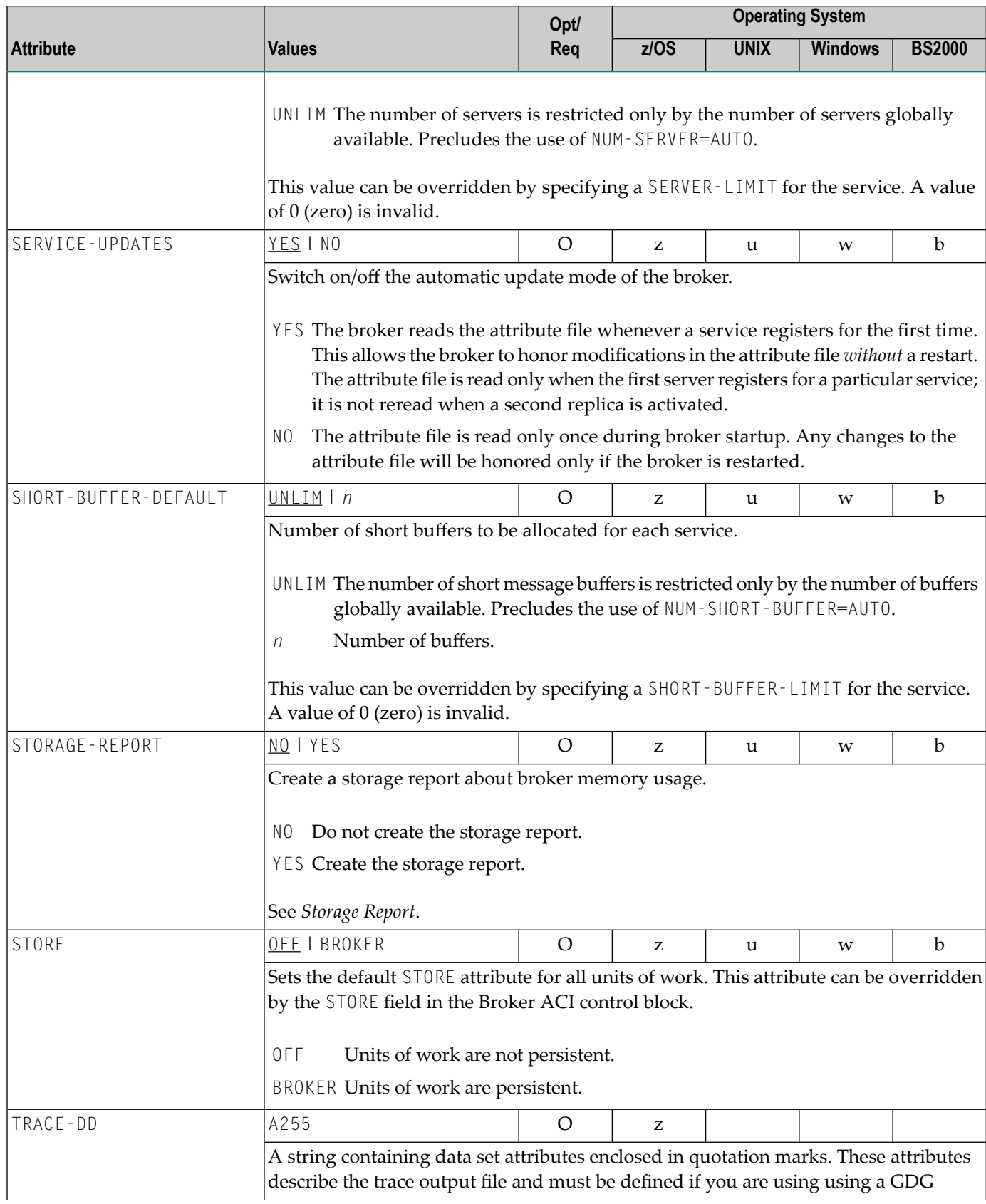

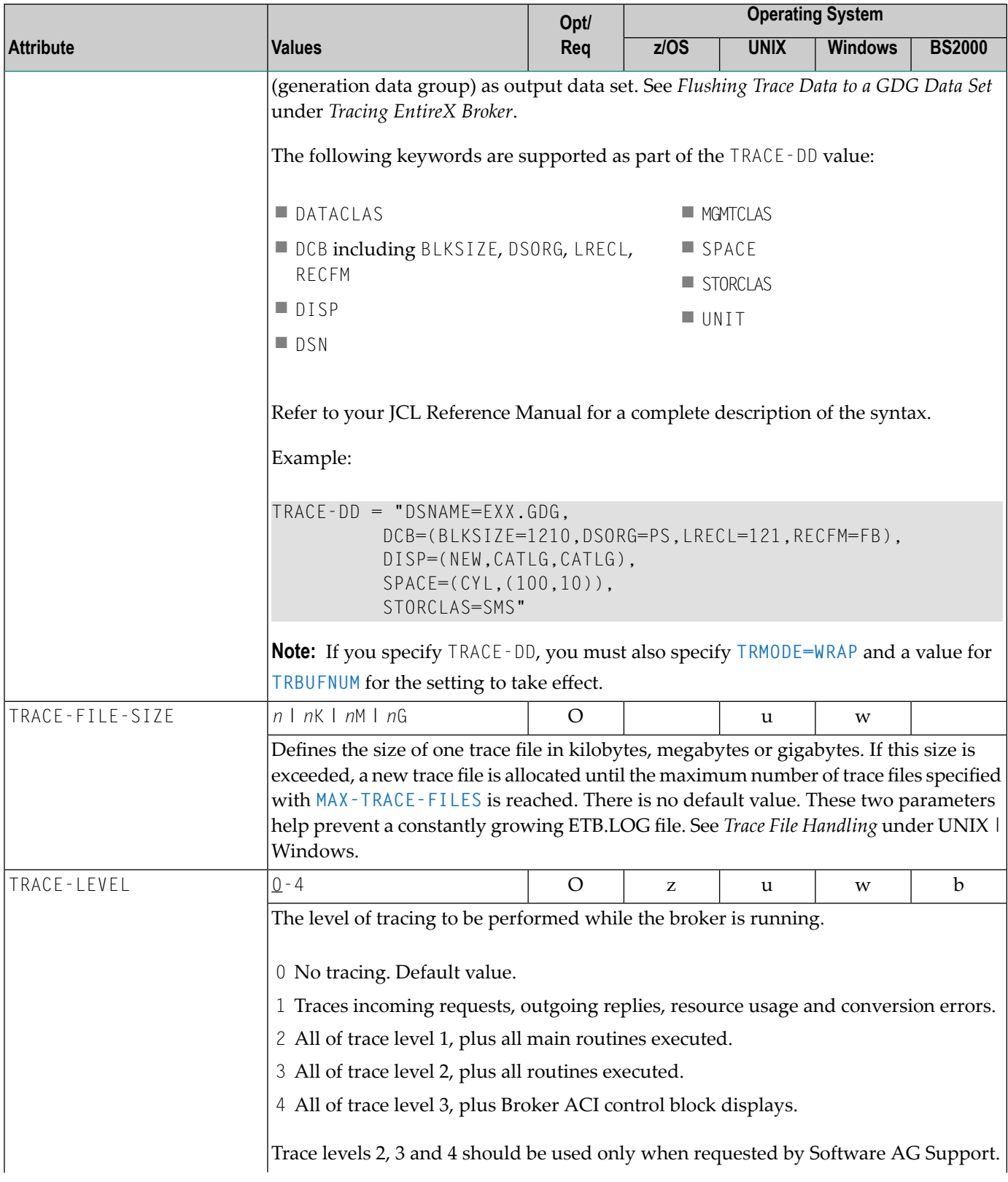

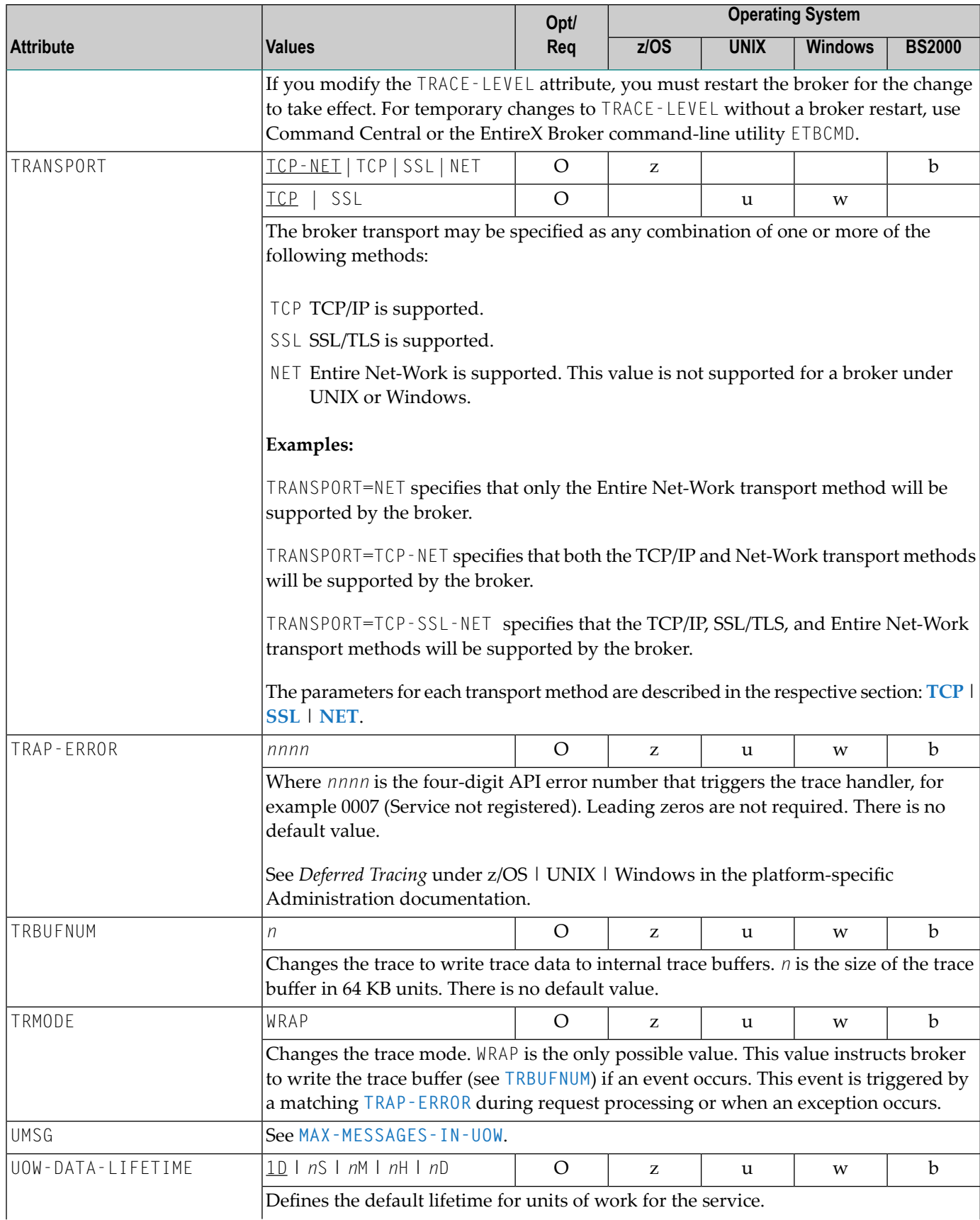

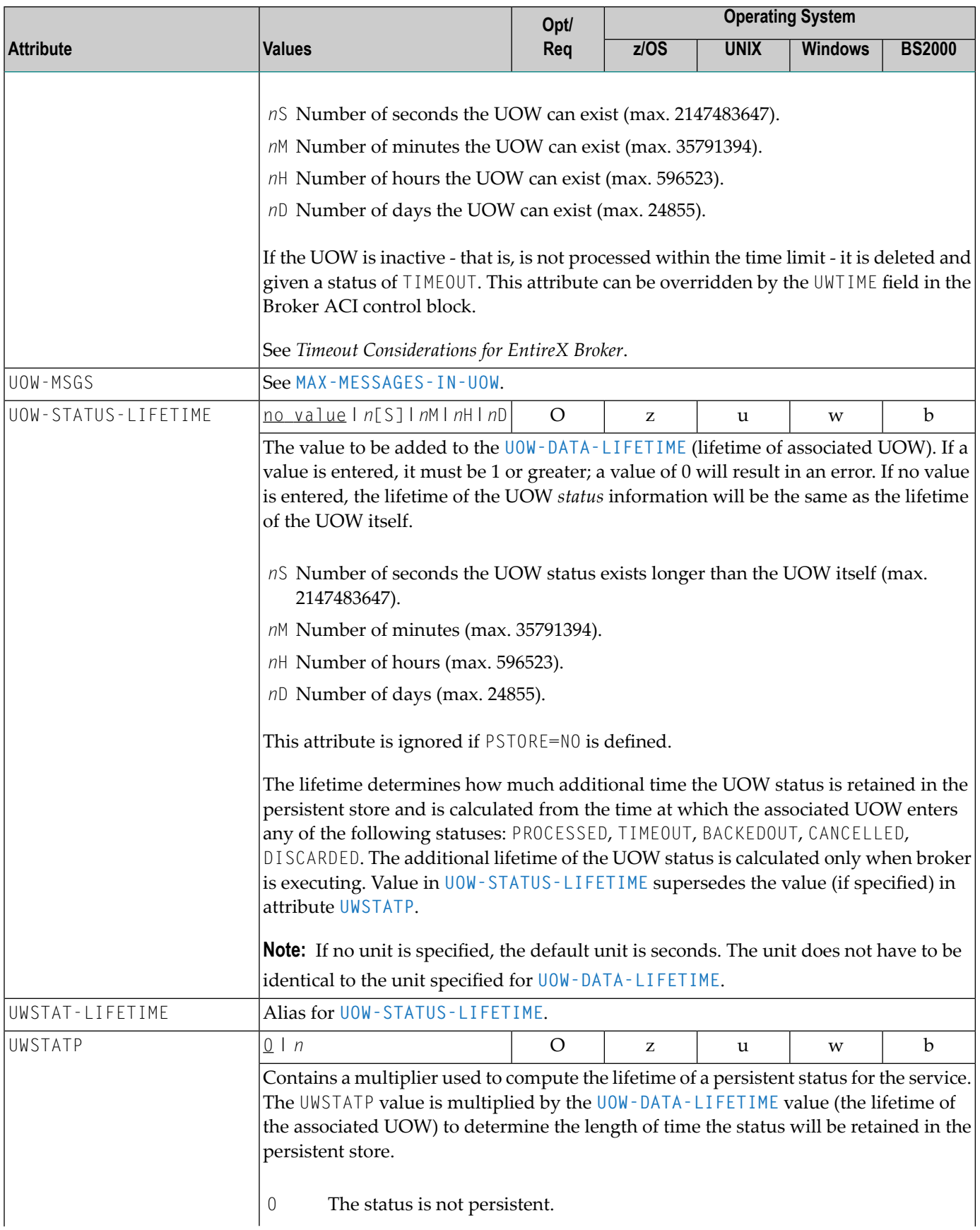

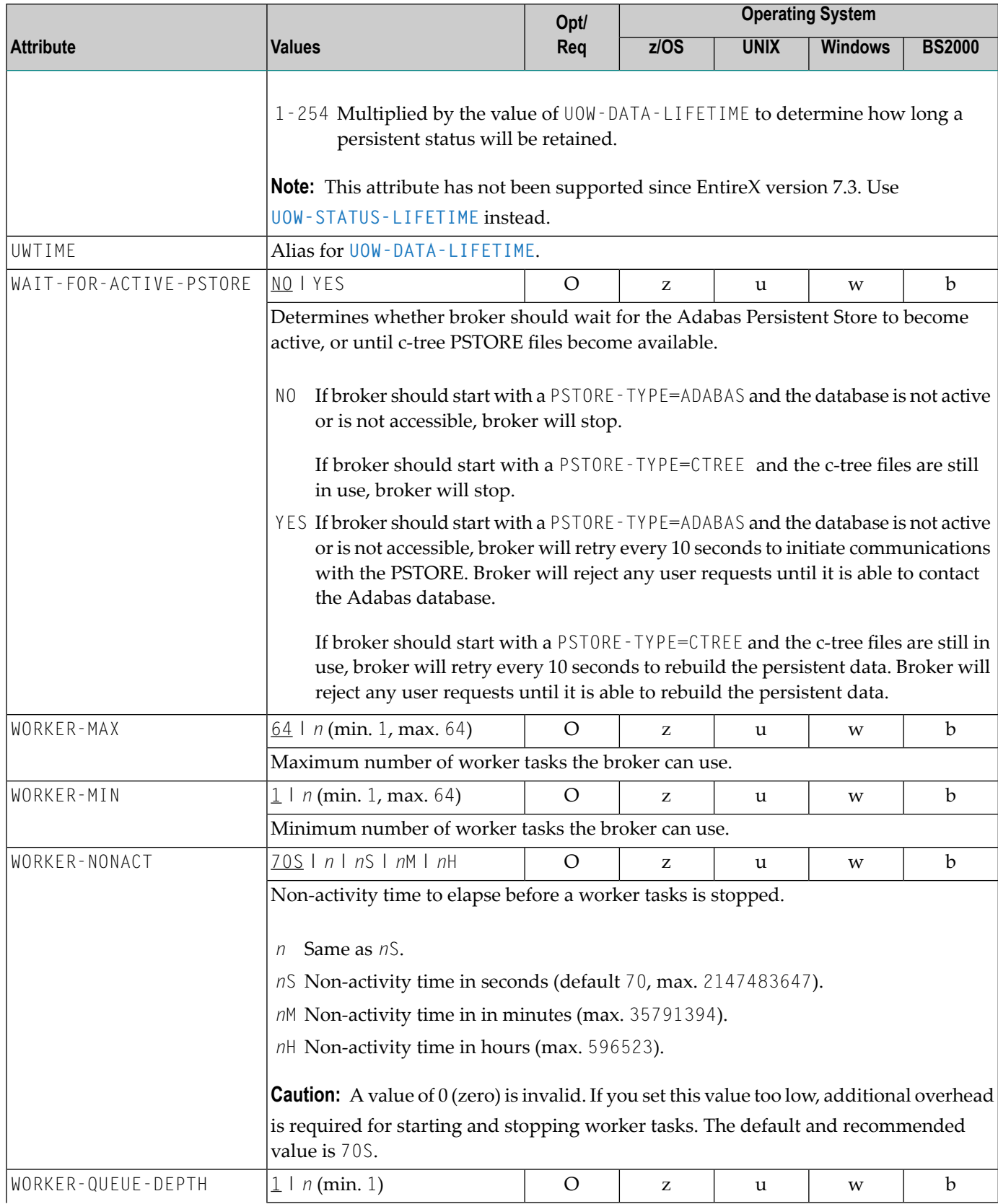

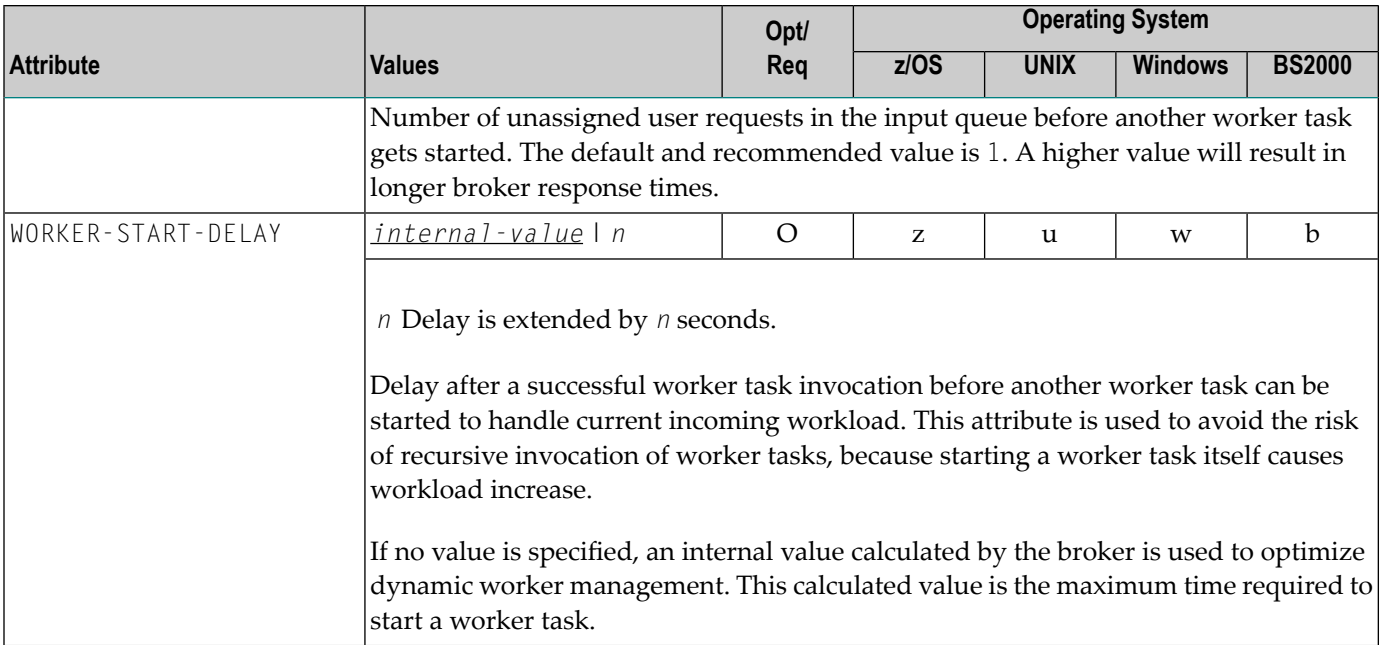

# <span id="page-62-0"></span>**Service-specific Attributes**

Each section begins with the keyword DEFAULTS=SERVICE. Services with common attribute values can be grouped together. The attributes defined in the grouping apply to all services specified within it. However, if a different attribute value is defined immediately following the service definition, that new value applies. See also the sections *Wildcard Service [Definitions](#page-71-0)* and *[Service](#page-71-1) [Update](#page-71-1) Modes* below the table.

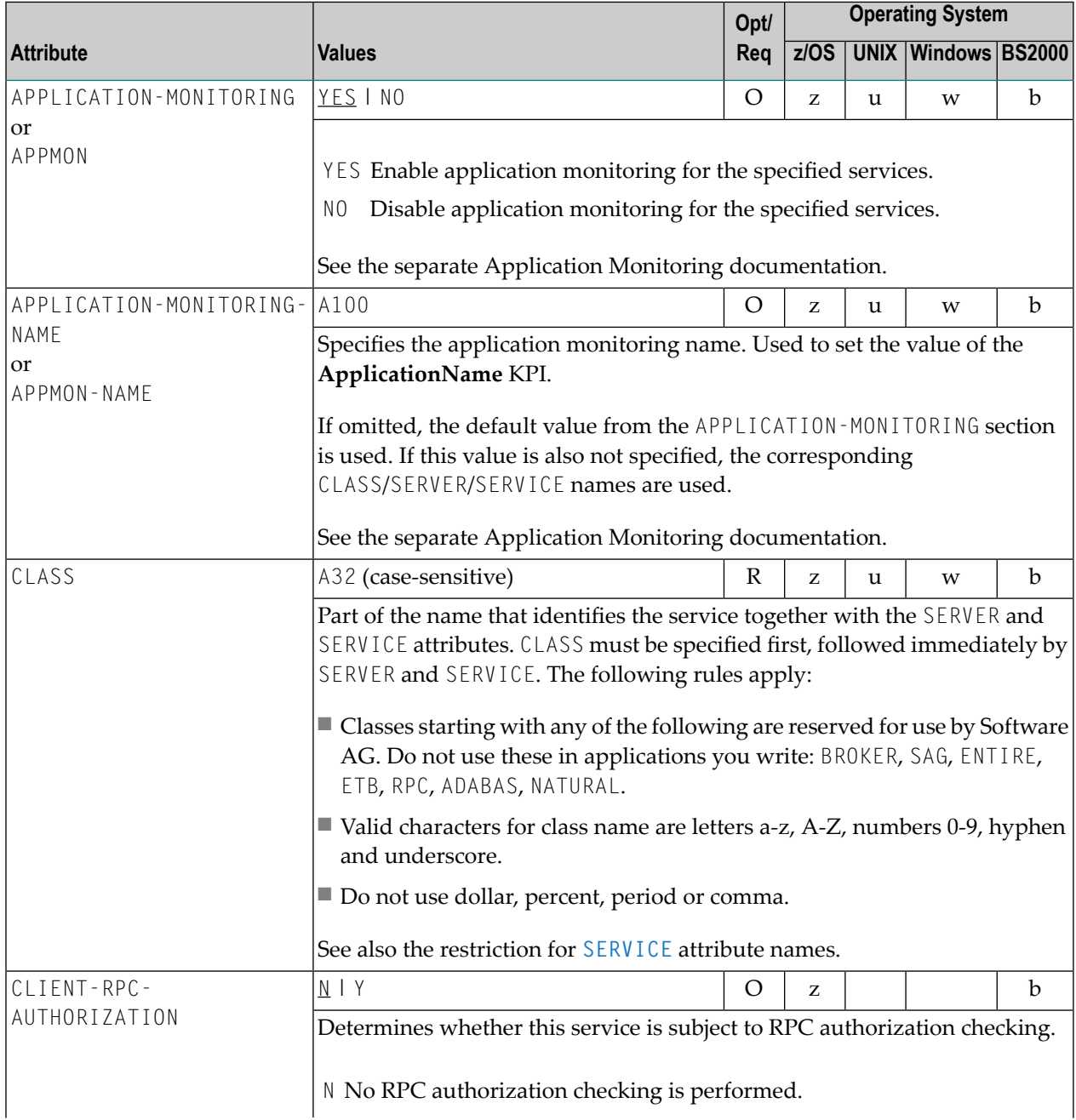

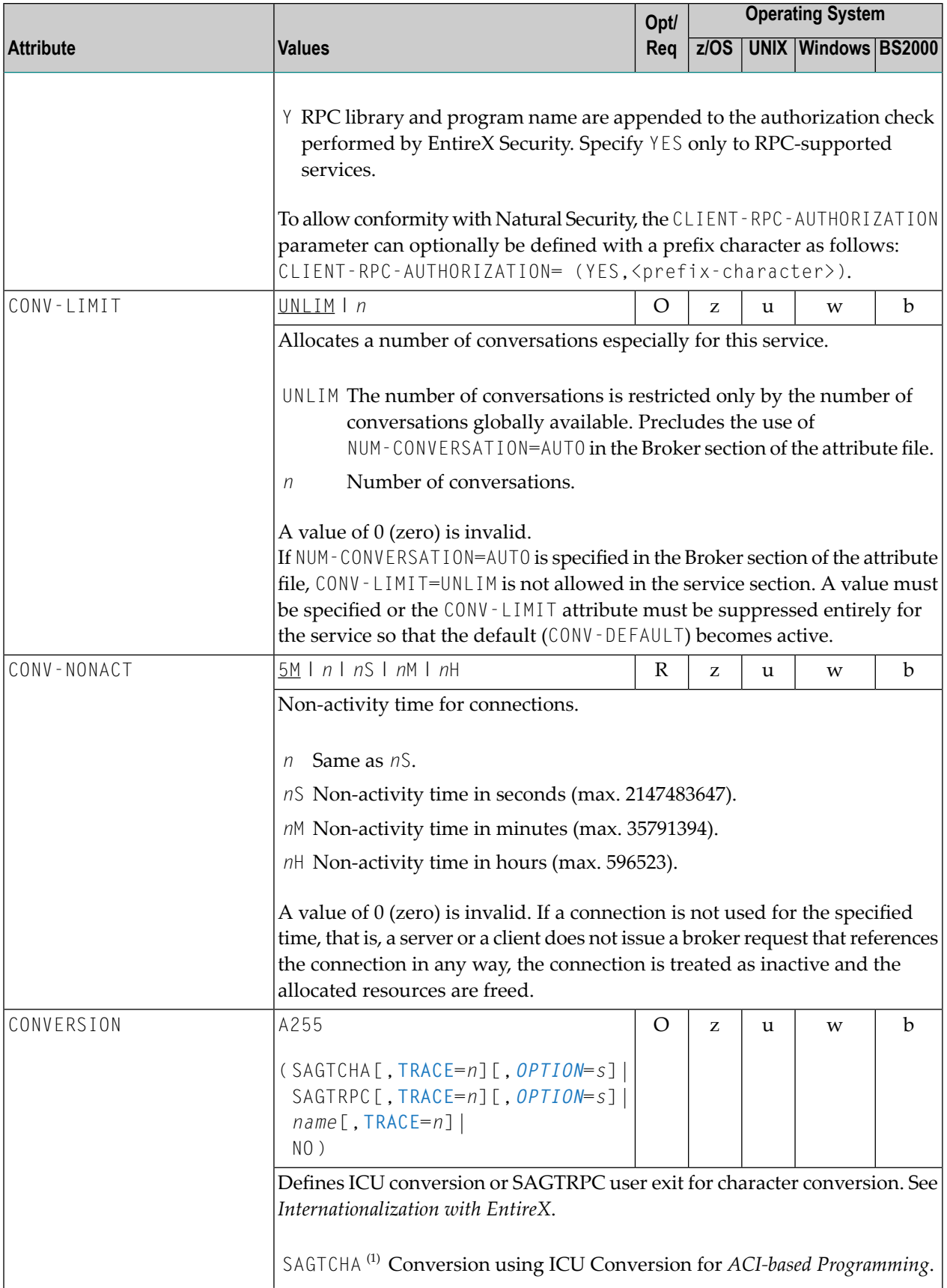

<span id="page-64-0"></span>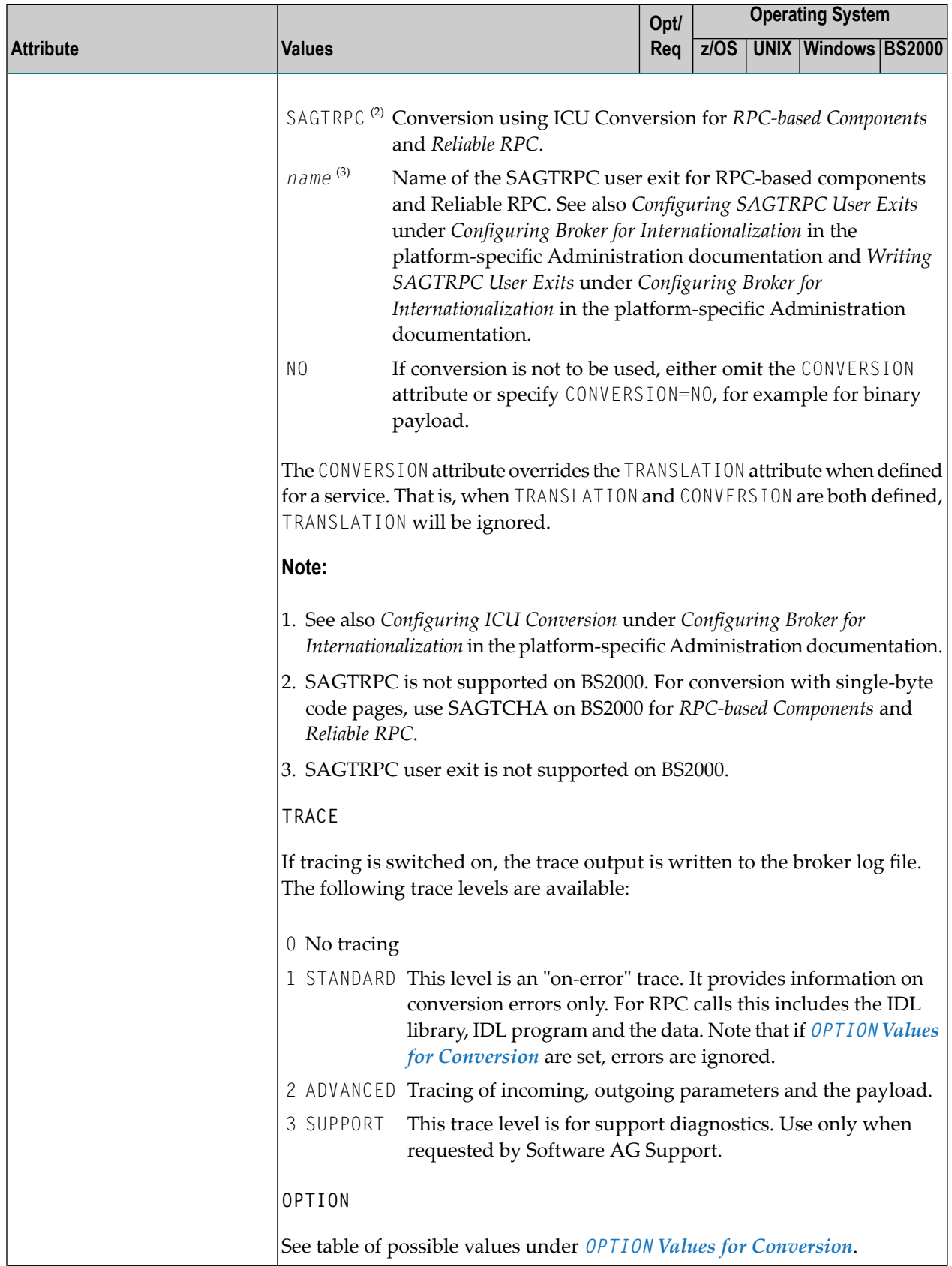

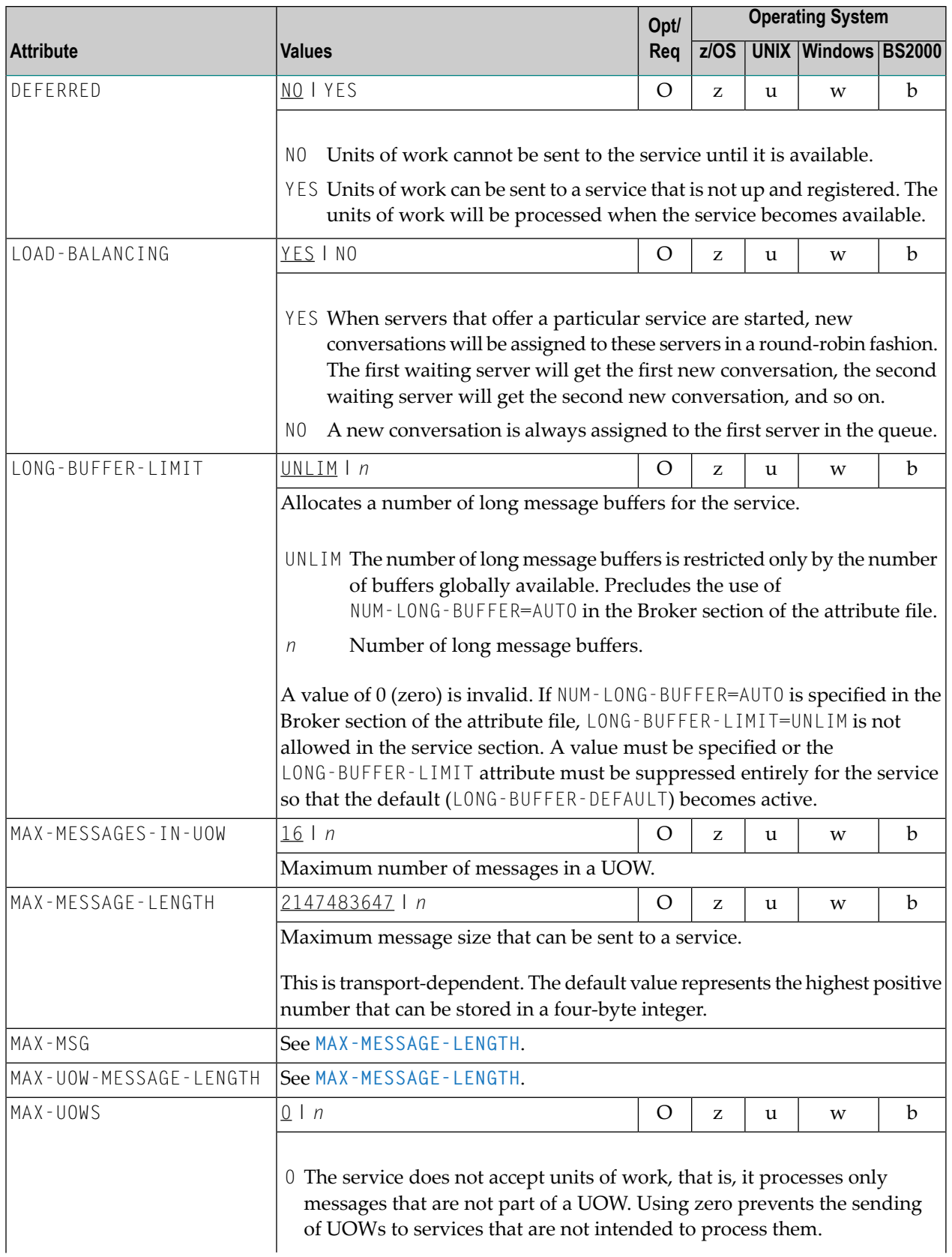

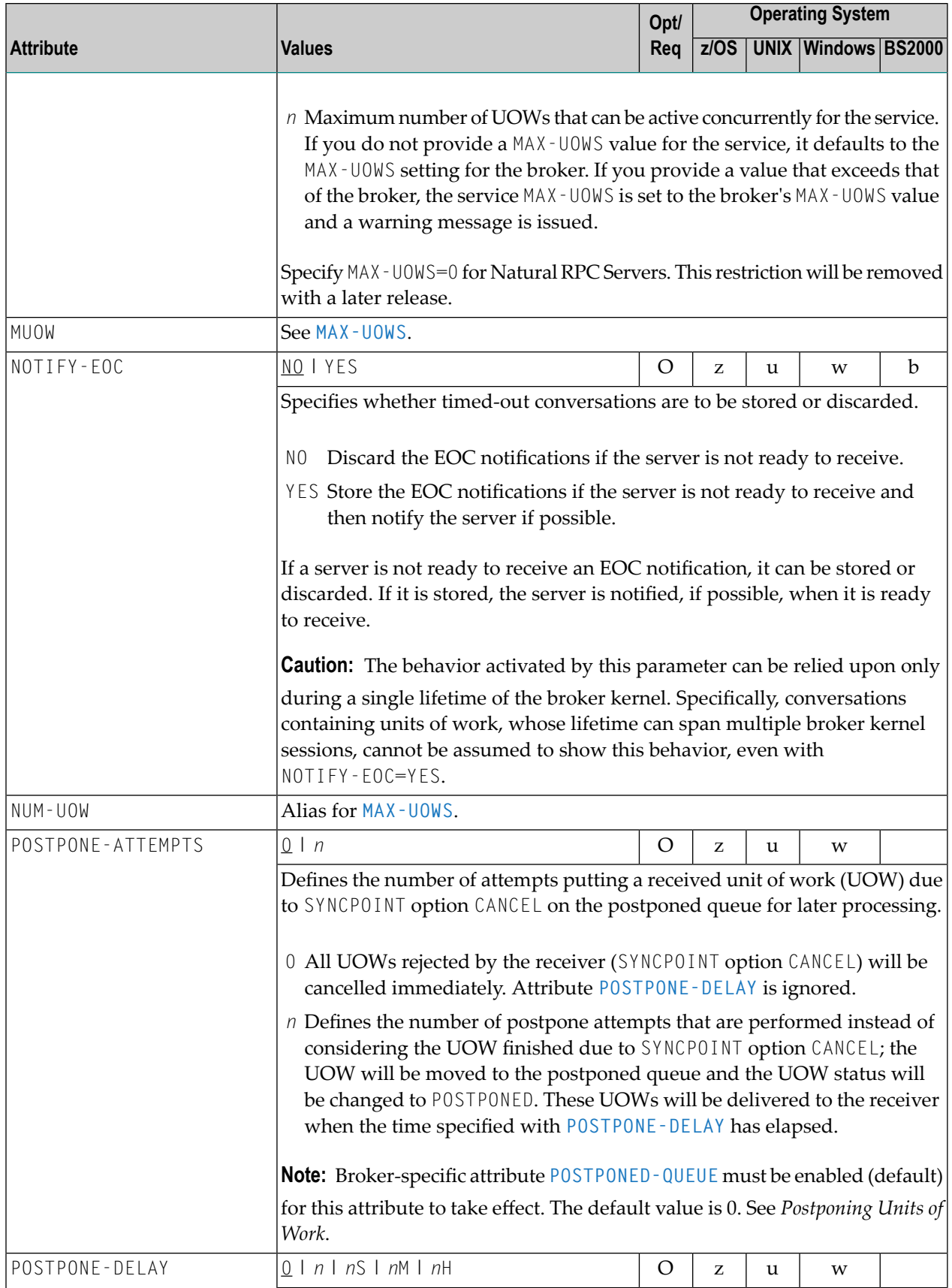

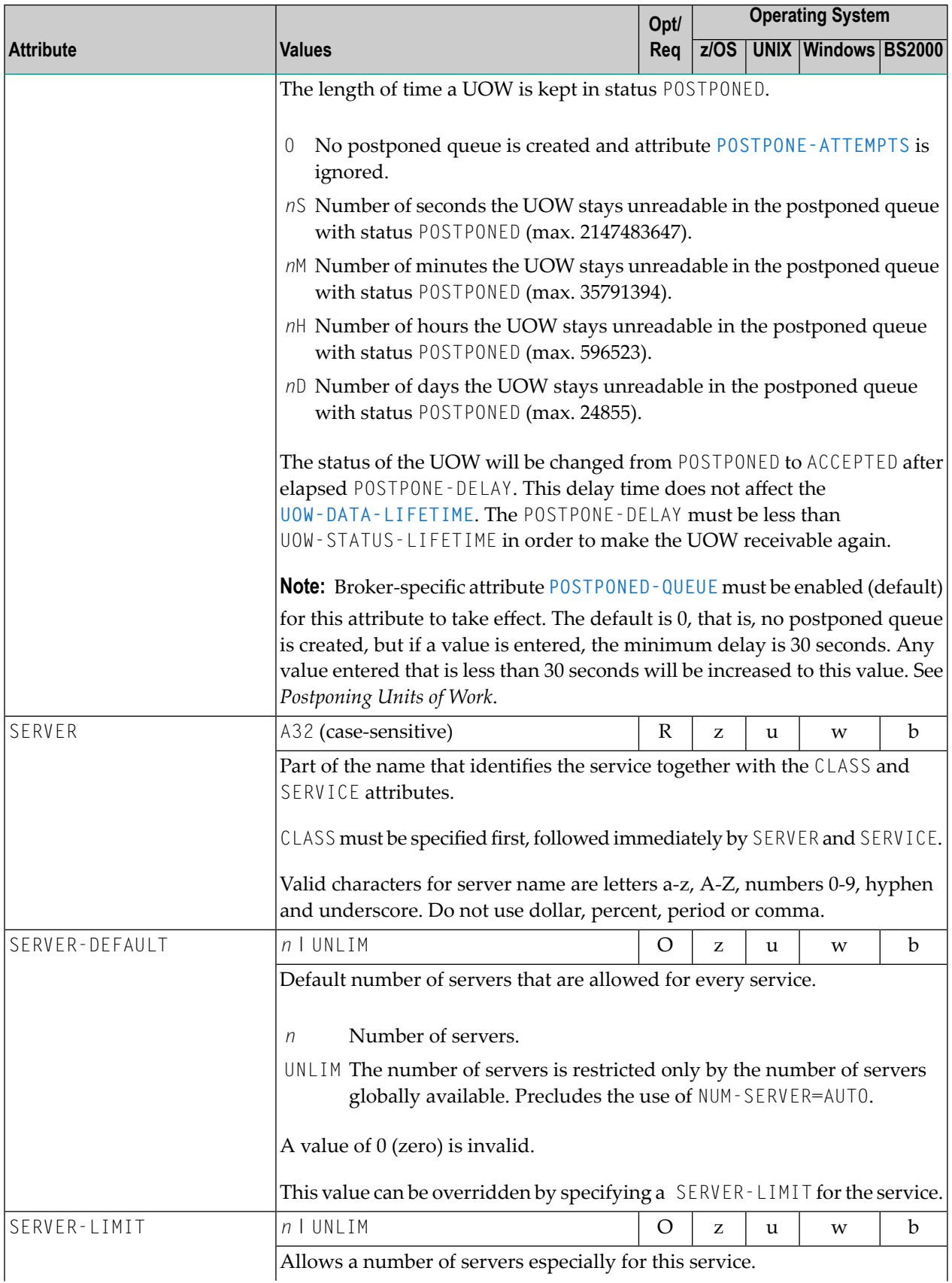

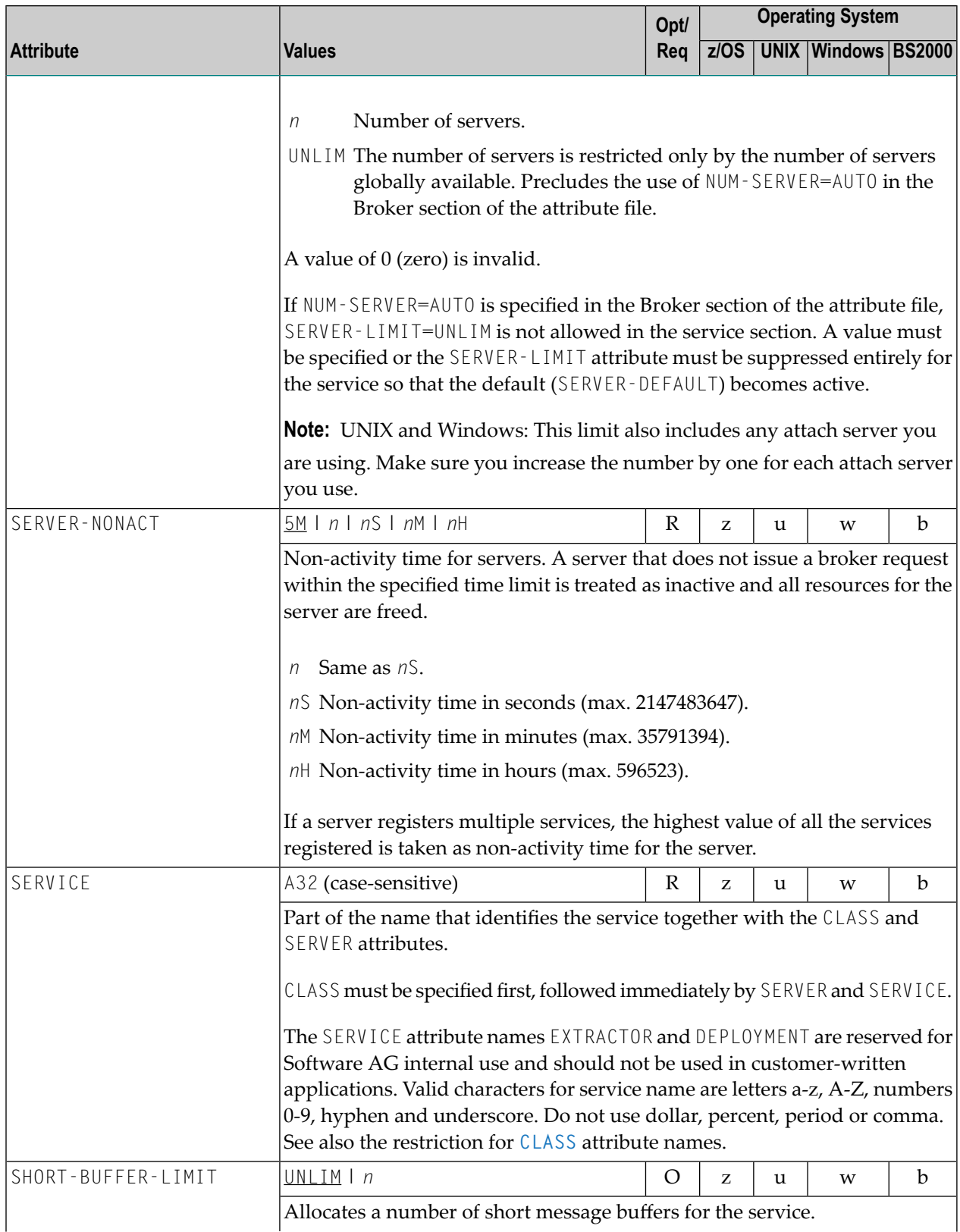

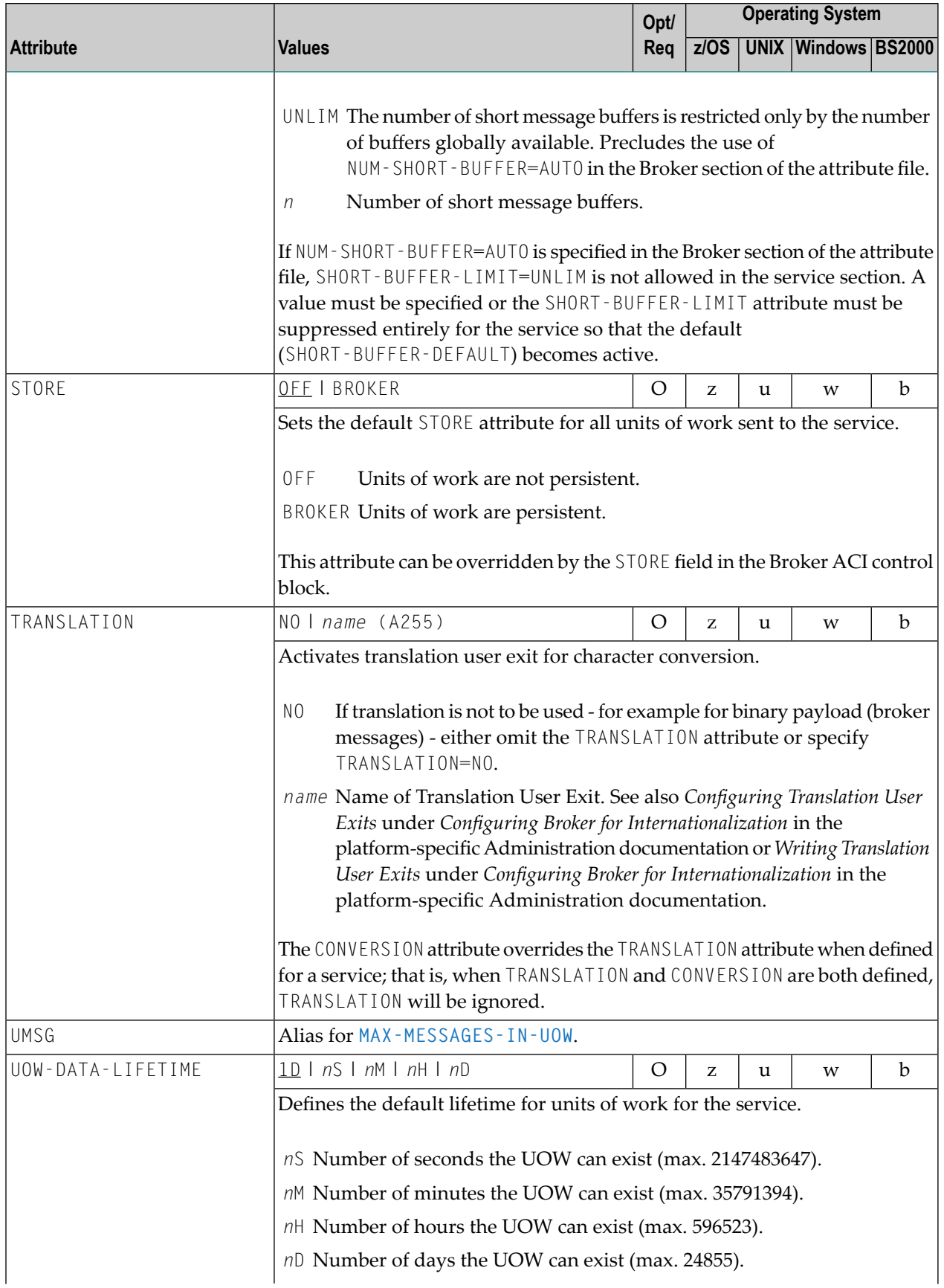

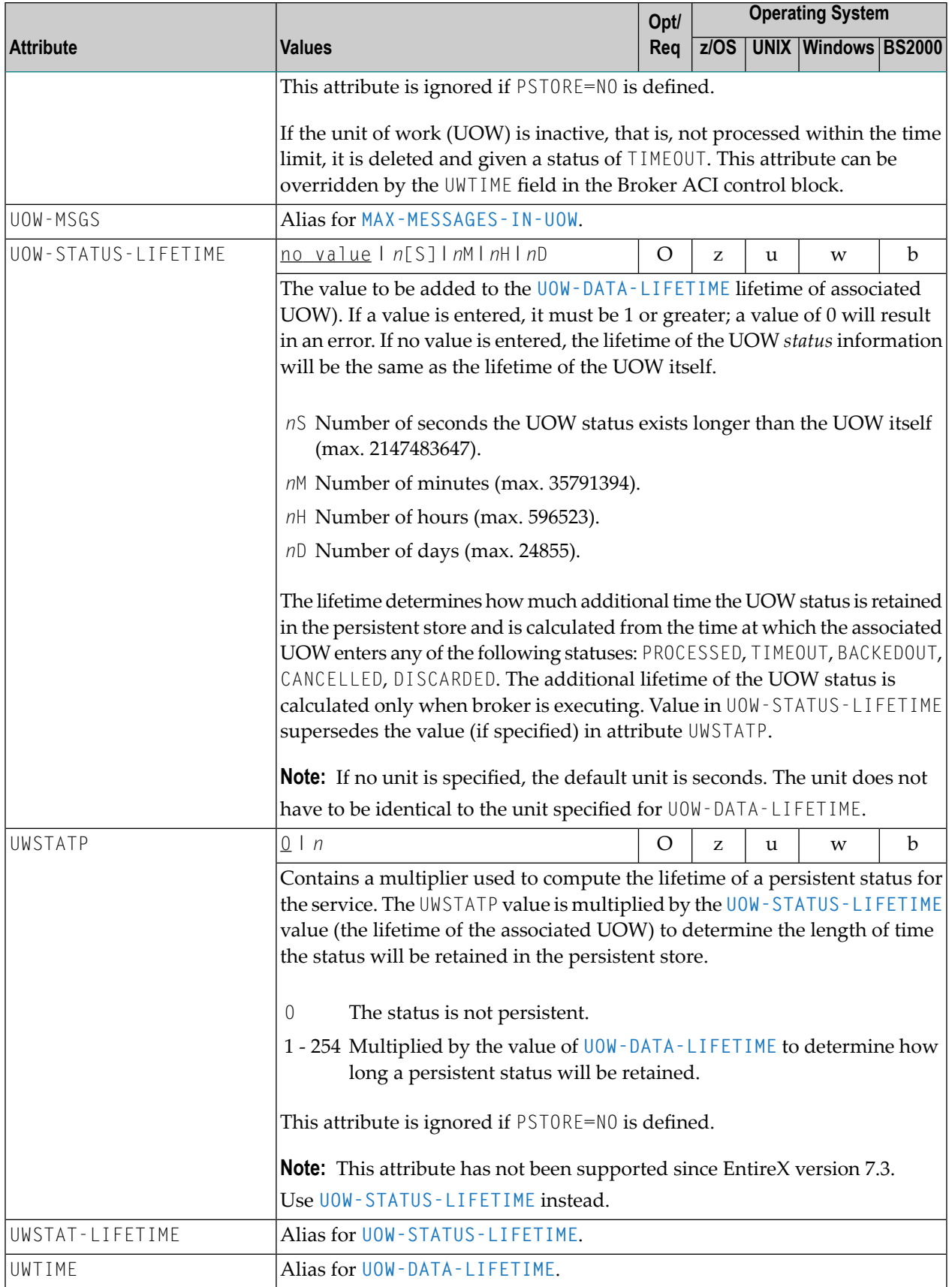

### <span id="page-71-0"></span>**Wildcard Service Definitions**

The special names of CLASS =  $\star$ , SERVER =  $\star$  and SERVICE =  $\star$  are allowed in the service-specific and authorization rule-specific sections of the broker attribute file. These are known as "wildcard" service definitions. If this name is present in the attribute file, any service that registers with the broker and does not have its own entry in the attribute file will inherit the attributes that apply to the first wildcard service definition found.

For example, a server that registers with CLASS=ACLASS, SERVER=ASERVER and SERVICE=ASERVICE can inherit attributes from any of the following entries in the attribute file (this list is not necessarily complete):

```
CLASS = *, SERVER = ASERVER, SERVICE = ASERVICE
CLASS = ACLASS, SERVER = \star, SERVICE = \starCLASS = \star, SERVER = \star, SERVICE = \star
```
<span id="page-71-1"></span>Of course, if there is a set of attributes that are specifically defined for CLASS=ACLASS, SERVER=ASERV-ER, SERVICE=ASERVICE, then all of the wildcard service definitions will be ignored in favor of the exact matching definition.

### **Service Update Modes**

EntireX has two modes for handling service-specific attributes. See broker-specific attribute **SER-VICE-UPDATES**.

- In **service update mode** (SERVICE-UPDATES=YES), the service configuration sections of the attribute file are read whenever the first replica of a particular service registers.
- In **non-update mode** (SERVICE-UPDATES=N0), the attribute file is not reread. All attributes are read during startup and the broker does not honor any changes in the attribute file. This mode is useful if
	- there is a high frequency of REGISTER operations, or
	- the attribute file is rather large and results in a high I/O rate for the broker.

The disadvantage to using non-update mode is that if specific attributes are modified, the broker must be restarted to effect the changes. Generally, this mode should be used only if the I/O rate of the broker is considerably high, and if the environment seldom changes.
#### **OPTION Values for Conversion**

The different option values allow you to either handle character conversion deficiencies as errors, or to ignore them:

- 1. Do not ignore any character conversion errors and force an error always (value STOP). This is the default behavior.
- 2. Ignore if characters cannot be converted into the receiver's codepage, but force an errorif sender characters do not match the sender's codepage (value SUBSTITUTE-NONCONV).
- 3. Ignore any character conversion errors (values SUBSTITUTE and BLANKOUT).

Situations 1 and 2 above are reported to the broker log file if the **[TRACE](#page-64-0)** option for CONVERSION is set to level 1.

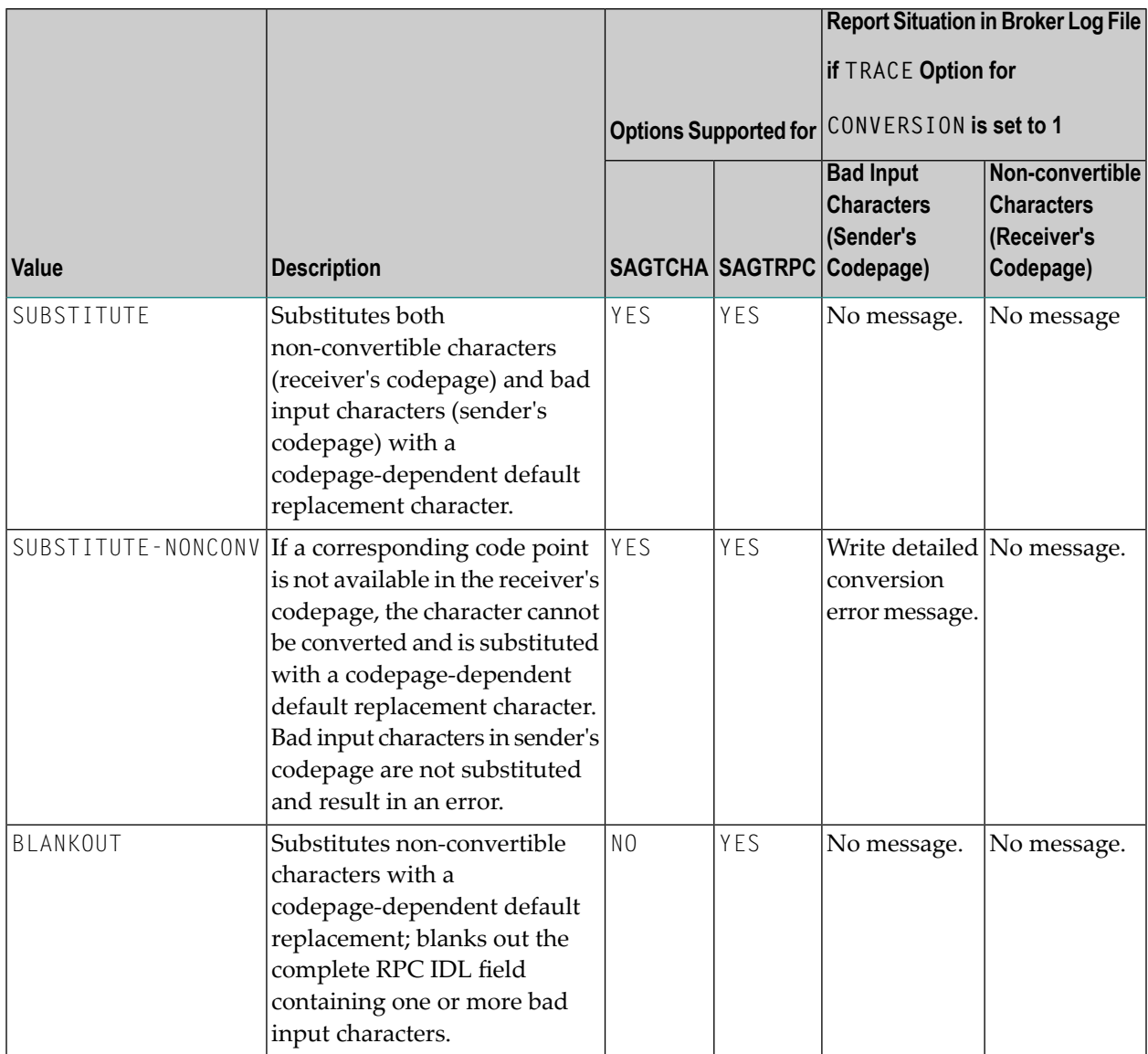

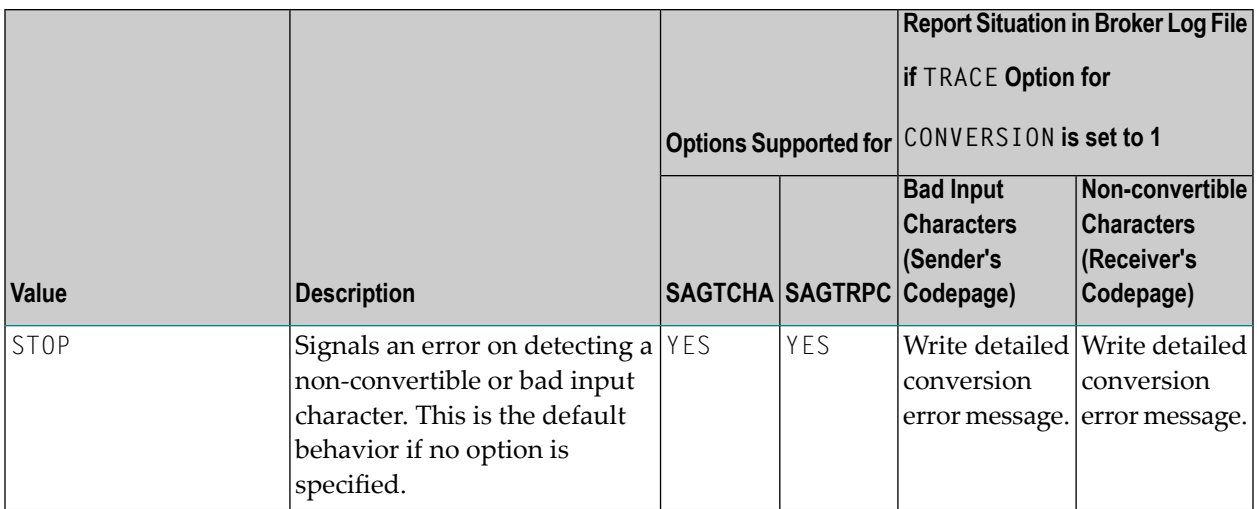

## **Codepage-specific Attributes**

The codepage-specific attribute section begins with the keyword DEFAULTS=CODEPAGE as shown in the sample attribute file. You can use the attributes in this section to customize the broker's locale string defaults and customize the mapping of locale strings to codepages for character conversion with ICU conversion and SAGTRPC user exit. See *Internationalization with EntireX* for more information.

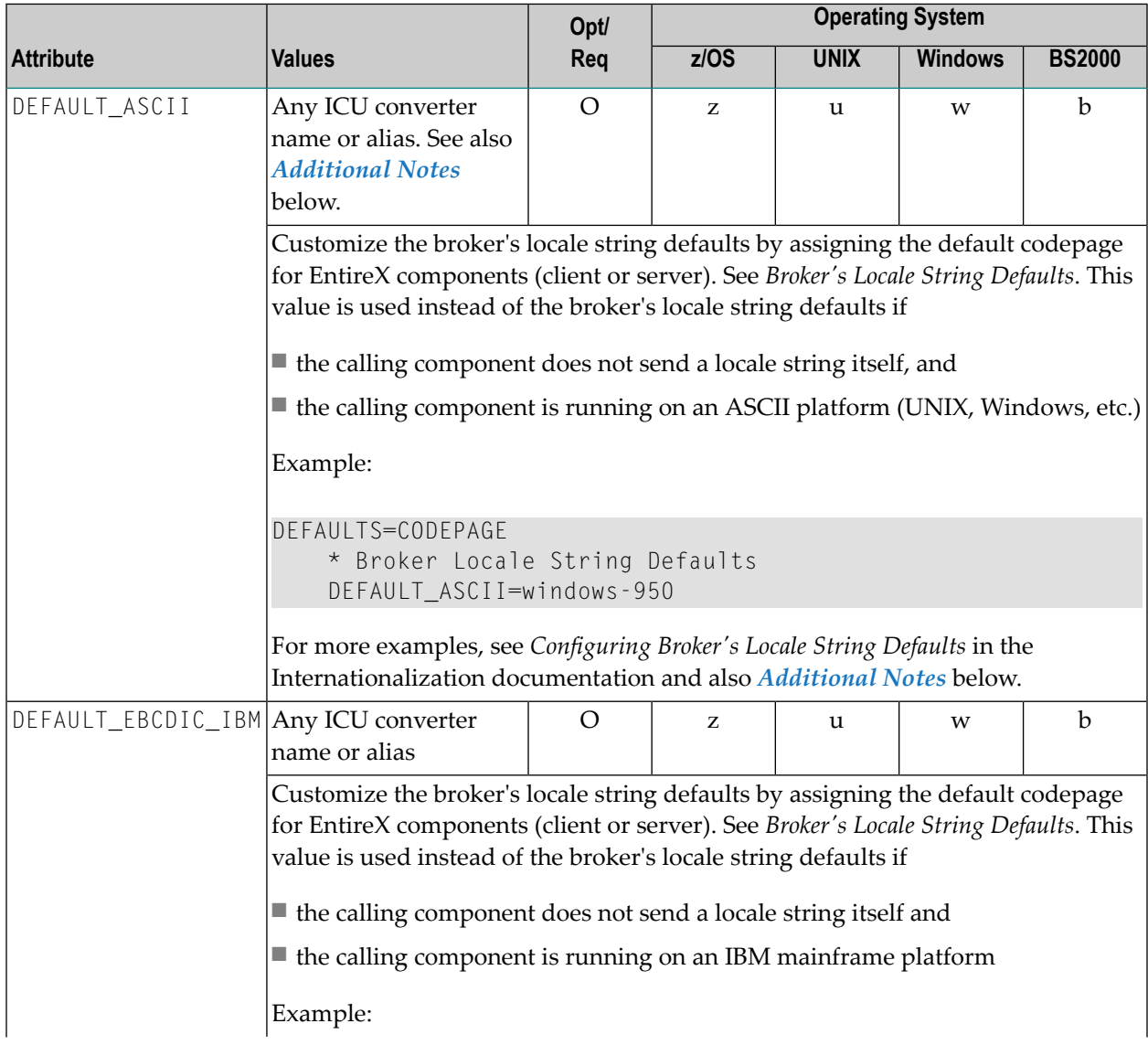

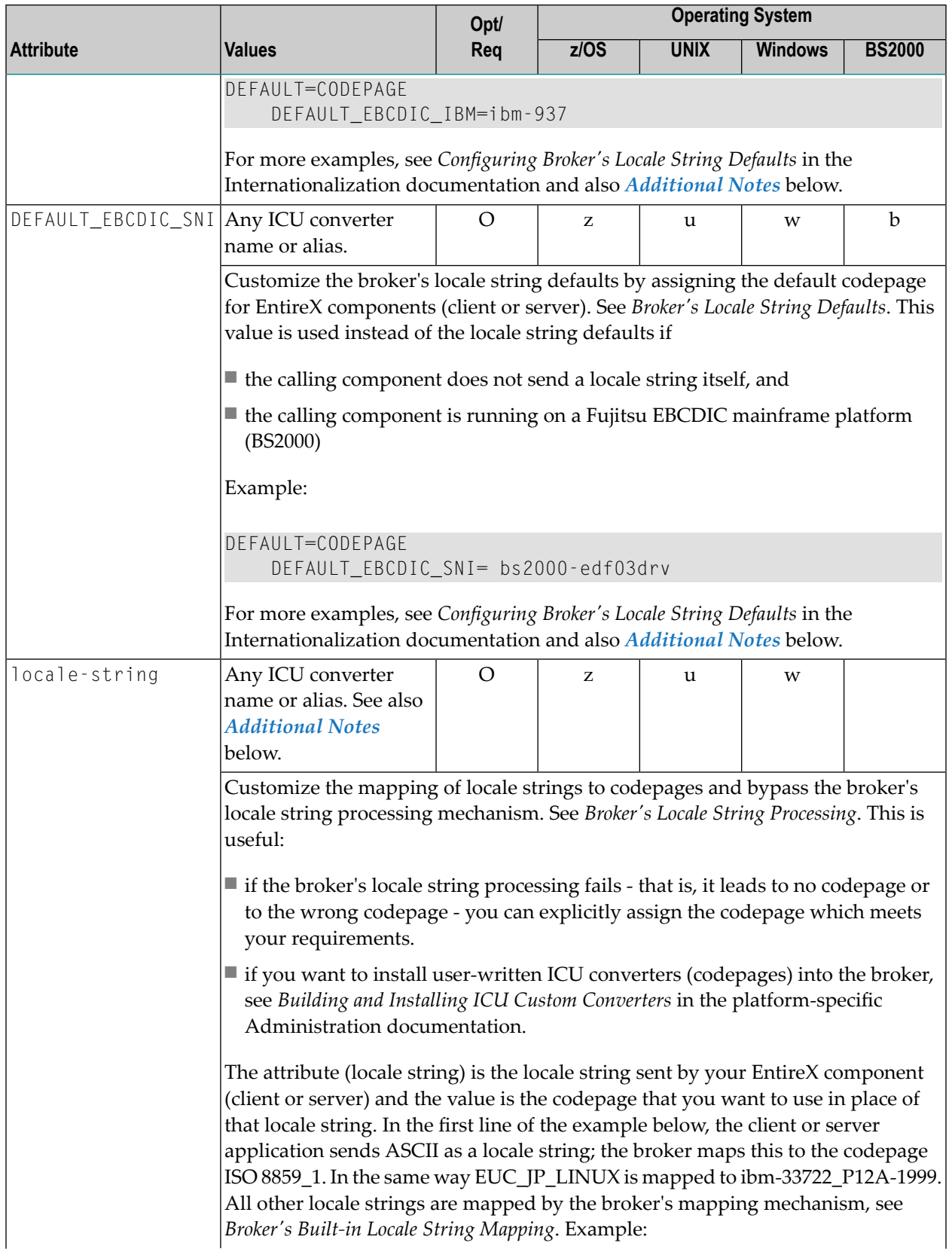

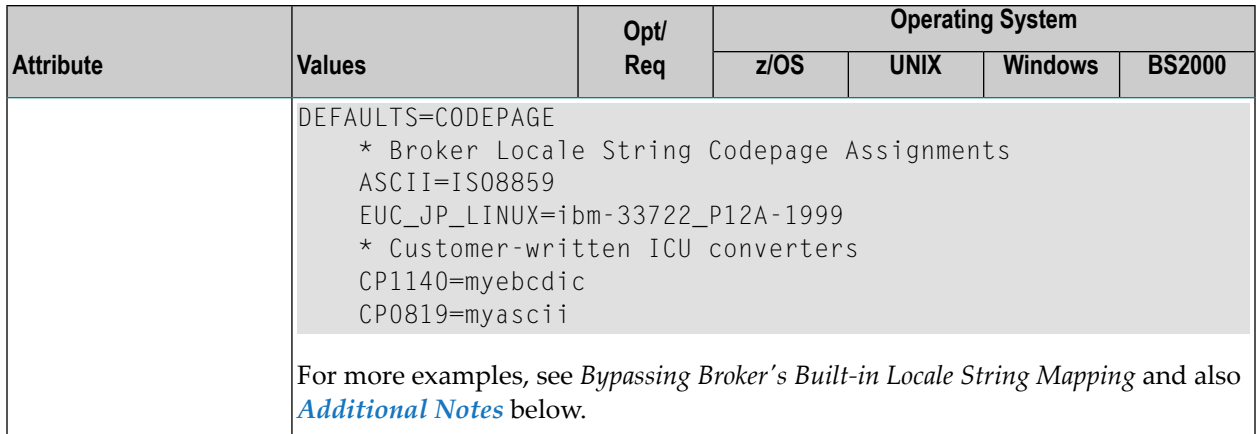

#### <span id="page-76-0"></span>**Additional Notes**

- Locale string matching is case insensitive when bypassing the broker's built-in mechanism, that is, when the broker examines the codepages section in the attribute file.
- If ICU is used for character conversion and the style in not known by ICU, e.g.  $\langle 1 \rangle$   $\langle cc \rangle$  etc., the name will be mapped to a suitable ICU alias. For more details on the mapping mechanism, see *Broker's Built-in Locale String Mapping*. For more details on ICU and ICU converter name standards, see *ICU Resources*.
- If SAGTRPC user exit is used for the character conversion, we recommend assigning the codepage in the form CP<*nnnnn*>. To determine the number given to SAGTRPC user exit, see *Broker's Built-in Locale String Mapping*.
- See CONVERSION on this page for the character conversion in use.

## **Adabas SVC/Entire Net-Work-specific Attributes**

The Adabas SVC/Entire Net-Work-specific attribute section begins with the keyword DEFAULTS=NET as shown in the sample attribute file. The attributes in this section are needed to execute the Adabas SVC/Entire Net-Work communicator of the EntireX Broker kernel.

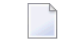

**Note:** This section applies to mainframe platforms only. It does not apply to UNIX and Windows.

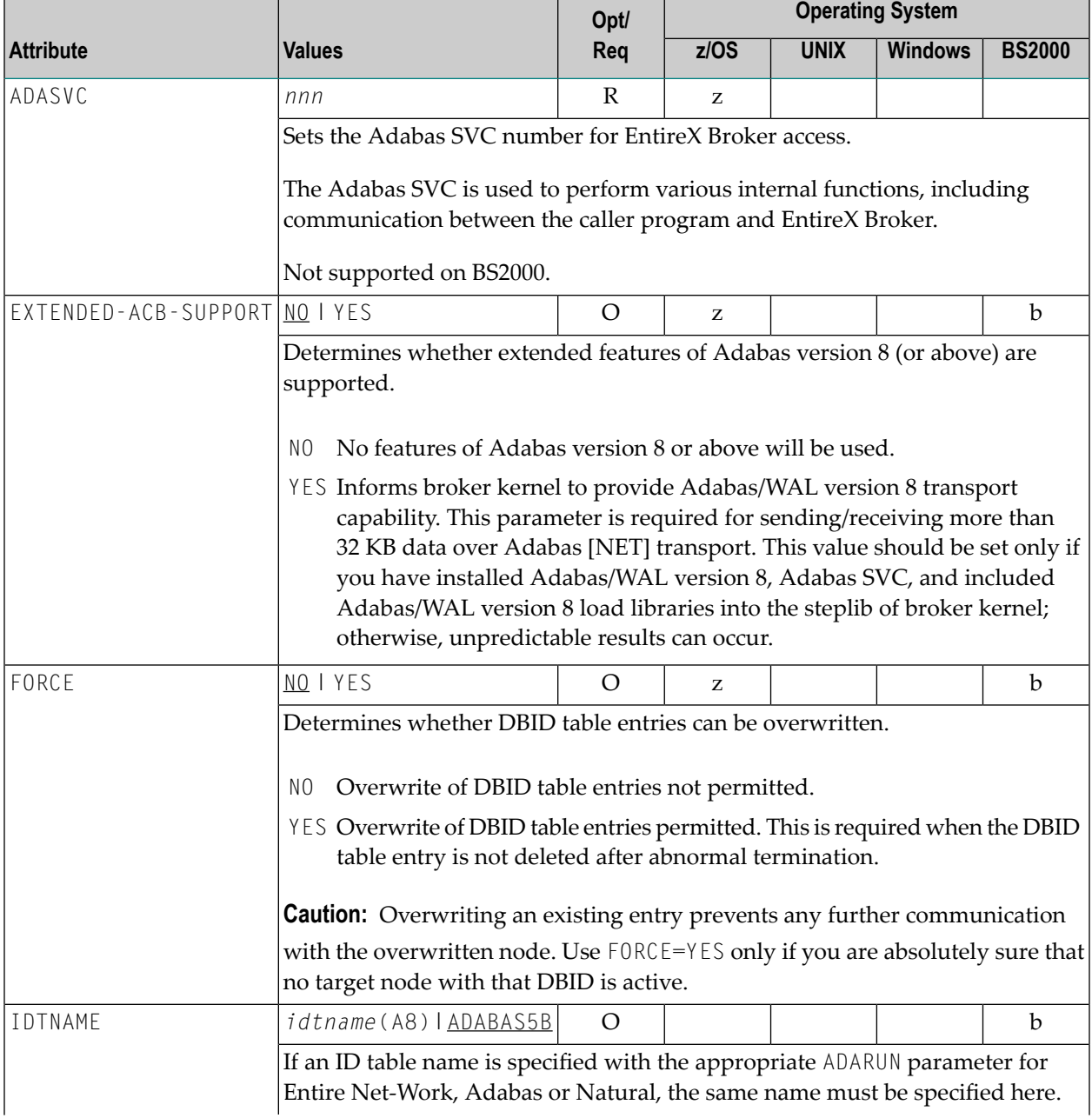

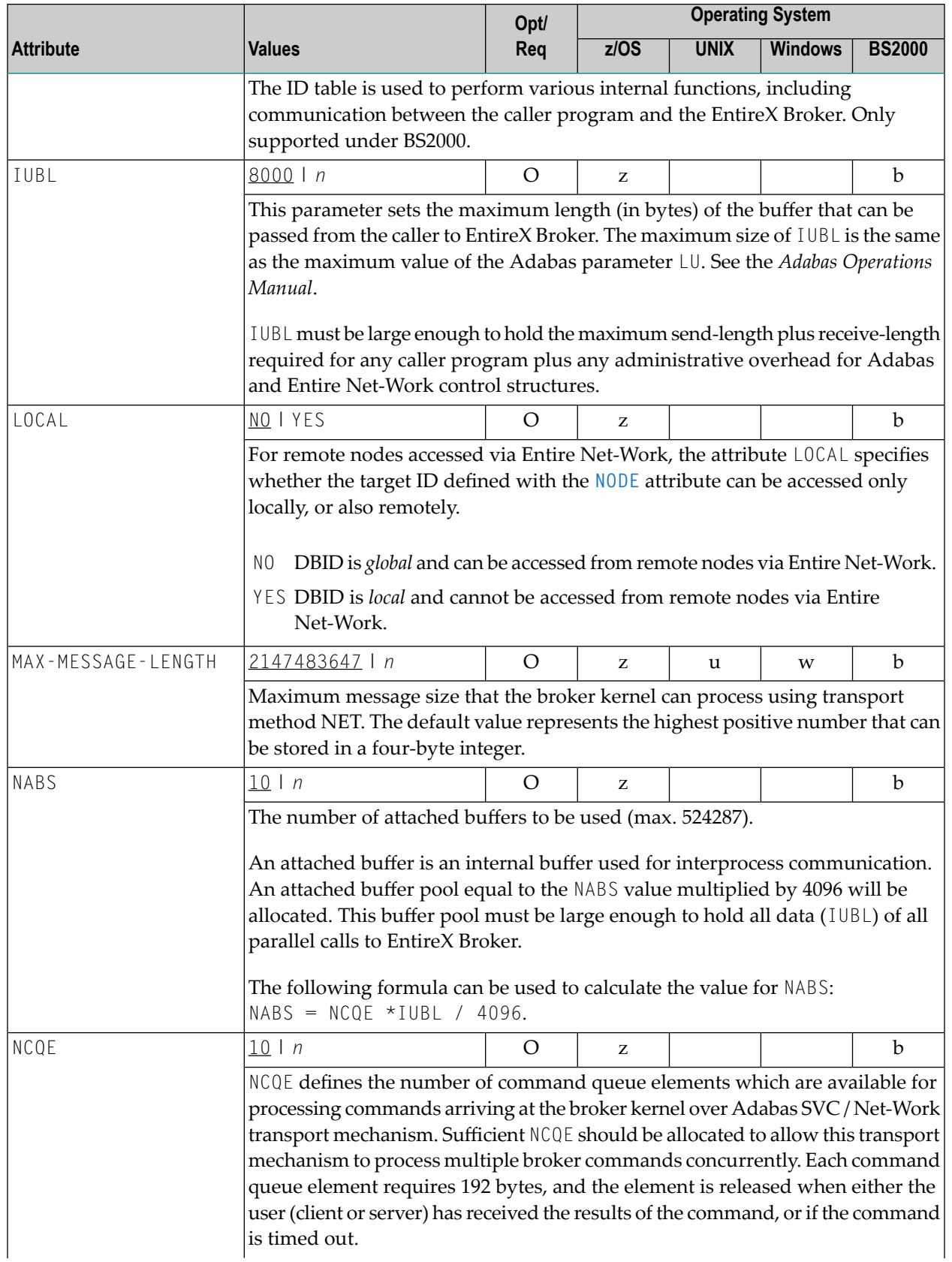

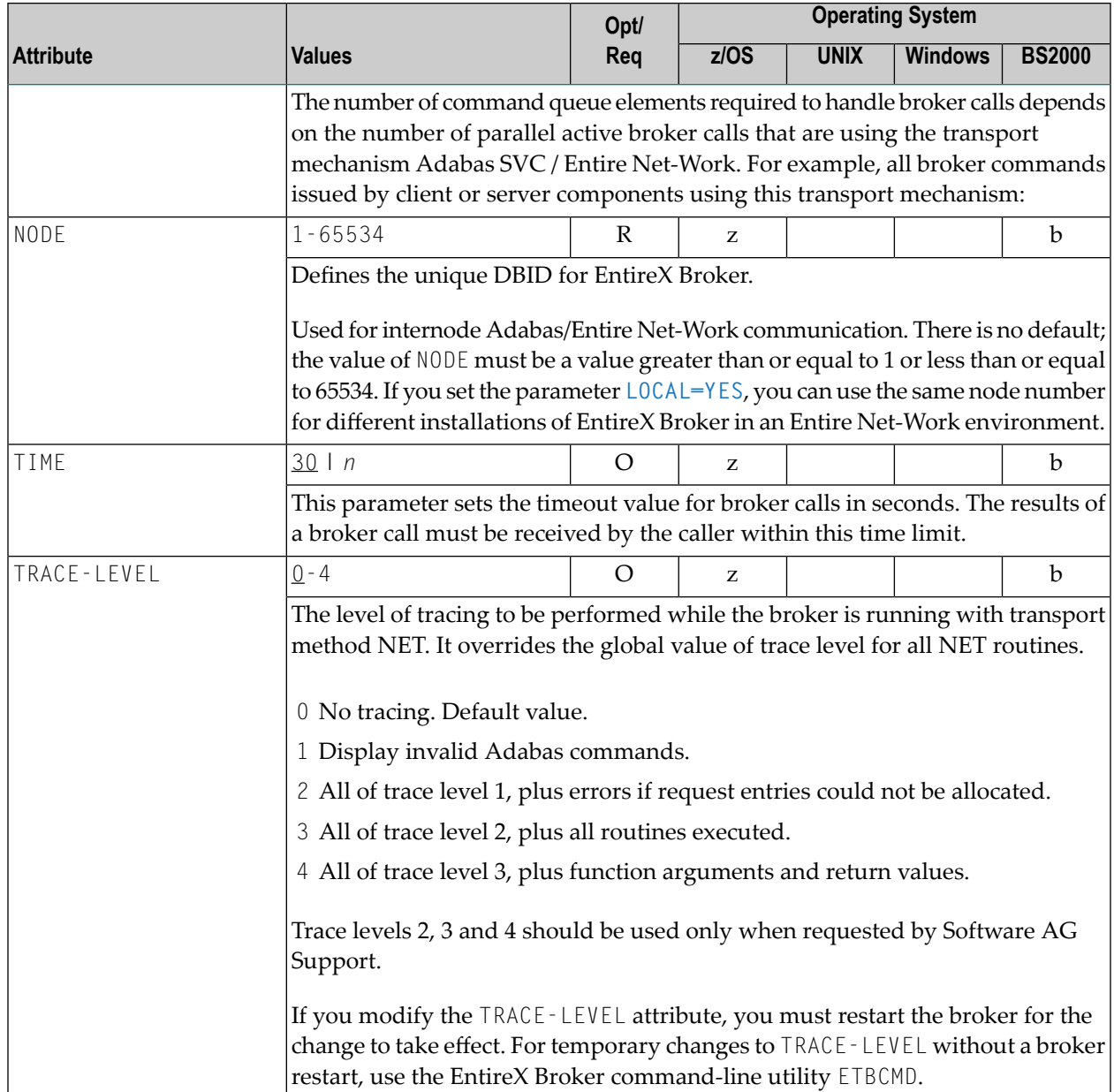

## **Security-specific Attributes**

The security-specific attribute section begins with the keyword DEFAULTS=SECURITY as shown in the sample attribute file. This section applies only if broker-specific attribute **SECURITY=YES** is specified.

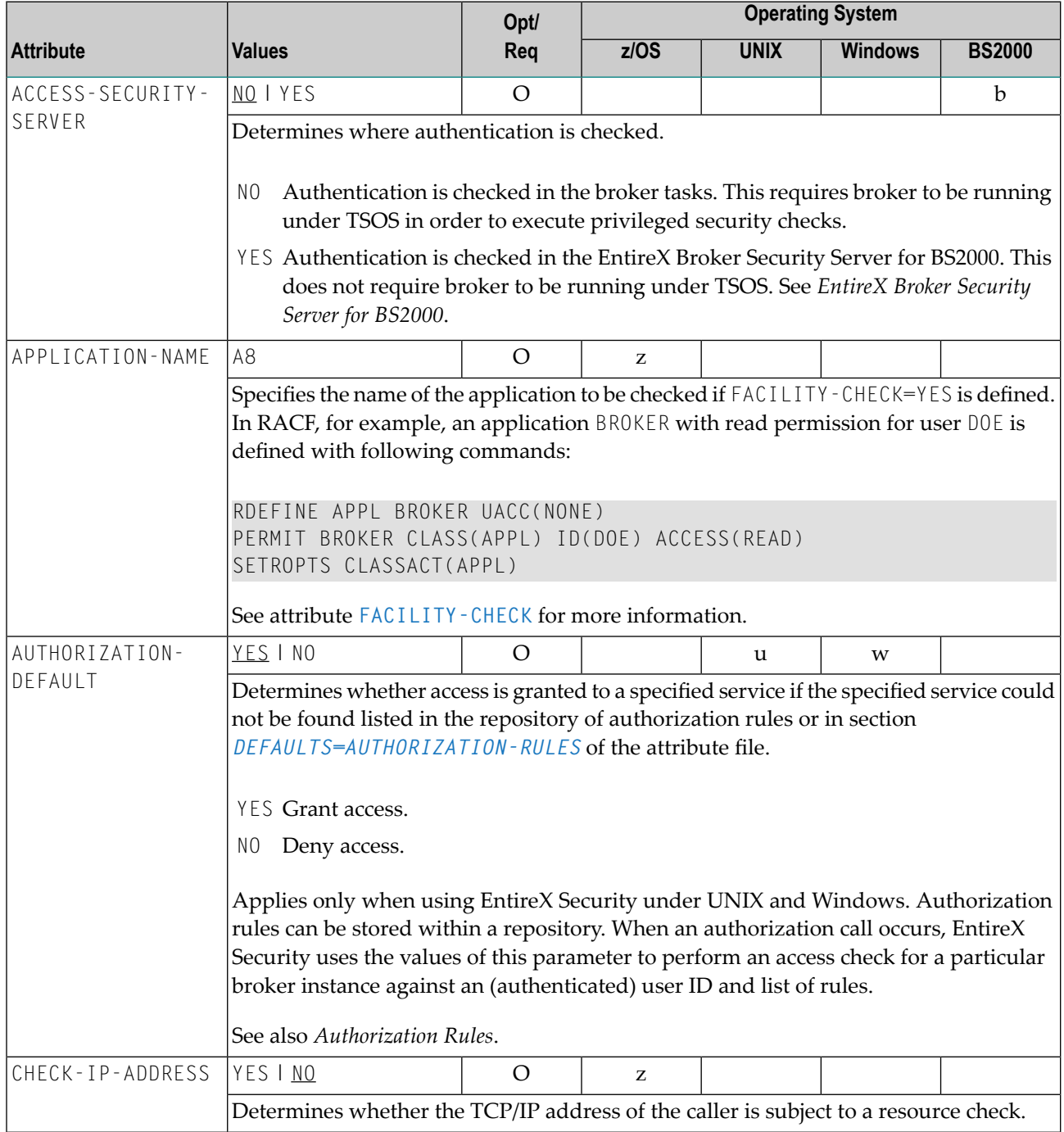

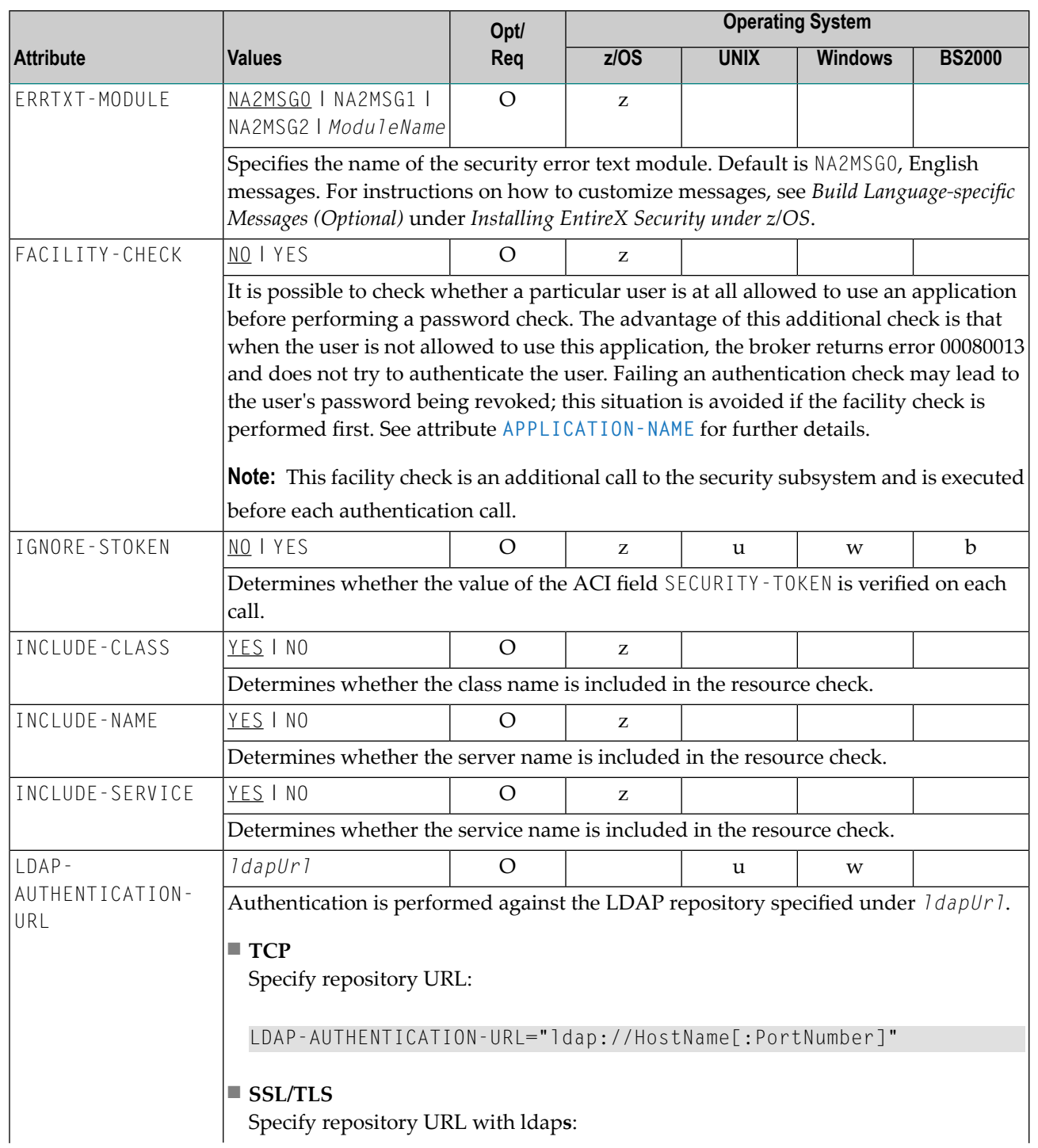

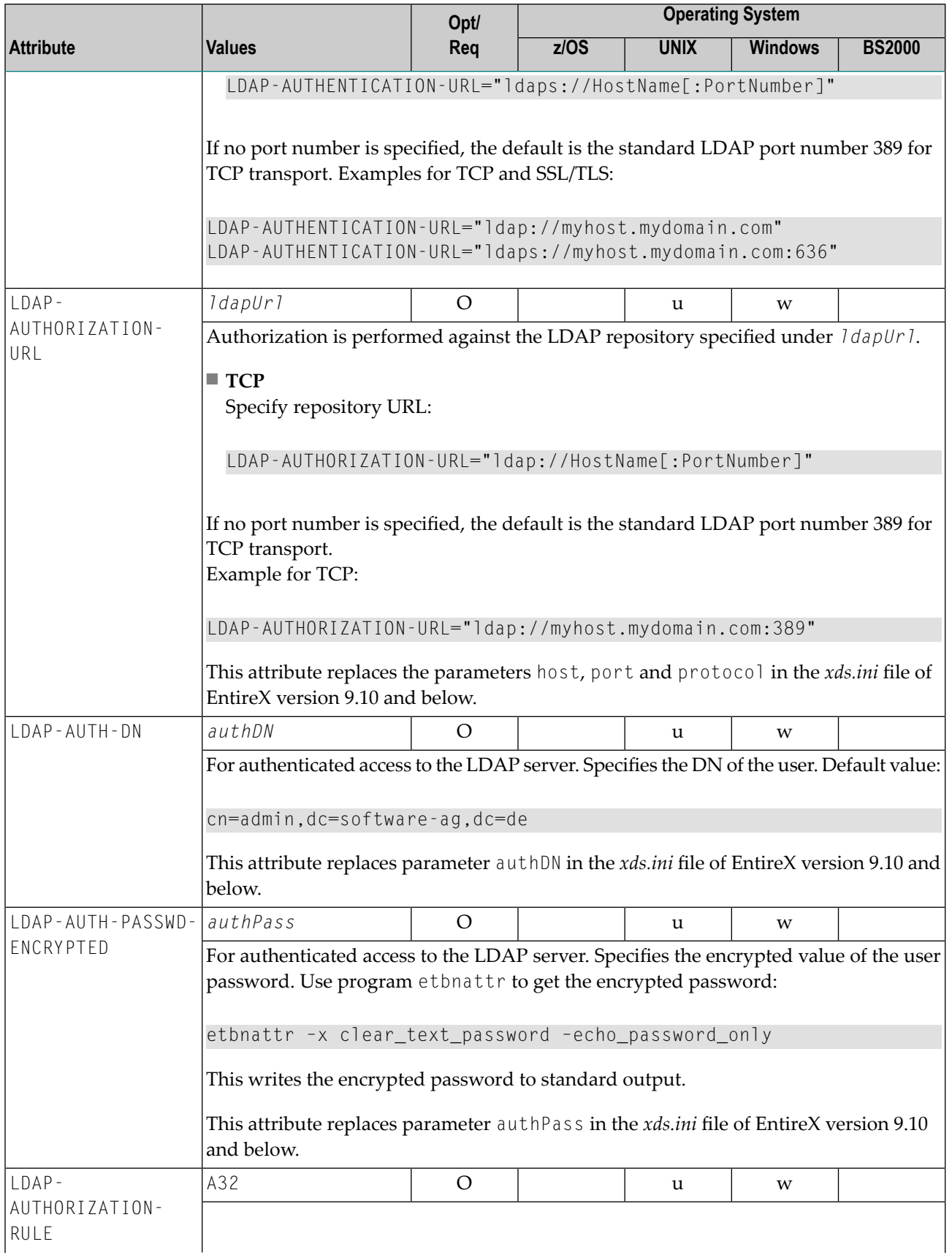

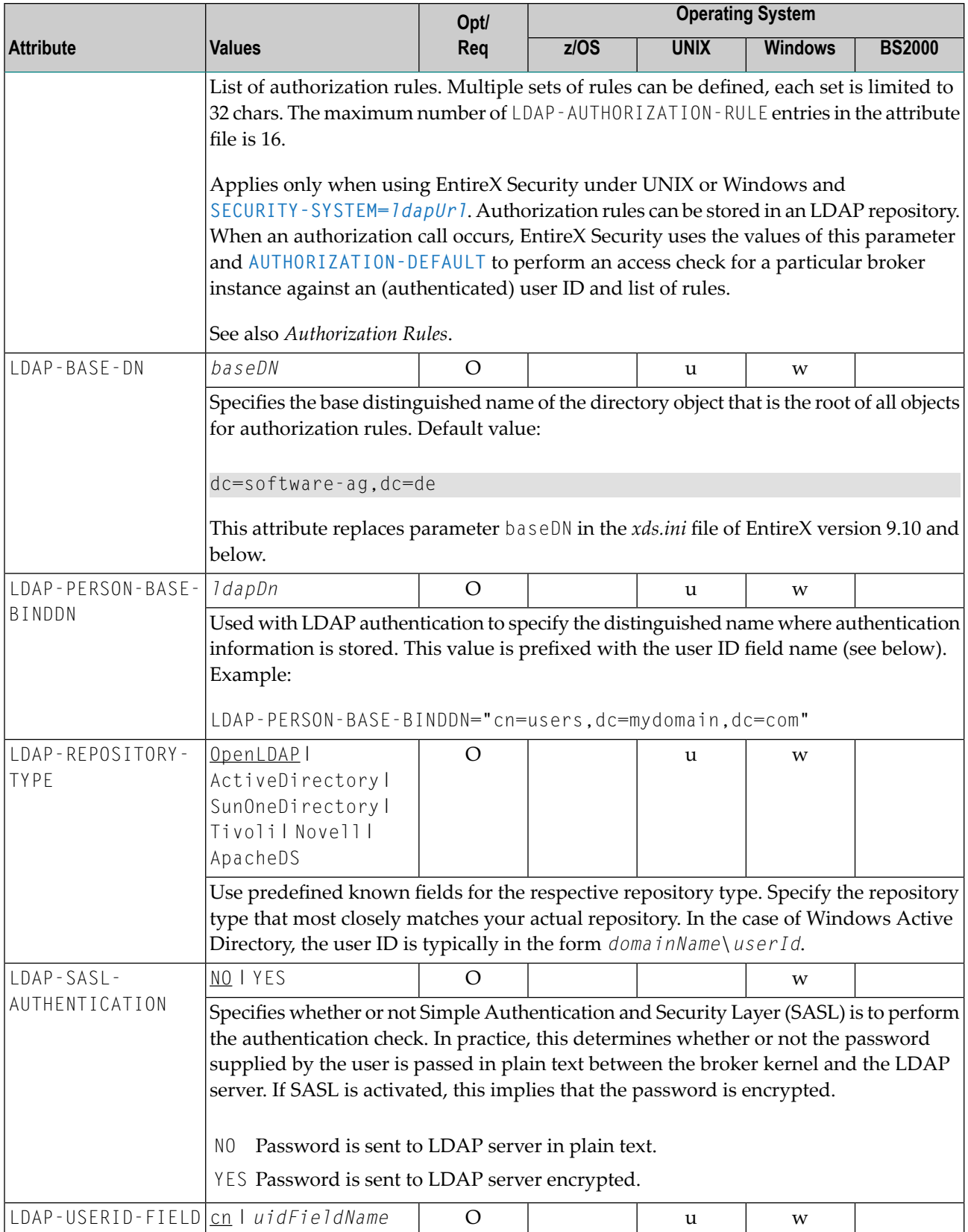

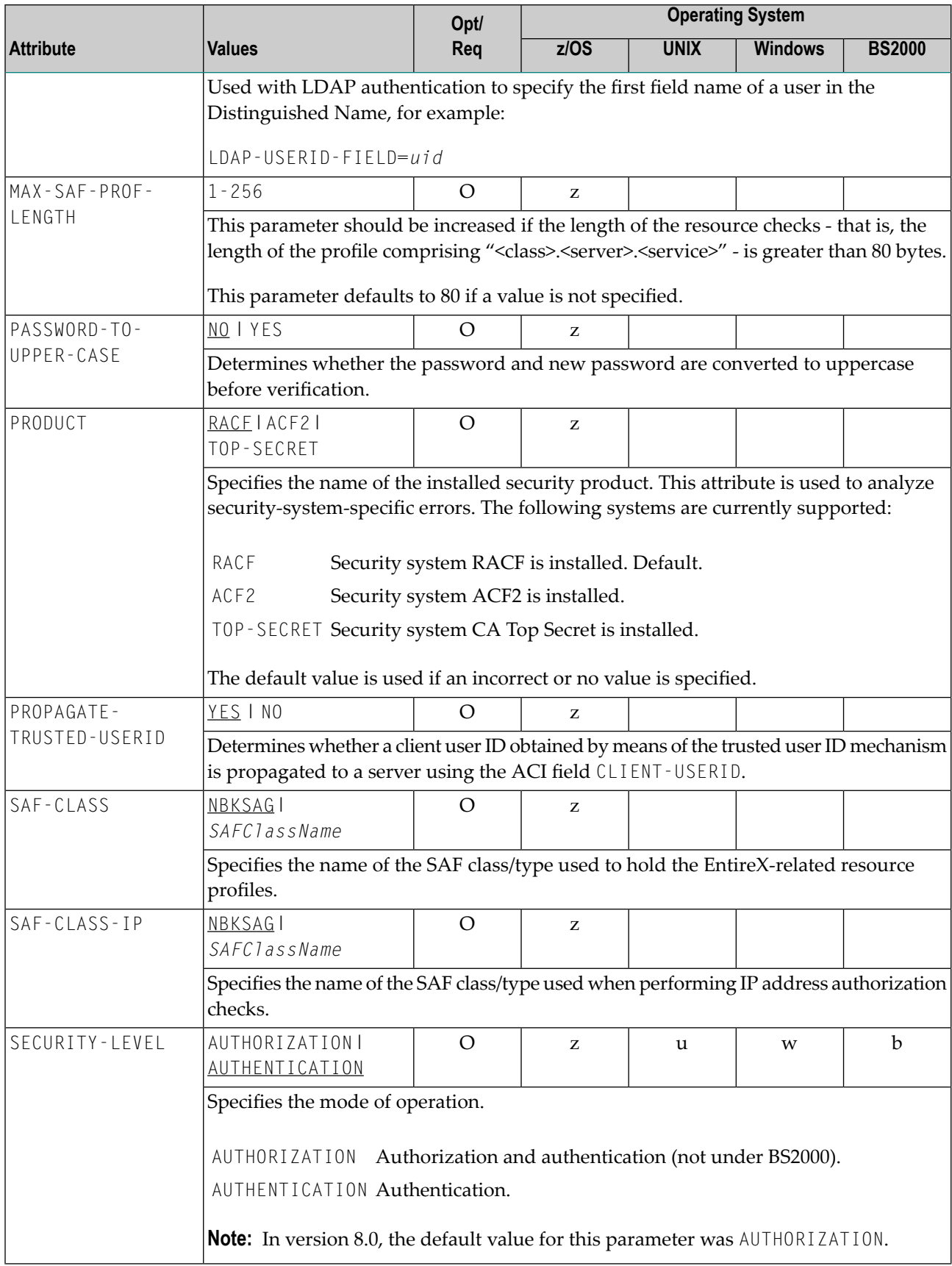

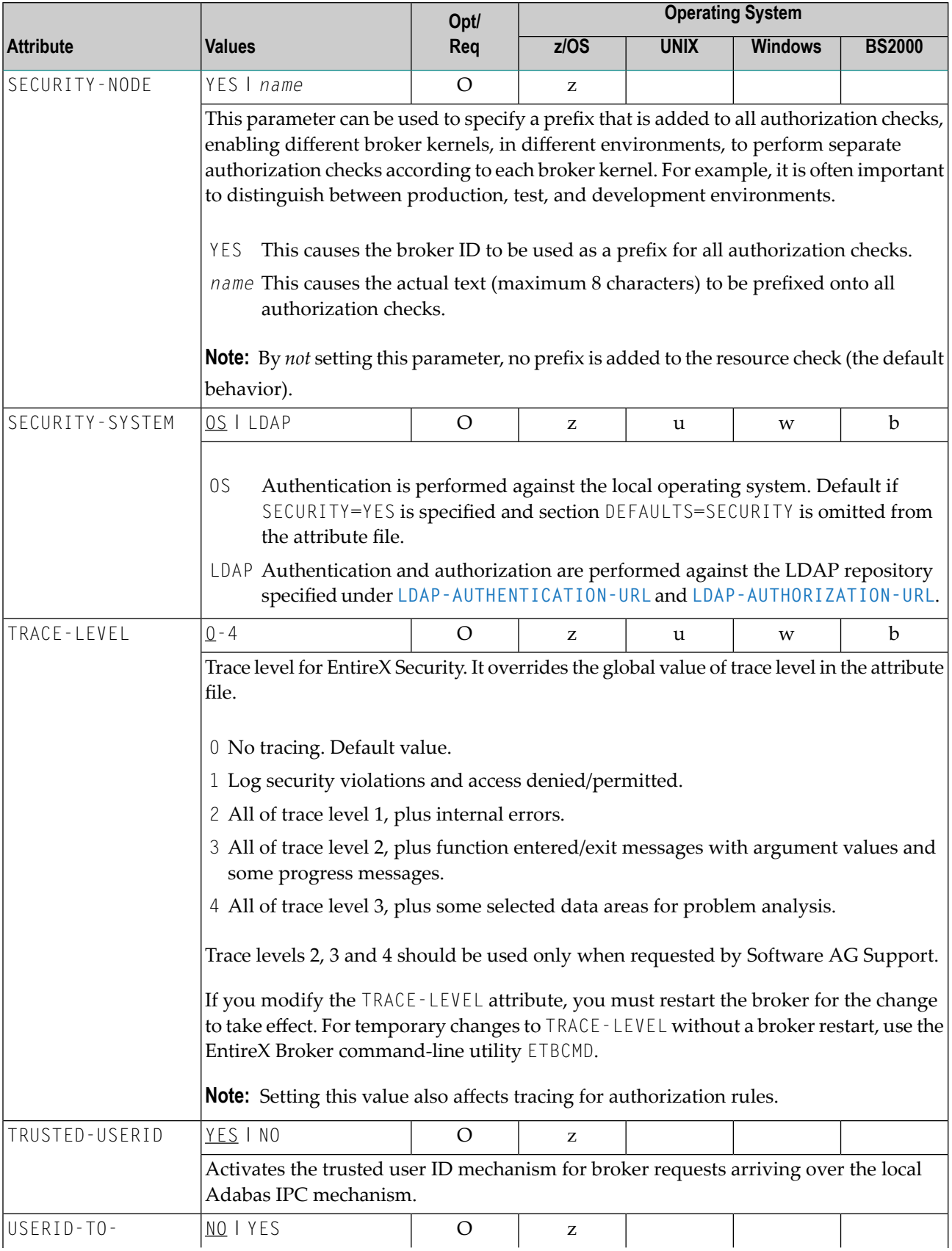

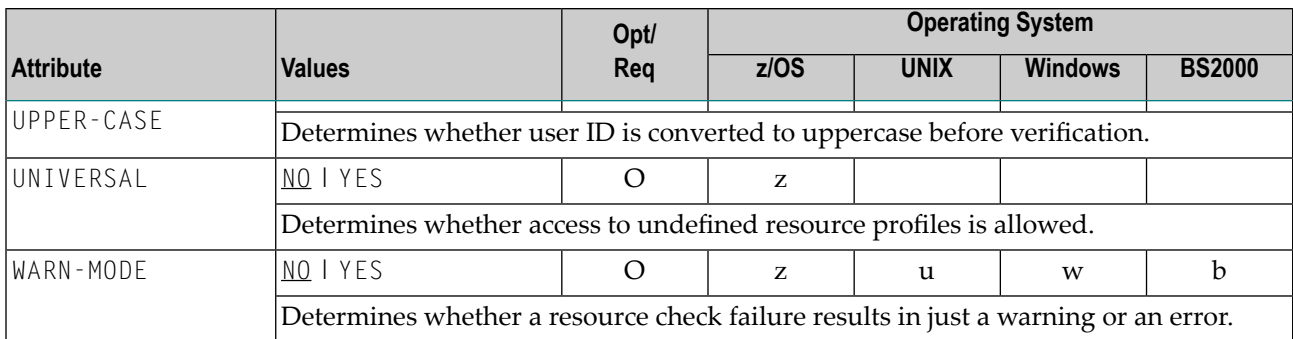

## **TCP/IP-specific Attributes**

The TCP/IP-specific attribute section begins with the keyword DEFAULTS=TCP as shown in the sample attribute file. It contains attributes that apply to the TCP/IP transport communicator. The transport is activated by TRANSPORT=TCP in the Broker-specific section of the attribute file. A maximum of five TCP/IP communicators can be activated by specifying up to five HOST/PORT pairs.

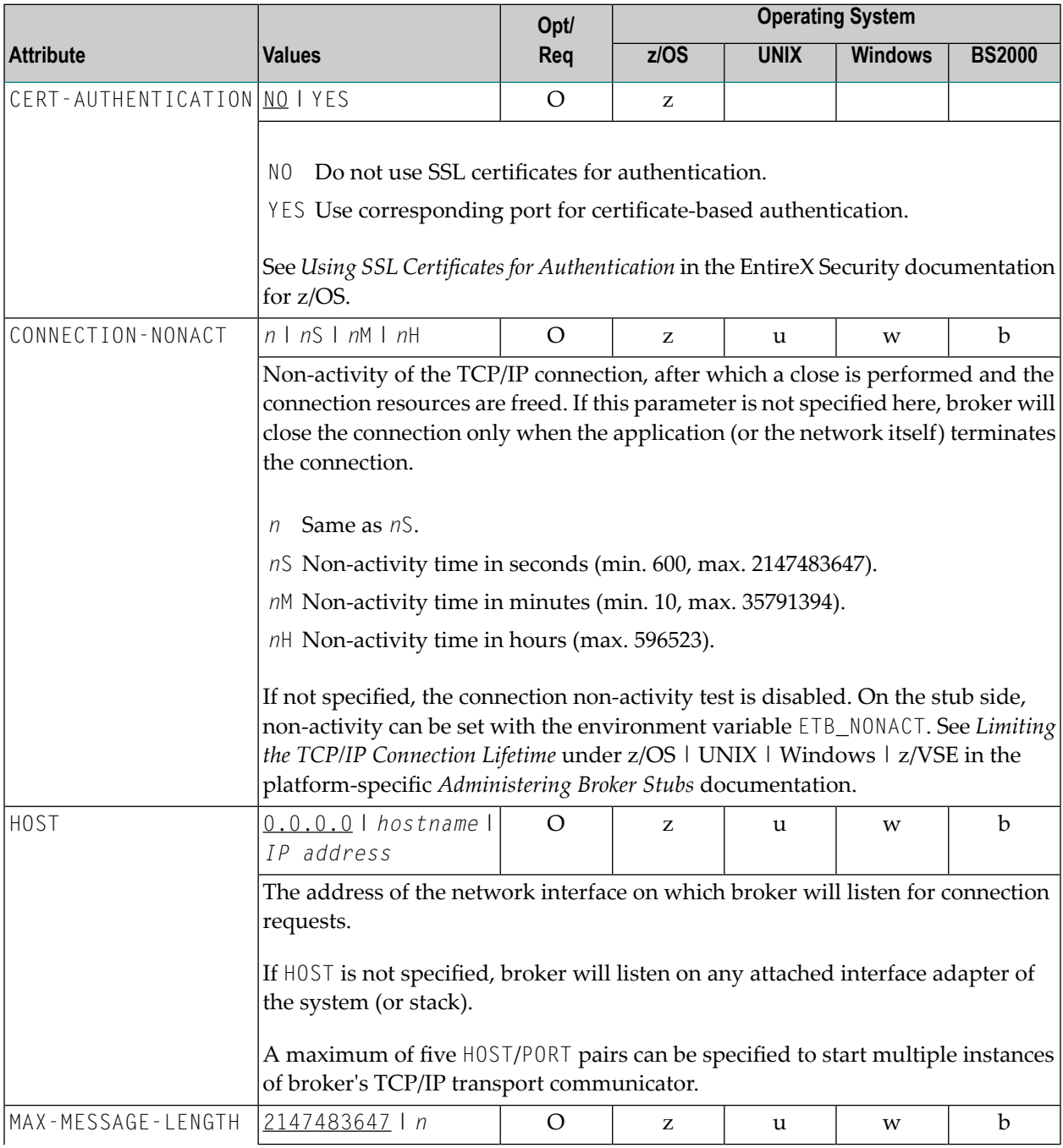

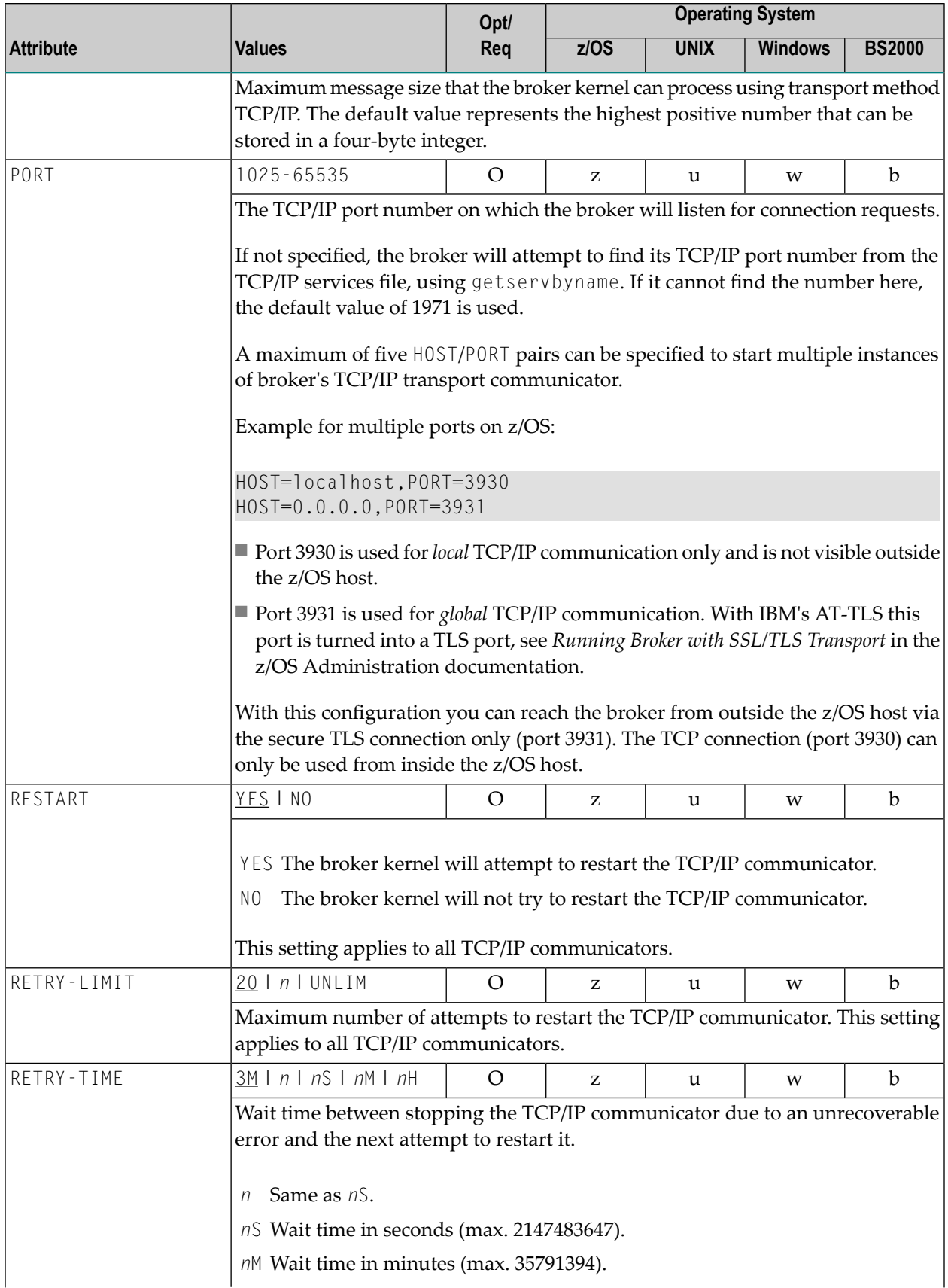

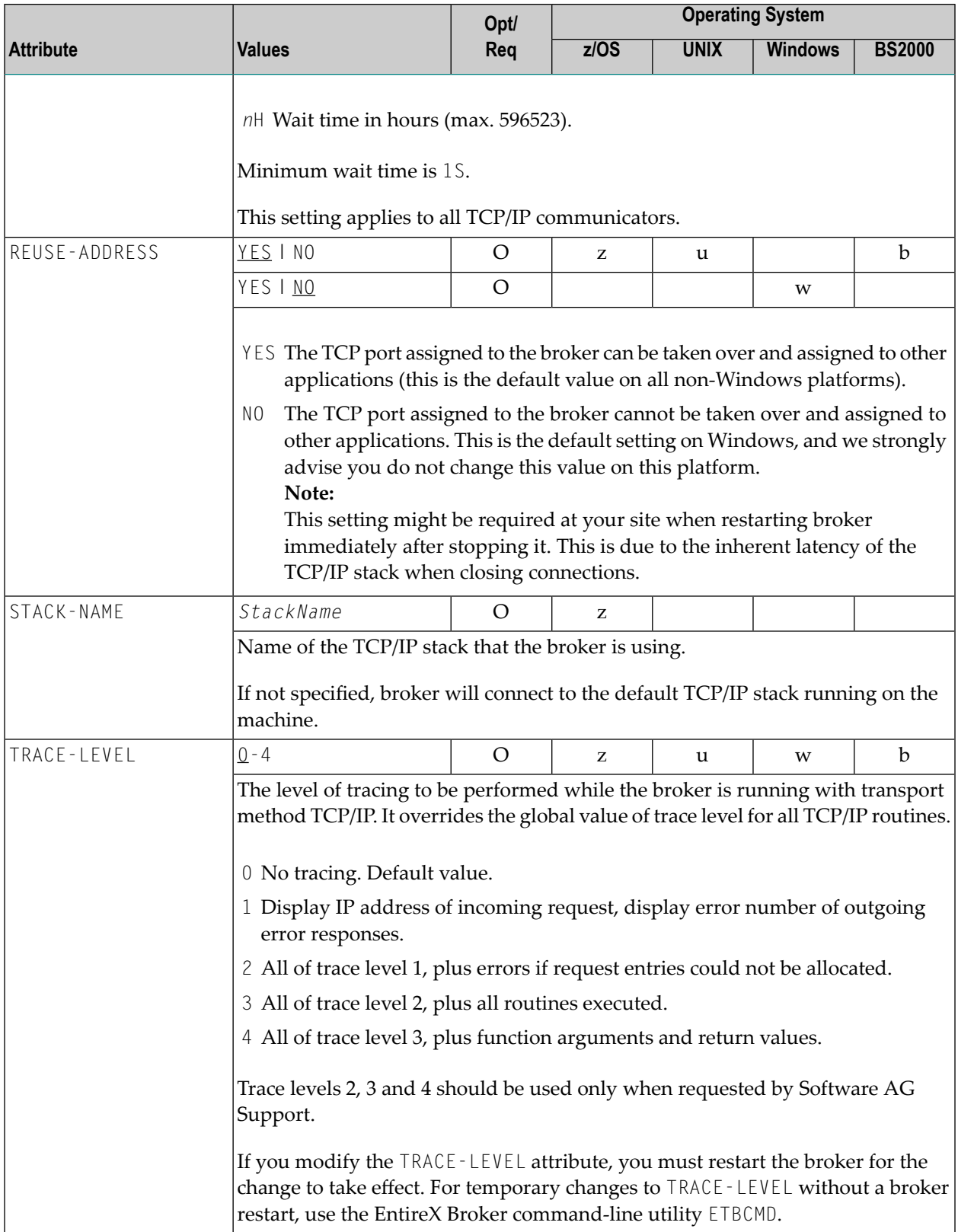

## **c-tree-specific Attributes**

The c-tree-specific attribute section begins with the keyword DEFAULTS = CTREE. The attributes in this section are optional. This section applies only if PSTORE-TYPE = CTREE is specified.

Not available under z/OS or BS2000.

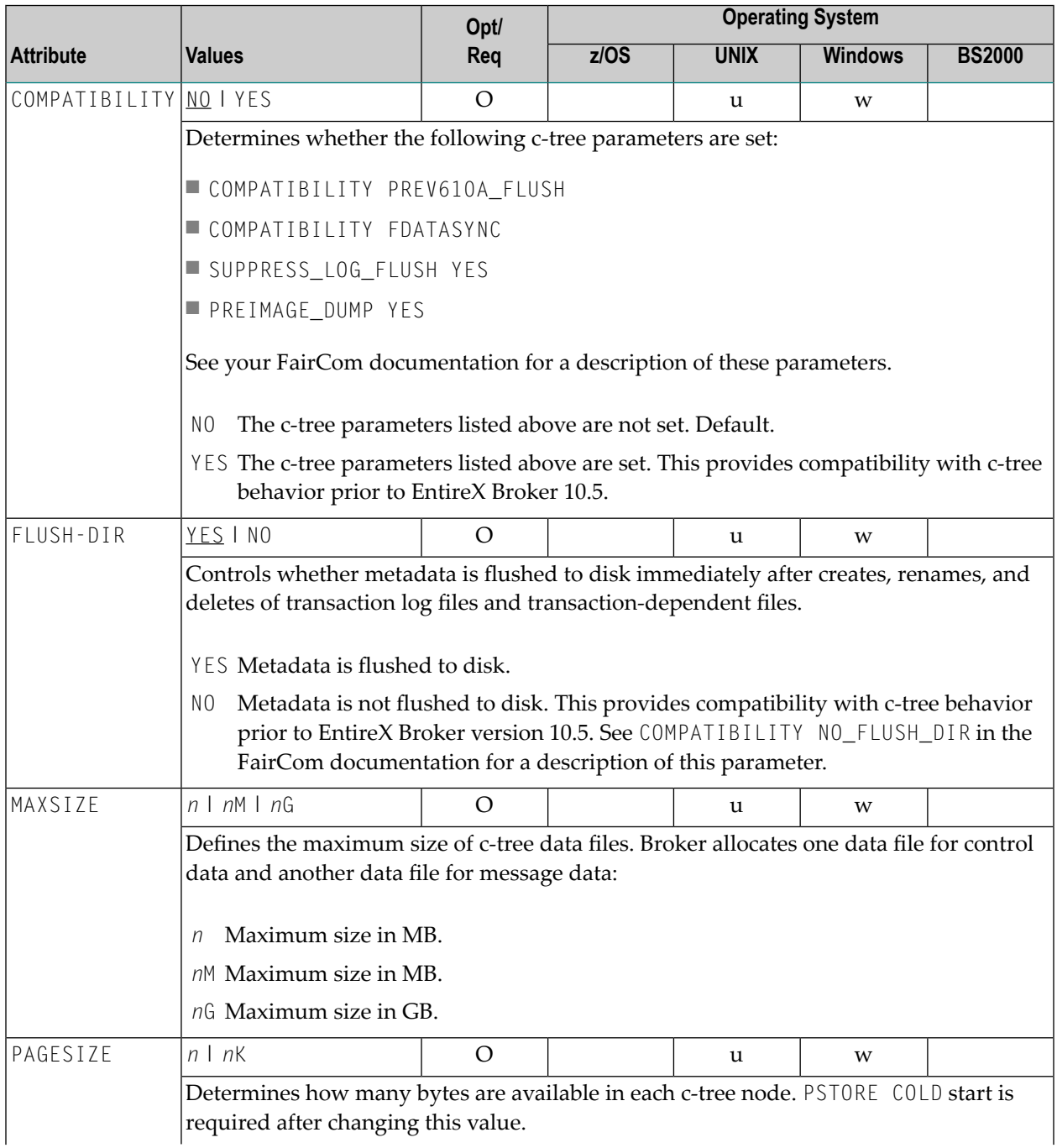

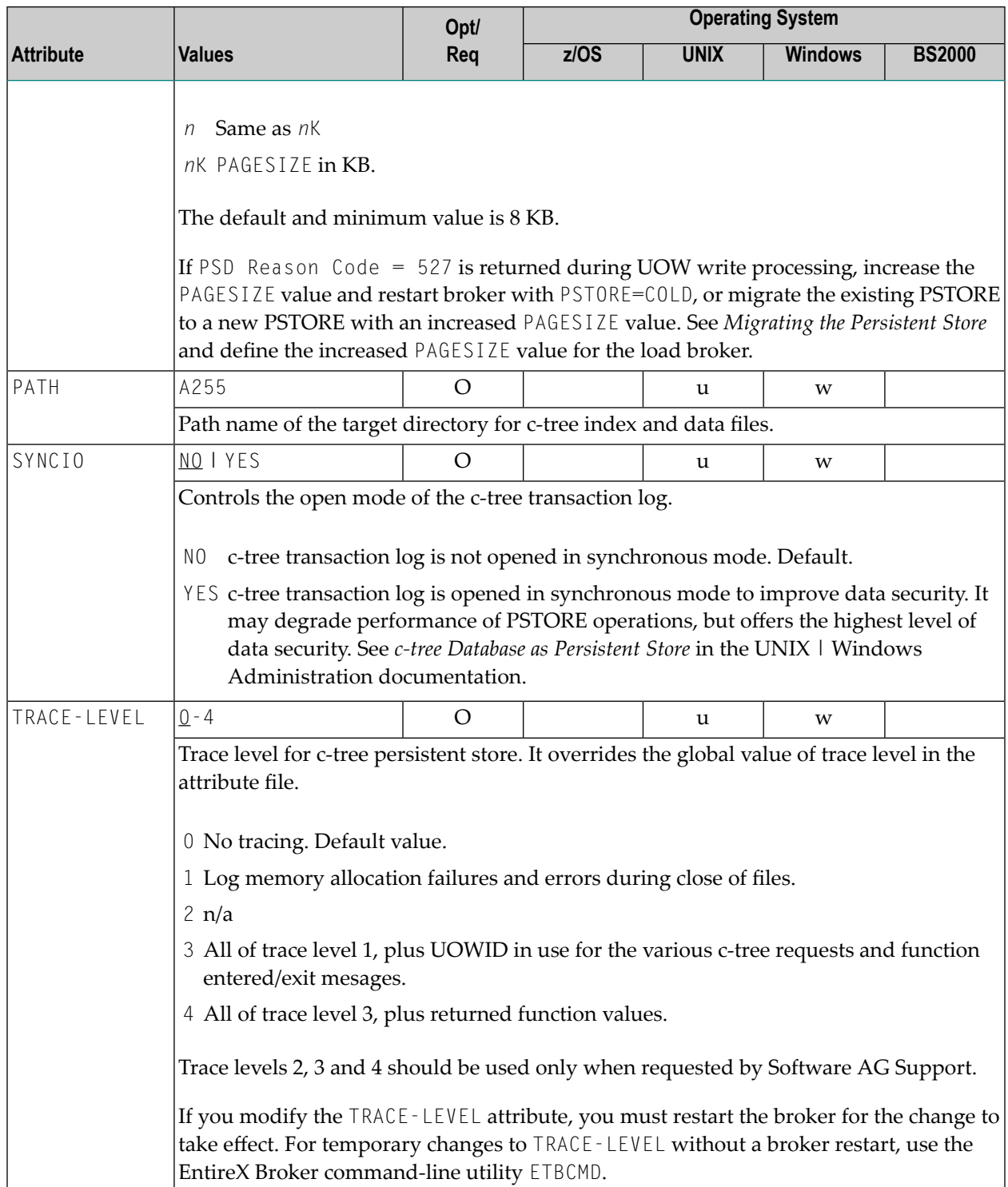

#### **SSL/TLS-specific Attributes**

The Broker can use Secure Sockets Layer/Transport Layer Security (SSL/TLS) as the transport medium. The term "SSL" in this section refers to both SSL and TLS. RPC-based clients and servers, as well as ACI clients and servers, are always SSL clients. The broker is always the SSL server. For an introduction see *SSL/TLS, HTTP(S), and Certificates with EntireX*. Your operating system determines whether this section of the attribute file is required:

#### ■ **z/OS**

The SSL-specific attribute section is not used. You can use IBM's Application Transparent Transport Layer Security (AT-TLS).

See *Running Broker with SSL/TLS Transport* in the z/OS Administration documentation.

#### ■ **UNIX and Windows**

The SSL-specific attribute section is required, and begins with the keyword DEFAULTS=SSL as shown in the sample attribute file.

The attributes in this section are needed to execute the SSL communicator of the EntireX Broker kernel.

See also *Running Broker with SSL/TLS Transport* under UNIX | Windows.

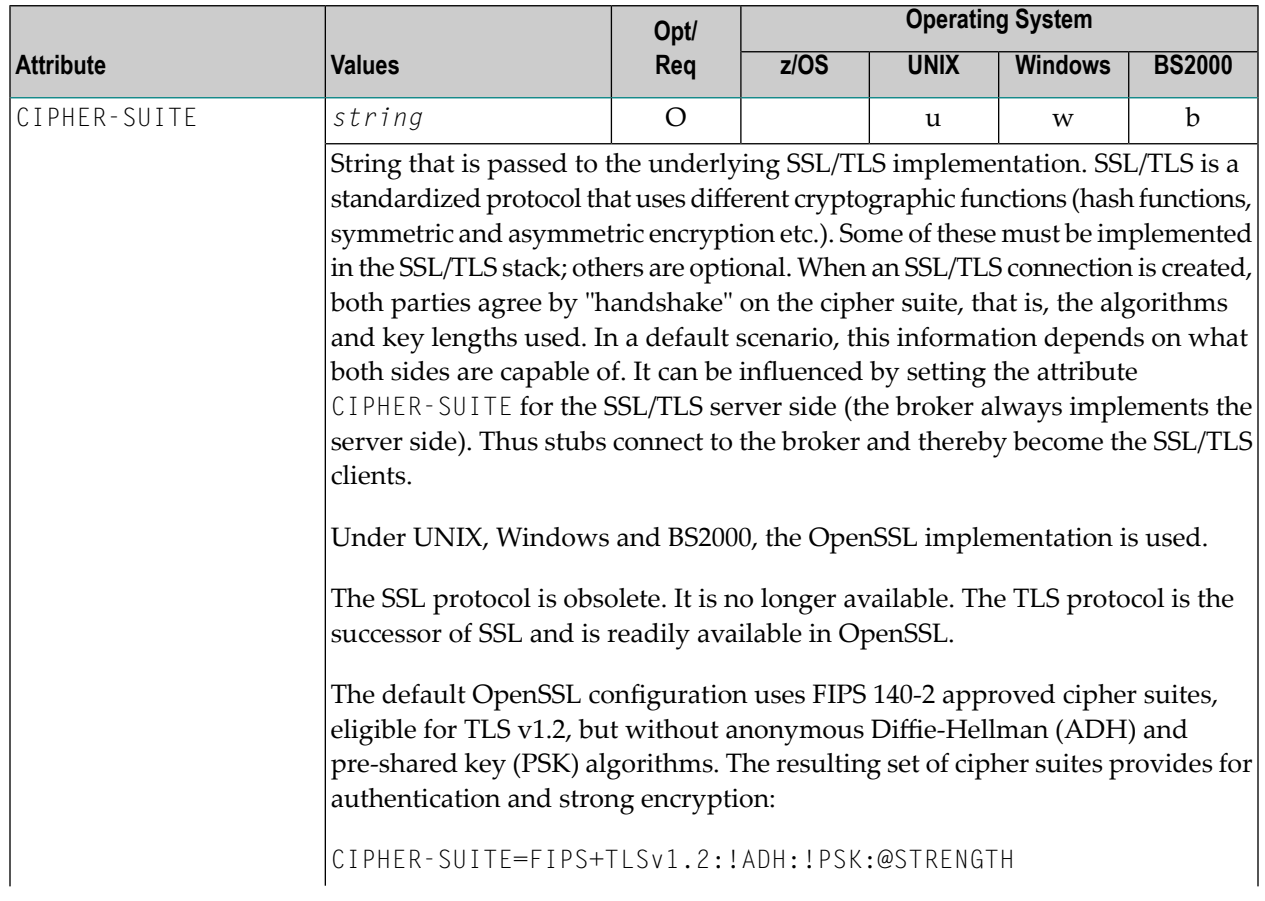

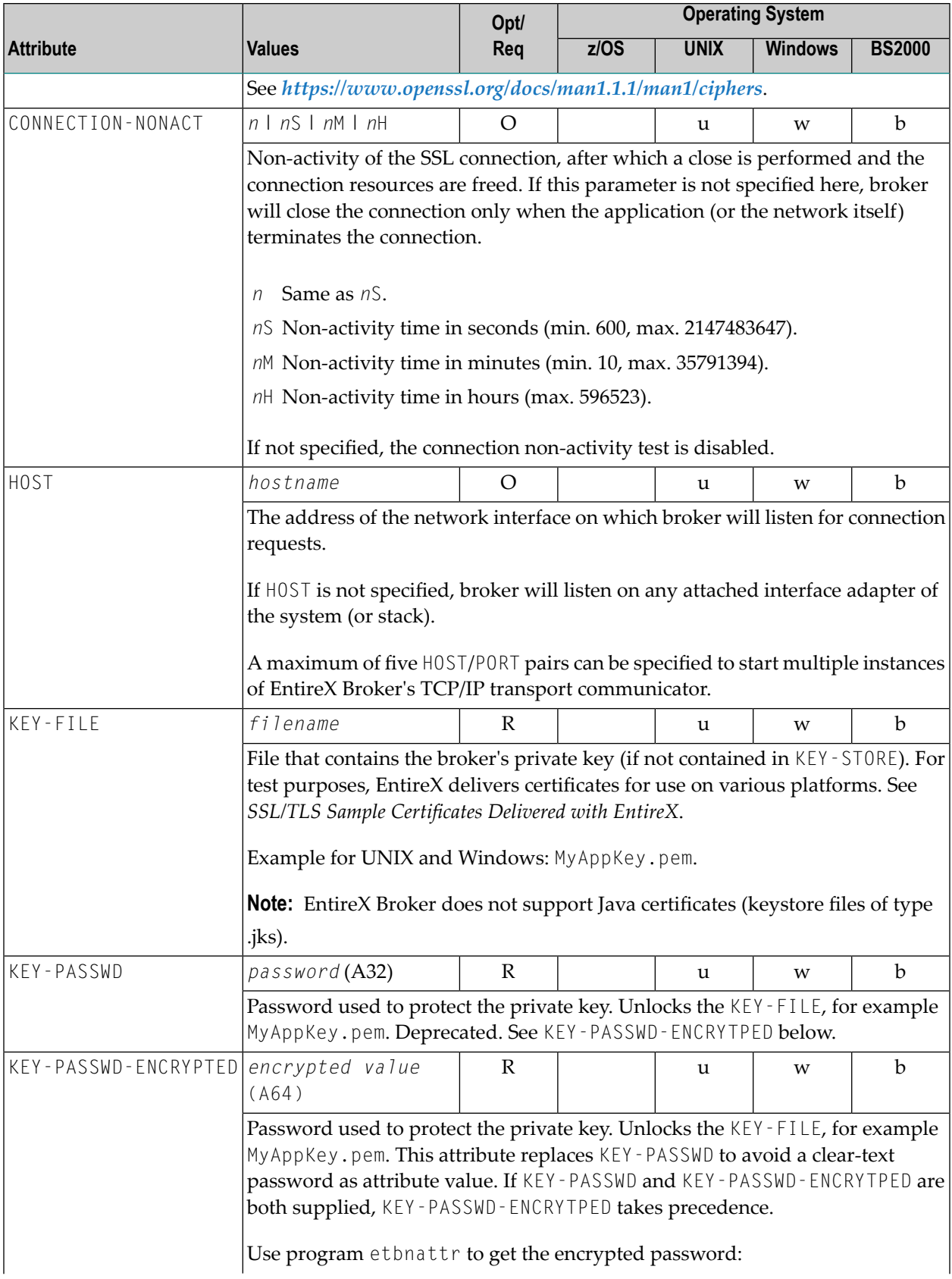

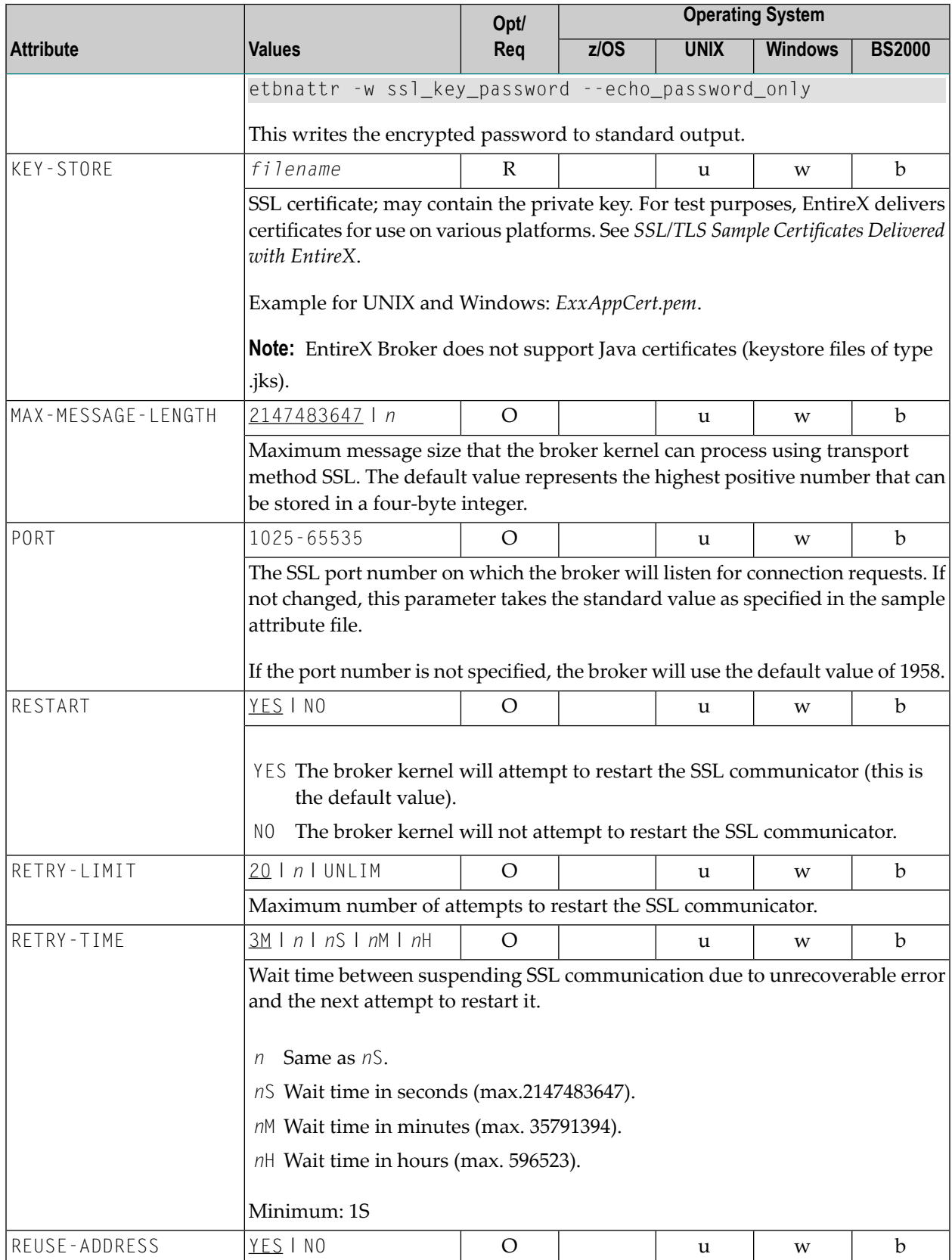

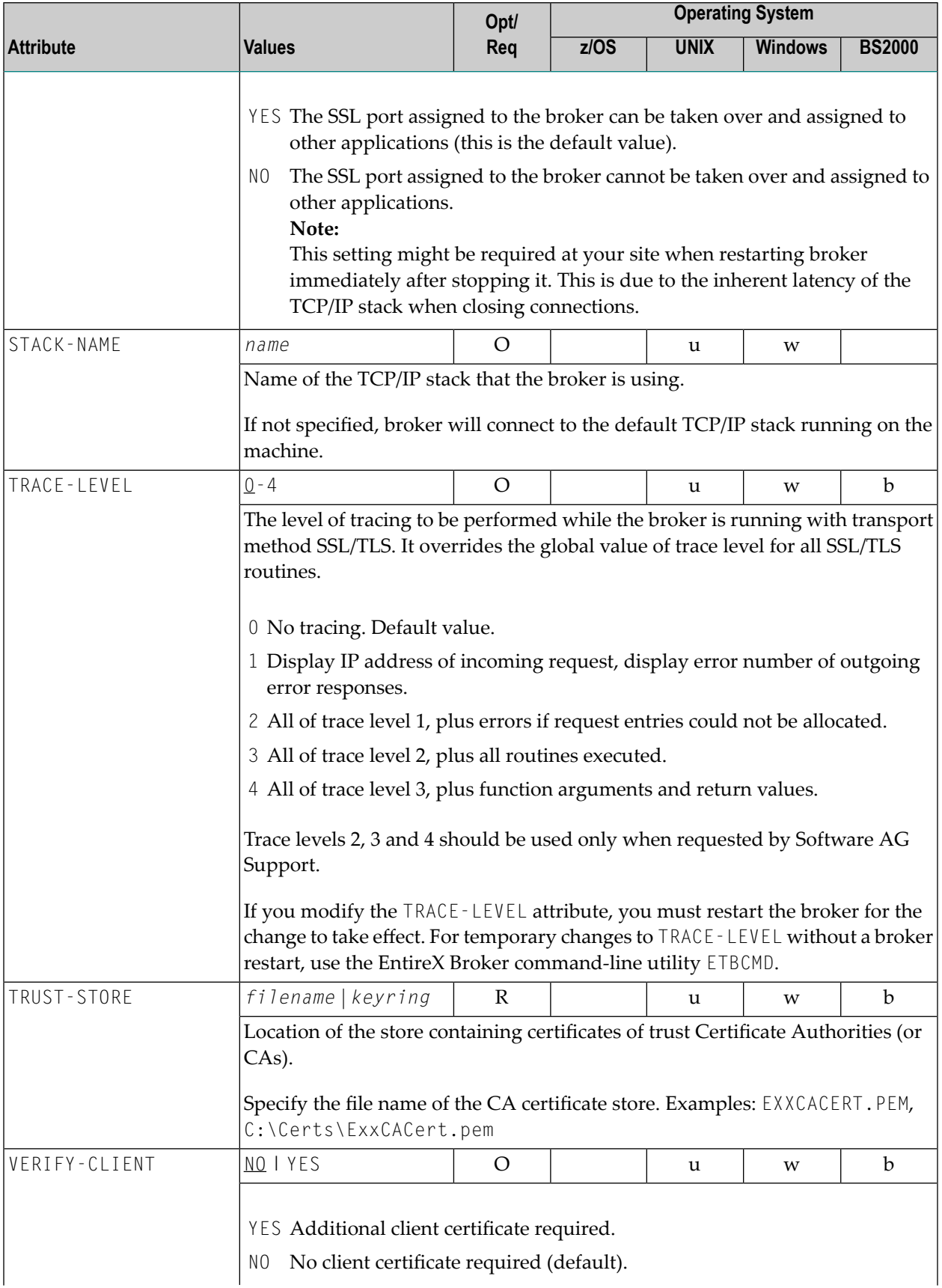

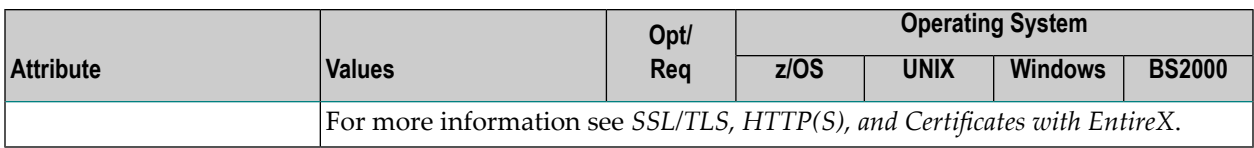

### **DIV-specific Attributes**

These attributes define a persistent store that is implemented as a VSAM linear data set (LDS) accessed using Data In Virtual (DIV). This DIV persistent store is a container for units of work. The DIV-specific attribute section begins with the keyword DEFAULTS = DIV. The attributes in this section are required if PSTORE-TYPE = DIV is specified.

**Note:** All attributes except the deprecated DIV were introduced with EntireX version 9.12. They replace the *Format Parameters* of earlier versions, which are deprecated but still supported for compatibility reasons.

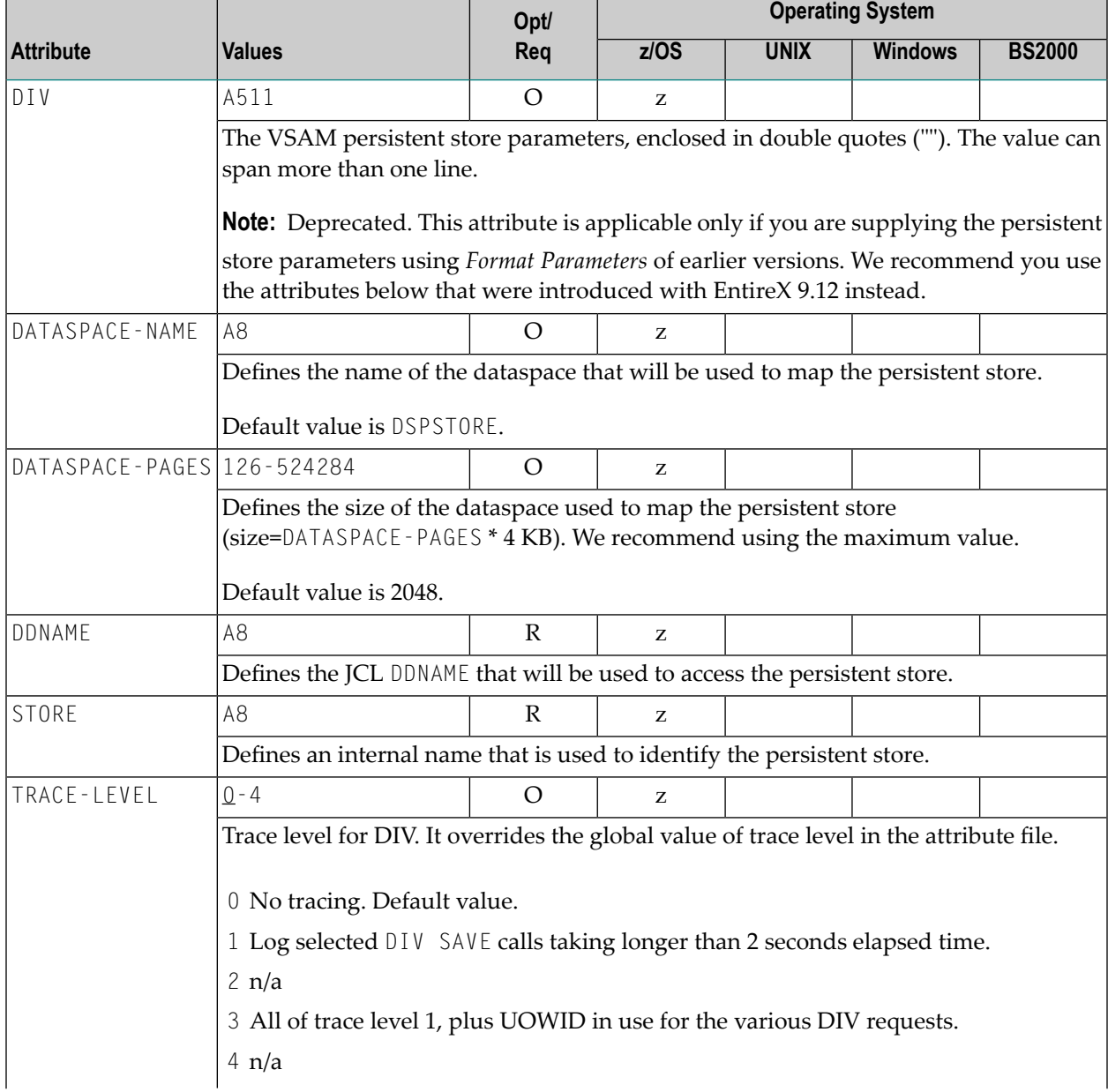

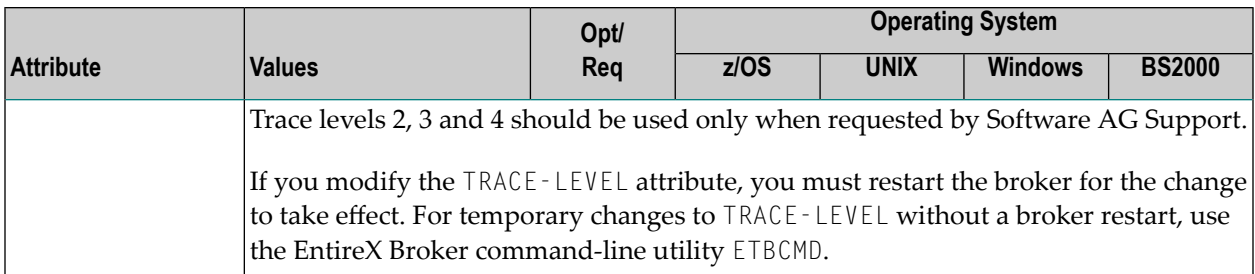

### **Adabas-specific Attributes**

The Adabas-specific attribute section begins with the keyword DEFAULTS = ADABAS. The attributes in this section are required if PSTORE-TYPE = ADABAS is specified. In previous versions of EntireX, these Adabas-specific attributes and values were specified in the broker-specific **PSTORE-TYPE** attribute.

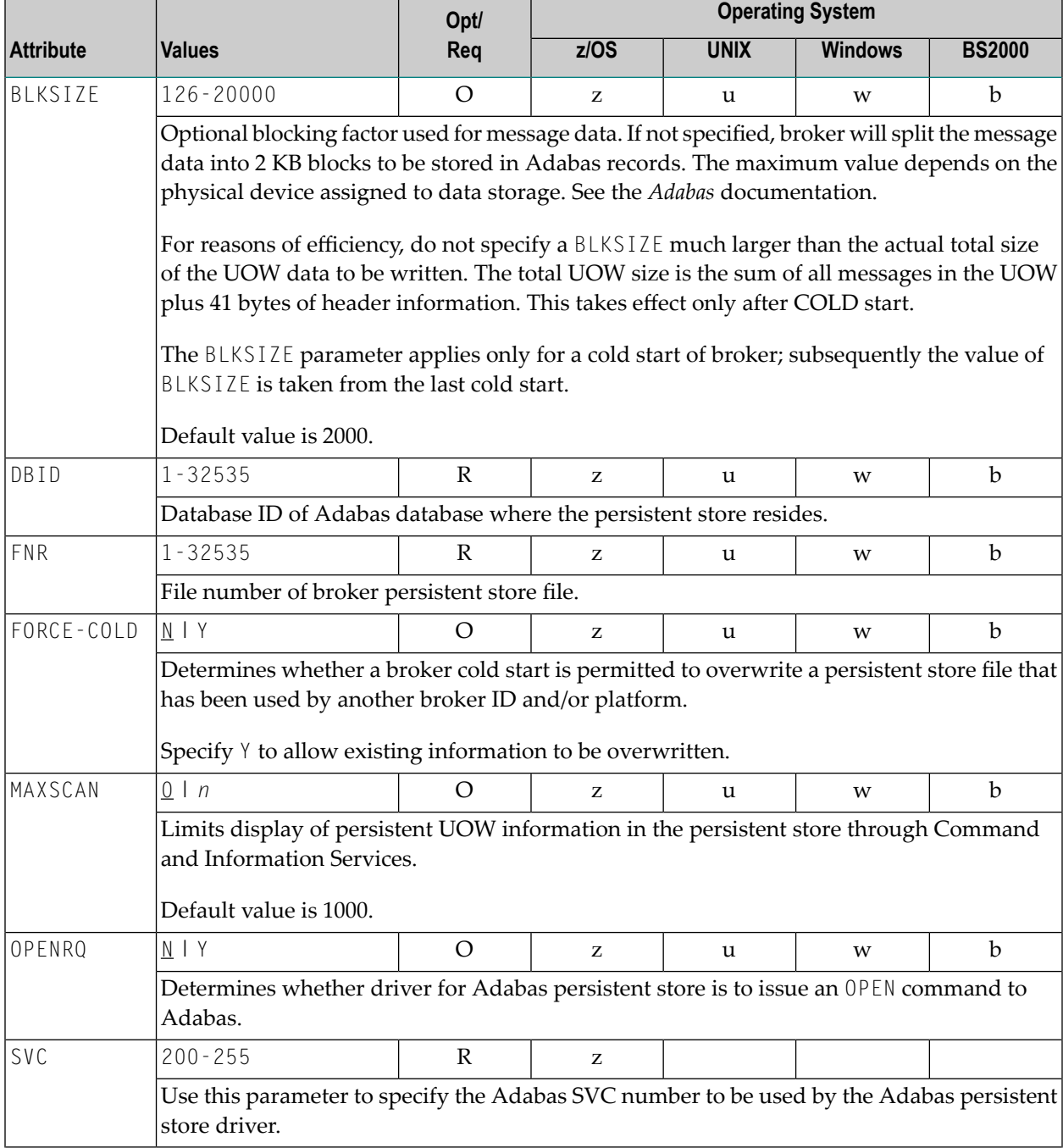

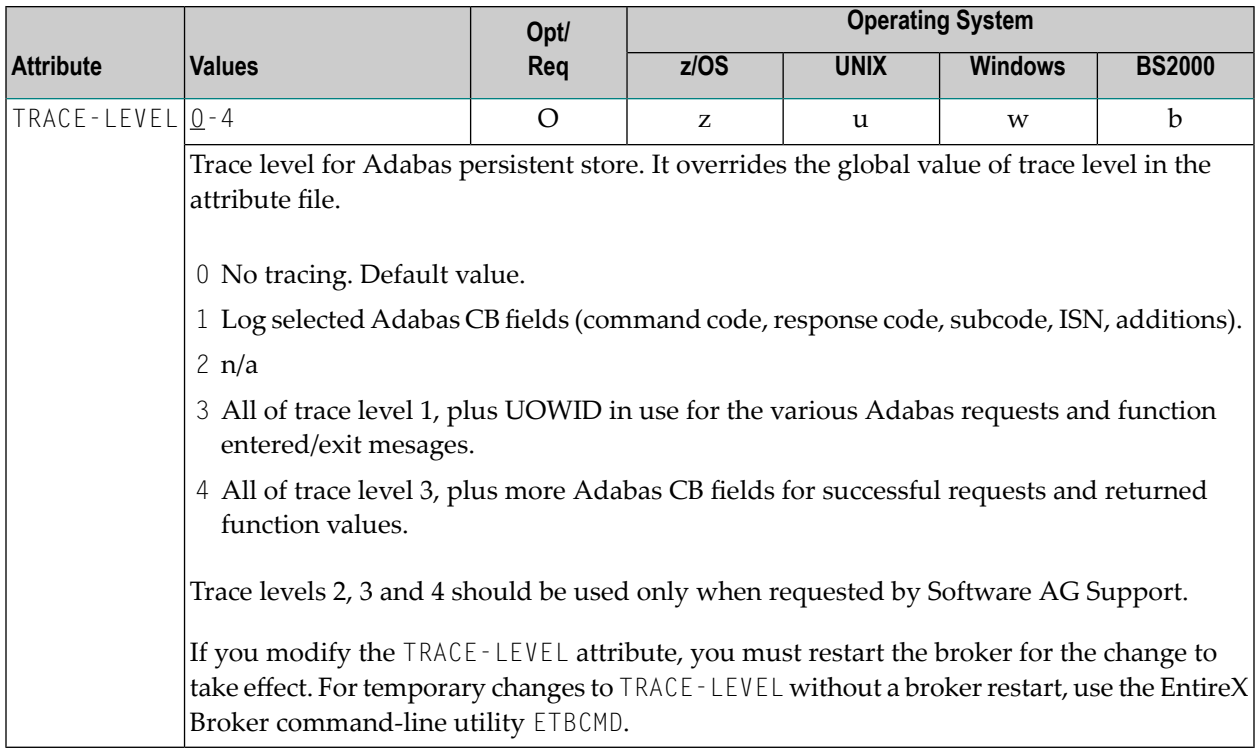

#### **Application Monitoring-specific Attributes**

The application monitoring-specific attribute section begins with the keyword DEFAULTS=APPLICATION-MONITORING. It contains attributes that apply to the application monitoring functionality. At startup time, the attributes are read if the Broker-specific attribute APPLICATION-MONITORING=YES is specified. Duplicate or missing values are treated as errors. When an error occurs, application monitoring is turned off and EntireX Broker continues execution. See the separate Application Monitoring documentation.

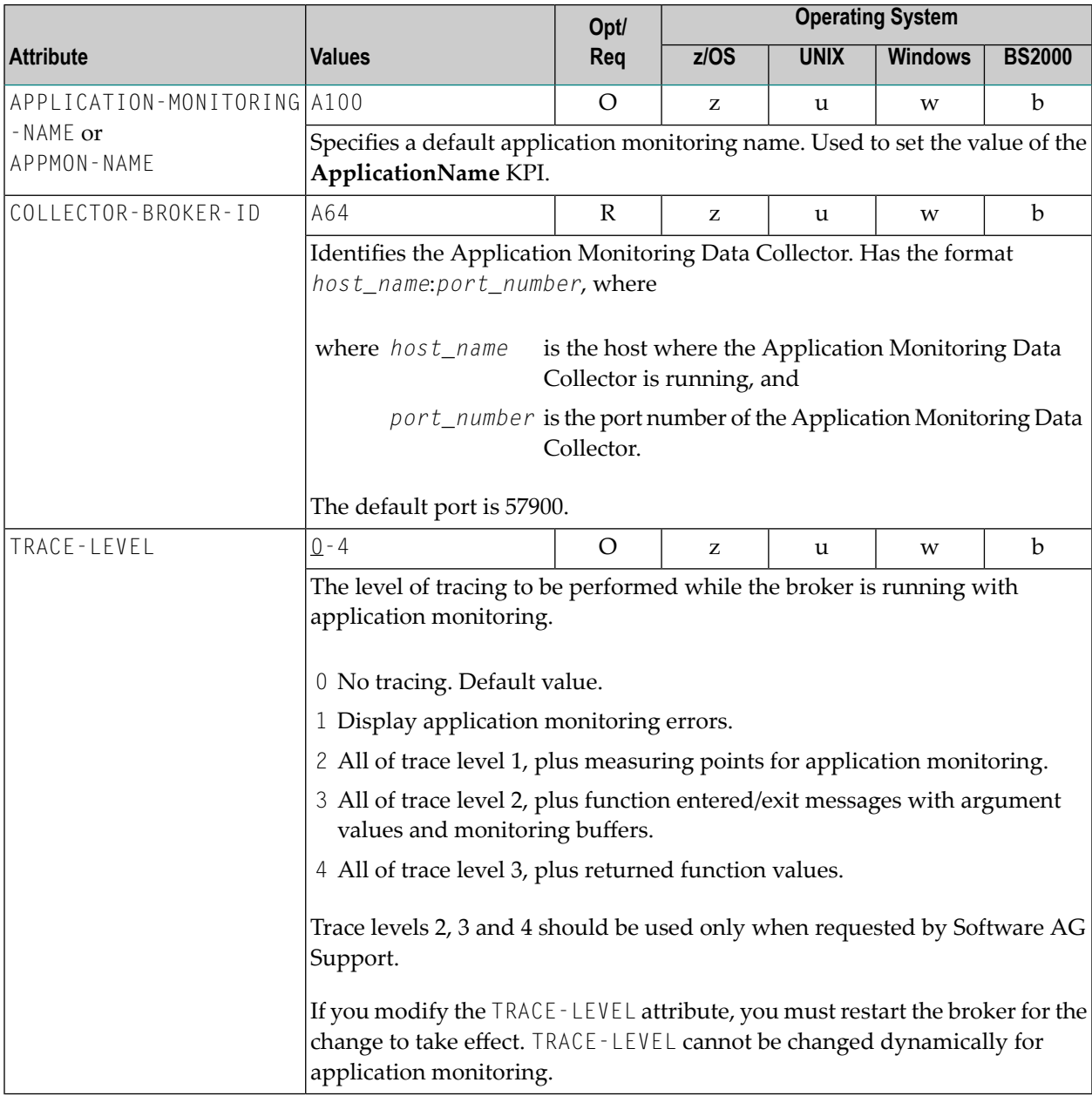

## <span id="page-102-0"></span>**Authorization Rule-specific Attributes**

The authorization rule-specific attribute section begins with the keyword DEFAULTS=AUTHORIZATION-RULES. It contains attributes that enhance security-related definitions. At startup time, the attributes are read if the following conditions are met:

- Broker-specific attribute **SECURITY=YES**
- Security-specific attributes **SECURITY-SYSTEM=OS** and **SECURITY-LEVEL=AUTHORIZATION**

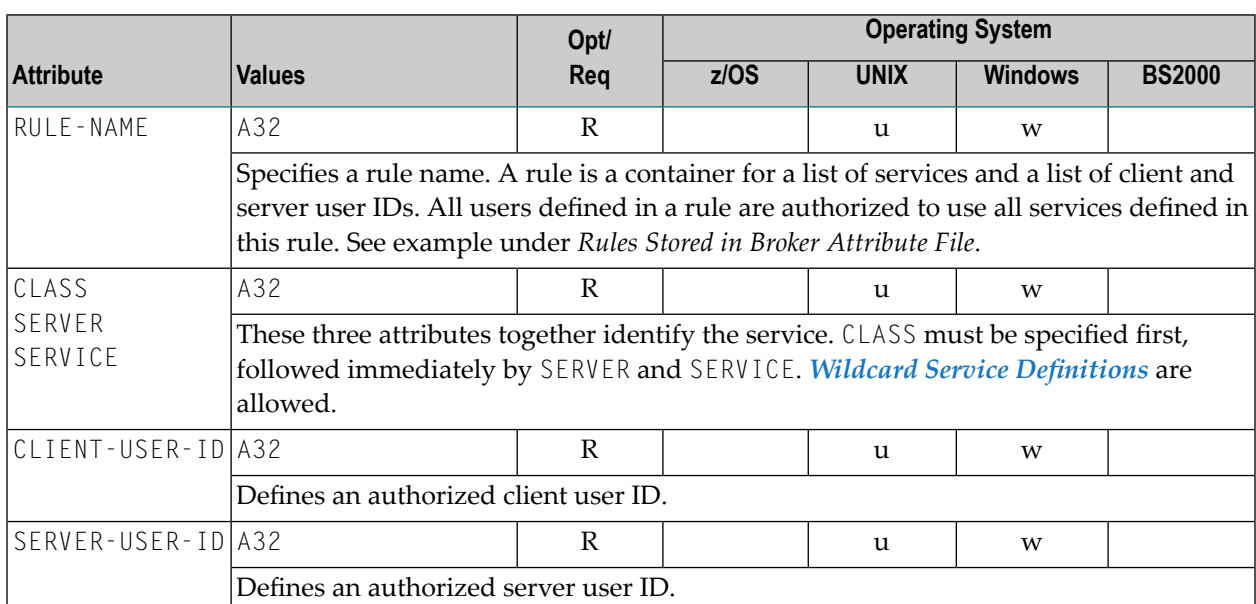

When an error occurs, the EntireX Broker stops. See *Authorization Rules*.

## **Variable Definition File**

The broker attribute file contains the configuration of one EntireX Broker instance. In order to share attribute files between different brokers, you identify the attributes that are unique and move them to a variable definition file. This file enables you to share one attribute file among different brokers. Each broker in such a scenario requires its own variable definition file.

The following attributes are considered unique for each machine:

- BROKER-ID (in *Broker-specific Attributes*)
- NODE (in *Adabas SVC/Entire Net-Work-specific Attributes*)
- PORT (in *SSL/TLS-specific Attributes* and *TCP/IP-specific Attributes*)

How you use the variable definition file will depend upon your particular needs. For instance, some optional attributes may require uniqueness - for example, DBID and FNR in DEFAULTS=ADABAS - so that you may specify the persistent store.

# 6

## **Concepts of Persistent Messaging**

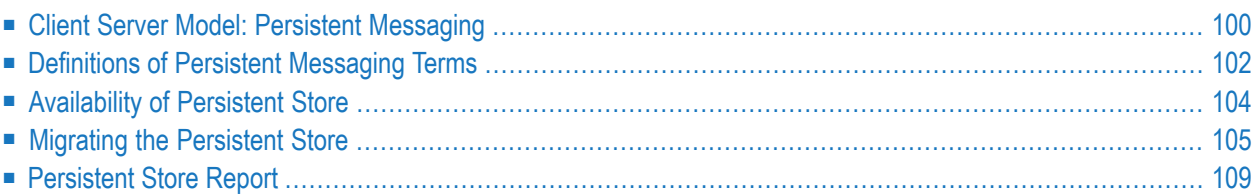

This chapter provides a brief introduction to the concepts of the persistent store and its role in EntireX for providing persistent messaging within the client/server model. It covers the following topics:

The table *Persistent Store Drivers*lists the implementation choices available to each operating system for accessing the physical persistent store. See also *Using Persistence and Units of Work*, *Broker UOW Status Transition* and *Managing the Broker Persistent Store* in the platform-specific Administration documentation.

#### <span id="page-105-0"></span>**Client Server Model: Persistent Messaging**

EntireX provides persistent messaging within the client/server model. This is achieved by storing all persistent messages on disk so that if a system failure occurs, messages will automatically be recovered allowing applications to be restarted without any loss of data. The section *Using Persistence and Units of Work* describes implementation issues and how to use persistence and units of work in EntireX Broker. Units of work can also be used without persistence; units of work which are the vehicle for persistent messaging.

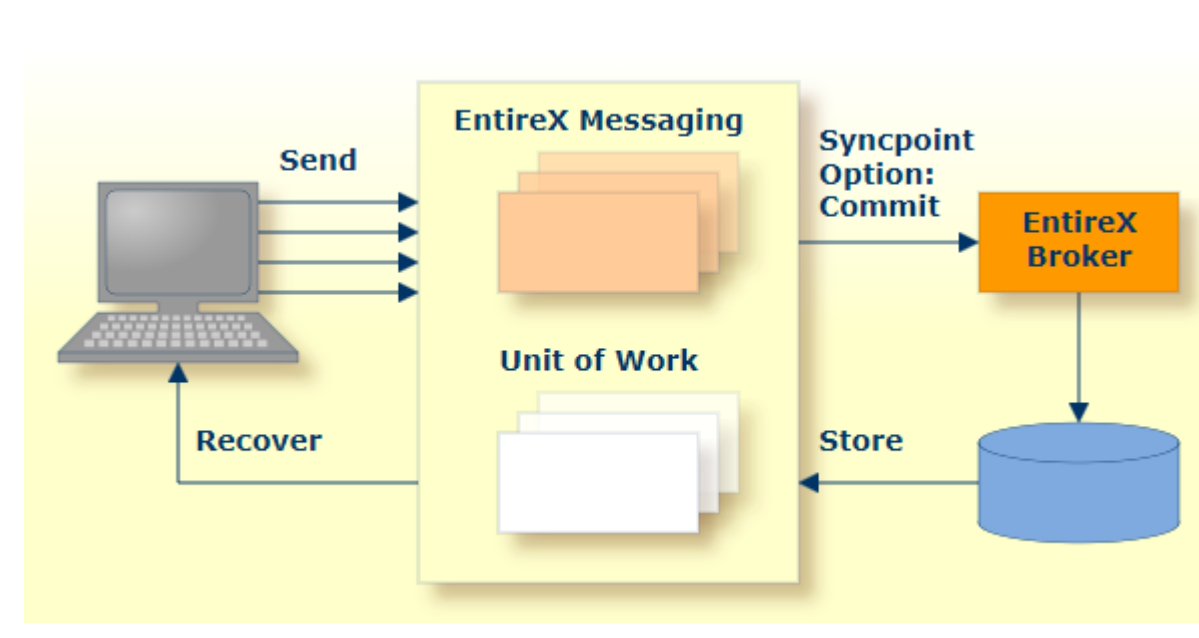

The following figure illustrates the concept of persistent messages.

Persistence in an EntireX Broker's unit of work (a group of logically related messages) has the following four variations:

- Both the unit of work and its status have persistence.
- The unit of work does not have persistence, but its status does.
- The unit of work has persistence, but its status does not.

■ Neither the unit of work nor its status has persistence.

The status of a message is information about the message rather than the actual message data itself. This enables the sender to determine the progress of the message and determine if it has been received by the partner and whether processing was successfully completed. This gives applications the option of having the Broker kernel store only the message status and not the message itself, provided the application has been written to resend data from a known point in the event of system failure. This option can afford significant performance benefits over storing the whole message data.

To support transaction control in a coordinated operation of distributed systems, EntireX can group logically related messages into "units of work" that are committed to the EntireX Broker for further transmission when complete. In case of failure on the server side, the receiving program can backout the whole unit of work; this makes it available for processing later or by another server.

### <span id="page-107-0"></span>**Definitions of Persistent Messaging Terms**

- [UOW](#page-107-1)
- [Persistent](#page-107-2) Store
- [Persistent](#page-107-3) Store Drivers
- UOW [Lifetime](#page-108-0)
- [Persistent](#page-108-1) UOW
- [Persistent](#page-108-2) Status

#### <span id="page-107-1"></span>**UOW**

A unit of work (UOW) is a set of one or more messages that are processed as a single unit. The sender of a UOW adds messages to the UOW and then indicates that the UOW is complete (COMMIT). The UOW and its messages are not visible to the receiver until the sender has committed the UOW. Once the UOW is committed, the receiver can receive the messages, and can indicate when the UOW is complete (COMMIT).

#### <span id="page-107-2"></span>**Persistent Store**

<span id="page-107-3"></span>The persistent store is used for storing unit-of-work messages to disk. This means message and status information can be recovered after a hardware or software failure to the previous commit point issued by each application component.

#### **Persistent Store Drivers**

A persistent store driver is an executable, or a load module, that implements access to the physical persistent store. There is one persistent store driver for each persistent store type. The following table shows the persistent store options:

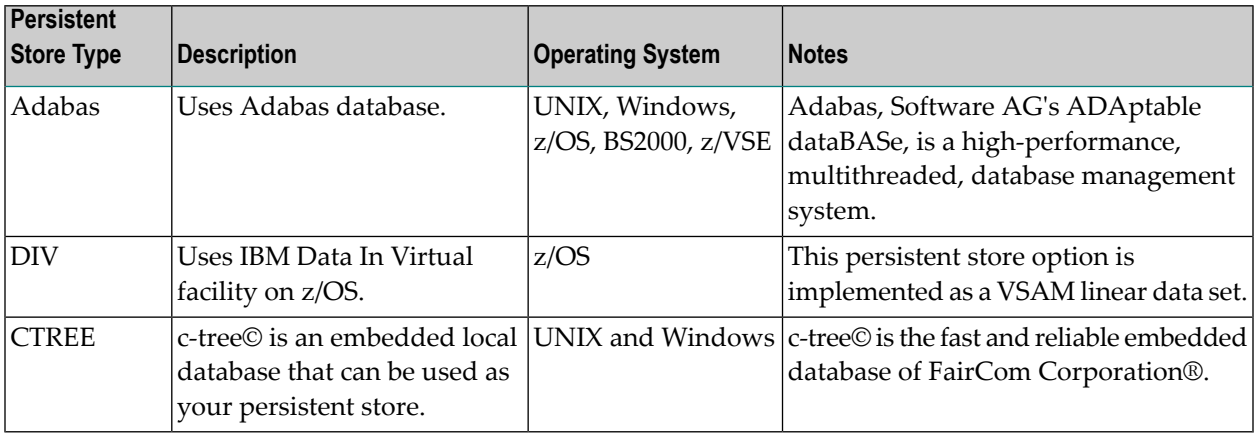

See also *Managing the Broker Persistent Store*in the platform-specific Administration documentation and also PSTORE-TYPE under *Broker-specific Broker Attributes*.
#### **UOW Lifetime**

Each UOW has a lifetime value associated with it. This is the period of time that the UOW is allowed to exist without being completed. This time starts when the UOW is initially created and runs until the UOW is completed. A UOW is completed when it is successfully:

- cancelled or backed out by its sender, or
- cancelled or committed by its receiver.

If the UOW is in ACCEPTED status when this lifetime expires, the UOW is placed into a TIMEOUT status. Lifetime timeouts will not occur when the UOW is in either RECEIVED or DELIVERED status.

A special "pseudo-clock" is maintained for UOW lifetimes. This clock is implemented in such a way that it only runs when the Broker is active. This prevents a UOW lifetime from expiring while the Broker is down or otherwise unavailable.

#### **Persistent UOW**

Persistence is an attribute of a UOW (unit of work). If a UOW is persistent, its messages are saved in the persistent store when the sender COMMITs the UOW and they are retained until the receiver COMMITs or CANCELs the UOW, or until its lifetime expires. If the Broker or system should fail after the UOW is committed by the sender, the UOW (and its conversation) will be restored to their last, stable status when the Broker restarts.

#### **Persistent Status**

Persistent status is an attribute of a UOW (unit of work). If a UOW has persistent status, the status of the UOW is maintained in the persistent store, and is updated whenever the status changes. The persistent status remains in the persistent store after the UOW is completed, until its status lifetime has expired.

A persistent status value represents a multiple of the UOW lifetime value. Thus if a UOW has a lifetime of 5M (whereby M stands for minutes) and a persistent status value of 4, the status of the UOW would be deleted 20M (5M\*4) after the UOW was completed.

## **Availability of Persistent Store**

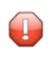

**Caution:** The persistent store must be available before you attempt to start or restart the Broker; otherwise your Broker will not initialize.

- [Introduction](#page-109-0)
- [Disconnect](#page-109-1) the Persistent Store
- Connect the [Persistent](#page-110-0) Store

#### <span id="page-109-0"></span>**Introduction**

The PSTORE must be available for the Broker to start. Subsequently, Broker will continue to function even if the PSTORE becomes unavailable and applications issuing non-persistent commands will continue without interruption. However, Broker will not be able to process commands relating to persistence until the PSTORE becomes available again.

Users issuing commands involving persistence - for example units of work with persistence - are notified of the unavailability of the PSTORE through an ACI return code. In addition, persistent commands being processed at the point of unavailability are backed out, and details of the PSTORE problem are written to the Broker log file.

There are several reasons for the PSTORE becoming unavailable. Examples:

- $\blacksquare$  unavailability of the PSTORE file(s)
- <span id="page-109-1"></span>■ capacity of PSTORE file being exceeded
- in the case of Adabas, termination of the database

#### **Disconnect the Persistent Store**

You can remove the state "No new Units of Work" - that is, no new persistent data - using CIS. If the PSTORE capacity is exceeded, an error message is written to the Broker log file. You must use Command and Information Services (CIS) to ensure that users cannot issue further commands creating new units of work.

During the time the PSTORE is unavailable, there is no timeout processing for unit-of-work records kept in the PSTORE. In addition, some in-memory resources relating to persistent items, such as conversation control blocks, are also retained until the PSTORE becomes available again and normal processing is resumed for all commands.

See executable command request DISCONNECT-PSTORE under *ETBCMD: Executable Command Requests*.

#### <span id="page-110-0"></span>**Connect the Persistent Store**

Subsequently, you can use CIS to make the PSTORE available again, allowing users only to issue commands consuming records from the PSTORE rather than producing new ones. After a period of operation in this state, the contents of the PSTORE will be reduced sufficiently, and you can remove the state "No new Units of Work" through CIS.

See executable command request CONNECT-PSTORE under *ETBCMD: Executable Command Requests*.

## **Migrating the Persistent Store**

- [Introduction](#page-110-1)
- [Configuration](#page-111-0)
- Migration [Procedure](#page-112-0)

**Note:** RUN-MODE options PSTORE-LOAD and PSTORE-UNLOAD are deprecated and will not be supported in the next version of EntireX.

#### **Introduction**

<span id="page-110-1"></span> $\overline{1}$ 

The contents of EntireX Broker's persistent store can be migrated to a new persistent store in order to change the PSTORE type or to use the same type of PSTORE with increased capacity.

The migration procedure outlined here requires two Broker instances started with a special RUN-MODE parameter. One Broker unloads the contents of the persistent store and transmits the data to the other Broker, which loads data into the new PSTORE. Therefore, for the purposes of this discussion, we shall refer to an *unload* Broker and a *load* Broker.

This procedure is based on Broker-to-Broker communication to establish a communication link between two Broker instances. It does not use any conversion facilities, since the migration procedure is supported for homogeneous platforms only.

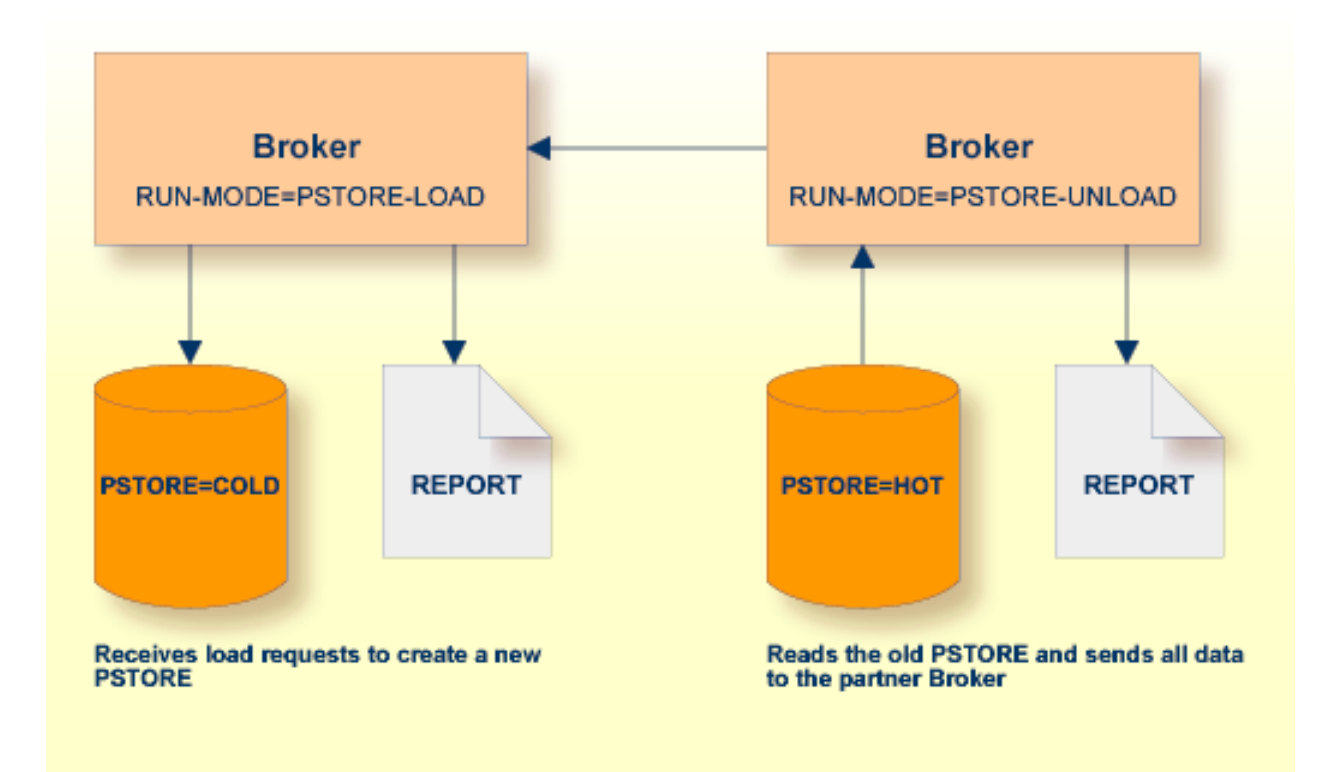

#### <span id="page-111-0"></span>**Configuration**

The migration procedure requires two Broker instances, each started with the RUN-MODE attribute. The unload Broker should be started with the following attribute:

#### RUN-MODE=PSTORE-UNLOAD

The load Broker should be started with the following attribute:

```
RUN-MODE=PSTORE-LOAD
```
These commands instruct the Broker instances to perform the PSTORE migration.

**Note:** The attribute PARTNER-CLUSTER-ADDRESS must be defined in both Broker instances to specify the transport address of the load Broker. The unload Broker must know the address of the load broker, and the load Broker must in turn know the address of the unload Broker.

#### **Example:**

Broker ETB001 performs the unload on host HOST1, and Broker ETB002 performs the load on host HOST2. The transmission is based on TCP/IP. Therefore, Broker ETB001 starts the TCP/IP communicator to establish port 1971, and Broker ETB002 starts the TCP/IP communicator to establish port 1972.

For ETB001, attribute PARTNER-CLUSTER-ADDRESS = HOST2:1972:TCP is set, and for ETB002, attribute PARTNER-CLUSTER-ADDRESS = HOST1:1971:TCP is set to establish the Broker-to-Broker communication between the two Broker instances.

In addition to attributes RUN-MODE and PARTNER-CLUSTER-ADDRESS, a fully functioning Broker configuration is required when starting the two Broker instances. To access an existing PSTORE on the unloader side, you must set the attribute PSTORE = HOT. To load the data into the new PSTORE on the loader side, you must set the attribute PSTORE=COLD. The load process requires an empty PSTORE at the beginning of the load process.

 $\overline{\phantom{a}}$ 

**Note:** Use caution not to assign PSTORE = COLD to your unload Broker instance, as this startup process will erase all data currently in the PSTORE.

For the migration process, the unload Broker and the load Broker must be assigned different persistent stores.

A report can be generated to detail all of the contents of the existing persistent store. At the end of the migration process, a second report can be run on the resulting new persistent store. These two reports can be compared to ensure that all contents were migrated properly. To run these reports, set the attribute PSTORE-REPORT = YES. See PSTORE under *Broker-specific Broker Attributes* for a detailed description, especially for the file assignment.

#### <span id="page-112-0"></span>**Migration Procedure**

The migration procedure is made up of three steps.

#### **Step 1**

The unload Broker and the load Broker instances can be started independently of each other. Each instance will wait for the other to become available before starting the unload/load procedure.

The unload Broker instance sends a handshake request to the load Broker instance in order to perform an initial compatibility check. This validation is performed by Broker according to platform architecture type and Broker version number. The handshake ensures a correctly configured partner cluster address and ensures that the user did not assign the same PSTORE to both Broker instances. If a problem is detected, an error message will be issued and both Broker instances will stop.

### **Step 2**

The unload Broker instance reads all PSTORE data in a special non-destructive raw mode and transmits the data to the load Broker instance. The load Broker instance writes the unchanged raw data to the new PSTORE. A report is created if PSTORE-REPORT=YES is specified, and a valid output file for the report is specified.

#### **Step 3**

The unload Broker instance requests a summary report from the load Broker instance to compare the amount of migrated data. The result of this check is reported by the unload Broker instance and the load Broker instance before they shut down.

When a Broker instances is started in RUN-MODE=PSTORE-LOAD or RUN-MODE=PSTORE-UNLOAD, the Broker instances only allow administration requests. All other user requests are prohibited.

#### **Notes:** L.

- 1. The contents of the persistent store are copied to the new persistent store as an exact replica. No filtering of unnecessary information will be performed - for example, UOWs in received state. The master records will not be updated.
- 2. Before restarting your Broker with the new persistent store, be sure to change your PSTORE attribute to PSTORE=HOT. *Do not* start your broker with the new persistent store using PSTORE=COLD; this startup process will erase all of the data in your persistent store.
- 3. After completing the migration process and restarting your Broker in a normal RUN-MODE, it is important not to bring both the new PSTORE and the old PSTORE back online using separate Broker instances; otherwise, applications would receive the same data twice. Once the migration process is completed satisfactorily, and is validated, the old PSTORE contents should be discarded.

## **Persistent Store Report**

You can create an optional report file that provides details about all records added to or deleted from the persistent store. This section details how to create the report and provides a sample report.

- [Configuration](#page-114-0)
- [Sample](#page-115-0) Report

## <span id="page-114-0"></span>**Configuration**

To create a persistent store report, use Broker's global attribute PSTORE-REPORT with the value YES.

When the attribute value YES is supplied, all created or deleted persistent records will be reported if the output mechanism is available.

If the value NO is specified, no report will be created.

The report file is created using the following rules:

#### **BS2000**

LINK-NAME ETBPREP assigns the report file. Format REC-FORM=V, REC-SIZE=0, FILE-TYPE ISAM is used by default.

#### **UNIX**

 $\overline{\phantom{a}}$ 

Broker creates a file with the name *PSTORE.REPORT* in the current working directory. The file name *PSTORE.REPORT.LOAD* will be used if Broker is started with RUN-MODE=PSTORE-LOAD.

The file name *PSTORE.LOAD.UNLOAD* will be used if Broker is started with RUN-MODE = PSTORE-UNLOAD.

**Note:** RUN-MODE options PSTORE-LOAD and PSTORE-UNLOAD are deprecated and will not be supported in the next version of EntireX.

If the environment variable ETB\_PSTORE\_REPORT is supplied, the file name specified in the environment variable will be used.

If Broker receives the command-line argument - p, the token following argument - p will be used as the file name.

#### **Windows**

Same as UNIX.

#### **z/OS**

DDNAME ETBPREP assigns the report file. Format RECFM=FB, LRECL=121 is used.

#### **z/VSE**

Logical unit SYS003 and logical file name *ETBPREP* are used. Format RECORD-FORMAT=FB, RECORD-LENGTH=121 is used.

#### <span id="page-115-0"></span>**Sample Report**

The following is an excerpt from a sample PSTORE report.

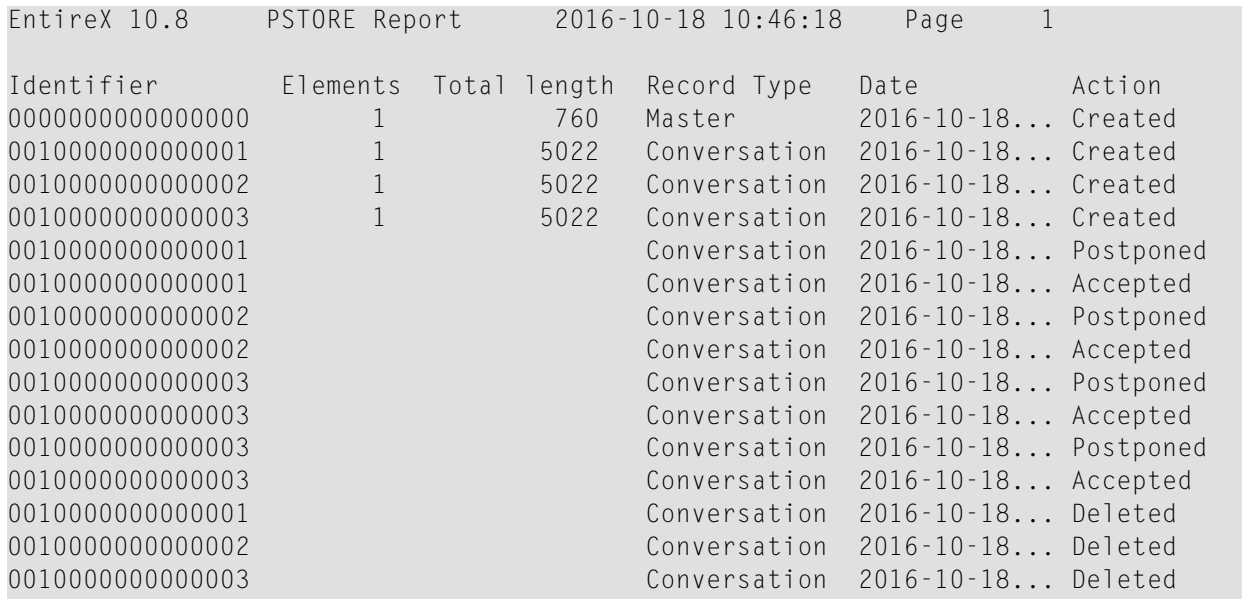

The following fields are provided in the report:

- Identifier provides the UOWID (record ID).
- Elements gives the number of messages per UOW when creating or loading records.
- Total Length gives the size of the raw record when creating or loading records.
- Record Type describes the type of the data. Following types are currently supported:
	- Cluster: a special record for synchronization purposes
	- Conversation: a unit of work as part of a conversation
	- Master: a special record to manage the persistent store
- Date and time of the action
- Action describes the action of Broker. The following actions are currently supported:
	- Accepted: UOW status was changed from POSTPONED to ACCEPTED
- Created: record is created
- Deleted: record is deleted
- Postponed: UOW status was changed from DELIVERED to POSTPONED
- Loaded: record is loaded (Broker instance with RUN-MODE = PSTORE-LOAD)
- Unloaded: record is unloaded (Broker instance with RUN-MODE = PSTORE-UNLOAD)
	- **Note:** RUN-MODE options PSTORE-LOAD and PSTORE-UNLOAD are deprecated and will not be supported in the next version of EntireX.
- Remaining postpone attempts.

## $\overline{7}$ **Using Persistence and Units of Work**

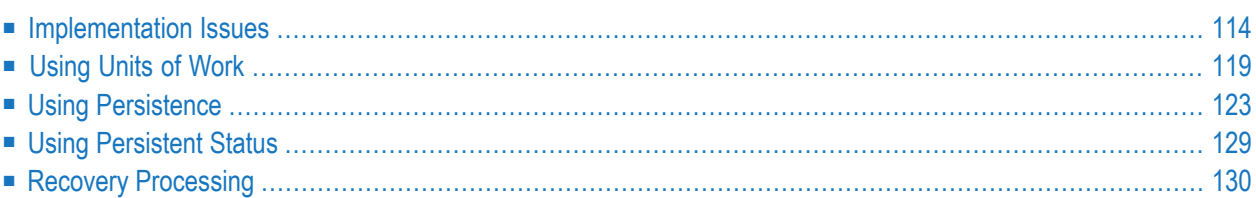

This chapter describes implementation issues and how to use persistence and units of work in EntireX Broker. It assumes you are familiar with EntireX Broker from both an administrative and an application perspective, and with the ACI programming in particular. See also *EntireX Broker* and *EntireX Broker ACI Programming*.

## <span id="page-119-0"></span>**Implementation Issues**

- Table of [Persistent](#page-119-1) Store Drivers
- Changes are [Required](#page-119-2)
- [Attributes](#page-120-0) used for Units of Work
- ACI [Fields](#page-121-0) used for Units of Work
- ACI Function [SYNCPOINT](#page-122-0) used for Units of Work
- Options used for UOW [Operations](#page-123-0)

#### <span id="page-119-1"></span>**Table of Persistent Store Drivers**

A persistent store driver is an executable, or a load module that implements access to the physical persistent store. There is one persistent store driver for each persistent store type. The following table shows the persistent store options:

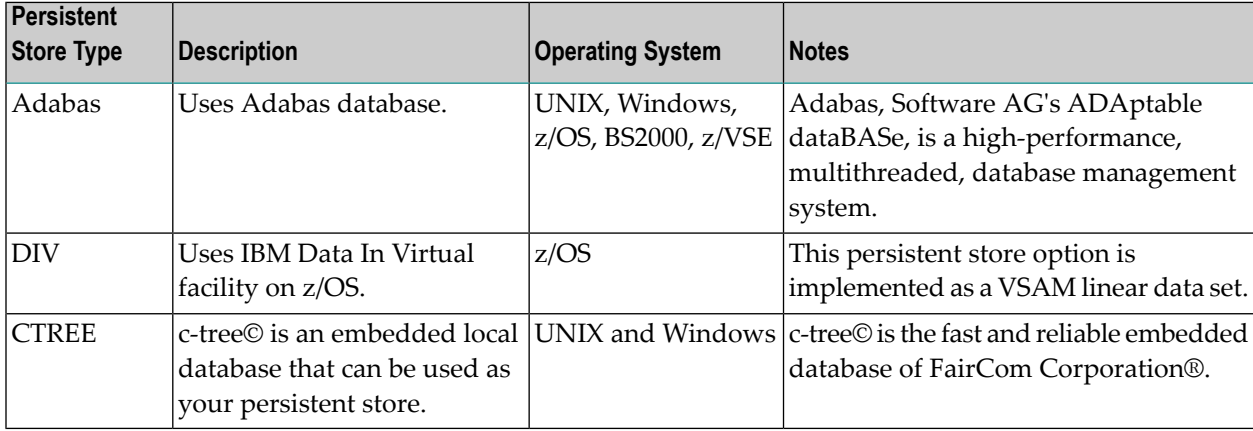

#### <span id="page-119-2"></span>**Changes are Required**

It is important to note that some level of both application and system changes are necessary to utilize UOWs. Existing message-based Broker applications will continue to operate as before.

### <span id="page-120-0"></span>**Attributes used for Units of Work**

The following table represents the keyword parameters that can be used in the Broker attribute file for UOWs. A short form of the keyword is given if applicable. Default values are underlined.

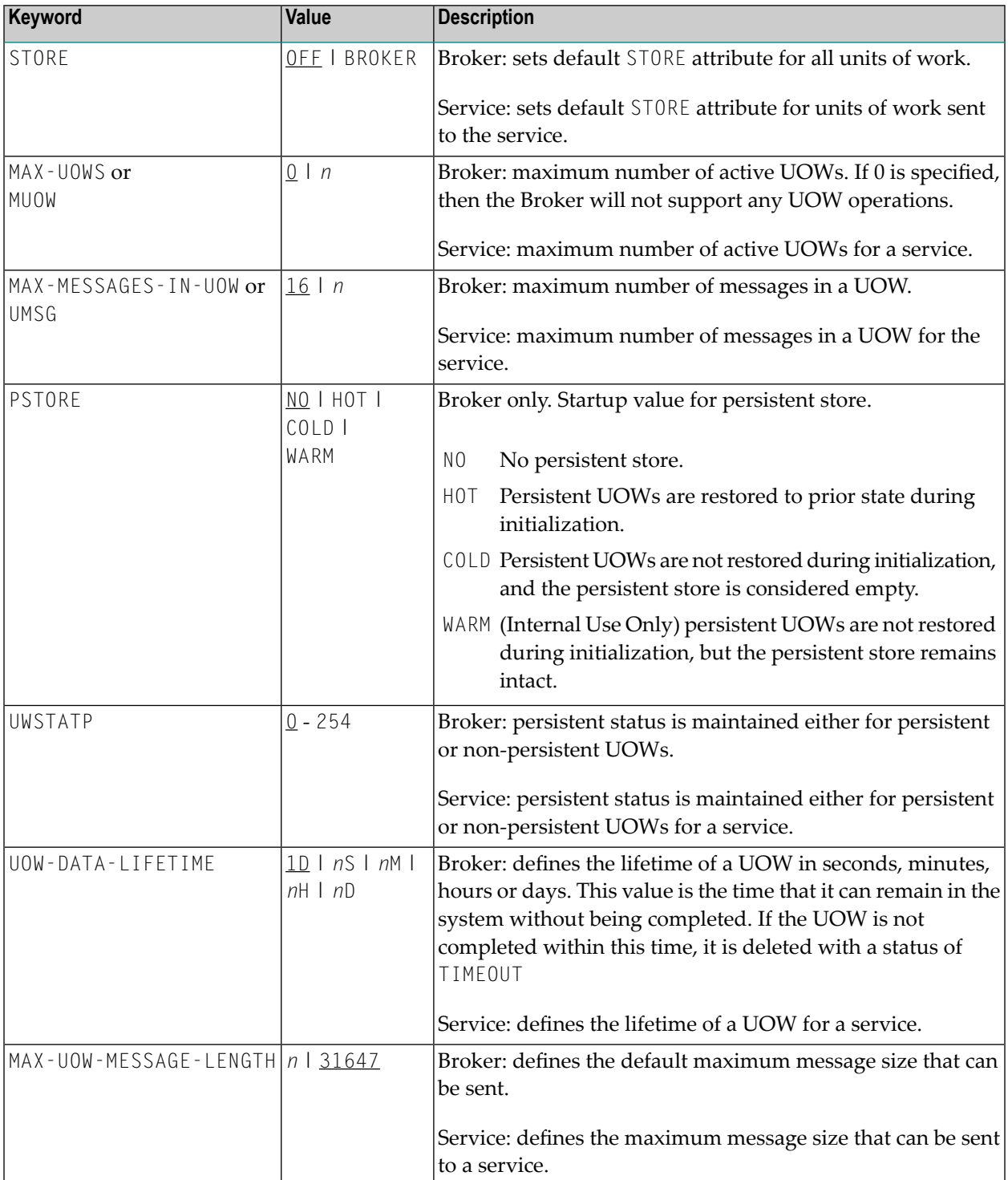

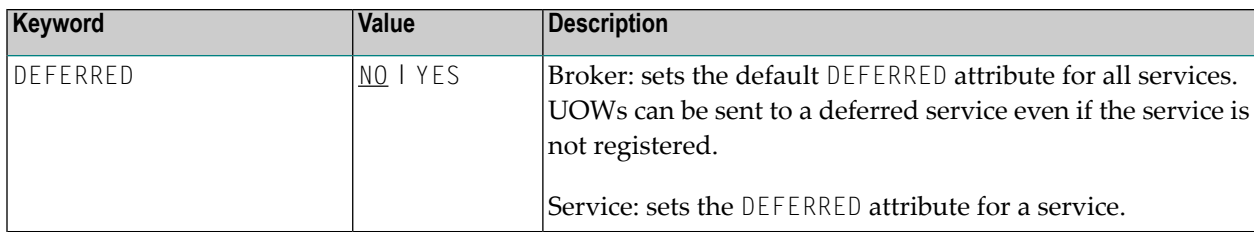

#### <span id="page-121-0"></span>**ACI Fields used for Units of Work**

The following fields have been added to the broker ACI control block. Note that the actual field names may differ slightly depending on the programming language being used.

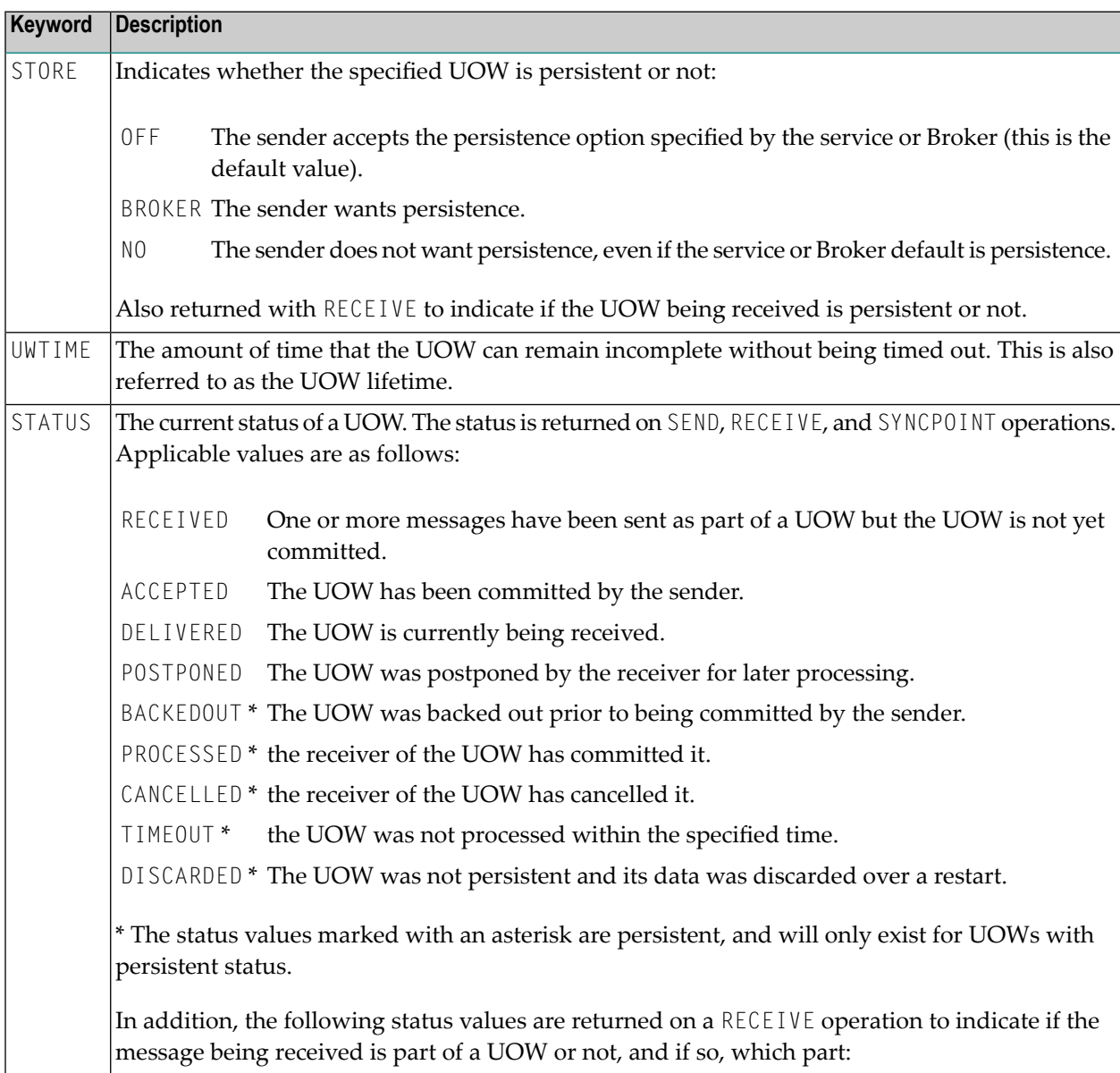

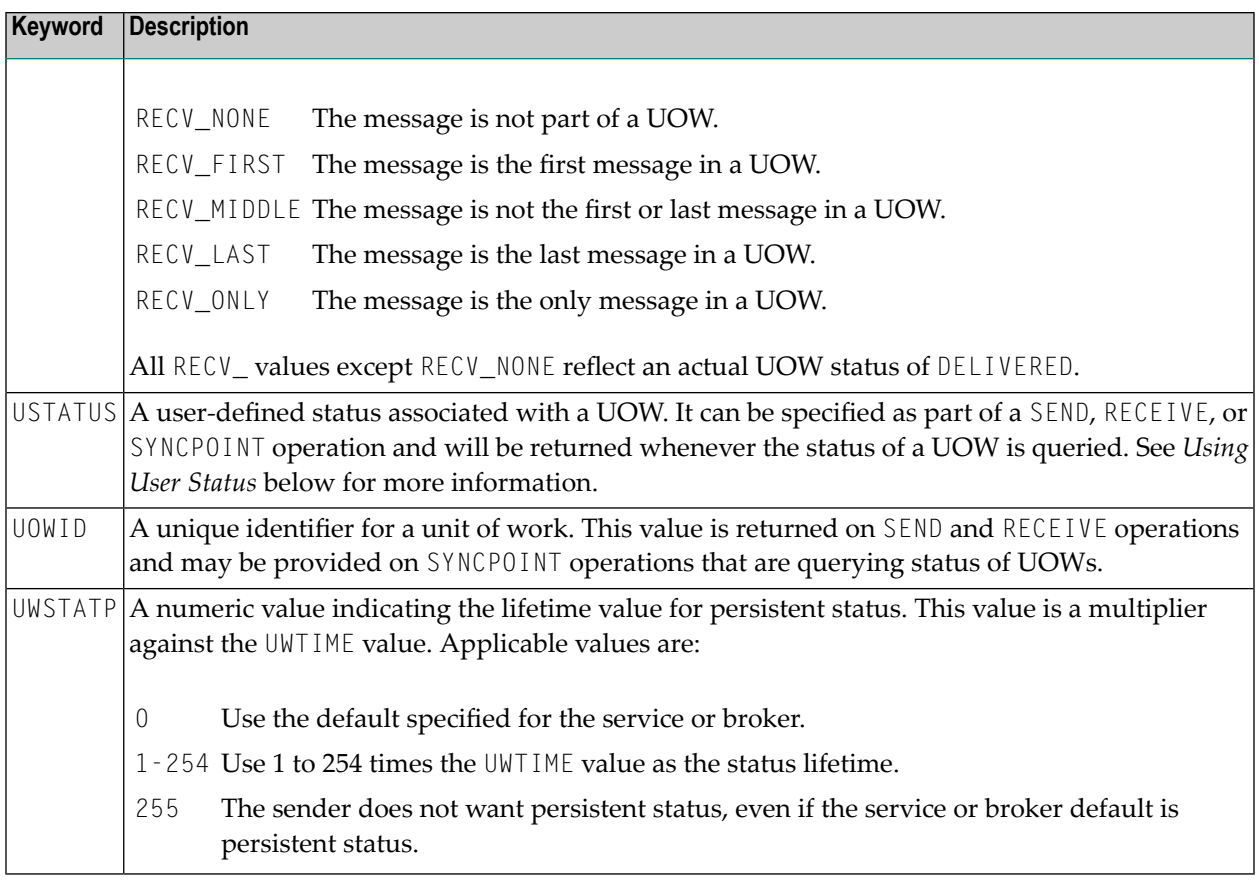

### <span id="page-122-0"></span>**ACI Function SYNCPOINT used for Units of Work**

The SYNCPOINT function deals exclusively with UOWs. The following table lists the OPTION values that can be used with the SYNCPOINT function, and the associated behavior and restrictions of each one.

**Note:** In many cases, the behavior will be different depending on whether the issuer is the sender or the receiver of the UOW.

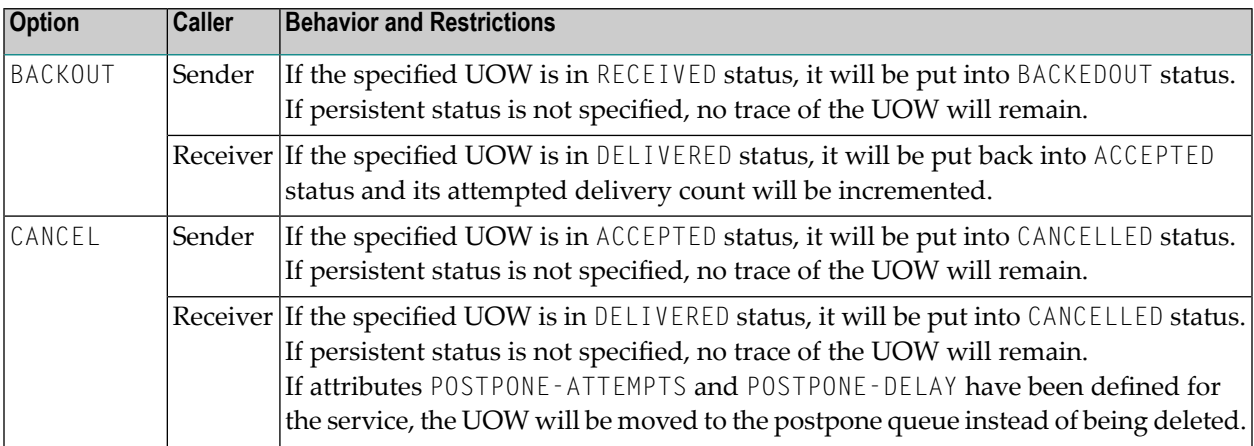

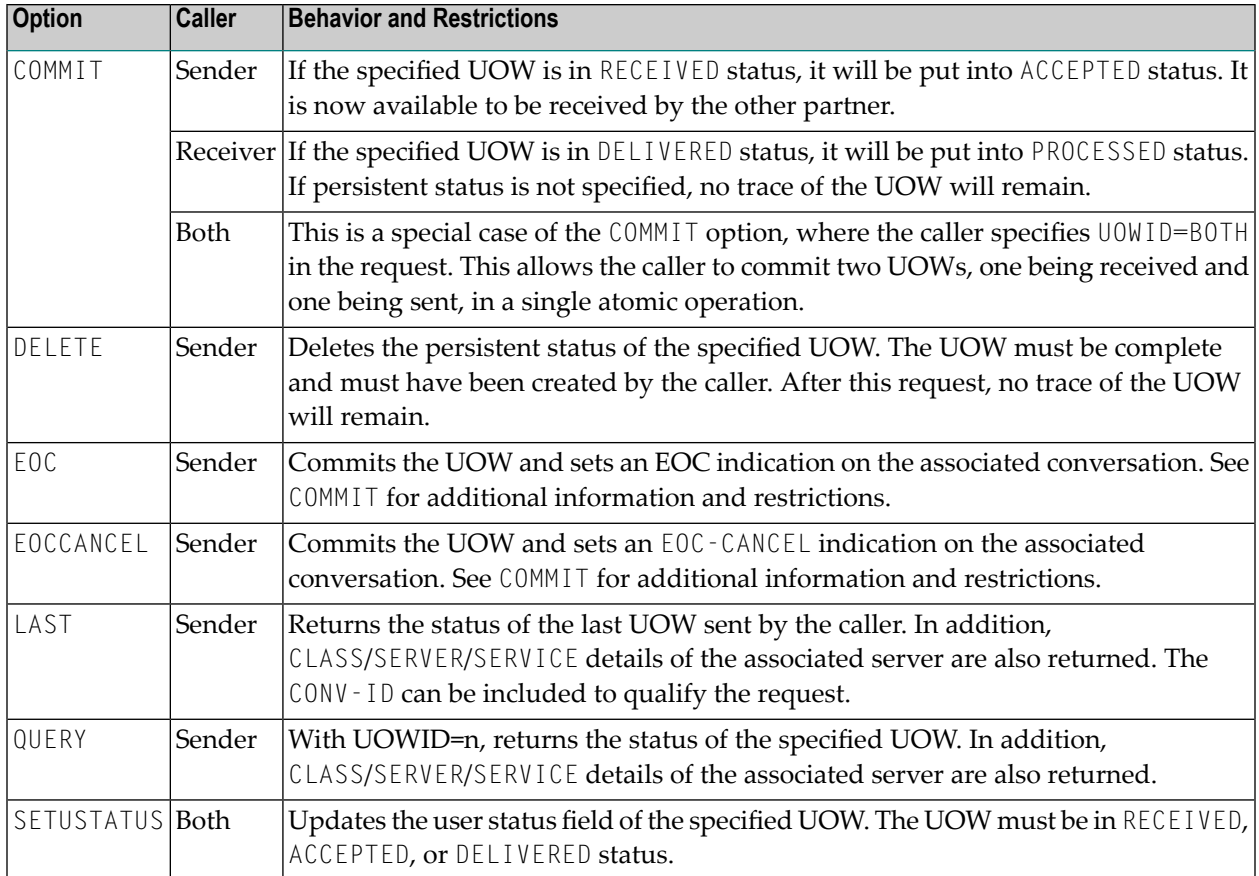

## <span id="page-123-0"></span>**Options used for UOW Operations**

This table lists option values used to support UOW operations:

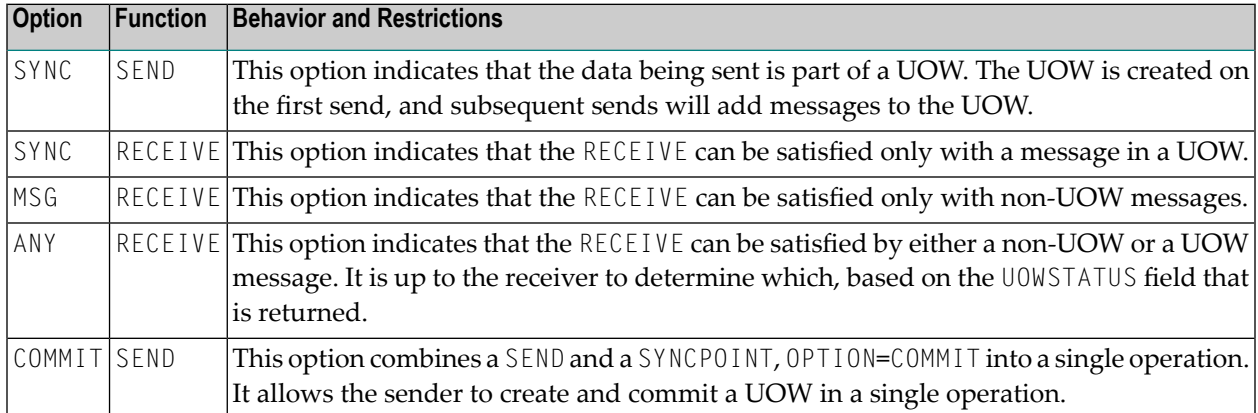

## <span id="page-124-0"></span>**Using Units of Work**

- UOW vs non-UOW [Conversations](#page-124-1)
- Use of [LOGON](#page-125-0) and TOKEN
- User [Identification](#page-125-1) for Units of Work
- Which [Applications](#page-125-2) should use UOWs?
- [Understanding](#page-125-3) UOW Status
- UOW Status on [RECEIVE](#page-126-0)
- Using User [Status](#page-127-0)
- Resource and Performance [Considerations](#page-127-1)

#### <span id="page-124-1"></span>**UOW vs non-UOW Conversations**

A Broker conversation will support either UOWs or messages, but not both. At the time the conversation is created, the Broker will determine which is to be supported.

#### **Sequencing of Messages across Conversations**

The order of delivery of new conversations to receivers is determined by the COMMIT time of the first UOW within its conversation. The conversation delivered to the receiver first is the one containing the first UOW for which the sender issues a SEND,OPTION=COMMIT or SYNCPOINT,OP-TION=COMMIT.

If there is more than one UOW in a conversation, the COMMIT time of the first UOW determines the age of that conversation. Also, multiple UOWs within a conversation are picked up by the receiver, in the same sequence as they were committed by the sender.

Scenario: A server starts to receive UOWs (CONVID=NEW) and receives UOW T1 first, since this UOW is committed first. If the server issues another receive (CONVID=NEW), it receives UOW T3. If, however, the UOWs are not combined in conversations (that is, every UOW is in a separate conversation), the server receives (CONVID=NEW) UOW T1 first, then UOW T2, UOW T3, etc.

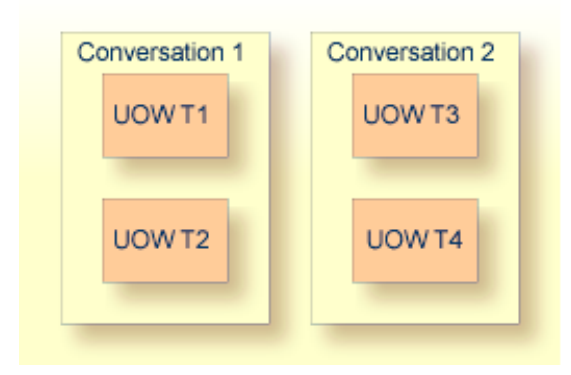

The COMMITTIME field in the Broker control block shows COMMITTIME of the first UOW in a conversation.

### <span id="page-125-0"></span>**Use of LOGON and TOKEN**

An explicit LOGON function must be used before a program can use any of the UOW functions. In order to enable client and server programs to recover the status of their UOWs in the event of a failure (Broker, system, or application), these programs must specify a TOKEN value at the time of logon.

#### <span id="page-125-1"></span>**User Identification for Units of Work**

EntireX Broker identifies participants by ACI fields USER-ID and TOKEN if TOKEN is supplied or by USER-ID and internal ID (so-called physical user ID) if TOKEN is not supplied. However, the implementation of persistent units of work is based on the user identification USER-ID and TOKEN.

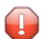

**Caution:** In order to avoid unpredictable inconsistencies, all applications using persistent units of work must use this useridentification to run correctly. The ACI verification routines do not restrict usage of UOWs to USER-ID and TOKEN yet. Modify your application accordingly.

#### <span id="page-125-2"></span>**Which Applications should use UOWs?**

Applications that should consider using UOWs fit into a couple of different categories.

- Applications that currently use multiple messages to communicate a single request are good candidates for UOWs. Grouping these messages within a UOW can give the application additional control over how its data is processed.
- <span id="page-125-3"></span>■ Applications that intend to utilize deferred services, persistence, or persistent status must use UOWs, since these facilities are not available to message-based applications.

#### **Understanding UOW Status**

In order to use UOWs effectively, you need to understand

- the meaning of the various UOW status values;
- how they change based on events within the system;

and

■ how these changes are influenced by both persistence and persistent status.

The diagram below represents the normal status values as a UOW progresses through the system. These statuses and the transitions between them are not affected by either persistence or persistent status. The status values are indicated in ovals.

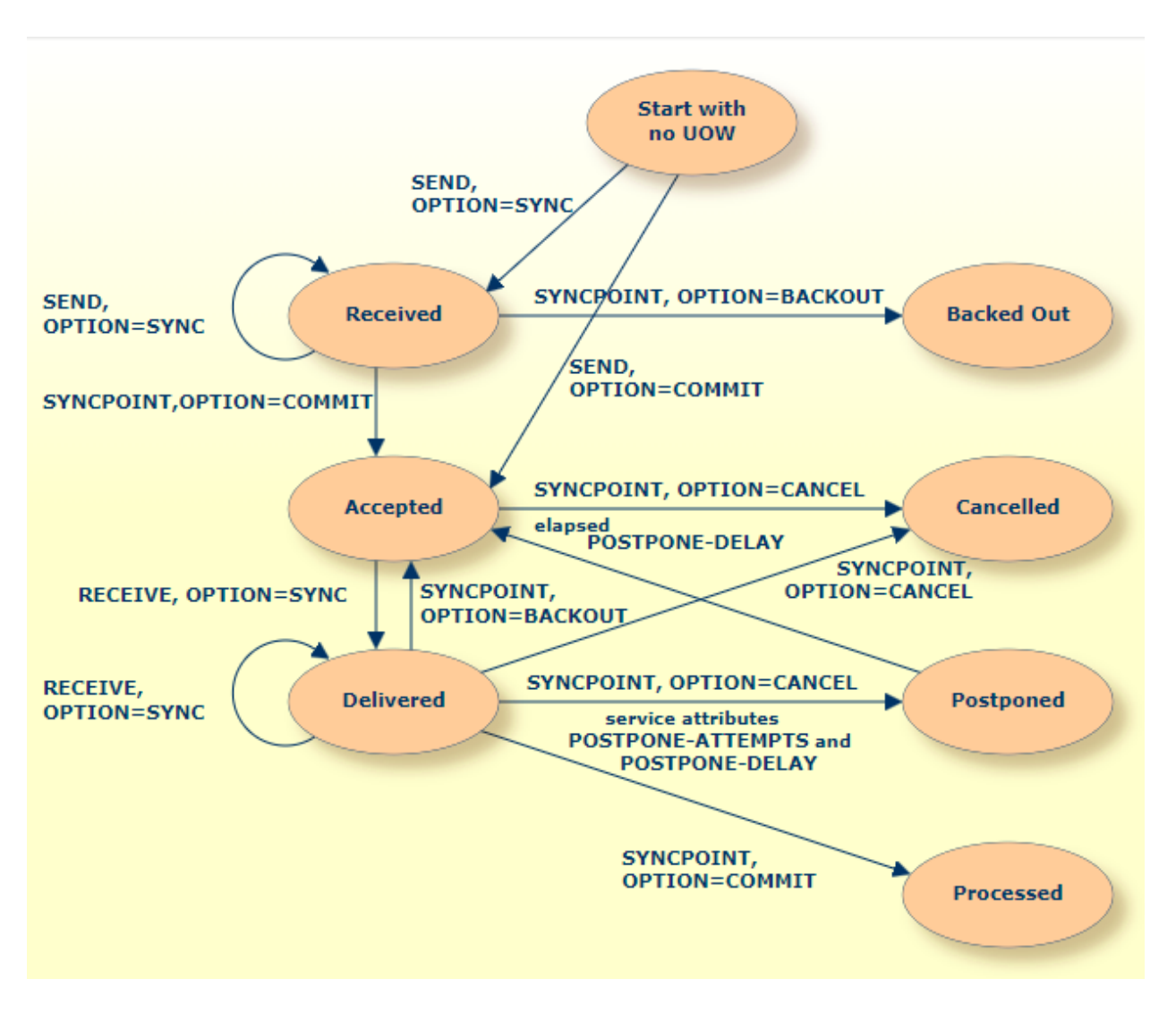

<span id="page-126-0"></span>Normal Status Values as a UOW progresses through System

**Note:** The UOW is available to be received when it is first committed. The status values BACKEDOUT, CANCELLED and PROCESSED are valid only if there is persistent status.

### **UOW Status on RECEIVE**

When a RECEIVE is issued for a message within a UOW, you might expect that the UOW status returned would be DELIVERED, since this is the actual status of the UOW. This is not the case, however. On a RECEIVE, the Broker returns a special UOW status that reflects additional information about the message and the UOW. These statuses are:

- RECV\_FIRST= the message is the first message in a UOW.
- RECV\_MIDDLE= the message is not the first or last message in a UOW.
- RECV\_LAST= the message is the last message in a UOW.
- RECV\_ONLY= the message is the only message in a UOW.
- RECV\_NONE= the message is not part of a UOW. This status is particularly useful if the application is receiving both messages and UOWs.

If you receive a status of either RECV\_LAST or RECV\_ONLY and then issue another RECEIVE for the same UOW, you will get an error 00740301 Conversation found: end of unit of work indicating the end of the UOW.

#### <span id="page-127-0"></span>**Using User Status**

The user status field of the UOW allows additional, application-specific information to be carried with the UOW. It can be used to maintain status or indicate error information. It can also provide a form of "out-of-band" data communication between the sender and the receiver of a UOW.

For example, if a server is processing a long-running UOW, it can periodically update the user status of the UOW (using SYNCPOINT, OPTION=SETUSTATUS) to indicate its progress. The client can periodically get the user status (using SYNCPOINT, OPTION=QUERY) and report the progress back to the end-user.

<span id="page-127-1"></span>As another example, the sender of a long-running UOW can update the user status to indicate that processing of the UOW should be abandoned by the server. The server can periodically get the user status while processing and react accordingly.

#### **Resource and Performance Considerations**

Each active UOW consumes memory resources (approximately 140 bytes per UOW) in a preallocated pool, not including the size of the message itself.

Also, additional memory resources such as the conversation and participant control blocks for the UOW, together with messages associated with them, will remain in memory for a deferred service when persistence is used. This can become significant when UOWs are being sent to a deferred service. However, the message itself does not remain in memory if sent to a service which is not currently registered - the whole purpose of deferred services. If the service is currently registered, the message remains in memory.

Messages that are sent to any (registered or unregistered) service can be "paged out" by Broker if storage is required. This feature considerably eases memory consumption when using persistence.

## <span id="page-128-0"></span>**Using Persistence**

- When do [Persistent](#page-128-1) UOWs Make Sense?
- Adding [Persistence](#page-128-2) to a UOW
- Resource and Performance [Considerations](#page-129-0)
- Which [Information](#page-129-1) is Saved with the UOW?
- What happens when Broker [Restarts?](#page-130-0)
- UOWs and [Replicated](#page-133-0) Servers
- [Postponing](#page-133-1) Units of Work

#### <span id="page-128-1"></span>**When do Persistent UOWs Make Sense?**

A UOW should be made persistent if the sender wants the Broker to assure that the UOW will be deliverable, even if there is a system or Broker failure. Assured delivery assumes that the intended receiver of the UOW is active, or becomes active within the specified lifetime of the UOW.

Since most existing Broker applications are interactive, they are probably not good candidates for persistent UOWs. New application models can now be implemented, using persistent UOWs. For example, a service that collects information from other services, such as accounting, inventory, logging, etc., would be a good fit for persistent UOWs. Another example could be a client sending a long-running request to a service (one that may be inactive or busy), disconnecting, and coming back some time later to retrieve the results. The reliability of assured delivery makes this model practical.

<span id="page-128-2"></span>Persistent UOWs do not require persistent status.

#### **Adding Persistence to a UOW**

A UOW can be made persistent:

- by specifying STORE=BROKER in the ACI request that creates the UOW;
- by specifying STORE=BROKER in service definition or service defaults portion of the Broker attribute file, making all UOWs for that service persistent; or
- by specifying STORE=BROKER in the Broker defaults section of the Broker attribute files, making all UOWs in the system persistent.

In addition, specifying STORE=NO in the ACI request that creates the UOW will explicitly make the UOW non-persistent, overriding any Broker or service default.

#### <span id="page-129-0"></span>**Resource and Performance Considerations**

A persistent UOW consumes resources in two areas.

- When the UOW is committed by the sender, all of the messages are written to the persistent store. This will generate multiple I/O operations, depending on the number and size of the messages.
- Space used to store the UOW and its messages will be allocated in the persistent store and will remain until the UOW is completed.

Performance of certain specific functions (e.g. SYNCPOINT OPTION=COMMIT by the sender of a UOW) will be affected by the additional time required to perform the I/O operations associated with writing the UOW and message(s) to the persistent store. These operations are performed synchronously because the Broker must ensure that the UOW, once committed, can be recovered in the event of a system or Broker failure.

#### <span id="page-129-1"></span>**Which Information is Saved with the UOW?**

When the UOW is initially created in the persistent store, the following information is written:

- Unit-of-work ID
- Conversation ID
- UOW Sender information, including:
	- User ID
	- Token
	- Server/service/class \*
- UOW receiver information, including:
	- User ID<sup>\*\*</sup>
	- Token \*\*
	- Server/service/class \*
- Creation timestamp
- UOW lifetime value
- Persistence and persistent status values

The following pieces of information will be included when the UOW is initially written to the persistent store and will be updated, as needed, during the life of the UOW:

- UOW status
- UOW user status
- Attempted delivery count
- Number of messages in UOW
- Total message size in UOW
- Persistent status lifetime value
- Conversation state and EOC reason code

\* Server/service/class information is only saved if the sender or receiver is a registered service.

\*\* The receiver's user ID and token are only saved if the receiver is a service that has already acquired the conversation associated with this UOW. When there are multiple instances of a service, this means that a new conversation can be restarted by any instance of the service, but an existing conversation is bound to a specific instance of the service.

#### <span id="page-130-0"></span>**What happens when Broker Restarts?**

- Restart [Behavior](#page-130-1) of UOW
- [Re-creation](#page-132-0) of Internal Control Blocks
- Behavior of [Conversation](#page-132-1) at Broker Restart

**Note:** "Restored" is an active UOW which has been returned to ACCEPTED status; "Discarded" is a UOW which has not been returned to ACCEPTED status. "Discarded" does not imply the status of DISCARDED.

<span id="page-130-1"></span>**Caution:** The persistent store must be available before you attempt to restart your Broker;  $\bigoplus$ otherwise your Broker will not restart.

#### **Restart Behavior of UOW**

#### ■ **Restart Table 1**

The behavior during restart of the following states depends on the previous settings of the options Persistent UOW and Persistent Status.

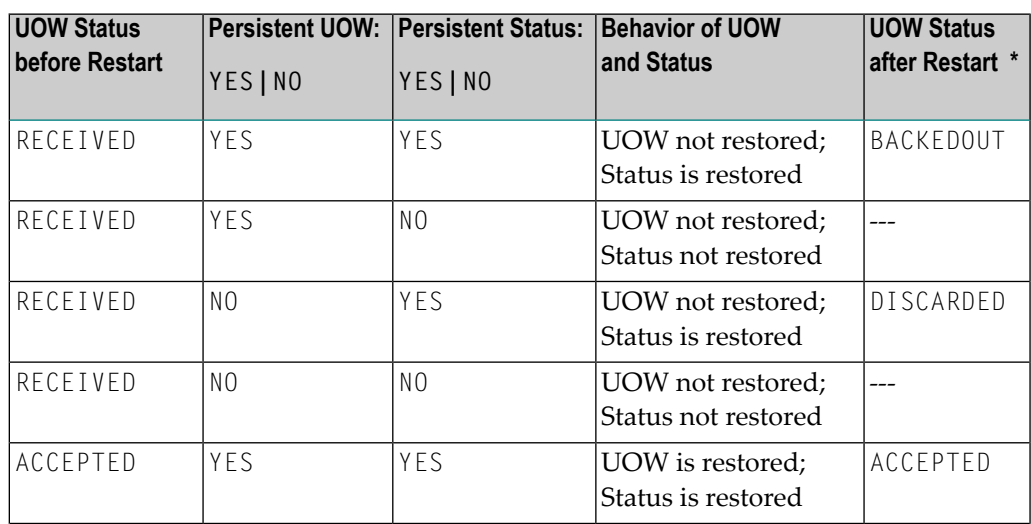

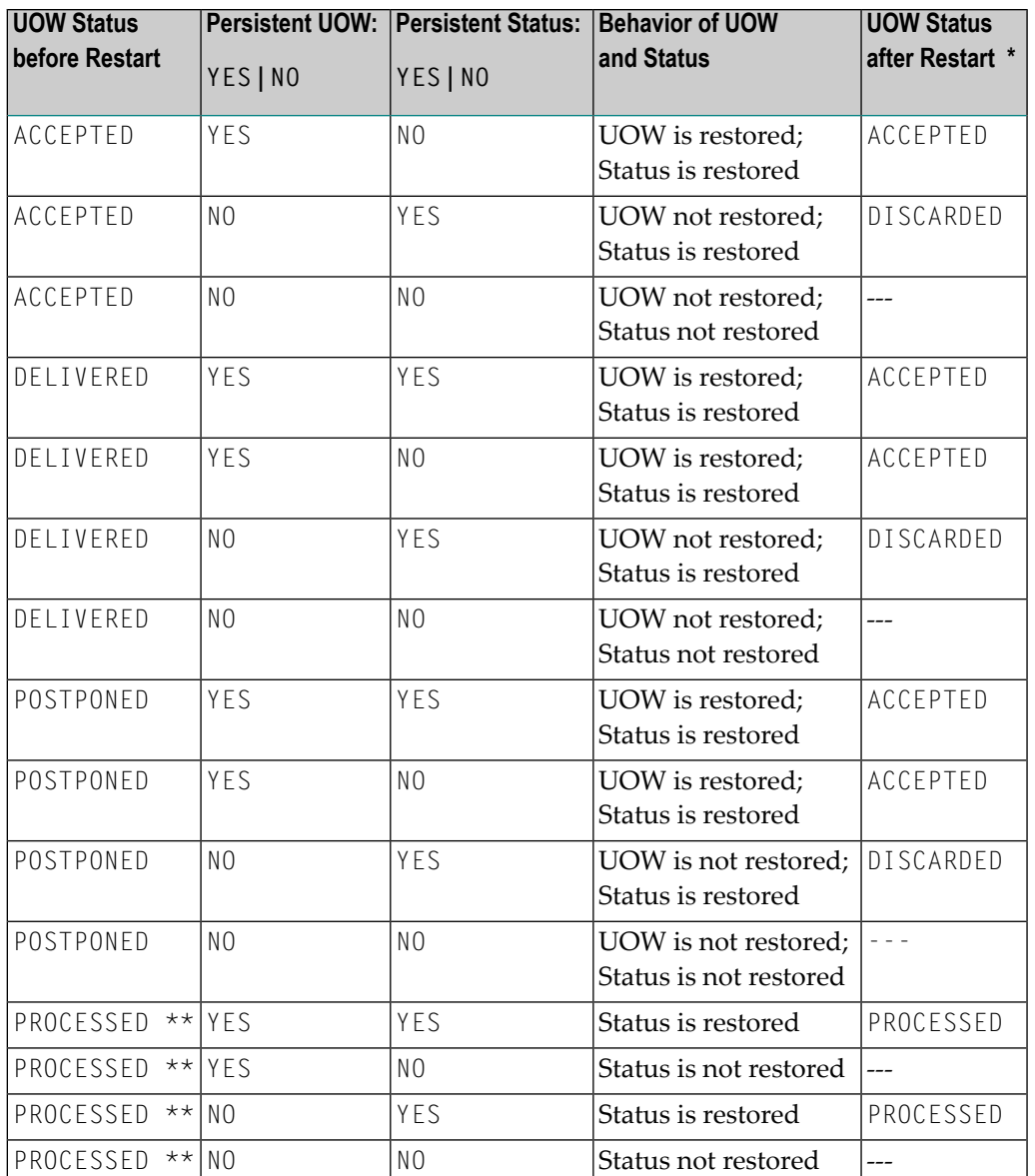

\* If either UOW or its status is restored.

\*\* In this state, the UOW information has already been deleted upon reaching PROCESSED status.

#### ■ **Restart Table 2**

The behavior during restart of the following states does not depend on the settings of Persistent UOW; in these cases only the Persistent Status exists and does not change after a restart. There is no UOW to be restored.

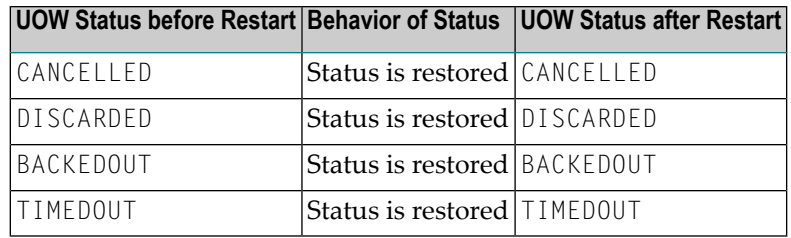

#### <span id="page-132-0"></span>**Re-creation of Internal Control Blocks**

To restore a UOW, the Broker re-creates all internal control blocks necessary to represent the UOW when it was accepted. The table displays the targets of each control block type:

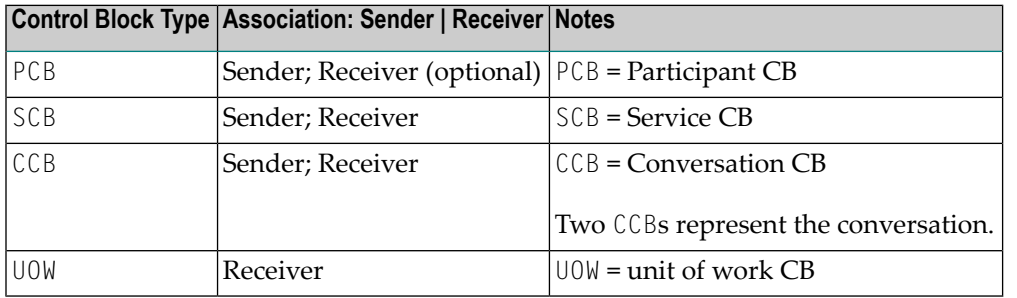

**Note:** The messages associated with the UOW are not re-created in memory until a RECEIVE is actually issued for the UOW.

#### **Behavior of Conversation at Broker Restart**

<span id="page-132-1"></span>

Broker sets any units of work (UOWs) that are in DELIVERED status to ACCEPTED status during restart processing. If this is the first unit of work within a conversation sent by a client to a server, the assignment of the conversation to a particular server is dropped and the conversation is again available for all servers offering the same service.

If there is more than one unit of work in a single conversation and the first UOW is already received and committed by the server, the link to the server will kept even after this (non-first) UOW has reverted from DELIVERED to ACCEPTED status during restart processing. The server can retrieve units of work after restart with function RECEIVE OPTION=SYNC,CONVID=ANY and will get all old conversations containing UOWs first and then new conversations containing UOWs.

Servers performing a RECEIVE OPTION=SYNC, CONVID=NEW will retrieve only conversations not already assigned to this server. We strongly recommend that you implement RECEIVE OPTION=SYNC,CONVID=ANY or CONVID=OLD to retrieve already assigned conversations.

#### <span id="page-133-0"></span>**UOWs and Replicated Servers**

Special consideration must be given when restarts occur, and there are persistent UOWs that are being sent to replicated servers, e.g. when more than one copy of a server is active. This is because a UOW is not associated with a server instance until the UOW's conversation is actually received by a server. From an application perspective, this means that a conversation that has not yet been received by its target server will be restored so that any instance of the server can process it. However, once the conversation has been received, any subsequent UOWs sent on the conversation will be restored so that only the specific instance, based on USER-ID and TOKEN, can receive them. The reasoning behind this is that a broker restart can occur without the servers being restarted, and the servers could be maintaining context information based on the conversation.

It is important to note that this can cause problems if the server instances are started as a result of load and the same load conditions are not present after the restart. For example, a UOW could be bound to the fifth instance of a server, but after a restart there is only enough load to start three instances. For this reason, we recommend that replicated servers using persistent UOWs not maintain any conversations with multiple UOWs.

### <span id="page-133-1"></span>**Postponing Units of Work**

A received unit of work has to be committed to indicate successful completion. However, if processing of the UOW is temporarily not possible, the receiver issues a SYNCPOINT,OPTION=BACKOUT function to set it to ACCEPTED state again, or issues SYNCPOINT,OPTION=CANCEL to delete the UOW. The receiver will get the UOW again due to BACKOUT, or the UOW is deleted due to CANCEL.

If such a temporary outage occurs for certain services, you can configure a postponement of units of work in the Broker attribute file. Define your postpone queue with service-specific attributes POSTPONE-ATTEMPTS and POSTPONE-DELAY. The receiver still issues SYNCPOINT, OPTION=CANCEL. In this case, CANCEL moves the UOW to the postpone queue instead of deleting it. The UOW gets status POSTPONED and is no longer accessible until the time defined with POSTPONE-DELAY has elapsed.

When the POSTPONE-DELAY has elapsed, the UOW gets status ACCEPTED again and is moved back to the queue of available UOWs. The receiver can now process the UOW, but if the outage or the lack of resources could not be fixed in the meantime, the UOW can be postponed again with SYNCPOINT,OPTION=CANCEL. The value for attribute POSTPONE-ATTEMPTS defines the maximum number of possible postpone attempts.

This postpone handling will not change the lifetime of the UOW, which means that the POSTPONE-DELAY multiplied by the number of POSTPONE-ATTEMPTS should be lower than UOW-DATA-LIFETIME.

The sequence of UOWs (commit time of the producer in ascending order) cannot be guaranteed when UOWs have been postponed and brought back to ACCEPTED state. This applies also to operations with ETBCMD to modify the status of UOWs. See SET-UOW-STATUS in command-line utility ETBCMD (z/OS | UNIX | Windows).

## <span id="page-134-0"></span>**Using Persistent Status**

- When does [Persistent](#page-134-1) Status Make Sense?
- Adding [Persistent](#page-134-2) Status to a UOW
- Resource and Performance [Considerations](#page-134-3)

#### <span id="page-134-1"></span>**When does Persistent Status Make Sense?**

Persistent status should be considered for applications in which the sender needs to know if UOWs were actually processed successfully. In cases where the data associated with a UOW can be easily re-created in the event of a failure, persistent status may be a more desirable and lower-overhead alternative to a persistent UOW.

<span id="page-134-2"></span>Persistent status does not require a persistent UOW.

#### **Adding Persistent Status to a UOW**

A UOW's status can be made persistent:

- $\blacksquare$  by specifying a UWSTATP value between 1 and 254 in the ACI request that creates the UOW;
- by specifying a UWSTATP value between 1 and 254 in service definition or service defaults portion of the Broker attribute file, making the status of all UOWs for that service persistent; or
- by specifying a UWSTATP value between 1 and 254 in the Broker defaults section of the Broker attribute files, making the status of all UOWs in the system persistent.

<span id="page-134-3"></span>Specifying UWSTATP=255 in the ACI request that creates the UOW will explicitly make the UOW status non-persistent, overriding any broker or service default.

#### **Resource and Performance Considerations**

Using persistent status consumes resources in two areas.

- The persistent store is updated each time the UOW is modified, by either the sender or the receiver. These modifications occur whenever a SEND or RECEIVE function is issued for the UOW, or whenever its status is changed, such as by SYNCPOINT OPTION=COMMIT. Depending on the implementation, this will generate one or more I/O operations.
- The space used for the UOW (but not its messages) in the persistent store remains allocated for some period of time after the UOW has been completed.

The performance of individual requests will generally be affected by the additional time required to perform the I/O operations associated with maintaining persistent status. At this time, all operations are performed synchronously, although that may change in future releases.

## <span id="page-135-0"></span>**Recovery Processing**

- [Introduction](#page-135-1)
- [Determining](#page-135-2) the Status of a UOW
- A Real-world Example: [Chess-by-Mail](#page-136-0)

#### <span id="page-135-1"></span>**Introduction**

UOWs and persistence provide functionality for the application program (either client or server) to recover from failures (system, broker or application). In addition, this functionality allow new types of applications to be built, including ones not requiring concurrent execution of the client and server.

<span id="page-135-2"></span>There are no standard rules for recovery, because each application model will use this functionality differently and will have different requirements for recovery. But the considerations in the following section should be kept in mind.

### **Determining the Status of a UOW**

The most useful function for recovery is the SYNCPOINT, OPTION=LAST. This function will return the UOWID, CID, and status of the last UOW created by the caller, based on the USER-ID and TOKEN. This function can be used when an application starts or when it detects a failure to determine how much processing has been completed on a UOW. This information can then be used to decide how to recover from the failure.

#### <span id="page-136-0"></span>**A Real-world Example: Chess-by-Mail**

Chess-by-mail is a sample of an application that takes advantage of UOWs, persistence, and persistent status. In generic terms, this application involves a client and a server exchanging messages on a single conversation. The conversation is long-running, and there is no requirement that the client and the server be active at the same time.

Although chess-by-mail was conceived as a single application, it is perhaps easier to describe its operation separately for the client and the server side. By convention, the white player is the client and the black player is the server. For simplicity, any user interaction has been left out of the description. Also for simplicity, only one chess-by-mail game is assumed to be running at any one time.

- Client [Behavior](#page-136-1)
- Server [Behavior](#page-137-0)

#### <span id="page-136-1"></span>**Client Behavior**

The behavior of the chess-by-mail client is as follows:

- 1. Logon, specifying a USER-ID and TOKEN, which allow recovery of prior UOWs.
- 2. Issue SYNCPOINT, OPTION=LAST to determine the status of the last UOW created.
- 3. If the return code is 00780305 UOW not found, then there is no game in progress. So send the first white move to the server with: SEND OPTION=COMMIT,CID=NEW. If the send is successful, logoff and exit.
- 4. If the return code from SYNCPOINT is 0, then there is a last UOW and therefore a game is in progress. The UOW status value is examined to decide how to proceed.
- 5. If the status is ACCEPTED, then the server has not yet received the last move, so logoff and exit.
- 6. If the status is DELIVERED, then the server is currently processing the last move, so logoff and exit.
- 7. If the status is TIMEOUT, then the server did not receive the last move before its lifetime expired, so logoff and exit.
- 8. If the status is PROCESSED, then the server has received the last move and committed the UOW. Our application model has the client sending a move in response and committing both UOWs at the same time. So we need to receive the new move and send a reply to it.
- 9. Get the server's move with RECEIVE,OPTION=SYNC,CID=*n*, where *n* is the CID returned from SYNCPOINT OPTION=LAST.
- 10. Send the response move back using SEND OPTION=SYNC,CID=n.
- 11. Commit both the received and sent UOWs with a single call SYNCPOINT OPTION=COMMIT,UOWID=BOTH.
- 12. Logoff and exit.

#### <span id="page-137-0"></span>**Server Behavior**

The behavior of the chess-by-mail server is as follows:

- 1. Logon, specifying a Userid and Token, which allow recovery of prior UOWs.
- 2. Register as the chess-by-mail server.
- 3. Issue SYNCPOINT OPTION=LAST to determine the status of the last UOW created.
- 4. If the return code is 00780305 UOW not found, then there is no game in progress. So we receive first white move from the client with: RECEIVE OPTION=SYNC,CID=NEW. When the RECEIVE has been completed, continue at step 11.
- 5. If the return code from SYNCPOINT is 0, then there is a last UOW and therefore a game is in progress. The UOW status value is examined to decide how to proceed.
- 6. If the status is ACCEPTED, then the client has not yet received the last move, so deregister, logoff and exit.
- 7. If the status is DELIVERED, then the client is currently processing the last move, so deregister, logoff and exit.
- 8. If the status is TIMEOUT, then the client did not receive the last move before its lifetime expired, so deregister, logoff and exit.
- 9. If the status is PROCESSED, then the client has received the last move and committed the UOW. Our application model has the server sending a move in response and committing both UOWs at the same time. So we need to receive the new move and send a reply to it.
- 10. Get the client's move with RECEIVE,OPTION=SYNC,CID=*n*, where *n* is the CID returned from

SYNCPOINT,OPTION=LAST.

- 11. Send the response move back using SEND,OPTION=SYNC,CID=*n*.
- 12. Commit both the received and sent UOWs with a single call:

SYNCPOINT,OPTION=COMMIT,UOWID=BOTH.

13. Deregister, logoff and exit.

# **8 Broker UOW Status Transition**

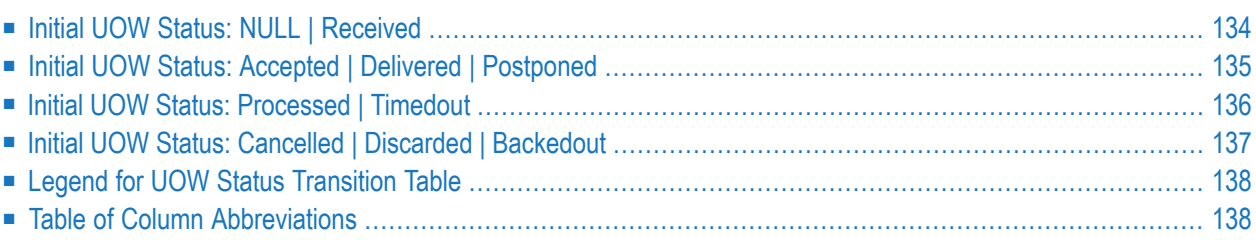

This chapter contains the UOW status transition tables for EntireX Broker and covers the following topics:

<span id="page-139-0"></span>See also *Broker ACI Fields* | *Broker ACI Functions* | *Error Messages and Codes*.

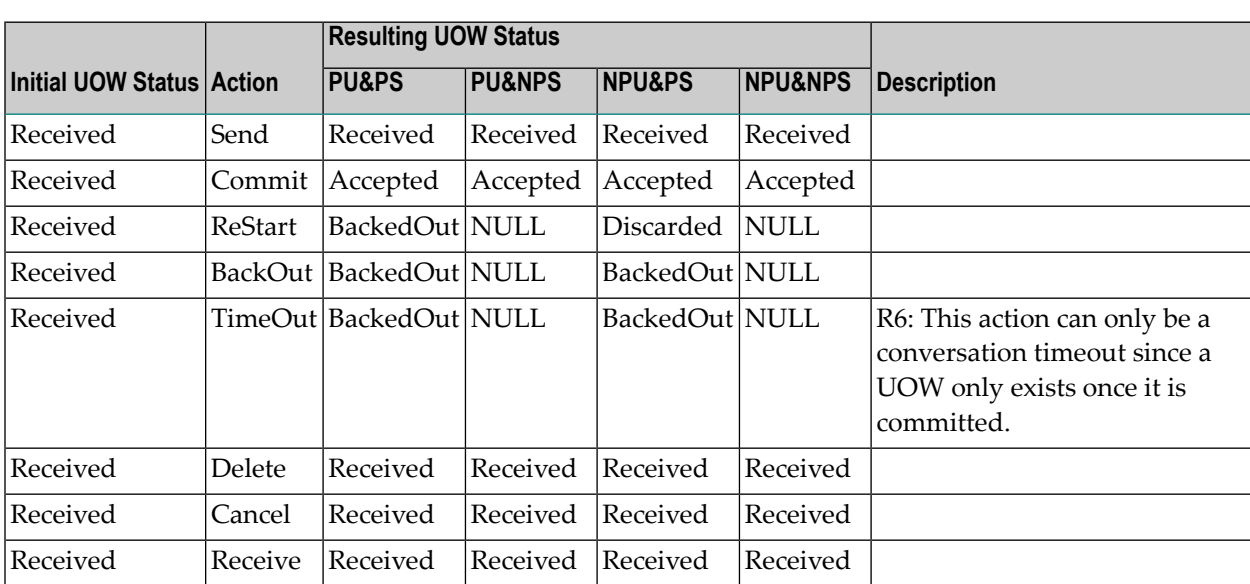

## **Initial UOW Status: NULL | Received**

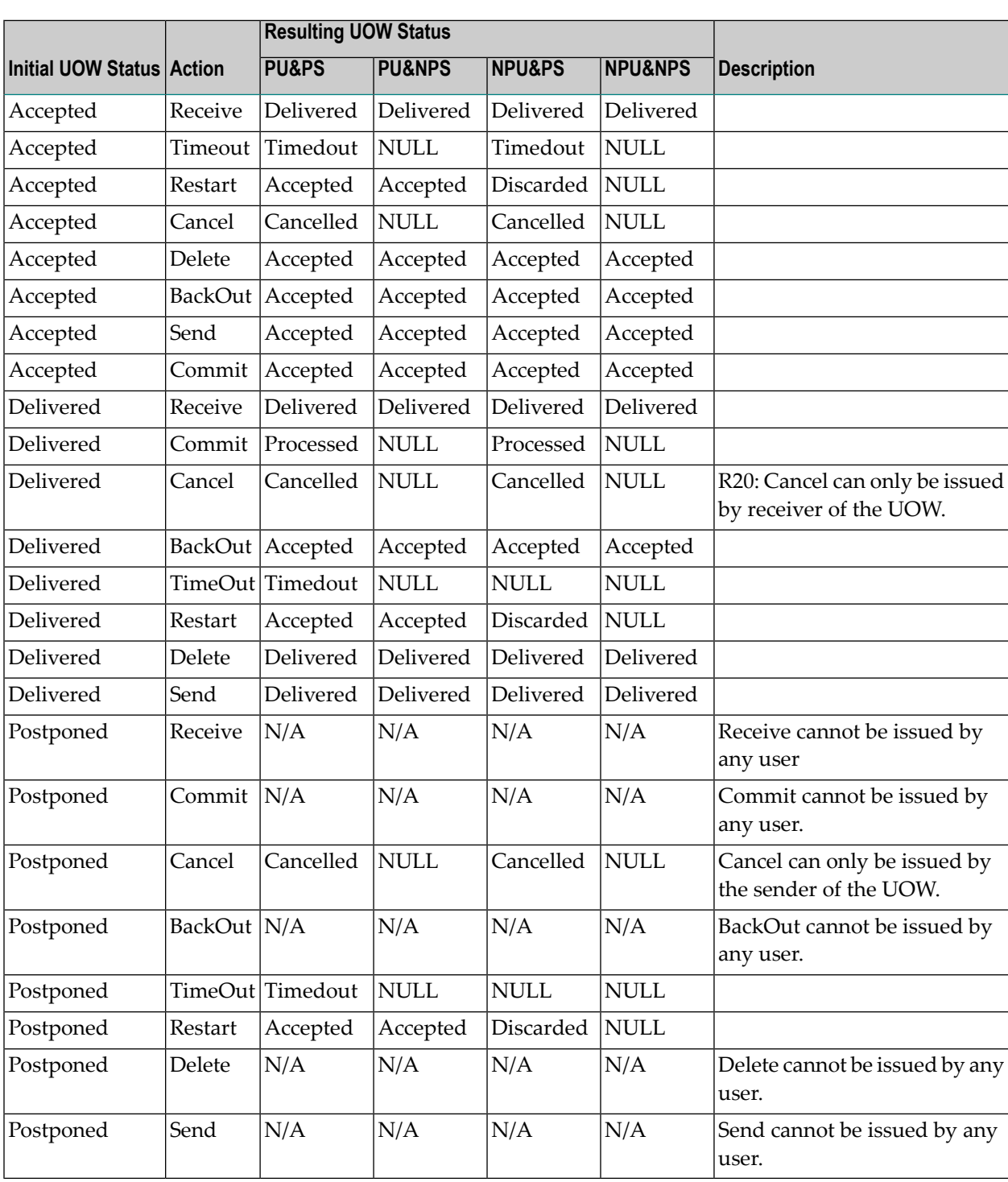

# <span id="page-140-0"></span>**Initial UOW Status: Accepted | Delivered | Postponed**

## <span id="page-141-0"></span>**Initial UOW Status: Processed | Timedout**

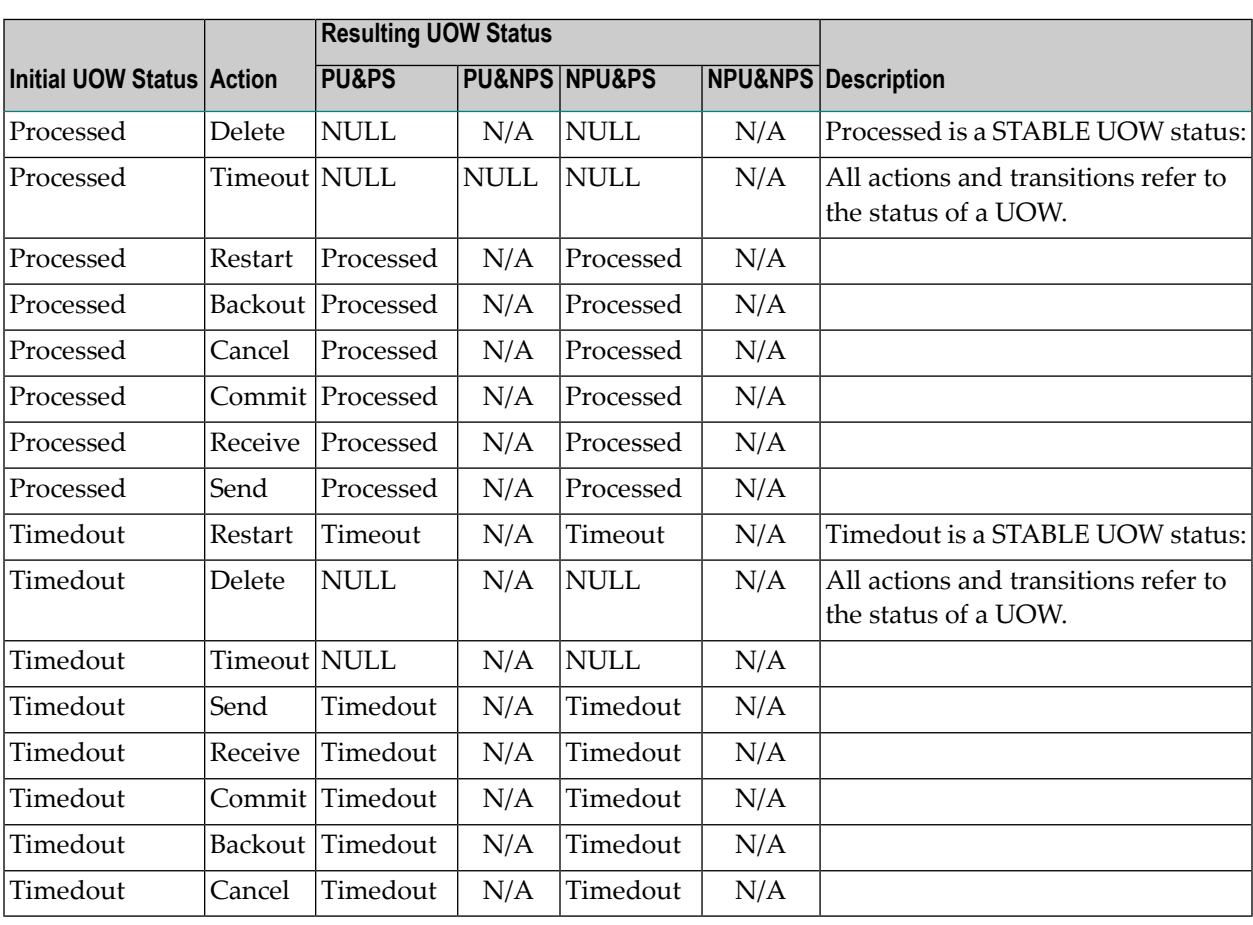

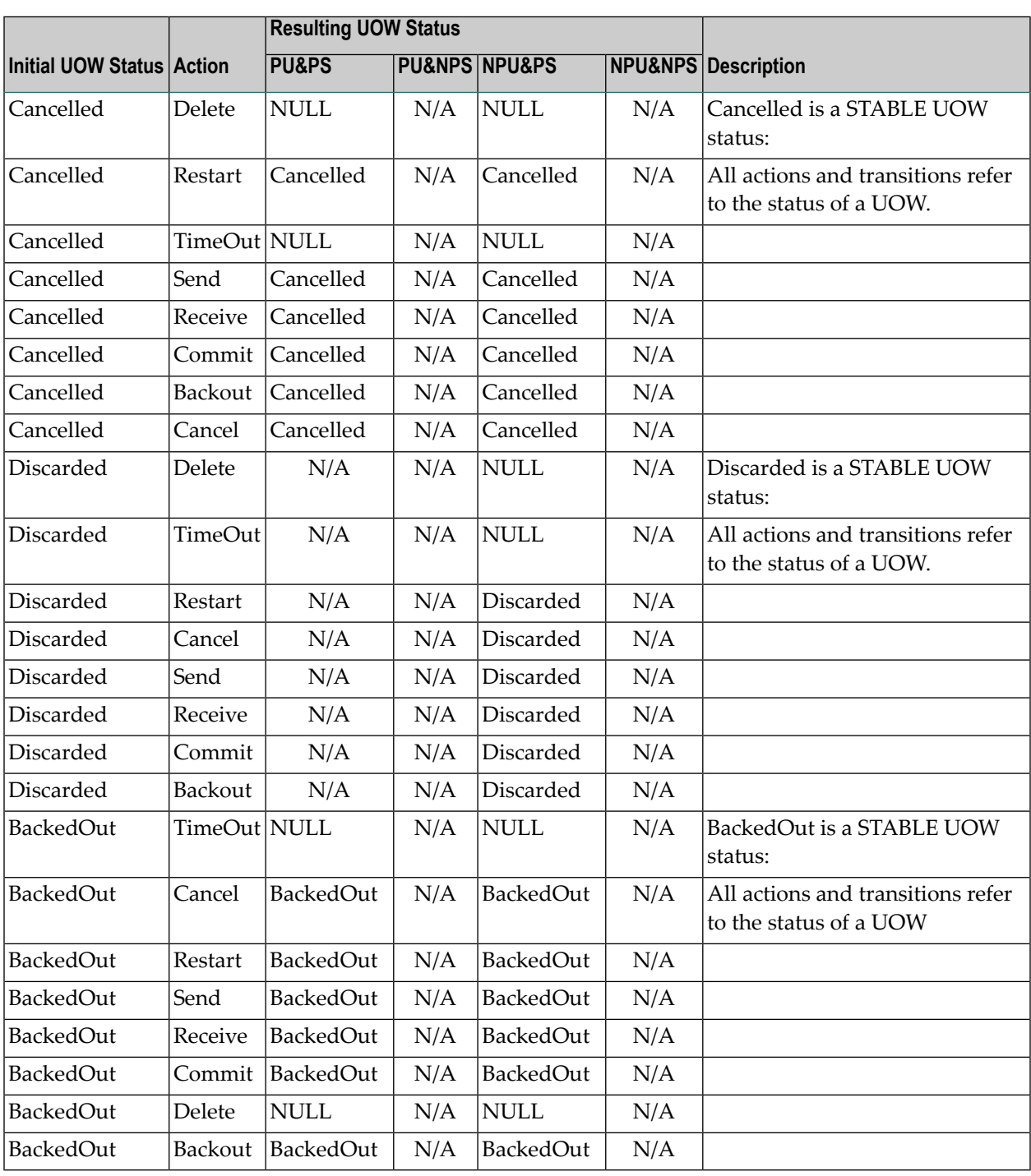

# <span id="page-142-0"></span>**Initial UOW Status: Cancelled | Discarded | Backedout**

## <span id="page-143-0"></span>**Legend for UOW Status Transition Table**

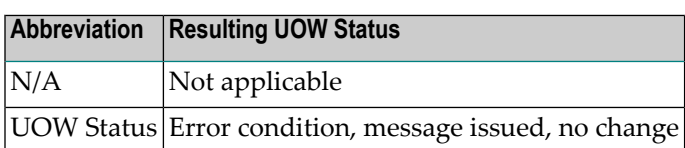

## <span id="page-143-1"></span>**Table of Column Abbreviations**

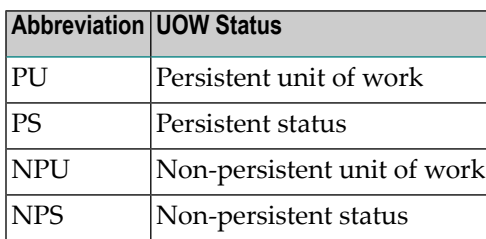
## 9

## **Accounting in EntireX Broker**

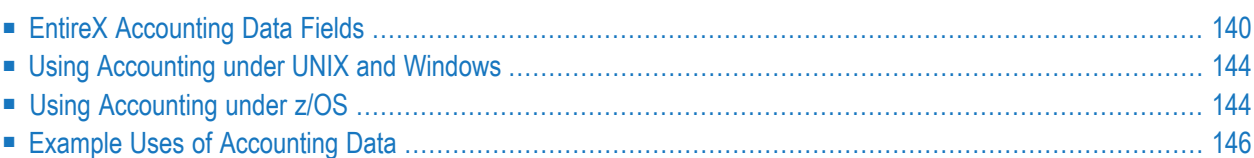

This chapter describes the accounting records for Broker that can be used for several purposes, including:

- **application chargeback** for apportioning EntireX resource consumption on the conversation and/or the application level;
- **performance measurement** for analyzing application throughput (bytes, messages, etc.) to determine overall performance;
- **trend analysis**

<span id="page-145-0"></span>for using data to determine periods of heavy and/or light resource and/or application usage.

## **EntireX Accounting Data Fields**

In the EntireX Accounting record, there are various types of data available for consumption by applications that process the accounting data:

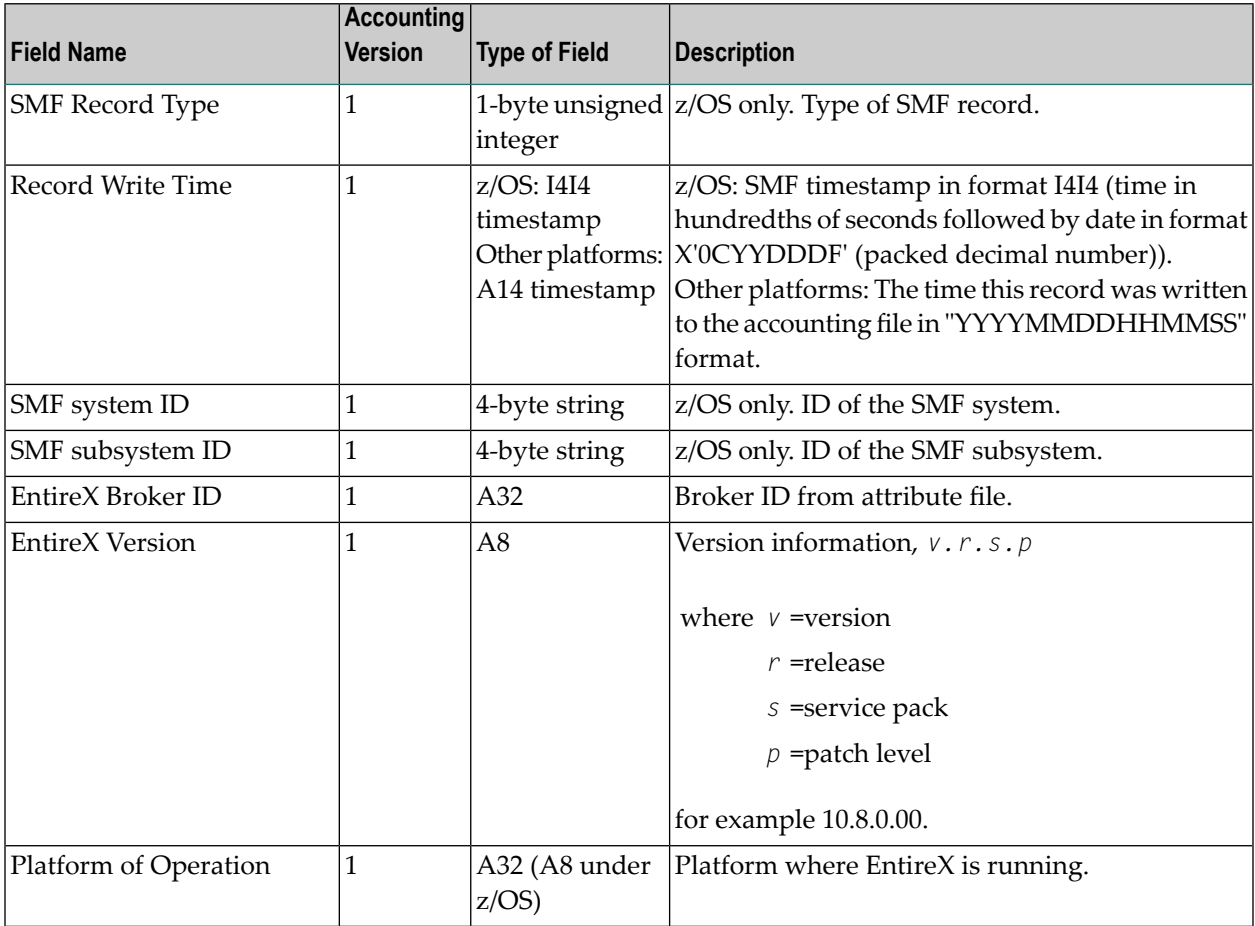

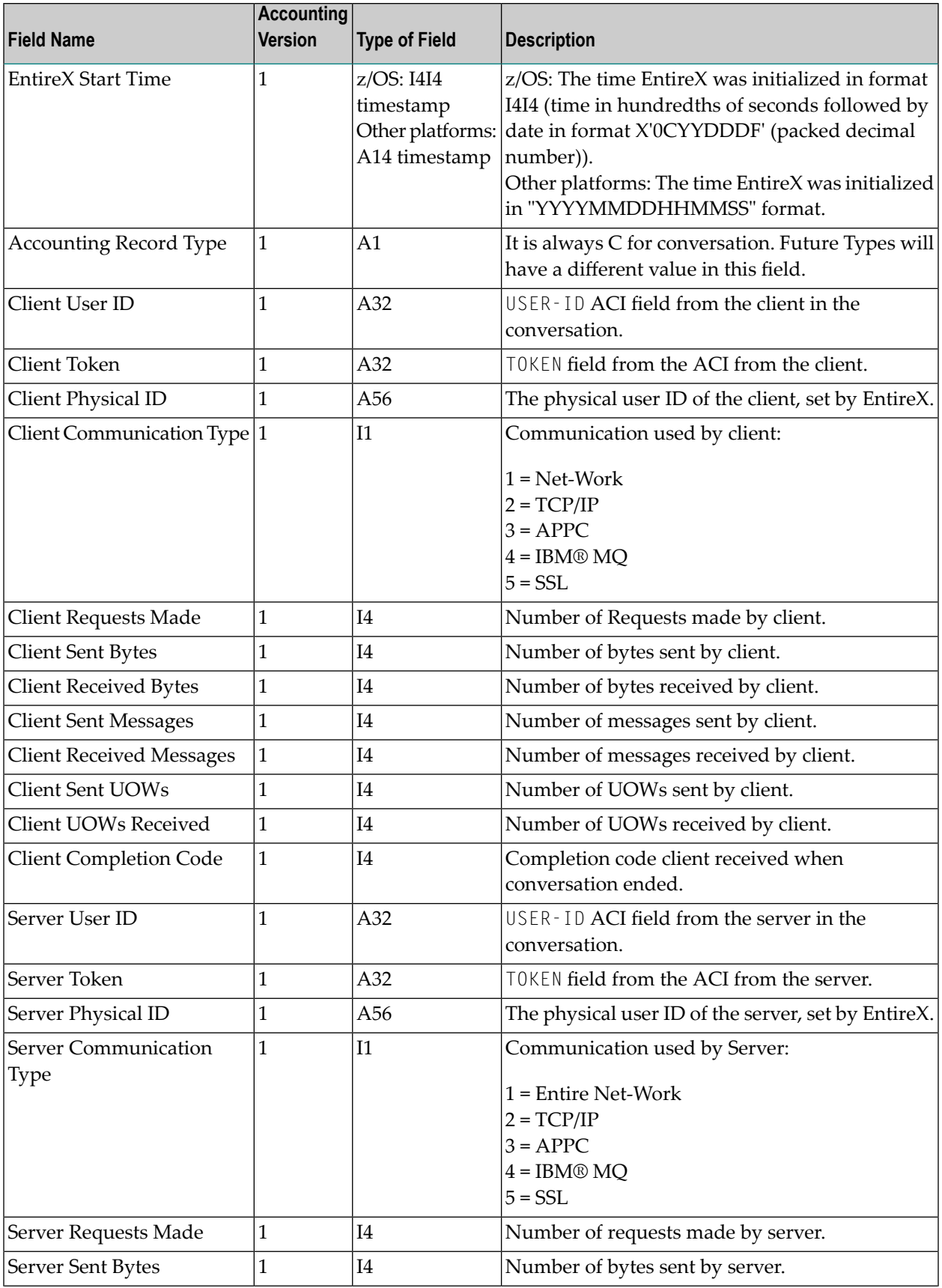

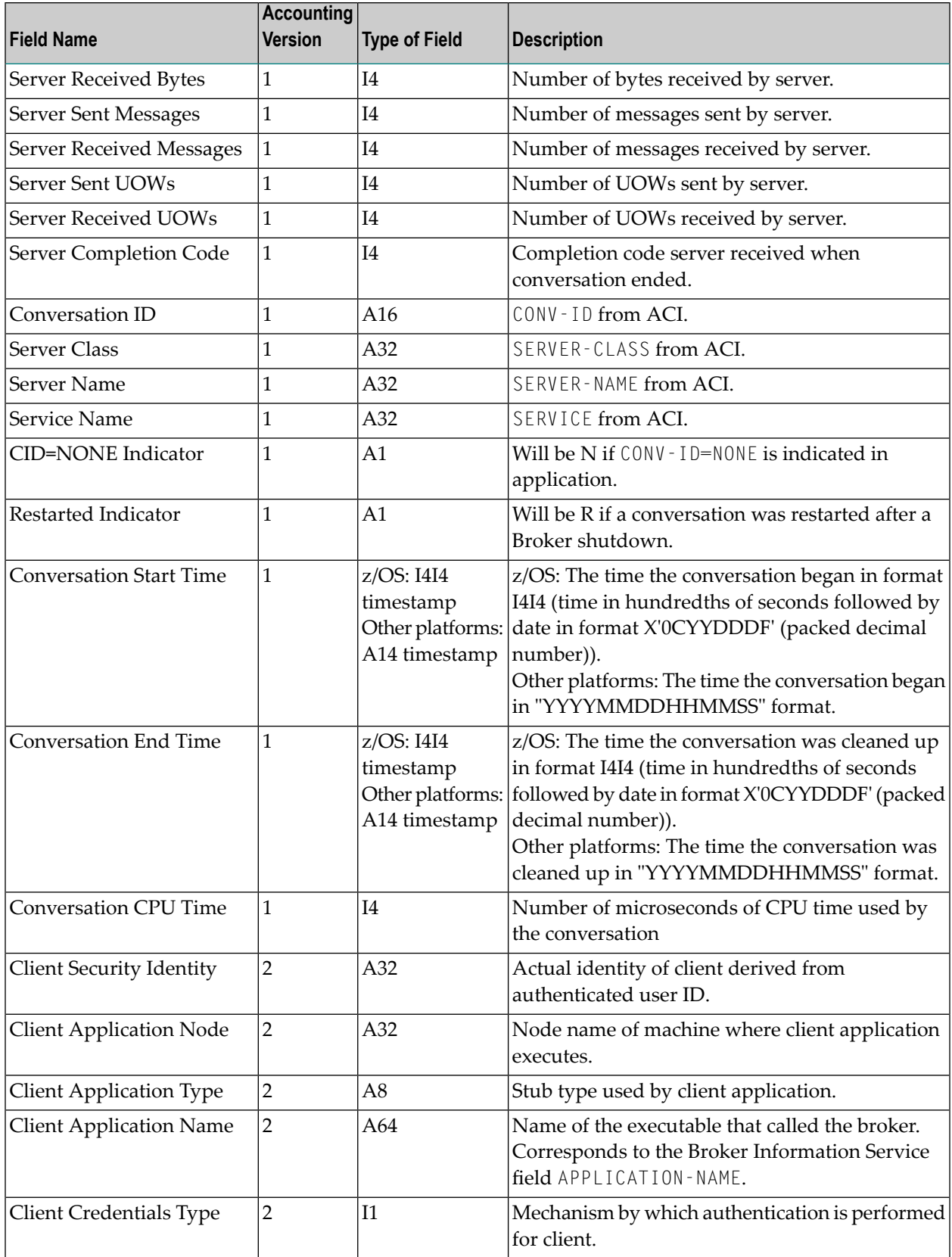

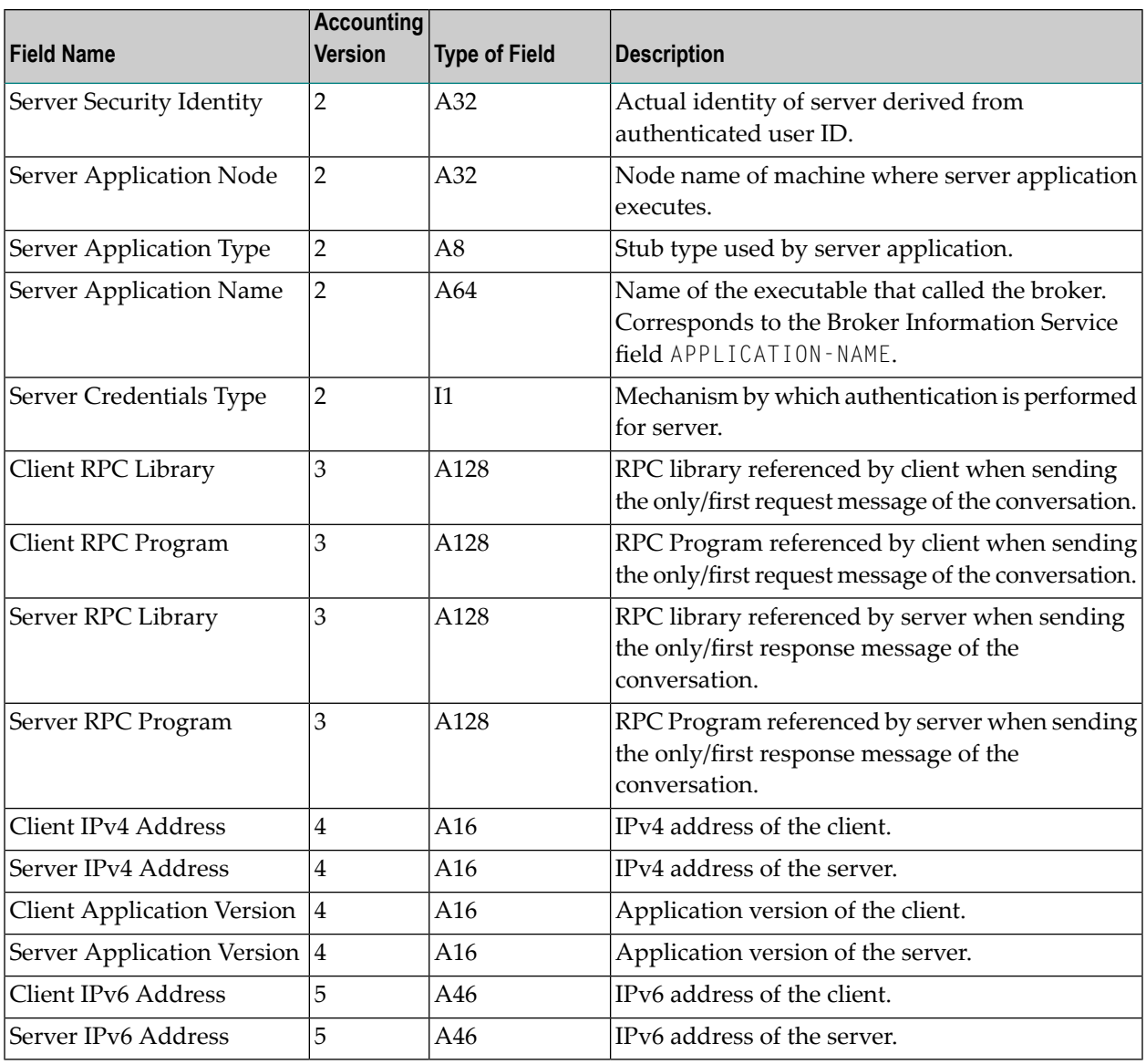

**Note:** Accounting fields of any version greater than 1 are created only if the attribute AC-COUNTING-VERSION value is greater than or equal to the corresponding version. For example: accounting fields of version 2 are visible only if ACCOUNTING-VERSION=2 or higher is specified.

## <span id="page-149-0"></span>**Using Accounting under UNIX and Windows**

- Broker [Attribute](#page-149-2) File Settings
- Retrieving [Accounting](#page-149-3) Data

#### <span id="page-149-2"></span>**Broker Attribute File Settings**

ACCOUNTING = NO | YES | (YES, SEPARATOR=Separator Characters) (Default is NO)

Set this parameter to "NO" (that is, do not create accounting data) or "YES" to create accounting data. Up to seven separator characters can specified using the SEPARATOR suboption, for example  $ACCOUNTING = (YES, SEPARATOR=;)}$ . If no separator character is specified, the comma character will be used.

#### <span id="page-149-3"></span>**Retrieving Accounting Data**

<span id="page-149-1"></span>The accounting file will be located in the Broker's installed directory. The file's name is based on the ETB\_LOG environment variable and the current date and time (for uniqueness). Example: If ETB\_LOG is set to BROKER1.LOG, the accounting data file will be named BROKER1\_*YYYYMMDDH-HMMSS*.csv. If ETB\_LOG is not set, the Broker's ID will be used, with an extension of CSV (e.g. ETB048\_*YYYYMMDDHHMMSS*.csv). See *Environment Variables in EntireX*.

## **Using Accounting under z/OS**

The ACCOUNTING attribute indicates if accounting records will be generated. Accounting records are written upon successful completion of a conversation. A conversation ending in an application error (such as a timeout) is considered to be a successful conversation.

- [Attribute](#page-150-0) File
- Retrieving [Accounting](#page-150-1) Records
- [Accounting](#page-151-1) Record Layouts

■ [Notes](#page-151-2)

#### <span id="page-150-0"></span>**Attribute File**

#### ACCOUNTING={NO|128-255}

Set this parameter to "NO" (that is, do not create accounting records) or to a number between 128 and 255, which specifies the SMF record type to use when writing the accounting records. In order to avoid conflicts with other applications that also produce SMF records, check with your z/OS systems programmer for an appropriate number. In addition, check with your z/OS systems programmer to ensure that the selected SMF record number is set up to be written.

<span id="page-150-1"></span>Default value: NO

#### **Retrieving Accounting Records**

The standard IBM IFASMFDP utility program may be used to selectively offload Broker SMF records. Analysis and report routines - either user-written or those available from IBM or various software vendors - may subsequently be used to process the offloaded records.

```
//* Copies selected records from the "live" SMF data sets
//*
//* Replace nnn (OUTDD parameter) with a valid SMF record type
//*
//* Note: the "DISPLAY SMF" operator command will show the names of the
//* SMF data sets
//*
//IFASMFDP EXEC PGM=IFASMFDP
//SYSPRINT DD SYSOUT=*
//MAN1 DD DISP=SHR,DSN=SYS1.MAN1
//MAN2 DD DISP=SHR,DSN=SYS1.MAN2
//MAN3 DD DISP=SHR,DSN=SYS1.MAN3
//OUTPUT DD DISP=(MOD,CATLG),
// UNIT=SYSDA,SPACE=(TRK,(15,15),RLSE),
// DCB=(RECFM=VBS,LRECL=32760,BLKSIZE=0),
// DSN=EXX.SMF.RECORDS
//SYSIN DD *
 DATE(2002001,2099366)
 START(0000)
 END(2359)
 INDD(MAN1,OPTIONS(DUMP))
 INDD(MAN2,OPTIONS(DUMP))
 INDD(MAN3,OPTIONS(DUMP))
 OUTDD(OUTPUT,TYPE(nnn))
//*
```
**Note:** The IBM publication *MVS System Management Facilities (SMF)* provides complete information on SMF.

#### <span id="page-151-1"></span>**Accounting Record Layouts**

EntireX provides three mappings for its accounting records in the following members, all located in the EXX108.SRCE data set:

- EXXCACT A C language include file that maps the accounting record;
- EXXACTR An Assembler language MACRO that will generate a DSECT of the accounting record;
- <span id="page-151-2"></span>■ EXXSACT - An SAS DATA step that will read in a file with the appropriate field names.

#### **Notes**

- Since there is no server for Broker Command and Information Services, no server data is generated in the SMF records for Command and Information Services conversations.
- <span id="page-151-0"></span>■ The unit for CPUTIME is expressed in microseconds.

### **Example Uses of Accounting Data**

- [Chargeback](#page-151-3)
- <span id="page-151-3"></span>■ Trend [Analysis](#page-152-0)
- Tuning for Application [Performance](#page-153-0)

#### **Chargeback**

Customers can use the EntireX accounting data to perform chargeback calculations for resource utilization in a data center. Suppose EntireX Broker is being used to dispatch messages for three business departments: Accounts Receivable, Accounts Payable, and Inventory. At the end of each month, the customer needs to determine how much of the operation and maintenance cost of EntireX Broker should be assigned to these departments. For a typical month, assume the following is true:

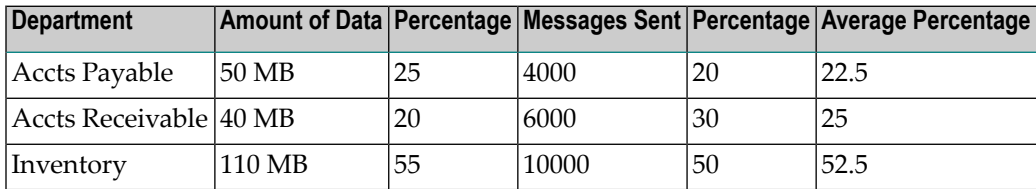

The use of Broker resources here is based upon both the amount of traffic sent to the Broker (bytes) as well as how often the Broker is called (messages). The average of the two percentages is used to internally bill the departments, so 52.5% of the cost of running EntireX Broker would be paid by the Inventory Department, 25% by the Accounts Receivable Department, and 22.5% by the Accounts Payable Department.

#### <span id="page-152-0"></span>**Trend Analysis**

The Accounting Data can also be used for trend analysis. Suppose a customer has several pointof-sale systems in several stores throughout the United States that are tied into the corporate inventory database with EntireX. The stubs would be running at the stores, and the sales data would be transmitted to the Broker, which would hand it off to the appropriate departments in inventory. If these departments wish to ascertain when the stores are busiest, they can use the accounting data to monitor store transactions. Assume all of the stores are open every day from 9 AM to 10 PM.

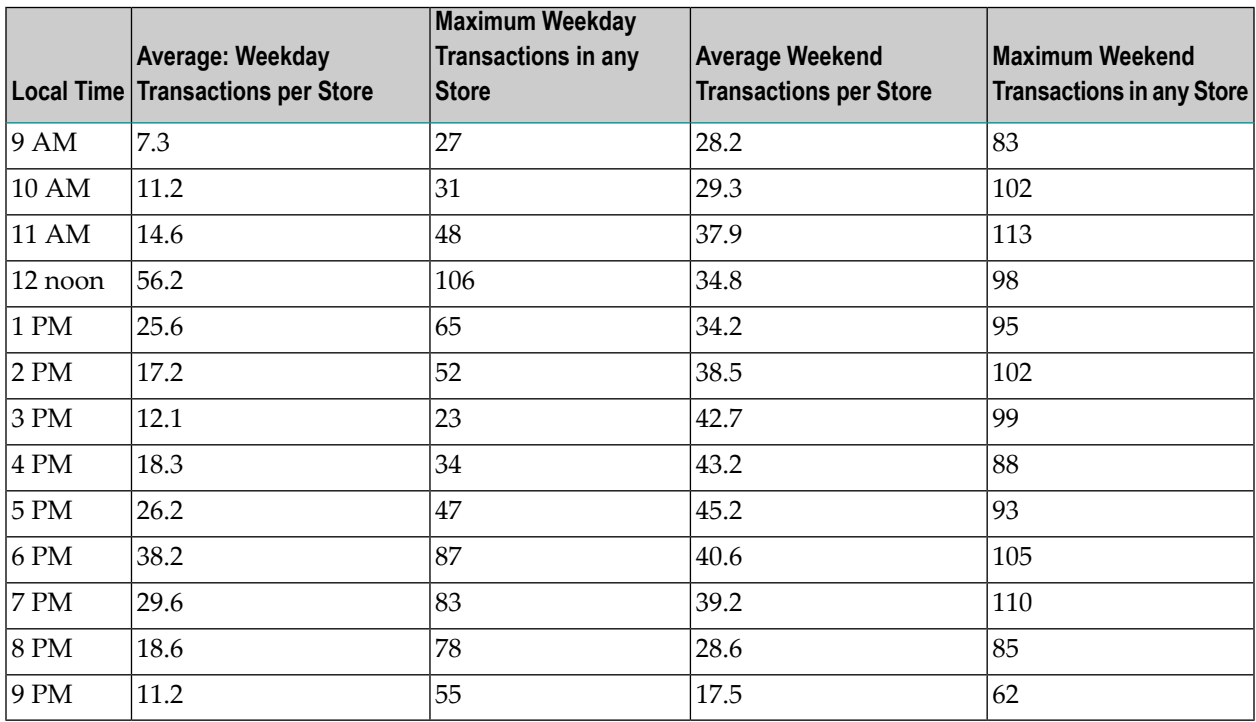

The owner of the stores can examine the data and make decisions based upon the data here. For example, on weekdays, he or she can see that there is little business until lunchtime, when the number of transactions increase. It then decreases during lunch hour; then there is another increase from 5 PM to 8 PM, after people leave work. Based on this data, the owner might investigate changing the store hours on weekdays to 10 AM to 9 PM. On the weekend the trends are different, and the store hours could be adjusted as well, although there is a more regular customer flow each hour on the weekends.

#### <span id="page-153-0"></span>**Tuning for Application Performance**

Assume that a customer has two applications that perform basic request/response messaging for similar sized messages. The applications consist of many Windows PC clients and Natural RPC Servers on UNIX. An analysis of the accounting data shows the following:

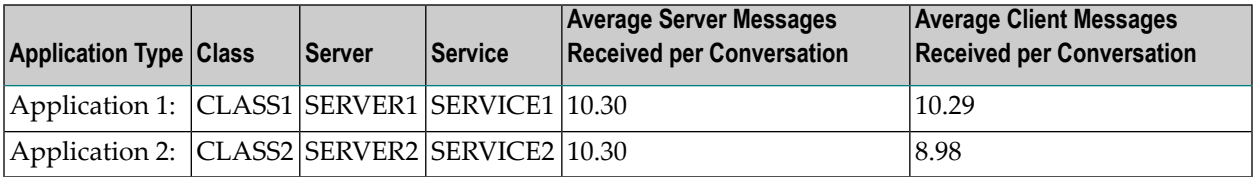

A further analysis of the accounting data reveals that there are a lot of non-zero response codes in the records pertaining to Application 2, and that a lot of these non-zero responses indicate timeouts. With that information, the customer can address the problem by modifying the server code, or by adjusting the timeout parameters for SERVER2 so that it can have more time to get a response from the Service.

# **10 Monitoring EntireX Applications and Components**

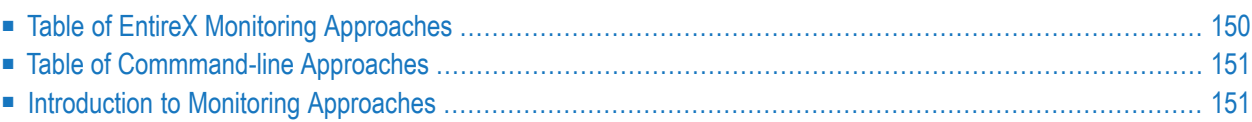

If you have already decided on a monitoring approach, the tables provide quick links to the relevant sections of the documentation. If you are unsure which approach to take, chapter *Introduction to Monitoring Approaches* describes the approaches briefly and links to the relevant sections of the documentation for further reading.

## <span id="page-155-0"></span>**Table of EntireX Monitoring Approaches**

This section lists various EntireX monitoring approaches. Links are provided to other sections of the EntireX documentation, where these approaches are described in more detail.

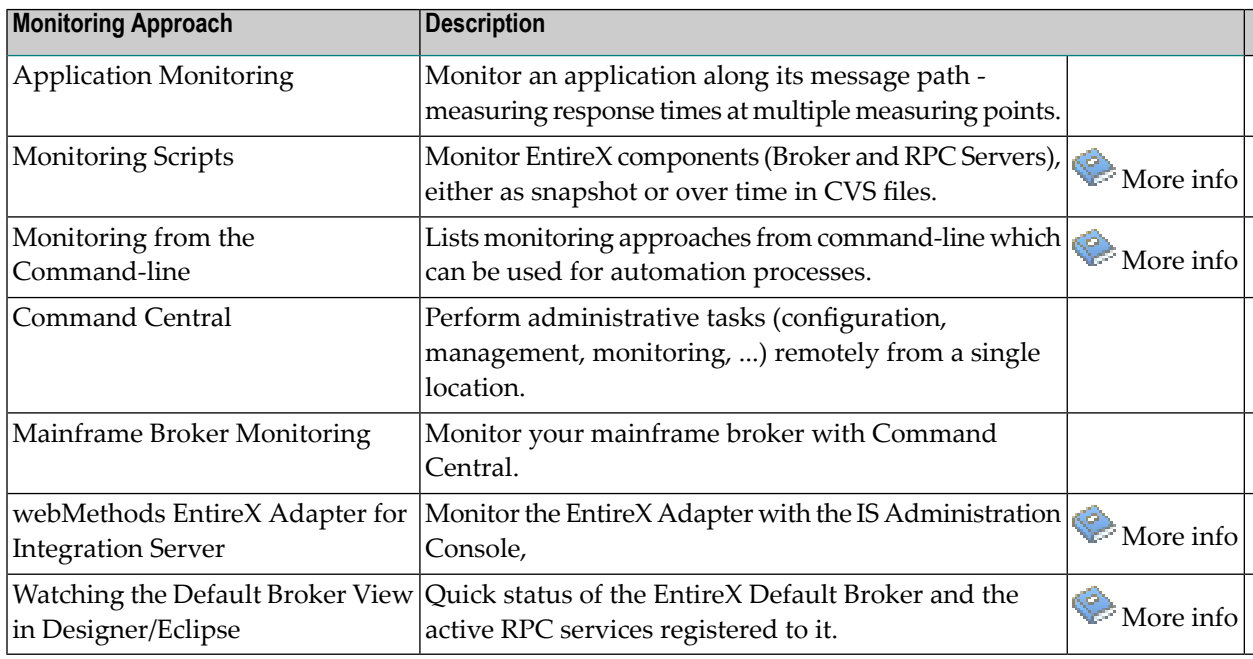

#### **Notes:**

 $\overline{a}$ 

- 1. The approach Application Monitoring monitors EntireX at *application* level along its message path - back and forth - measuring response times at multiple measuring points.
- 2. All other approaches monitor EntireX at an *infrastructure component* level, for example EntireX Broker or EntireX RPC servers.

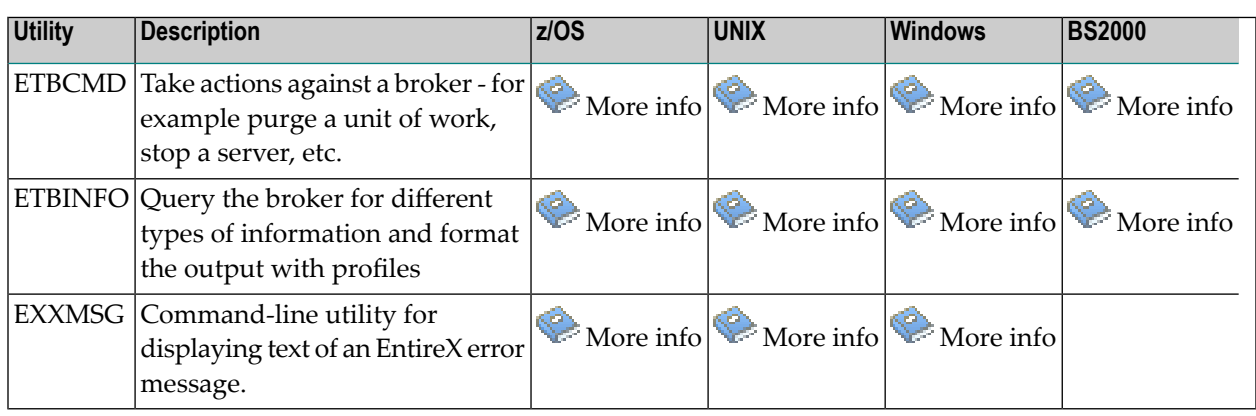

## <span id="page-156-0"></span>**Table of Commmand-line Approaches**

## <span id="page-156-1"></span>**Introduction to Monitoring Approaches**

EntireX and other Software AG products provide multiple approaches to monitor your EntireX environment:

- [Application](#page-157-0) Monitoring
- [Monitoring](#page-157-1) from the Command Line
- [Monitoring](#page-159-0) EntireX with Command Central
- [webMethods](#page-160-0) EntireX Adapter for Integration Server
- Watching the Default Broker View in [Designer/Eclipse](#page-160-1)

The following difference is significant:

- The first approach, Application Monitoring, monitors an EntireX *application* along its message path - back and forth - measuring response times at multiple measuring points.
- The other approaches monitor EntireX on an infrastructure *component* level, for exampe EntireX Broker or EntireX RPC servers.

This section will help you decide on the right approach for your organization.

#### <span id="page-157-0"></span>**Application Monitoring**

Application Monitoring is an EntireX feature that enables you to monitor the response times in your distributed applications, and it also enables you to monitor certain error situations. The heart of Application Monitoring is the EntireX Application Monitoring Data Collector, which collects the response time data of each involved software component of selected synchronous EntireX RPC services. The Application Monitoring Data Collector stores the KPI values in CSV (comma-separated values) files. The files can be processed by any third-party tool that supports CSV files, for example Microsoft Excel. Alternatively, you can hook in your own monitoring back end, using the callback user exit of the Data Collector.

#### ■ **Third-party Tool**

Use this method if you want to have a quick look at the results, using any tool that supports CSV files (for example Microsoft Excel).

#### ■ **Callback User Exit**

Use the callback user exit of the Data Collector to hook in your own monitoring back end. Write a Java class that implements the DataCollectorCallback interface and make it known to the Data Collector. Use this method if you want to feed arbitrary monitoring back ends in real time. See *Callback User Exit* under *Setting up the External Application Monitoring Data Collector* in the Application Monitoring documentation.

<span id="page-157-1"></span>See the the separate Application Monitoring documentation documentation for more details.

#### **Monitoring from the Command Line**

<span id="page-157-2"></span>There are three different ways of monitoring EntireX from the command line:

- [Command](#page-157-2) Central Command Line
- [ETBINFO](#page-158-0)
- EntireX [Monitoring](#page-158-1) Scripts

#### **Command Central Command Line**

Software AG Command Central is a tool you can use to perform administrative tasks remotely from a single location. It can assist with configuration, management and monitoring tasks. As an operator you can monitor server status and health, as well as start and stop servers from a single location. You can also configure alerts to be sent in case of unplanned outages. For each registered instance, you can see up to three KPIs in Command Central's instance overview.

Command Central offers a browser-based userinterface, but you can also automate tasks by using commands to remotely execute actions from a terminal or custom script (for example CI servers such as Jenkins, or generic configuration management tools such as Puppet or Chef). It can assist with the following configuration, management, and monitoring tasks:

The core Command Central documentation is provided separately and is also available under **Guides for Tools Shared by Software AG Products** on the Software AG documentation website. See the following sections for EntireX-specific information:

- **EntireX Broker (UNIX and Windows)** *Administering EntireX Broker using the Command Central Command Line*
- **EntireX Broker (Mainframe)** *EntireX Mainframe Broker Monitoring using the Command Central Command Line*
- **RPC Servers**

*Administering the EntireX RPC Server for* C | CICS Socket Listener | .NET | IMS Connect | Java | IBM MQ | XML/SOAP *using the Command Central Command Line*

#### <span id="page-158-0"></span>**ETBINFO**

The command-line utility ETBINF0 queries the Broker for different types of information, generating an output text string with basic formatting. This text output can be further processed by script languages. ETBINFO uses data descriptions called profiles to control the type of data that is returned for a request. ETBINFO is useful for monitoring and administering EntireX Broker efficiently - for example, how many users are to run concurrently and whether the number of specified message containers is large enough.

<span id="page-158-1"></span>For more information see ETBINFO under *Broker Command-line Utilities* in the platform-specific Administration documentation.

#### **EntireX Monitoring Scripts**

The monitoring scripts available with EntireX allow you to define your environment, to monitor it and to define actions in case of an error. Although the scripts are installed and run on Microsoft Windows, you can monitor your EntireX environment that is running on any other operating system. You can specify any broker accessible in the network, for example one running under z/OS. The scripts can be used with brokers of any supported EntireX version.

The monitoring scripts provide a solution to the following scenarios:

- "I want a quick overview of my standard broker and a list of active external services that are running."
- "I want to monitor an EntireX component (broker, service, client) over time."
- "I want to monitor my environment and check that all components (broker, RPC servers) are up and running."

You can select the scripts from the EntireX Monitoring Scripts Menu or call the individual scripts from the command-line. For more information see the separate documentation section *EntireX Monitoring Scripts*.

#### <span id="page-159-0"></span>**Monitoring EntireX with Command Central**

Software AG Command Central is a tool that enables you to manage your Software AG products remotely from one location. Command Central offers a browser-based user interface, but you can also automate tasks by using commands to remotely execute actions from a terminal or custom script (for example CI servers such as Jenkins, or generic configuration management tools such as Puppet or Chef).

Command Central can assist with the following configuration, management, and monitoring tasks:

- Infrastructure engineers can see at a glance which products and fixes are installed, where they are installed, and compare installations to find discrepancies.
- System administrators can configure environments by using a single web user interface or command-line tool. Maintenance involves minimum effort and risk.
- Release managers can prepare and deploy changes to multiple servers using command-line scripting for simpler, safer lifecycle management.
- Operators can monitor server status and health, as well as start and stop servers from a single location. They can also configure alerts to be sent to them in case of unplanned outages.

The core Command Central documentation is provided separately and is also available under **Guides for Tools Shared by Software AG Products** on the Software AG documentation website. See the following sections for EntireX-specific information:

#### ■ **EntireX Broker (UNIX and Windows)**

- *Introduction to Administering EntireX Broker with Command Central (UNIX and Windows)*
- *Administering EntireX Broker using the Command Central GUI*
- *Administering EntireX Broker using the Command Central Command Line*
- **EntireX Broker (Mainframe)**
	- *EntireX Mainframe Broker Monitoring*
	- *EntireX Mainframe Broker Monitoring using the Command Central GUI*
	- *EntireX Mainframe Broker Monitoring using the Command Central Command Line*
- **RPC Servers**
	- *Introduction to [Administering](#page-252-0) EntireX RPC Servers using Command Central (UNIX and [Windows\)](#page-252-0)*
	- *Administering the EntireX RPC Server for* C | CICS Socket Listener | .NET | IMS Connect | Java | IBM MQ | XML/SOAP *using the Command Central GUI*
	- *Administering the EntireX RPC Server for* C | CICS Socket Listener | .NET | IMS Connect | Java | IBM MQ | XML/SOAP *using the Command Central Command Line*

#### <span id="page-160-0"></span>**webMethods EntireX Adapter for Integration Server**

For monitoring the webMethods EntireX Adapter for Integration Server (IS), your best choice is the IS Administration Console, which provides basic information as well as statistical values of connections, services and listeners. You can also reset the statistical values from the IS Administration Console.

<span id="page-160-1"></span>See also *Settings and Information* in the EntireX Adapter documentation.

#### **Watching the Default Broker View in Designer/Eclipse**

The EntireX Default Broker View is part of the Designer. It displays the status of the EntireX Default Broker and the active RPC Services registered to it. Use it if you need to know whether your local default broker is running, or whether relevant RPC servers are connected to it. You can perform basic administration tasks on the local default broker and also shut down connected serverinstances or services.

## 11 **SSL/TLS, HTTP(S), and Certificates with EntireX**

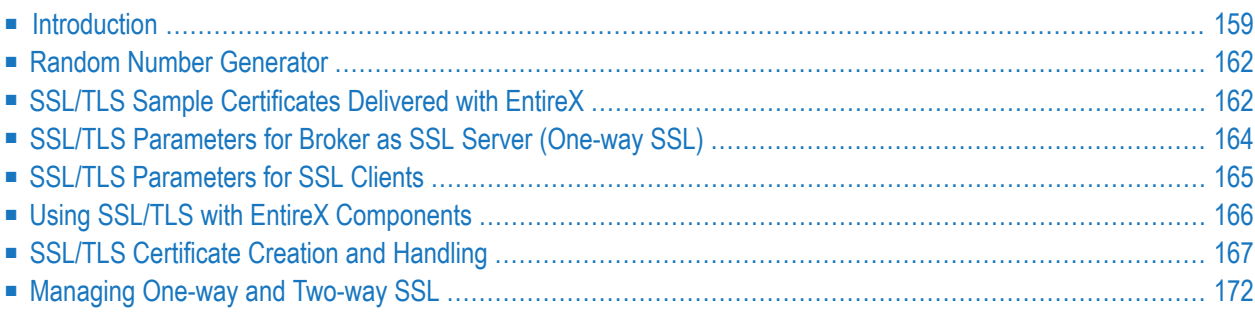

Transport Layer Security (TLS), and its predecessor, Secure Sockets Layer (SSL) are cryptographic protocols. They provide communications security in computer networks. TLS and SSL use the public-and-private key encryption system from RSA, which also includes the use of digital certificates.

This chapter describes Secure Sockets Layer/Transport Layer Security (SSL/TLS) and Certificates within an EntireX context. The term "SSL" in this chapter refers to both SSL and TLS.

#### **Related Information**

- *Running Broker with SSL/TLS Transport* in the platform-specific Administration documentation
- *Using SSL/TLS with the RPC Server* under z/OS (CICS, Batch, IMS) | Java | C | .NET | XML/SOAP | CICS ECI | CICS Socket Listener | AS/400 | IMS Connect | IBM MQ
- *Using SSL/TLS* with RPC-ACI Bridge | Listener for IBM MQ
- Broker HTTP(S) Agent in the platform-specific Administration documentation
- *Transport: Broker Stubs and APIs*

## <span id="page-164-0"></span>**Introduction**

One of the major components when using SSL is the certificate. One of the tasks of certificates is to ensure that communication, which runs atop TCP/IP, adheres to an industrial-strength encryption.

Certificates can be described as electronic passports. They contain information about someone (or a machine or location), generally called the Subject. The authenticity of the subject's information is digitally signed by a trustworthy instance, called the Issuer. With certificates, this issuer is also known as a Certificate Authority (CA).

In addition to the above, a certificate also contains a random number that is called the subject's public key. Together with this public key, the subject must also be in possession of a private key. As their names suggest, the public key can be viewed by anyone, whereas the private key must be strictly secured. The public and the private keys together always form a key pair, i.e. they are always created together and complement each other.

The terms SSL/TLS client and SSL/TLS server specify communication endpoints:

- an SSL/TLS *server* provides a listen port as secure target endpoint
- an SSL/TLS *client* uses a secure endpoint to connect to the SSL/TLS server

The SSL/TLS connection can be established in two different ways:

- With *one-way* SSL, the SSL/TLS client validates the SSL/TLS server. The server sends the public certificate to the client, and the client validates the certificate through a certification authority  $(CA)$ .
- With *two-way SSL*, client and server authenticate each other. The client validates the public server certificate through a CA. If it was successful, the client will send its public certificate to the server. The server verifies the client certificate through a CA as well.

Here are some typical scenarios using SSL/TLS:

### **Encryption**

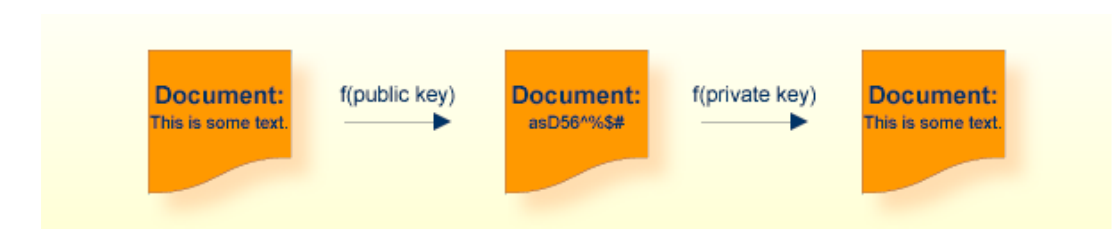

In the image above, a public key has been used to encrypt a document. Only the owner of the private key is able to decrypt this text.

#### **Authentication**

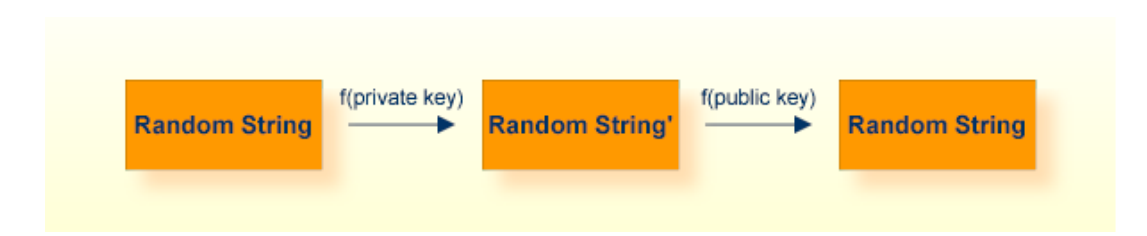

To verify that the instance that presented a certificate is really who they claim to be (authentic), I can choose a random string, encrypt it with their public key, send it to the subject, have it decrypted with their private key and sent back. I then compare it with my original random string. Only the owner of the appropriate private key is able to perform this operation.

## <span id="page-167-0"></span>**Random Number Generator**

Another of the major components with SSL is called the Random Number Generator (RNG). To ensure genuinely random keys with each new session, SSL uses its own random number generator.

This requires a "seed", which should be unique for each installation.

- On UNIX systems, make sure you have defined the environment variable RANDFILE, which refers to a file that contains at least 2048 bytes of random data. As humans are rather limited in their ability to "generate" random data, we suggest using the OpenSSL tool for this task (see *Creating Certificates with OpenSSL (z/OS, UNIX, Windows)* below).
- <span id="page-167-1"></span>■ On Windows systems, the seed is automatically taken.

## **SSL/TLS Sample Certificates Delivered with EntireX**

Certificates play an important role with SSL. The term "SSL" in this section refers to both SSL and TLS. In order to use SSL as the transport method for EntireX, you need to have certificates available at various locations and for various purposes. The sample certificates come as two types: a trust store (containing a public key), and a keystore (containing a private key). EntireX provides the following default certificates for preliminary test purposes:

- Default [Certificates](#page-167-2) for z/OS
- Default [Certificates](#page-168-0) for UNIX and Windows
- Default [Certificates](#page-169-1) for Java

<span id="page-167-2"></span>We strongly recommended you create your own certificates. See below for how to create your own certificates with *[OpenSSL](#page-172-1)* and *[keytool](#page-174-0)*.

#### **Default Certificates for z/OS**

After the installation process, you will find certificates in the data set EXX108. CERT ready to use for preliminary testing of the SSL transport:

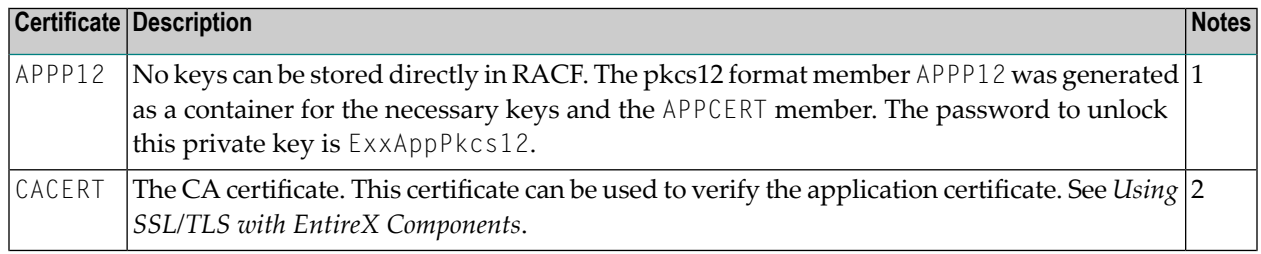

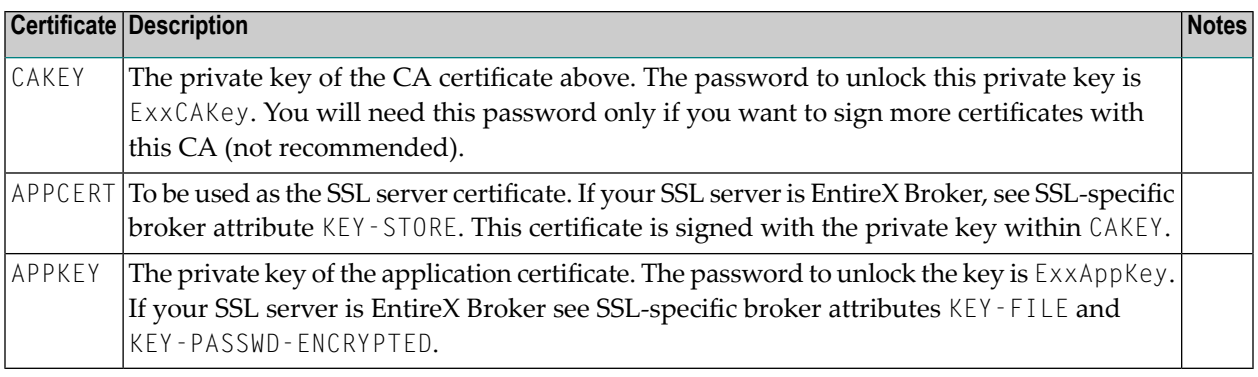

#### **Notes:**

- 1. See also the README with step-by-step description for setting up an environment that enables an SSL-secured communication with a mainframe Broker and certificates stored in RACF.
- <span id="page-168-0"></span>2. To allow for multiple CAs, import multiple times the various CA certificates into the keystore.

#### **Default Certificates for UNIX and Windows**

After the installation process, you will find certificates in directory *etc* ready to use for preliminary testing of the SSL transport.

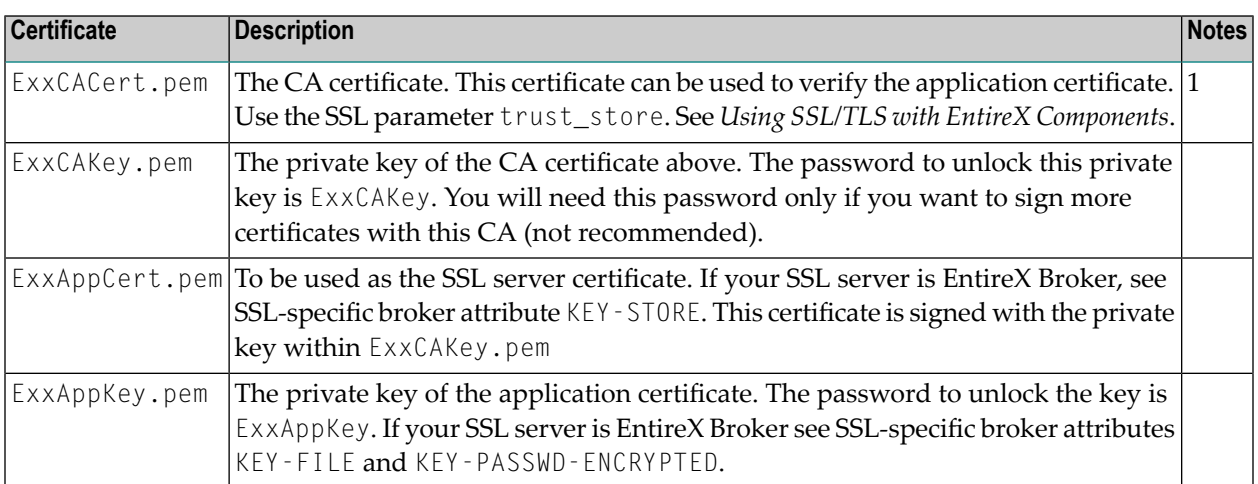

#### **Notes:**

1. To allow for multiple CAs, concatenate all of the CAs' .pem files into a single new .pem file.

#### <span id="page-169-1"></span>**Default Certificates for Java**

After the installation process, you will find certificates in *etc* directory for preliminary testing of the SSL transport:

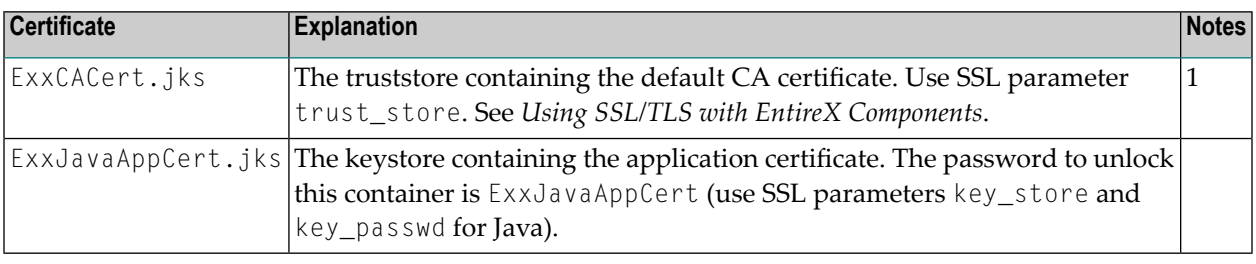

#### **Notes:**

<span id="page-169-0"></span>1. To allow for multiple CAs, import multiple times the various CA certificates into the keystore.

## **SSL/TLS Parameters for Broker as SSL Server (One-way SSL)**

The term "SSL" in this section refers to both SSL and TLS. EntireX clients and servers are always SSL clients. The SSL server can be either the EntireX Broker, EntireX Broker SSL Agent or direct RPC in webMethods Integration Server (IS inbound).

SSL usually requires a certificate on the SSL server side of a communication. In order to validate the certificate, the SSL client needs to accept the issuer of the server certificate, that is, it needs to trust the same instance that the certificate has signed. (Customs do not trust your passport - which could be forged - but instead verify its authenticity electronically!) If you are using EntireX Broker as your SSL server, use the following SSL-specific broker attributes:

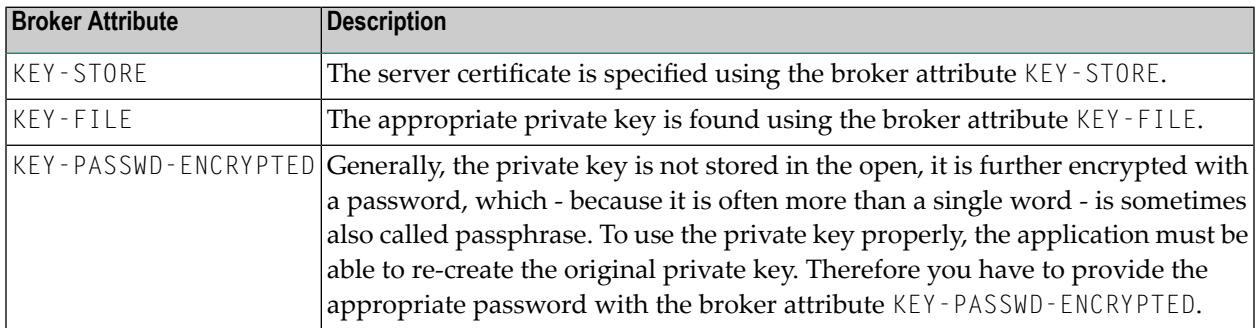

The SSL client must now present the CA (i.e. its certificate, which includes the public key), so that SSL can determine whether to accept a server certificate or not. For this purpose, specify SSL parameter trust-store (see below) with the EntireX client or server. Checking the SSL server certificate by an SSL client is also known as *one-way* SSL.

<span id="page-170-0"></span>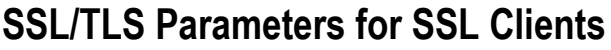

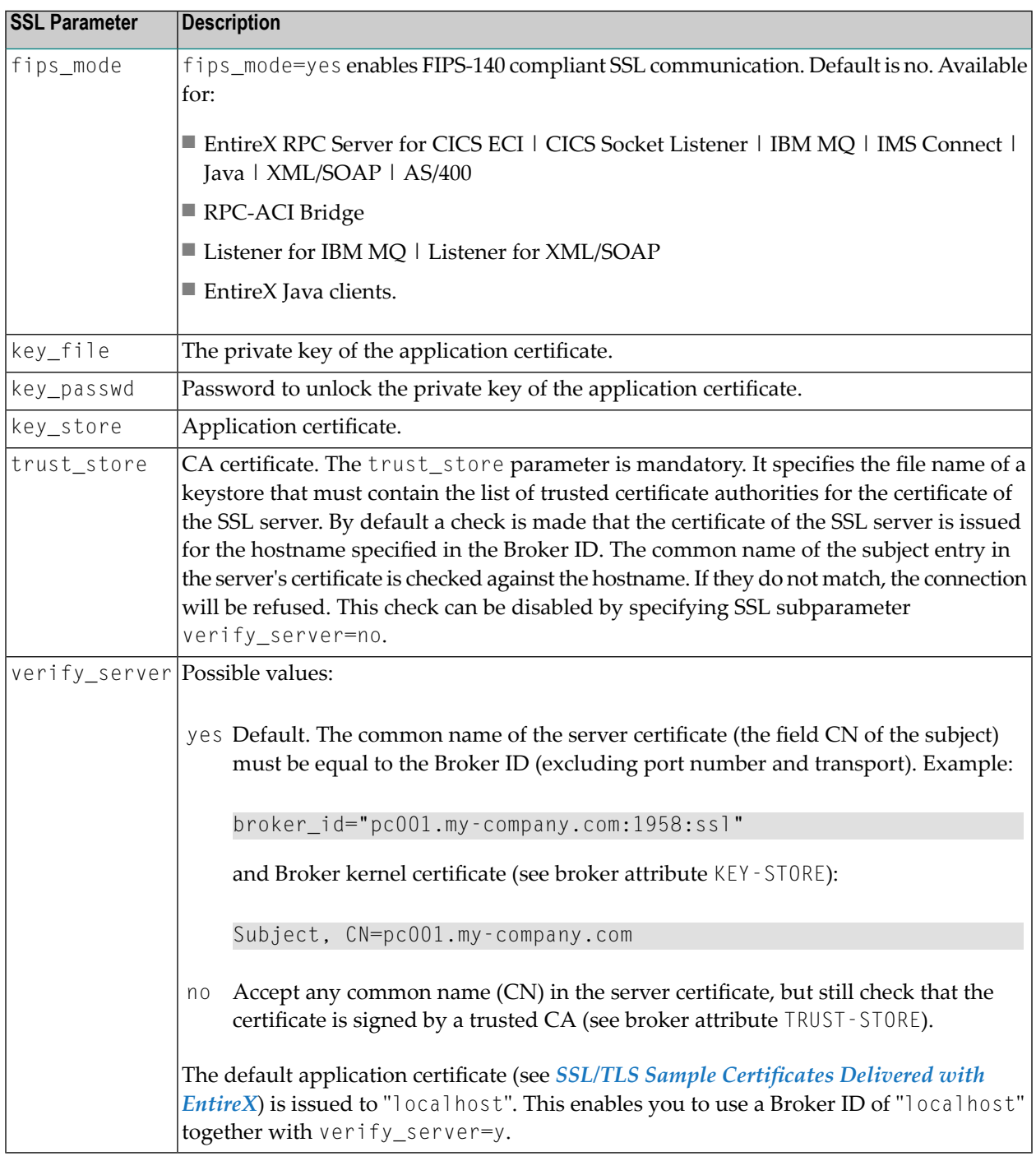

How you provide SSL parameters depends on the EntireX component in use. See table *[Using](#page-171-0) SSL/TLS with EntireX [Components](#page-171-0)* below for platform and language-specific information. SSL parameters are separated by ampersand (&).

If the SSL server requests a client certificate (known as *two-way* SSL; verify\_client=yes is defined in the configuration of the SSL server) the following additional parameters have to be specified:

- key\_file
- key\_store
- key\_passwd

<span id="page-171-0"></span>The password that protects the private key is specified with key\_passwd. The ampersand (&) character cannot appear in the password.

## **Using SSL/TLS with EntireX Components**

This table provides references to available SSL documentation. Select the RPC or ACI components in use from column **SSL Client** and the communication partner such as EntireX Broker, Direct RPC, etc. from column **SSL Server**:

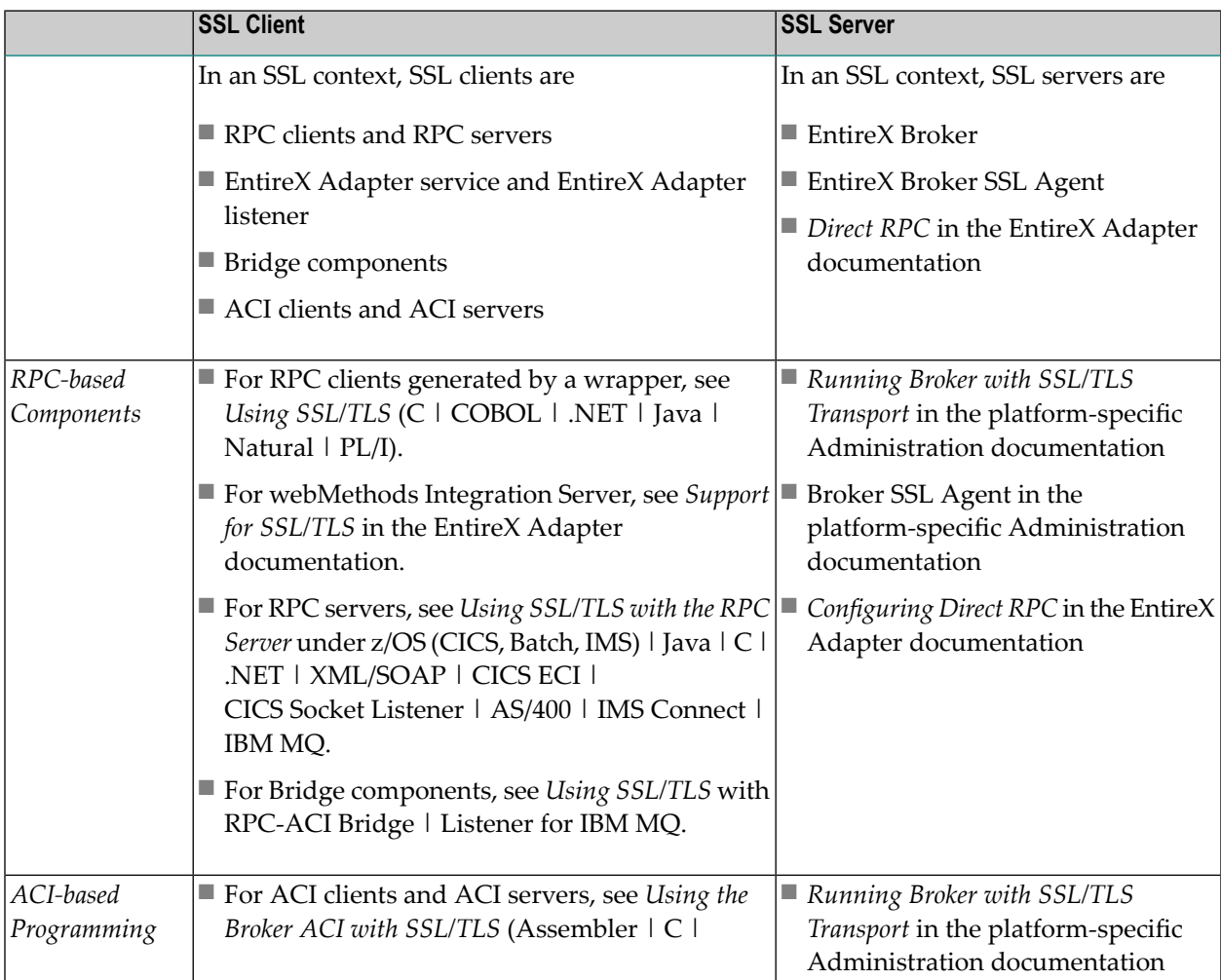

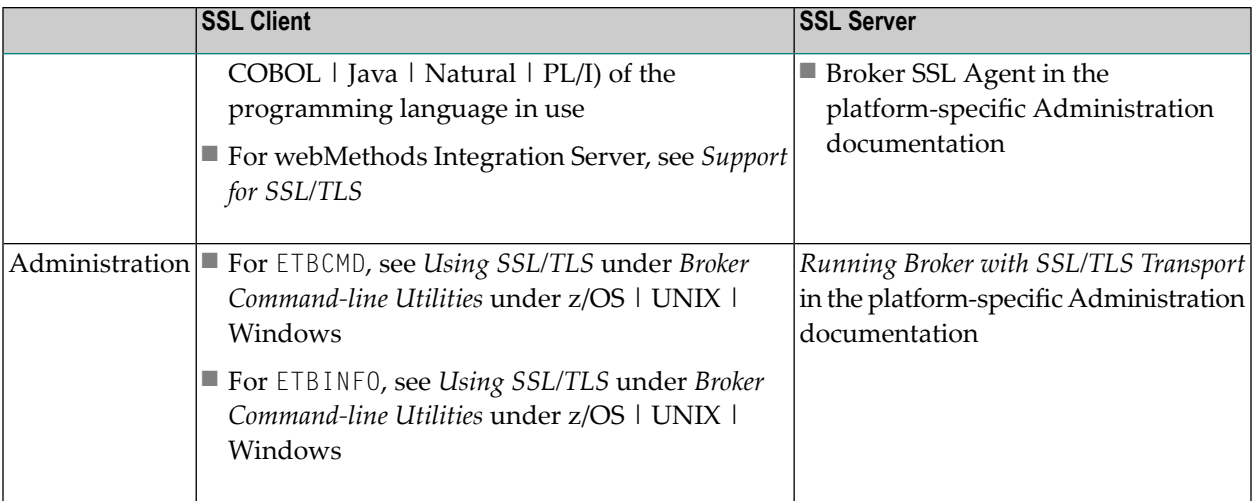

## <span id="page-172-0"></span>**SSL/TLS Certificate Creation and Handling**

This section covers the following topics:

- Creating [Certificates](#page-172-1) with OpenSSL (z/OS, UNIX, Windows)
- Creating [Certificates](#page-174-0) with keytool (Java)
- Importing [Certificates](#page-176-0) into RACF (z/OS)
- Additional [Considerations](#page-176-1) for PKI (Public Key Infrastructure)
- Support of [Self-signed](#page-177-1) Certificates

#### <span id="page-172-1"></span>**Creating Certificates with OpenSSL (z/OS, UNIX, Windows)**

This section contains step-by-step instructions on how to create your own certificates. The OpenSSL tool is installed together with EntireX and can be found in directory *<install\_root>/common/security/openssl/bin*.

**To set up all necessary paths when working with the OpenSSL tool**

- Call the installed tlsenv script, which is provided in the following locations:
	- Under UNIX: <*install\_root>/common/security/openssl/extras/tlsenv.sh*. Source this once with the dot command in the POSIX shell (bash, ksh, etc.) where the OpenSSL tool will be used.
	- Under Windows: <install\_root>\common\security\openssl\extras\tlsenv.bat. Call this once in the command line interpreter window (cmd.exe) where the OpenSSL tool will be used.
- **Note:** Certificates adhere to a standard format and can also be created with other tools; OpenSSL is installed with EntireX and can be used as an example.

#### **To create your own certificates**

- 1 Create a new directory in which the new certificates will be created and where all of the other required files will be stored.
- 2 In your new directory create a file named *genca.cnf* with a text editor and cut and paste the contents of the file gencacnf.html (delivered with this documentation) to your new file.
- 3 Create an empty directory *newcerts* in your new directory.
- 4 Create an empty directory *certs* in your new directory.
- 5 Create an empty file *index.txt* in the current directory.
- 6 Create a file *serial* in the current directory and enter a numberin column 1, line 1, for example: 1000. This serial number will be incremented for each certificate that you create.
- 7 Now edit the file *genca.cnf* that you cut and pasted into your new directory in step 2, above. Read the comments carefully. There are a few defaults that you will probably want to adapt to your own environment. Take care not to mix filename separators: Always use the UNIXstyle forward slash "/", even on Windows.

Below is a list of the important variables that should be checked:

- Set the variable database to point to the *index.txt* file.
- Set the variable serial to point to the *serial* file.
- Set the variable new\_certs to point to the *newcerts* directory.
- Set the variable certs\_dir to point to the *certs* directory.
- Set the variable certificate to point to the CA certificate file (see *NewCACert.pem* in the example below).
- Set the variable private\_key to point to the CA certificate's private key file (see *New*-*CAKey.pem* in the example below).
- Review the req\_distinguished\_name section and fill in the \*\_default variables, if sensible. Empty defaults will be prompted for.
- 8 Save the configuration file.

You can now start creating certificates.

First, you need to define a Certificate Authority (CA); create a key pair and a self-signed certificate to represent this CA.

Enter the following command in a shell and follow the instructions (be patient, loading the screen state takes several seconds)

openssl req -config genca.cnf -newkey rsa:4096 -x509 -keyout <NewCAKey.pem> -out ↩ <NewCACert.pem> -days 365

Do not forget the passphrase for the key file! You will need it whenever a new certificate is generated.

Now you have a CA certificate and a CA key file.

Next, create a certificate that can be used by various products (for example the Broker kernel) to start an SSL server session.

With the CA cert and key files described above you can create any number of certificates. We will sign all of them with the same CA (used from the *genca.cnf* file).

Create a certificate request:

```
openssl req -config genca.cnf -newkey rsa:2048 -out <ExxAppCertReq.pem> -keyout ↩
<ExxAppKey.pem> -days 365
```
You will be prompted for a new passphrase. Again, this will be the passphrase to lock the *MyAppKey.pem* file. Remember it well.

You must then sign this certificate request with your CA to create a proper certificate:

```
openssl ca -config genca.cnf -policy policy_anything -out <ExxAppCert.pem> -infiles ↩
<ExxAppCertReq.pem>
```
**Note:** The passphrase you are prompted with is the one used to unlock the CA key.

#### **Creating Certificates with keytool (Java)**

A certificate management tool is also supplied with the standard JDK kit, i.e. it is part of J2SE kit, not the JSSE kit. Certificate requests can be generated and keystores and truststores can be built with this tool. The steps for building keystores and truststores are outlined below.

#### **To create a keystore**

1 Create a keystore containing a self-signed certificate and key (example yourkeystore).

The following command will prompt you for identification information.

keytool -genkey -v -alias yourJavaApp -keyalg RSA -validity 900 -keypass ↩ yourkeypsw -keystore yourkeystore -storepass yourkeypsw

2 Import any CA certificates of CAs which will sign the certificate generated above.

keytool -import -v -alias yourcacert -file yourcacert.pem -keystore yourkeystore ↩ -storepass yourkeypsw

3 (Optional) List certificate chain present in keystore.

keytool -list -v -keystore yourkeystore -storepass yourkeypsw

4 Extract certificate for signing by a CA.

```
keytool -certreq -v -alias yourJavaApp -file yourJavaAppreq -keypass yourkeypsw ↩
-keystore yourkeystore -storepass yourkeypsw
```
5 Sign Java certificate request with OpenSSL tool.

```
openssl ca -config yourca.cnf -policy policy_anything -out yourjavaapp.pem ↩
-notext -days 365 -infiles yourJavaAppreq
```
- **Note:** The -notext parameter is required. Without it, the import of a signed certificate to keystore will fail. The error will be either a Not an X.509 certificate or a Tag sequence error. The reason for the error is that the OpenSSL signing tool will write both a text version and an encoded version of the signed certificate to the output file if the -notext parameter is not specified.
- 6 Import signed certificate.

```
keytool -import -v -alias yourJavaApp -file yourjavaapp.pem -keypass yourkeypsw ↩
-keystore yourkeystore -storepass yourkeypsw
```
**Notes:**

- 1. *yourjavaapp.pem* is the signed certificate returned by the CA.
- 2. Import will only work if a signed CA certificate is already present in the keystore.

#### **To create a truststore**

- Import the CA certificates that were used to sign the client and server certificates.
	- Import signed CA certificates.

keytool -import -v -alias yourcacert -file yourcacert.pem -keystore ↩ yourtruststore -storepass yourstorepsw

■ (Optional) List truststore.

keytool -list -v -keystore yourtruststore -storepass yourstorepsw

#### <span id="page-176-0"></span>**Importing Certificates into RACF (z/OS)**

This section applies to operating system z/OS only.

#### **To import certificates into RACF**

- 1 Create a certificate with OpenSSL. See *Creating Certificates with OpenSSL (z/OS, UNIX, Windows)*.
- 2 Create the PKCS#12 import format for RACF. Enter the following command to create a file containing the application certificate and application key files for import into RACF:

```
openssl pkcs12 -export -inkey <EXXAppKey.pem> -in <EXXAppCert.pem> -certfile ↩
<EXXCACert.pem> -out <EXXPkcs12.p12>
```
You will be prompted for the passphrase of the private key and for an export password. The output file is created in PKCS#12 format. You can use FTP to transfer the output file in binary mode to the IBM host.

<span id="page-176-1"></span>3 Import certificates and private keys with RACDCERT into RACF. See readme file EXX108.CERT(README) in the product distribution for detailed instructions.

#### **Additional Considerations for PKI (Public Key Infrastructure)**

When using a PKI, there are usually more than two certificates involved. Typically, there is one (self-signed) root certificate, one or more CA certificates, and several application certificates, usually one for every server.

For the SSL server side (Broker) you need a suitable application certificate.

#### **To check the certificate**

Execute the command:

openssl x509 -in <YourSSLCert.pem> -text

This will display relevant information about the certificate such as key extensions with key usage and basic constraints. (For example, the Basic Contraint CA should be "FALSE".)

Given a specific server certificate, it is also possible to verify the certificate chain.

#### **To verify the certificate chain**

Execute the command:

openssl verify -CAfile <YourCaCert.pem> -purpose sslserver <YourSSLCert.pem>

If you receive an OK, then <YourSSLCert.pem> should work on the SSL server side together with the <YourCaCert.pem> on the SSL client side.

**Note:** If there is a chain of CA certificates defined, copy the contents of the appropriate CA<sub>*xxx*.pem files into one new file and use this as the  $\langle \text{YourCaCert.pem}} \rangle$  on the client side</sub> to verify the SSL server certificate against.

#### **Support of Self-signed Certificates**

To support self-signed certificates it is probably necessary to modify the LDAP settings. For example, to allow use of a self-signed certificate in OpenLDAP, the client needs access to the CA's certificate. Add the following line to file */etc/openldap/ldap.conf*:

<span id="page-177-0"></span>TLS\_CACERT <YourCaCert.pem>

## **Managing One-way and Two-way SSL**

#### ■ **One-way SSL**

<span id="page-177-1"></span>

One-way SSL is always active in EntireX, that is, the public SSL server certificate is always checked by the client.

- **Two-way SSL**
	- EntireX Adapter requires parameter verify\_client=yes in the configuration of the SSL server.
	- EntireX Broker on z/OS requires HandshakeRole ServerWithClientAuth in the AT-TLS configuration.
	- EntireX Broker on all other platforms requires SSL-specific Broker attribute VERIFY CLIENT=YES.

## 12 Authorization Rules

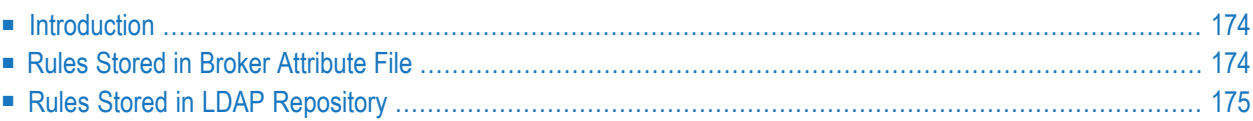

An authorization rule is used to perform access checks for authenticated user IDs against lists of services defined within the rule. This feature is available on UNIX and Windows using EntireX Security on these platforms. Authorization rules can be stored in the Broker attribute file or in an LDAP repository.

### <span id="page-179-0"></span>**Introduction**

The value of SECURITY-SYSTEM in the DEFAULTS=SECURITY section of the Broker attribute file determines the location of the authorization rules:

#### ■ **Broker Attribute File**

Set SECURITY-SYSTEM=0S. Rules are defined under DEFAULTS=AUTHORIZATION-RULES of the broker attribute file.

#### ■ **LDAP Repository**

Set SECURITY-SYSTEM=LDAP.

Rules are stored in an LDAP repository. Security-specific attributes LDAP-AUTHENTICATION-URL and LDAP-AUTHORIZATION-URL define the parameters for the access of the LDAP client side, and LDAP-AUTHORIZATION-RULE defines applicable rule names.

<span id="page-179-1"></span>Whenever an authorization call occurs, the Broker security exit performs checks based on the value of the security-specific attribute AUTHORIZATION-DEFAULT. Examples of these two approaches are provided below.

## **Rules Stored in Broker Attribute File**

Set SECURITY-SYSTEM=0S in the SECURITY-SYSTEM section of the broker attribute file and define the individual rules under DEFAULTS=AUTHORIZATION-RULES. A rule is a container for a list of services and a list of client and server user IDs. All users defined in a rule are authorized to use all services defined in this rule.

#### **Sample Attribute File Settings**

```
DEFAULTS=SECURITY
   SECURITY-SYSTEM = OS
   SECURITY-LEVEL = AUTHORIZATION
  AUTHORIZATION-DEFAULT = NO
DEFAULTS = AUTHORIZATION-RULES
   RULE-NAME = rule1CLASS = class1, SERVER = server1, SERVICE = service1
      CLIENT-USER-ID = user1CLIENT-USER-ID = user2
```
```
SFRVFR-USFR-ID = user3
   SERVER-USER-ID = user4RULE-NAME = rule2CLASS = class2, SERVER = server2, SERVICE = service2
  CLASS = class3, SERVER = server3, SERVICE = service3
  CLIENT-USER-ID = user1CLIENT-USER-ID = user5CLIENT-USER-ID = user6SERVER-USER-ID = user7
```
This example results in the following permissions:

- user1 may send requests to all three services.
- user2 may send requests to service1 only.
- user5 and user6 may send requests to service2 and service3, but not service1.
- user3 and user4 may run as servers of service1.
- user7 may run as server of service2 and service3.

Attributes are described in more detail under *Security-specific Attributes* and *Authorization Rulespecific Attributes*.

### **Rules Stored in LDAP Repository**

This section covers the following topics:

- Sample [Attribute](#page-180-0) File Settings
- [Configuring](#page-181-0) your LDAP Repository
- <span id="page-180-0"></span>■ [Authorization](#page-182-0) Rule Data
- Hints for [Microsoft](#page-183-0) Active Directory

#### **Sample Attribute File Settings**

Specify the URL of your LDAP server under LDAP-AUTHENTICATION-URL and LDAP-AUTHORIZATION-URL in the DEFAULTS=SECURITY section of the broker attribute file, and specify up to 16 rules with LDAP-AUTHORIZATION-RULE as shown in the example below:

```
DEFAULTS=SECURITY
  SECURITY-SYSTEM = LDAP
  SECURITY-LEVEL = AUTHORIZATION
  LDAP-AUTHENTICATION-URL = "ldap://myhost.mydomain.com"
  LDAP-AUTHORIZATION-URL = "ldap://myhost.mydomain.com"
  LDAP-AUTHORIZATION-RULE = rule1
  LDAP-AUTHORIZATION-RULE = rule2
   ...
  LDAP-AUTHORIZATION-RULE = rule16
```

```
LDAP-PERSON-BASE-BINDDN = "cn=users,dc=software-ag,dc=de"
LDAP-SASL-AUTHENTICATION = YES
```
**Note:** We assume you can change authorization rules (add/modify/delete) in LDAP directly. Add/delete authorization rule names in Broker attribute file accordingly.

<span id="page-181-0"></span>Attributes are described in more detail under *Security-specific Attributes*.

#### **Configuring your LDAP Repository**

An LDAP server is a prerequisite (based on LDAPv3); it is not installed with EntireX.

For the installation of the LDAP server, see the respective product documentation. All servers have to support the attribute types sag-key, sag-value and the objectClass sag-xds. They are defined in the following schema.

```
attributetypes:
     ( 1.2.276.0.12.2.1.1
     NAME 'sag-key'
     DESC 'User Defined Attribute'
     SYNTAX '1.3.6.1.4.1.1466.115.121.1.26')
attributetypes:
     ( 1.2.276.0.12.2.1.2
     NAME 'sag-value'
     DESC 'User Defined Attribute'
     SYNTAX '1.3.6.1.4.1.1466.115.121.1.5')
objectclasses:
      ( 1.2.276.0.12.2.3.1
     NAME 'sag-xds'
     DESC 'User Defined ObjectClass'
      SUP 'top'
      MUST ( objectclass $ sag-key )
      MAY ( aci $ sag-value ) )
```
We recommend setting up a separate branch in the directory for authorization rules. The distinguished name of this branch is the value of the configuration setting specified with attribute LDAP-BASE-DN in section *Security-specific Attributes* in the platform-independent Administration documentation.

#### <span id="page-182-0"></span>**Authorization Rule Data**

The following example describes the required data in LDAP to define the authorization rule RULE1 restricting service SC1:SN1:SV1 (CLASS=SC1, SERVER=SN1,SERVICE=SV1) to authorized client CLIENT1 and authorized server SERVER1. It assumes attribute LDAP-BASE-DN was set to "dc=software-ag,dc=de".

#### Define the authorization rule:

```
sag-key=RULE1,sag-key=100,sag-key=AuthRules,sag-key=EntireX,sag-key=Software ↔
AG,dc=software-ag,dc=de
```
#### Define the service for the authorization rule:

```
sag-key=SC1:SN1:SV1,sag-key=RULE1,sag-key=100,sag-key=AuthRules,sag-key=EntireX,sag-key=Software \leftrightarrowAG,dc=software-ag,dc=de
```
#### Define a client user ID for the service:

```
sag-key=CLIENT1 ↔
[C,sag-key=SC1:SN1:SV1,sag-key=RULE1,sag-key=100,sag-key=AuthRules,sag-key=EntireX,sag-key=Software ↩
AG,dc=software-ag,dc=de
```
#### Define a server user ID for the service:

```
sag-key=SERVER1 ←
[S,sag-key=SC1:SN1:SV1,sag-key=RULE1,sag-key=100,sag-key=AuthRules,sag-key=EntireX,sag-key=Software ↩
AG,dc=software-ag,dc=de
```
The part "sag-key=100,sag-key=AuthRules,sag-key=EntireX,sag-key=Software AG" identifies authorization rules in general. All values are fixed and must not be changed. Preceeding "sag-key=RULE1" defines the name of an authorization rule. This rule name must have been defined with attribute LDAP-AUTHORIZATION-RULE in the Broker attribute file.

The definition of services requires "sag-key=SC1:SN1:SV1" in front of the complete rule data.

User ID values contain the user ID plus blank, open square bracket and uppercase C for clients or S for servers.

Following table lists attribute type and value. All entries belong to objectClass sag-xds.

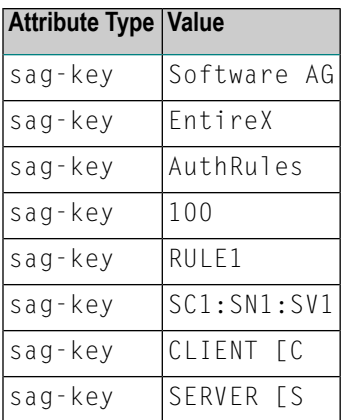

#### <span id="page-183-0"></span>**Hints for Microsoft Active Directory**

**Note:** To deploy the sagxds schema on Microsoft Active Directory, do not use the Microsoft Active Directory tools for editing the schema. Use the following step-by-step instructions:

#### **To deploy the sagxds schema**

- 1 Make a backup of the system state. Changes to the schema of Microsoft Active Directory are irreversible without a backup of the system state.
- 2 You must enable UPDATE schema.
	- 1. To make the Schema Master available, enter the following at a command prompt:

regsvr32.exe schmmgmt.dll

- 2. Enter MMC.
- 3. From Console menu item, select: **Add/remove snap-in**.
- 4. Choose **Add**.
- 5. Choose **Active Directory Schema** from **Action** menu item of Active Directory Schema, select **Operations Master**.
- 6. Choose "The schema may be modified on this domain controller".
- 3 Copy the following text to the file *sagxds.ldif*

```
# Add sag-value attribute
dn: CN=sag-value,CN=Schema,CN=Configuration,DC=<your domains name>
changetype: add
adminDisplayName: sag-value
attributeID: 1.2.276.0.12.2.1.2
attributeSyntax: 2.5.5.10
cn: sag-value
isSingleValued: FALSE
lDAPDisplayName: sag-value
distinguishedName: CN=sag-value,CN=Schema,CN=Configuration,DC=<your domains name>
objectCategory:
CN=Attribute-Schema,CN=Schema,CN=Configuration,DC=<your domains name>
objectClass: attributeSchema
oMSyntax: 4
name: sag-value
# Add sag-key attribute
# Active Directory requires the naming attribute(RDN) to be a syntax of \leftrightarrowDirectoryString
dn: CN=sag-key,CN=Schema,CN=Configuration,DC=<your domains name>
changetype: add
adminDisplayName: sag-key
attributeID: 1.2.276.0.12.2.1.1
attributeSyntax: 2.5.5.12
cn: sag-key
isMemberOfPartialAttributeSet: TRUE
isSingleValued: TRUE
lDAPDisplayName: sag-key
distinguishedName: CN=sag-key,CN=Schema,CN=Configuration,DC=<your domains name>
objectCategory:
CN=Attribute-Schema,CN=Schema,CN=Configuration,DC=<your domains name>
objectClass: attributeSchema
oMSyntax: 64
name: sag-key
searchFlags: 1
# Update the schema
DN:
changetype: modify
add: schemaUpdateNow
schemaUpdateNow: 1
-
# Add sag-xds class
dn: CN=sag-xds,CN=Schema,CN=Configuration,DC=<your domains name>
changetype: add
adminDescription: sag-xds
adminDisplayName: sag-xds
```

```
cn: sag-xds
defaultObjectCategory:
CN=sag-xds,CN=Schema,CN=Configuration,DC=<your domains name>
governsID: 1.2.276.0.12.2.3.1
lDAPDisplayName: sag-xds
mayContain: sag-value
mustContain: sag-key
distinguishedName: CN=sag-xds,CN=Schema,CN=Configuration,DC=<your domains name>
objectCategory: CN=Class-Schema,CN=Schema,CN=Configuration,DC=<your domains name>
objectClass: classSchema
objectClassCategory: 1
possSuperiors: container
name: sag-xds
rDNAttID: sag-key
subClassOf: top
# Update the schema
DN:
changetype: modify
add: schemaUpdateNow
schemaUpdateNow: 1
-
# Modify sag-xds class
# make sag-xds a possSuperior. This means a sag-xds class can contain other \leftrightarrowsag-xds classes.
dn: CN=sag-xds,CN=Schema,CN=Configuration,DC=<your domains name>
changetype: modify
add: possSuperiors
possSuperiors: sag-xds
-
# Update the schema
DN:
changetype: modify
add: schemaUpdateNow
schemaUpdateNow: 1
-
```
- 4 Replace all instances of  $d = \langle$ your domain name> with your domain name, for example dc=myunit,dc=mycompany,dc=com.
- 5 Run it with the command:

ldifde -s <your server> -b <account> <domain> <password> -i -f sagxds.ldif

6 Add containers that represent the base DN of the authorization rules. These containers determine the value of attribute LDAP-BASE-DN under *Security-specific Broker Attributes*. Example (for two containers):

```
dn: CN=<your container 1>,DC=<your domain name>
changetype: add
cn: <your container 1>
objectclass: container
dn: CN=<your container2>,<your container 1>,DC= <your domain name>
changetype: add
cn: <your container 2>
objectclass: container
```
7 With the utilities for Microsoft Active Directory, set the permissions to read and to modify the containers.

## 13 Data Compression in EntireX Broker

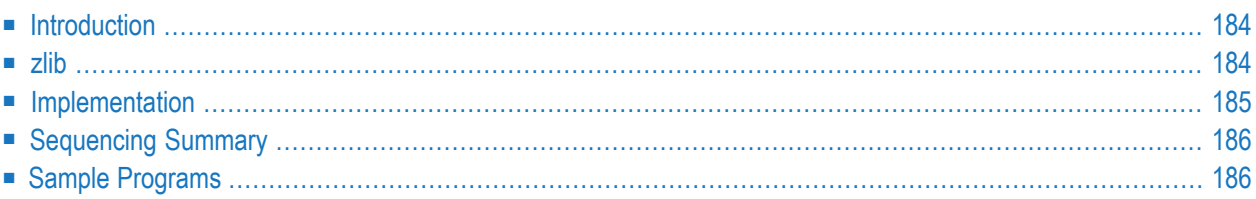

Data compression within EntireX Broker allows you to exchange smaller packet sizes between clients and servers. This helps to reduce response time during transmissions as well as improve the overall network throughput, especially with low-bandwidth connections.

This chapter gives an overview of data compression in EntireX Broker.

<span id="page-189-0"></span>See also: COMPRESSLEVEL under *Broker ACI Fields* | *Data Compression* under *Writing Client and Server Applications* in the ACI Programming documentation.

## **Introduction**

Compression is performed only on the SEND and RECEIVE buffers. The client or server application has the option of setting the level of compression/decompression for data transmission. The compression level can be set to achieve either no compression or a range of compression/decompression. If during a data transmission the data buffer does not compress, a logged warning message 00200450 indicates that the data has not been compressed during transmission.

<span id="page-189-1"></span>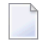

**Note:** The compression level is used to control compression only between the application and the Broker kernel.

## **zlib**

zlib is a general-purpose software implementing data compression across a variety of platforms. Version 1.1.4 of zlib is implemented starting with EntireX Broker version 7. The functions used within EntireX Broker represent a subset of those available within the zlib software.

The compression algorithms are implemented through the open source software **[zlib](http://www.zlib.net/)**.

## <span id="page-190-0"></span>**Implementation**

Compression of the data is implemented by the following components of EntireX:

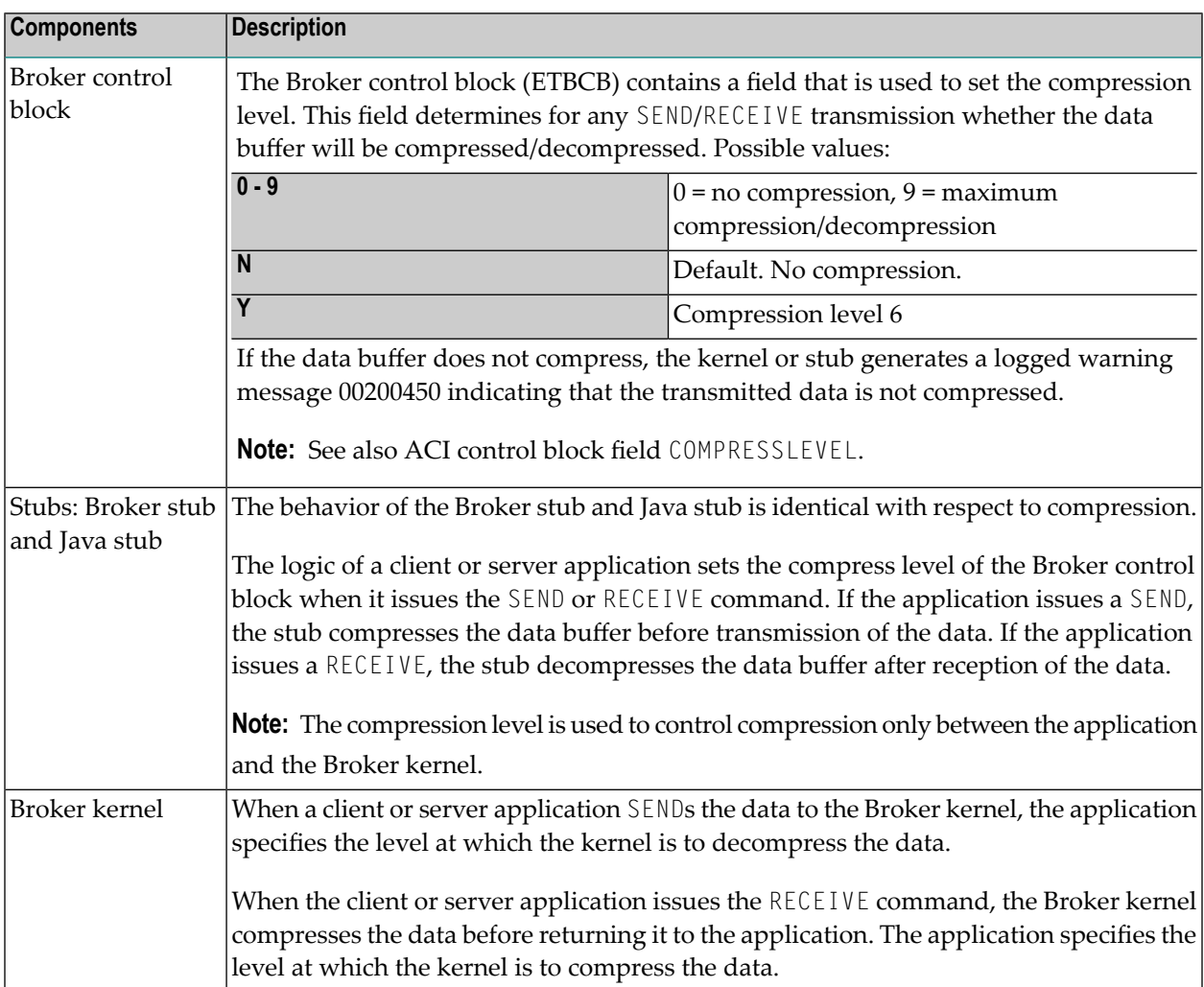

## <span id="page-191-0"></span>**Sequencing Summary**

The following graphic shows the sequencing of data compression within EntireX Broker:

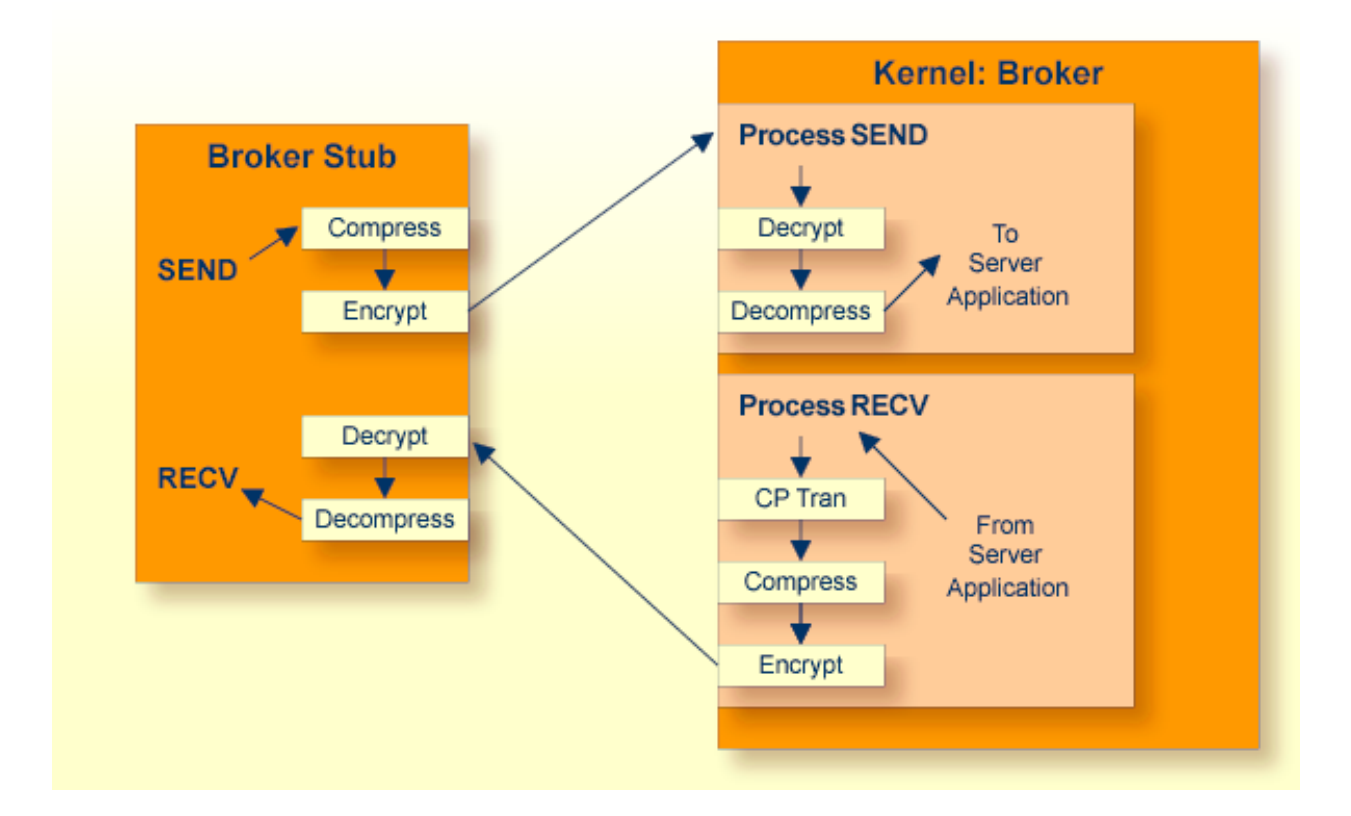

## <span id="page-191-1"></span>**Sample Programs**

Using the -r*n* option will cause compression to be used at level *n*.

■ bcoc can be instructed to use compression/decompression by specifying, for example:

bcoc -r2

This will cause a compression/decompression level of 2 to be used on all transmissions between the client and the broker.

■ bcos can be instructed to use compression/decompression by specifying, for example:

bcos -r4

This will cause a compression/decompression level of 4 to be used on all transmissions between the server and the broker.

To test how well various types of data will compress, you can use the option -g*filename*. You can use, for example, the following syntax to specify that input is to be from a pre-existing file, using the following arguments:

```
■ bcoc -r2 -gmyfile1.txt
```
This will read in *myfile1.txt* and send it to a registered server. If bcos is the server, bcos will reverse the data sequence and return the data.

```
■ bcos -r4 -gmyfile2.txt
```
This will write in *myfile2.txt* the data sent from the client.

## **Timeout Considerations for EntireX Broker**

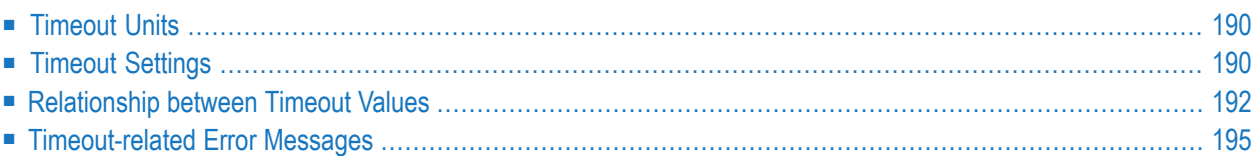

<span id="page-195-0"></span>This chapter describes the timeout settings for EntireX Broker.

## **Timeout Units**

<span id="page-195-1"></span>The timeout duration can be specified in seconds (S), minutes (M) or hours (H), for example 100M. If no unit is specified, the default is seconds.

## **Timeout Settings**

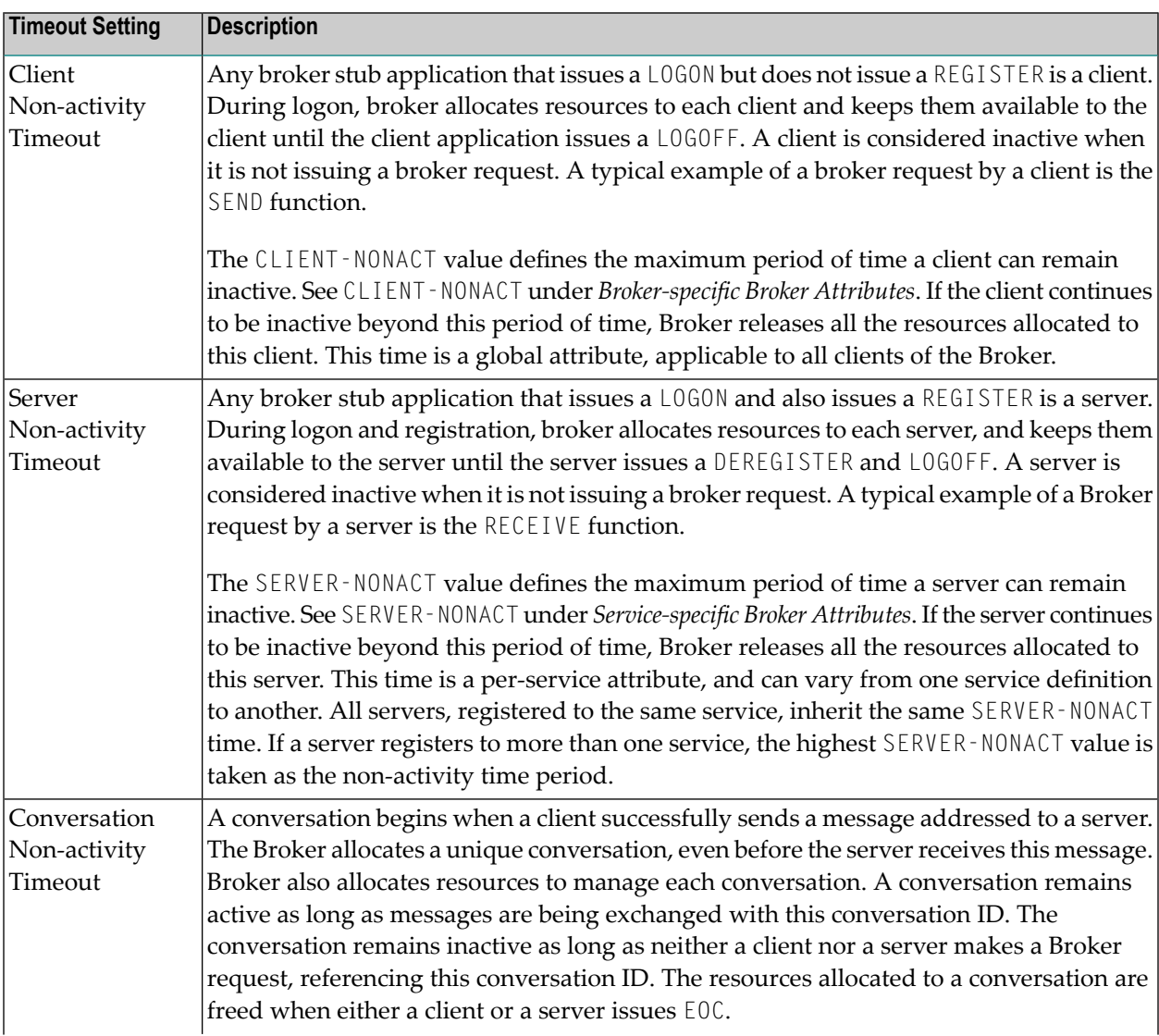

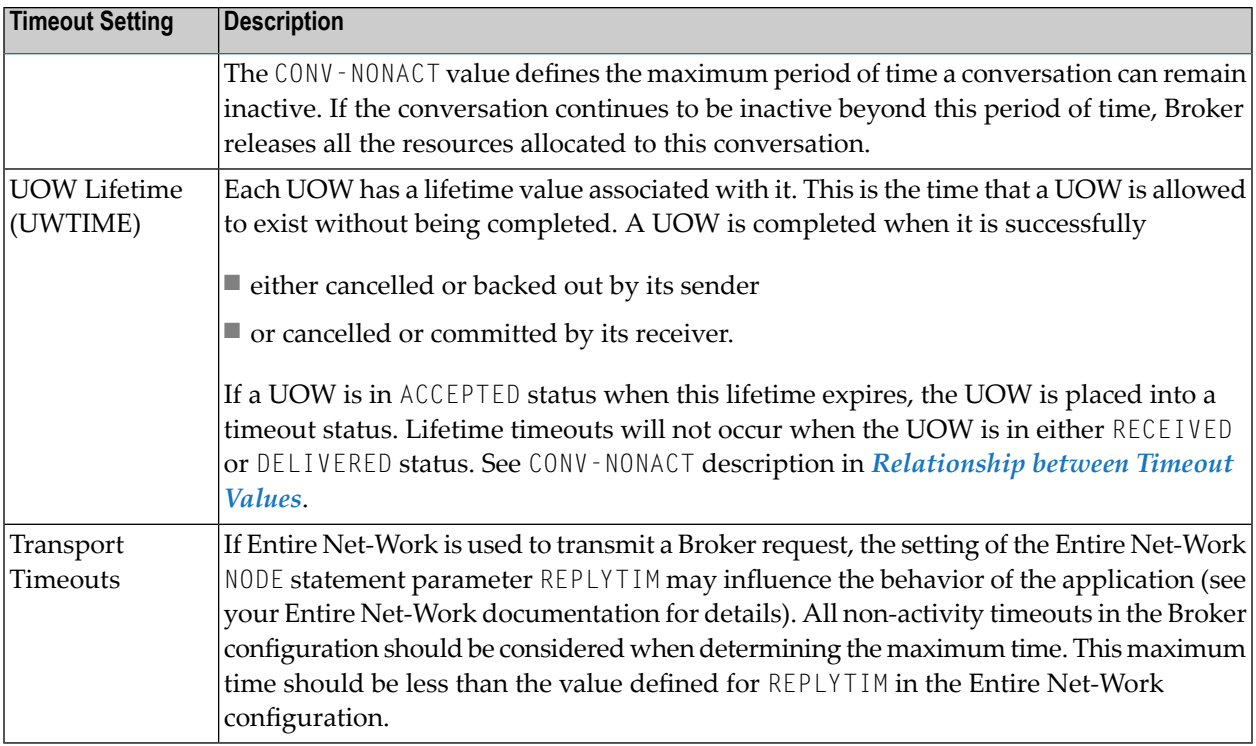

## <span id="page-197-0"></span>**Relationship between Timeout Values**

The interdependency between different timeouts is described as follows:

■ **UOW** [Messages](#page-198-0)

#### ■ [Non-UOW](#page-199-0) Messages

#### <span id="page-198-0"></span>**UOW Messages**

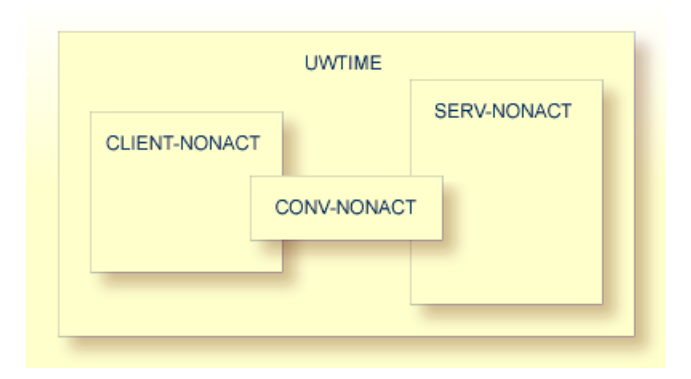

- A server or a client engaged in a conversation will not be timed out until the UOW that they are handling times out. CLIENT-NONACT (or SERV-NONACT) has no effect if it is shorter than UWTIME.
- A conversation may time out earlier than either the client or the server. When an existing conversation times out, the participating server and client can start a new conversation. We recommend you set the CONV-NONACT shorter than CLIENT-NONACT (or SERV-NONACT).
- If either the client or server times out before the conversation does, the conversation does not continue, that is, it reaches end of conversation (EOC). Nevertheless, the surviving participant (client or server) can continue and receive any unread messages.
- When a conversation times out, Broker checks for the status of all UOWs in this conversation. Any UOW with status RECEIVED or DELIVERED is backed out and enters into ACCEPTED status. "Accepted" means that the UOW can be received by anyone (with CONV - ID=NEW), and that the conversation has lost the link to the consumer of the UOW.
	- **Note:** The link to the consumer is lost only for the first UOW in a conversation when the status changes to ACCEPTED; with subsequent UOWs, the link is not lost.
- A common relationship between these three timeout values is as follows, although this may not be the optimum combination in all situations:

UWTIME > SERV-NONACT > CLIENT-NONACT > CONV-NONACT

In common situations, this combination will achieve optimal resource consumption without recourse to repeatedly restarting applications.

#### <span id="page-199-0"></span>**Non-UOW Messages**

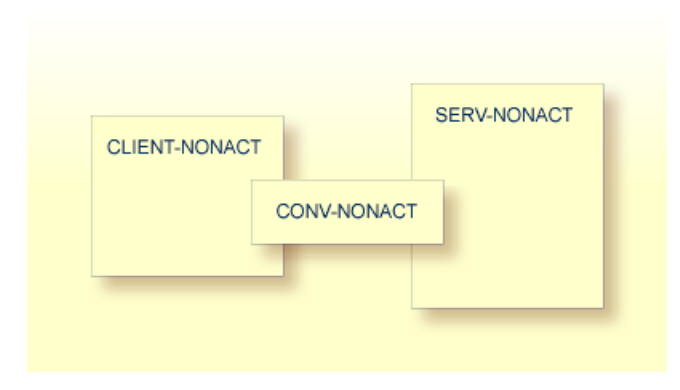

Timeout behavior remains the same as in UOW messages, except that UWTIME (UOW lifetime attribute) is not applicable here. The optimal hierarchy between the three timeout values is shown below:

SERV-NONACT > CLIENT-NONACT > CONV-NONACT

## <span id="page-200-0"></span>**Timeout-related Error Messages**

When any client or server or conversation times out, the Broker does not immediately notify the application. The application receives notification when it makes its next Broker request. The following are the error messages commonly associated with the respective timeouts. The errors listed below can occur in the case of blocked and non-blocked ACI calls. A blocked call is one in which the ACI field WAIT is set to either "YES" or a non-zero numeric value.

See message 00740074.

- [CLIENT-NONACT](#page-200-1)
- [SERV-NONACT](#page-200-2)
- [CONV-NONACT](#page-201-0)
- Special Case for UOW [Messages](#page-201-1)

#### <span id="page-200-1"></span>**CLIENT-NONACT**

In the following errors, it is assumed that client only has timed out, while the server and conversation are active.

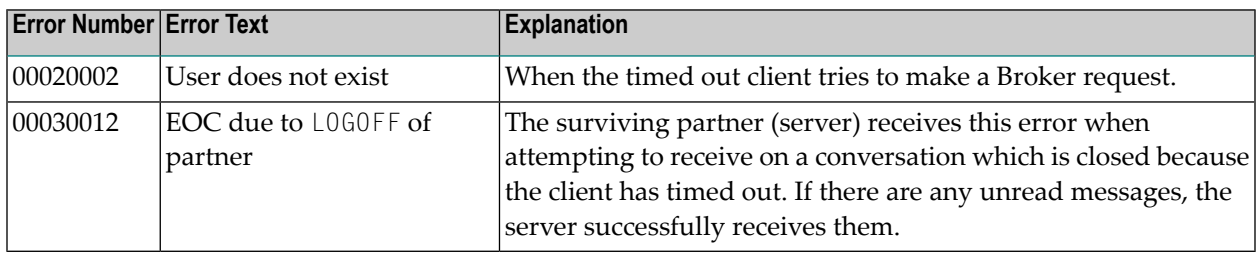

#### <span id="page-200-2"></span>**SERV-NONACT**

In the following errors, it is assumed that only the server has timed out, while the client and conversation are active.

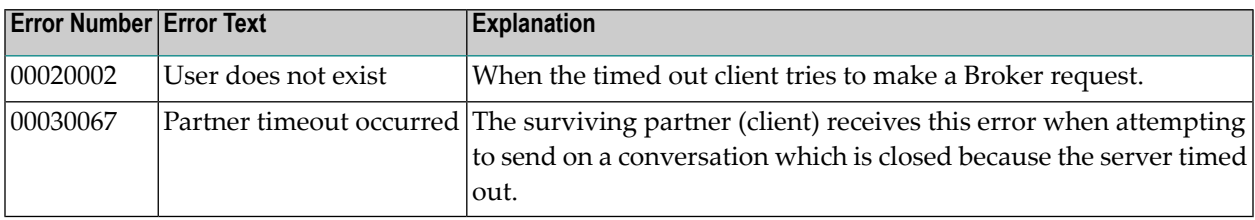

#### <span id="page-201-0"></span>**CONV-NONACT**

It is assumed that server and client are active.

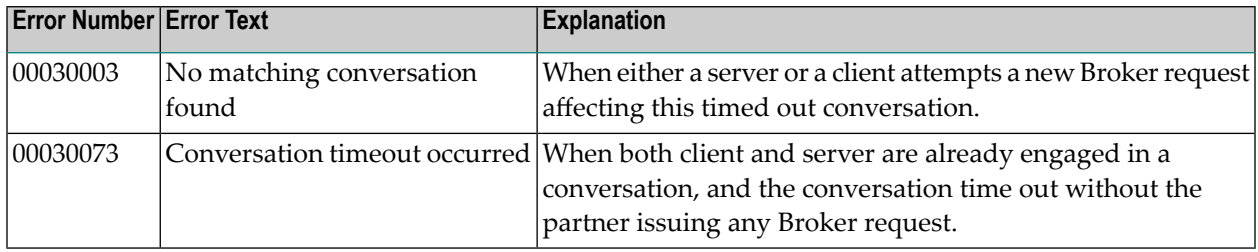

#### <span id="page-201-1"></span>**Special Case for UOW Messages**

UOWs involved in a conversation, and which are in DELIVERED state, revert to ACCEPTED state when the conversation times out. UOWs in ACCEPTED state are no longer bound to a server nor to an existing conversation. Therefore, UOW in ACCEPTED state is part of a new conversation that is available to any server.

## **15 EXXMSG - Command-line Tool for Displaying Error Messages**

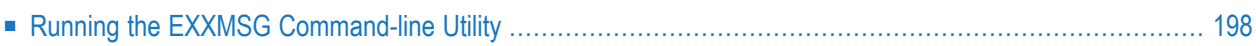

EXXMSG is a command-line tool that displays the text of an EntireX error message for a supplied error number. It is available on all platforms.

### <span id="page-203-0"></span>**Running the EXXMSG Command-line Utility**

Under z/OS, command-line utility EXXMSG is located in library EXB108.LOAD. Under UNIX and Windows, the utility is located in the EntireX *bin* directory.

#### **Command-line Parameters**

The only command-line parameter is any 8-digit error code.

#### **Sample Command**

exxmsg 02150148

#### **Sample Output**

Software AG webMethods EntireX 10.8.0 (473) Linux 3.1.10-1.16-desktop (c) Copyright 1997 - 2021 Software AG. All rights reserved.

02150148 EntireX Broker not active : (or Transport-Specific Error Text) Explanation The requested Broker specified in BROKER-ID is not reachable. Action Check the BROKER-ID. If it is correct, check if ETB\_TRANSPORT environment variable is defined and if defined, it should point to the desired transport method. If problem persists, contact your network administrator.

## **16 Introduction to EntireX Mainframe Broker Monitoring**

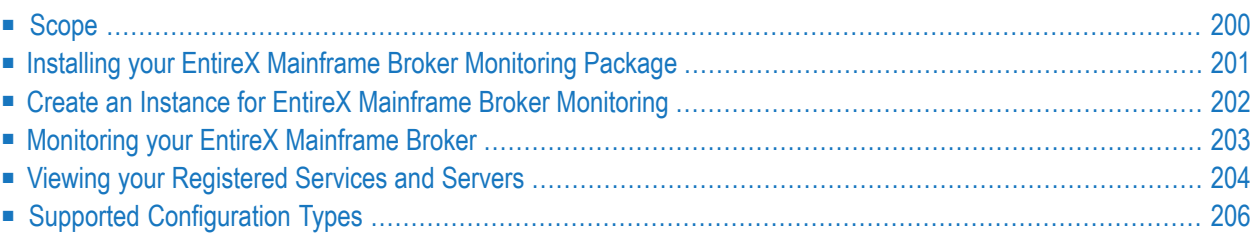

This chapter introduces EntireX Mainframe Broker Monitoring, using Command Central. It covers the following topics:

See also *EntireX Mainframe Broker Monitoring* using the Command Central GUI | Command Line.

**Note:** Command Central functionality that is not EntireX-specific is described in the separate Command Central documentation or the online help provided with Command Central.

## **Scope**

<span id="page-205-0"></span>

EntireX Mainframe Broker Monitoring is a package with which you can monitor EntireX Broker on mainframe platforms z/OS and BS2000. Define an instance of your mainframe broker, using Command Central under UNIX or Windows. This instance - a so-called proxy - holds connection information to the remote broker. With the Mainframe Broker Monitoring package you can:

- directly recognize whether the Broker is online
- switch to the Administration page to list the registered services and server
- check directly whether more server instances are needed.
- see whether the KPIs are in a range expected by your organization

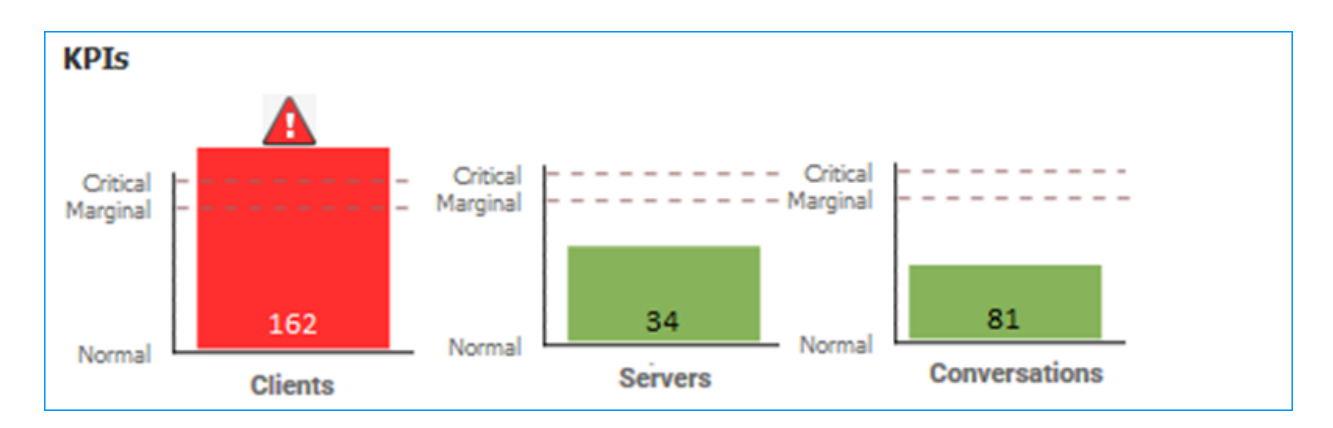

The following KPIs help you administer, troubleshoot and resolve performance issues in EntireX Broker:

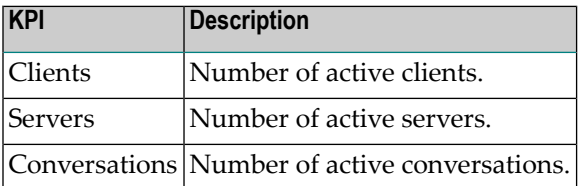

## <span id="page-206-0"></span>**Installing your EntireX Mainframe Broker Monitoring Package**

- Using the [Software](#page-206-1) AG Installer
- Using [Command](#page-207-1) Central

#### <span id="page-206-1"></span>**Using the Software AG Installer**

In the Software AG Installer, choose **EntireX** > **Administration and Monitoring** and check **Mainframe Broker Monitoring 10.8**.

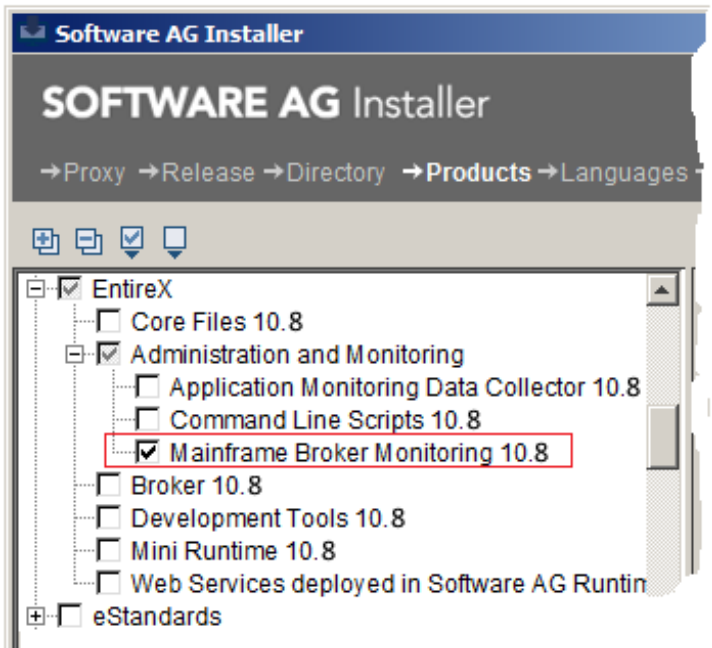

For more information see

- *EntireX Administration and Monitoring* under *EntireX Installation Packages* in the General Installation documentation
- *Using the Software AG Installer* under *Cross-Product Guides* > *Software AG Installer and Update Manager Using the Software AG Installer*> in the Software AG Documentation.

#### <span id="page-207-1"></span>**Using Command Central**

<span id="page-207-0"></span>See *Installing, Configuring, and Upgrading Command Central* in the separate Command Central documentation.

### **Create an Instance for EntireX Mainframe Broker Monitoring**

To monitor a mainframe broker, you need to define a proxy instance in Command Central.

**To create an instance for EntireX Mainframe Broker Monitoring**

- 1 Log on to Command Central and navigate to **Home** > **Instances** > **ALL** > **EntireX Mainframe Administration**.
- 2 Click the **Configuration** tab.
- 3 Add connection information.

The new proxy instance of your mainframe broker now appears in the list of instances.

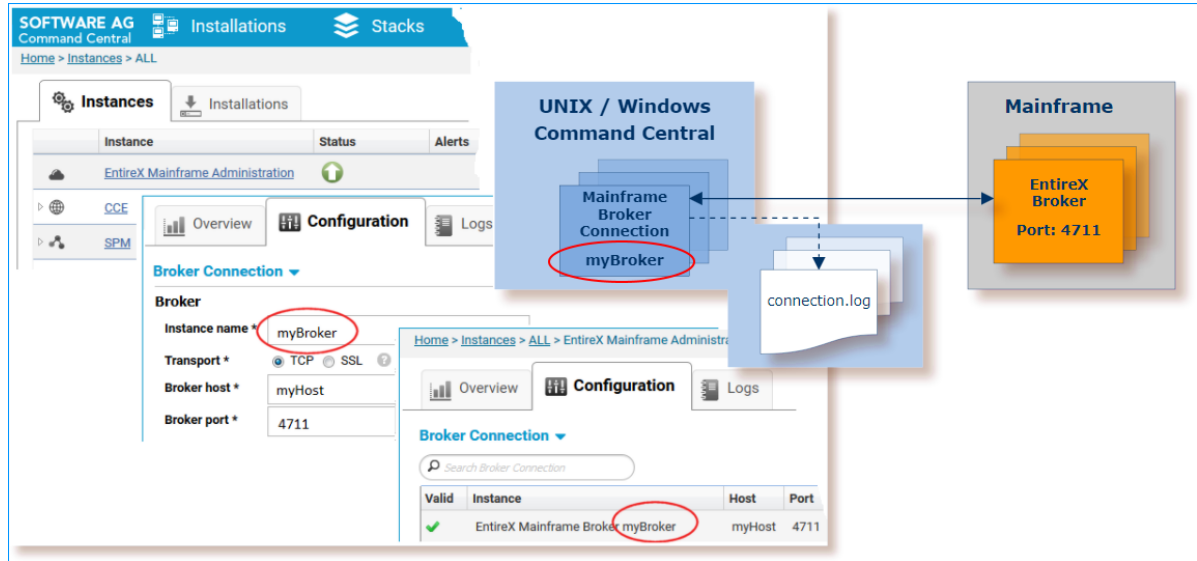

All options are described in more detail under *Creating an EntireX Mainframe Broker Connection* using the Command Central GUI.

**Note:** You can also create a connection to a mainframe broker using the Command Central command line.

## <span id="page-208-0"></span>**Monitoring your EntireX Mainframe Broker**

#### **To monitor your mainframe broker**

1 In Command Central, navigate to **Home** > **Instances** > **ALL**.

The instance **myBroker** you created in the previous step is displayed as **EntireX Mainframe Broker myBroker**.

- 2 Click on this instance, select the **Overview Tab** to watch the following:
	- the status of the instance (online or stopped)
	- alerts
	- the following KPIs:
		- active clients
		- registered servers
		- ongoing conversations between them.

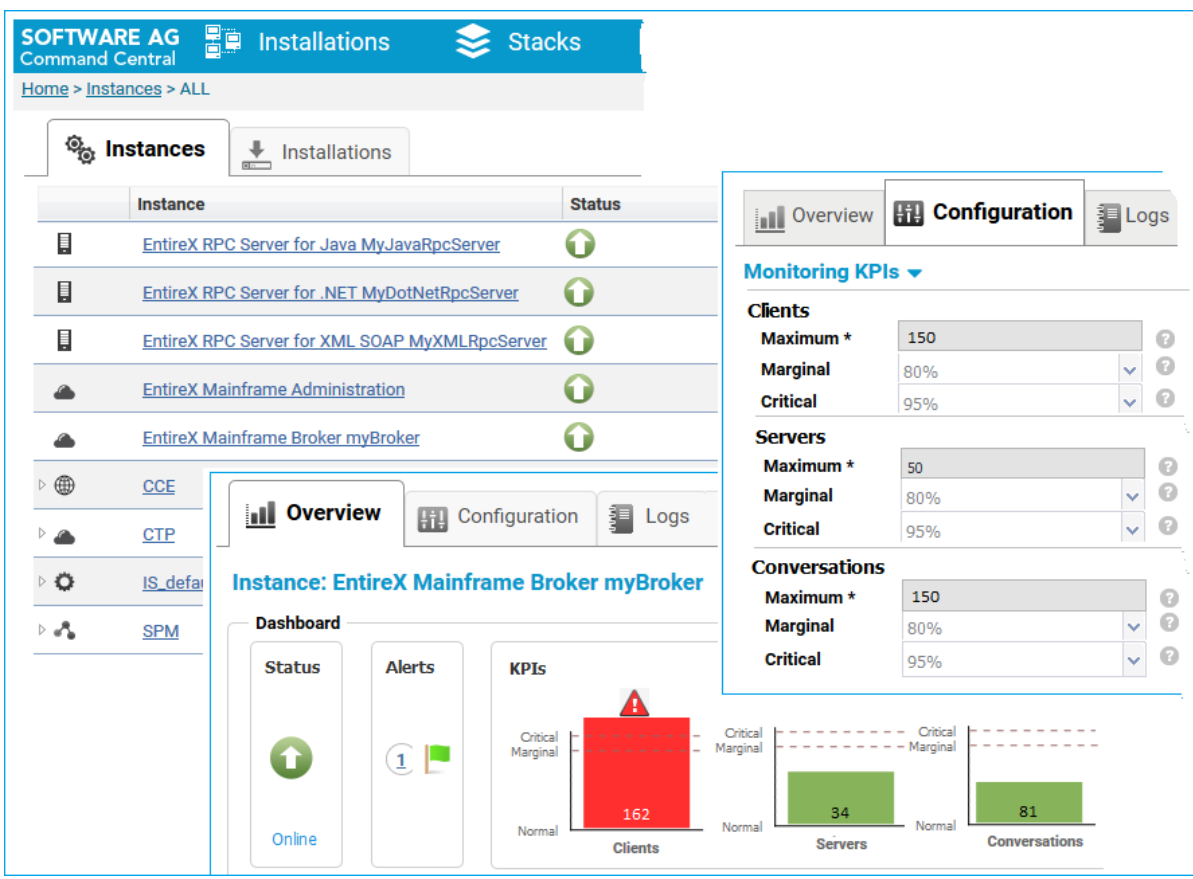

- 3 On the **Configuration** tab, choose **Monitoring KPIs** to adjust scaling and boundary values (maximal/marginal/critical) for the KPIs, clients, servers and conversations.
- 4 If a defined boundary value is crossed, the color changes to direct your attention to the KPI:
	- orange: a marginal line is crossed
	- red: a critical boundary value is exceeded.
- 5 If required, from the **Configuration** tab, choose **Broker Connection** to modify the connection parameters to your EntireX mainframe broker.
- **Notes:**
- 1. All options are described in more detail under *Configuring an EntireX Mainframe Broker Connection* using the Command Central GUI.
- 2. When you create a mainframe connection, this is logged to file *connection.log* of the mainframe connection instance. Do not confuse this logfile with the brokerlog on the mainframe (see *Tracing EntireX Broker* under *Tracing EntireX Broker* for more information).
	- **Note:** You can also configure your connection to a mainframe broker using the Command Central command line.

## <span id="page-209-0"></span>**Viewing your Registered Services and Servers**

#### **To view your registered services and servers**

- 1 Navigate to your instance **EntireX Mainframe Broker myBroker**.
- 2 Use the **Administration** tab for an overview of services currently running.

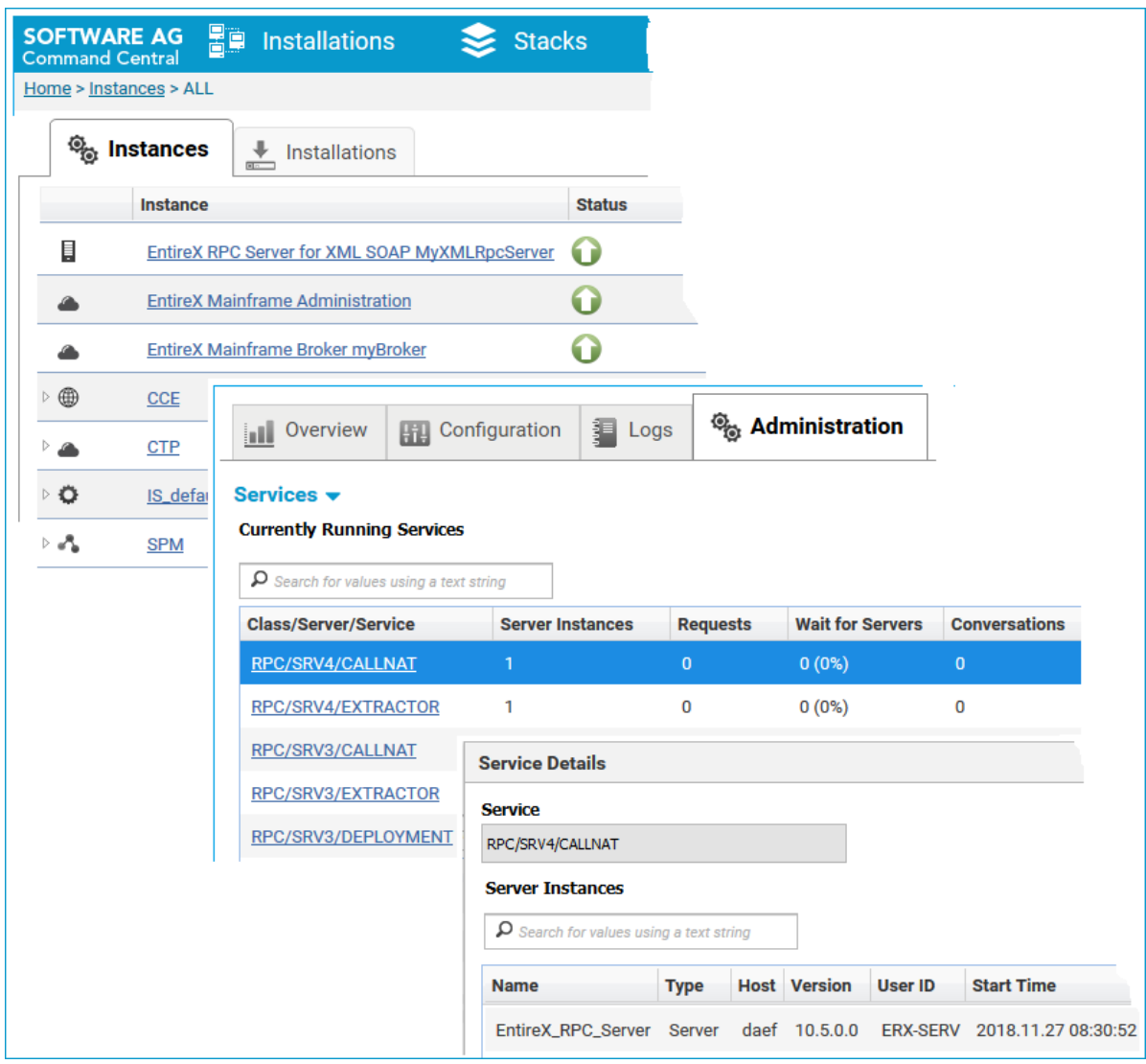

Watch the number of active **ServerInstances** (replicates), **Requests**, **Waitfor Servers** and **Conversations** for a service.

Of particular interest is the column **Wait for Servers**. This tells you the number and percentage of requests where clients had to wait because all running server instances were busy. Consider starting more server instances if those values are high.

See also *Displaying Services and Servers*in the platform-independent Administration documentation.

**Note:** You can list server instances and running services using the Command Central command line.

## <span id="page-211-0"></span>**Supported Configuration Types**

Command Central supports the following configuration instance:

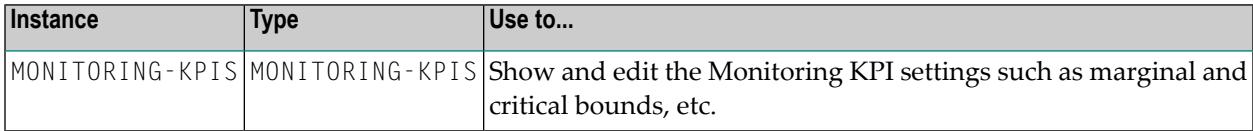

# 17 EntireX Mainframe Broker Monitoring using the Command

## **Central GUI**

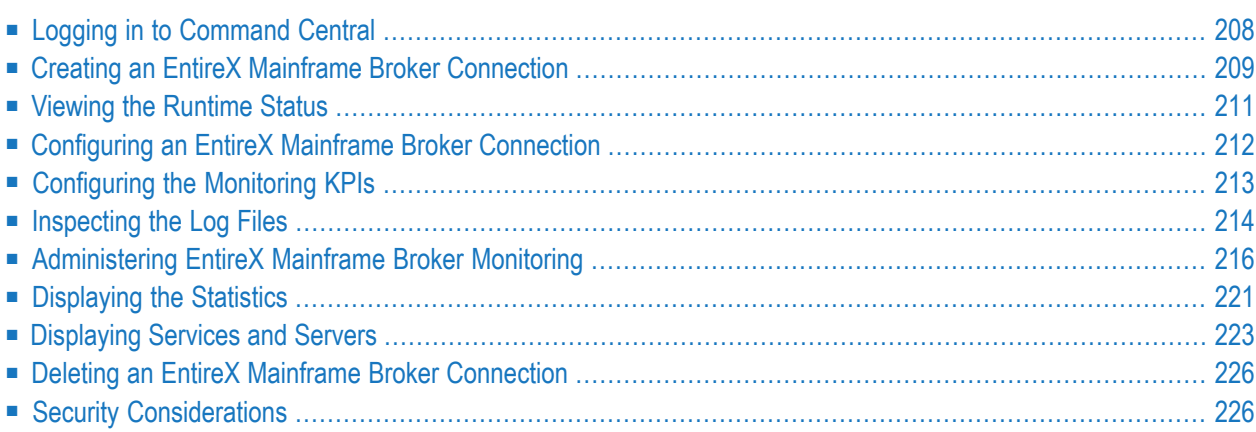

EntireX Mainframe Broker Monitoring is a package with which you can monitor EntireX Broker on mainframe platforms z/OS and BS2000. Define an instance of your mainframe broker, using Command Central under UNIX or Windows. This instance - a so-called proxy - holds connection information to the remote broker.

<span id="page-213-0"></span>See also *EntireX Mainframe Broker Monitoring* and *EntireX Mainframe Broker Monitoring using the Command Central Command Line*.

## **Logging in to Command Central**

#### **To log in to Command Central**

1 Open an Internet browser and specify the URL of the Command Central Server: "http://<*Command\_Central\_host*>:<*Command\_Central\_port*>".

This takes you to the Command Central **Login** page.

On Windows you can also get to the Login page from the Command Central Start Menu entry.

2 In the **Login** page, provide your user credentials and click **Log In**.

This takes you to the page **Home > Instances**:

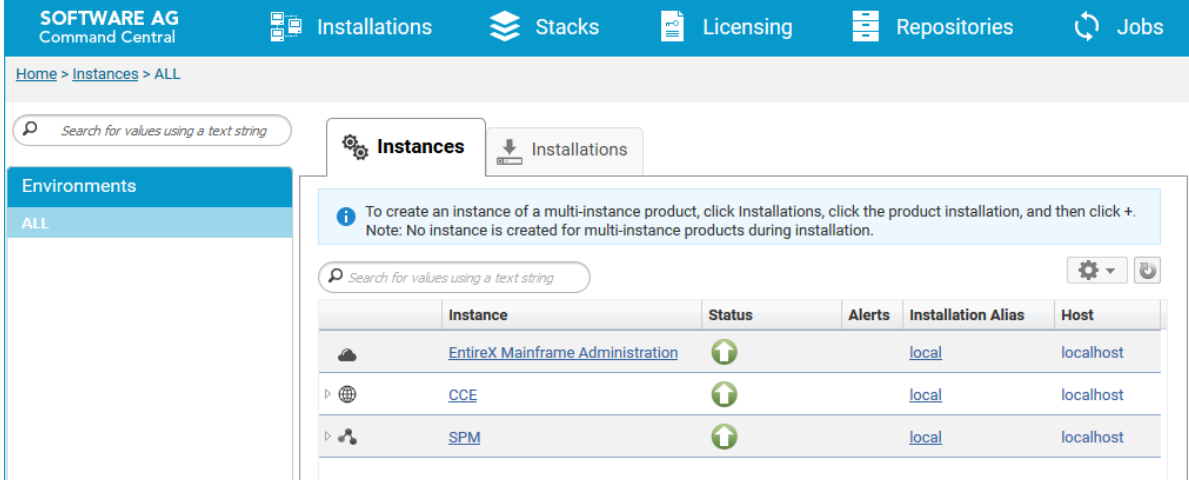

## <span id="page-214-0"></span>**Creating an EntireX Mainframe Broker Connection**

- **To create an EntireX Mainframe Broker connection**
- 1 Navigate to **Home > Instances > ALL > EntireX Mainframe Administration** and click the **Configuration** tab.

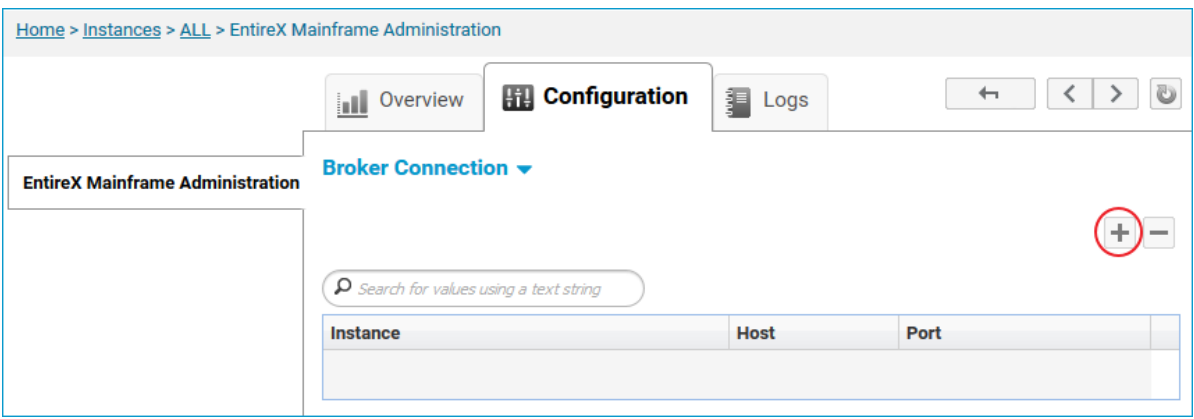

2 Click the **+** button in the upper right corner to add a mainframe broker connection.

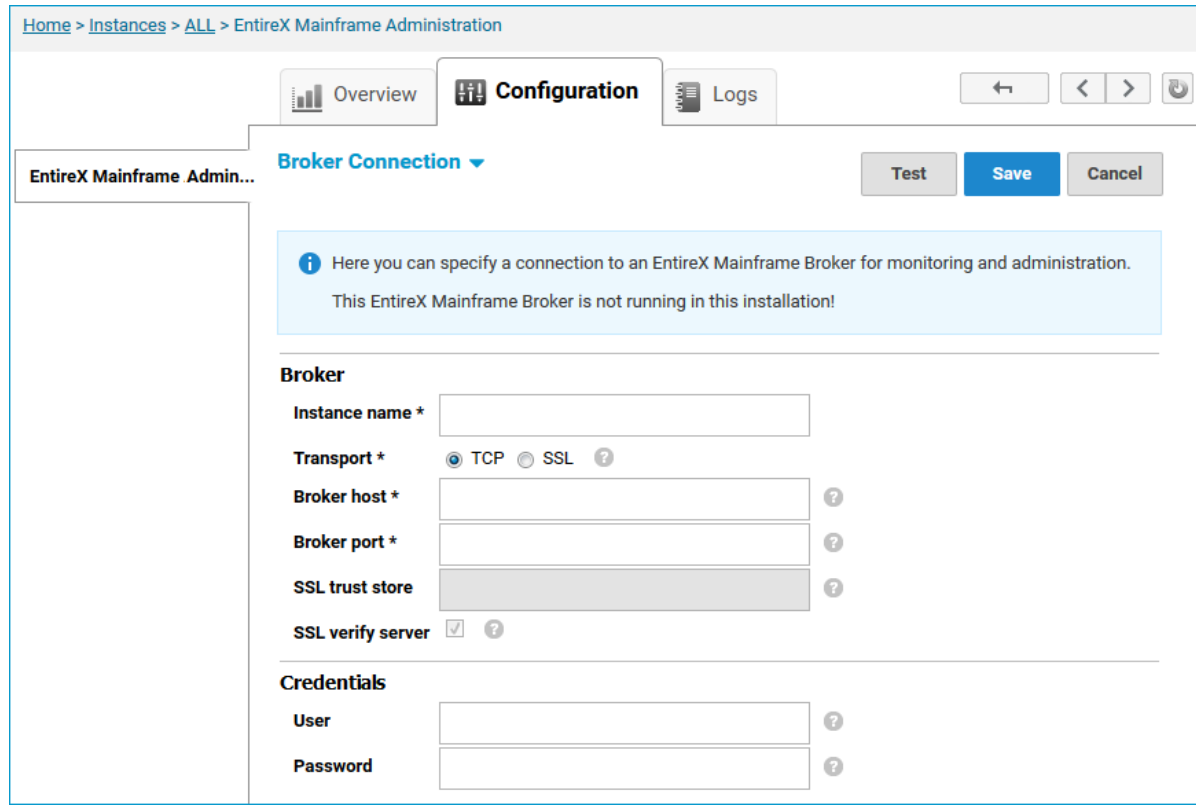

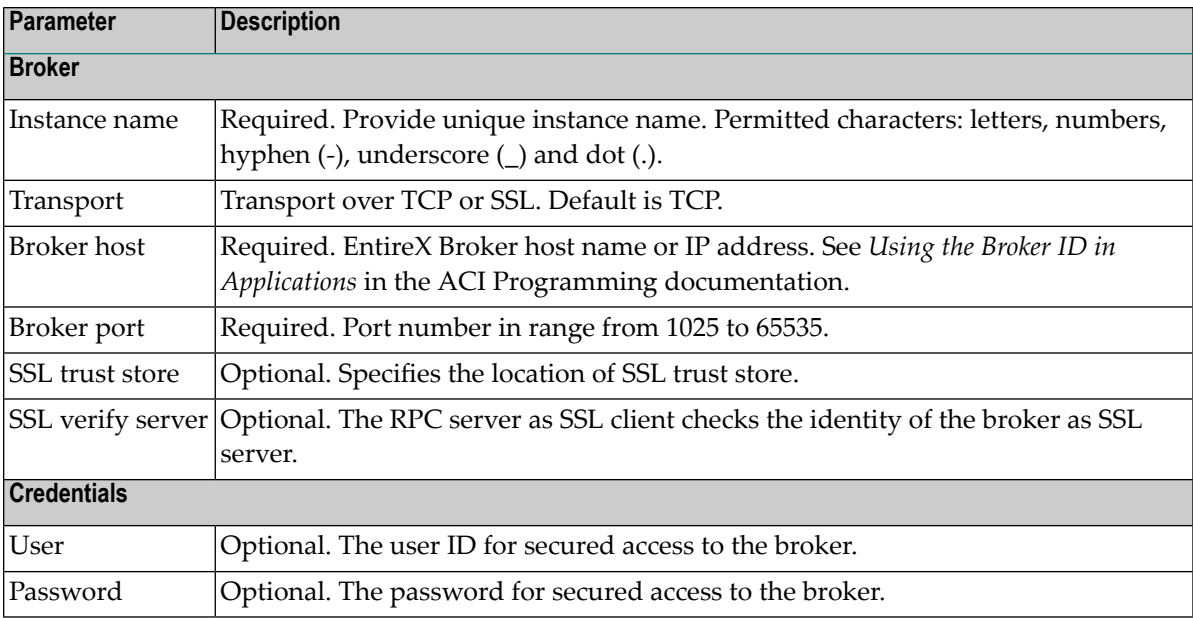

- 3 Click **Edit** to configure the broker connection.
- 4 Click **Test** to check the correctness of your input, or **Save** to apply your changes.

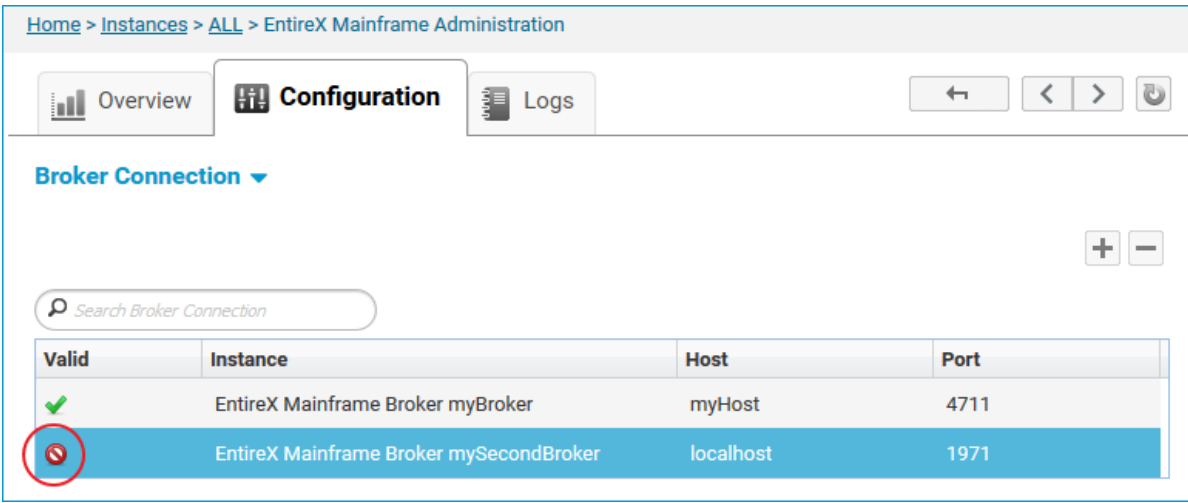

If the instance is not valid, click the **Logs** tab of the instance for more information in the *connection.log* file.
## **Viewing the Runtime Status**

- **To view the runtime status of the EntireX Mainframe Broker**
- Navigate to **Home > Instances > ALL > EntireX Mainframe Broker <***instance name***>** and click the **Overview** tab.

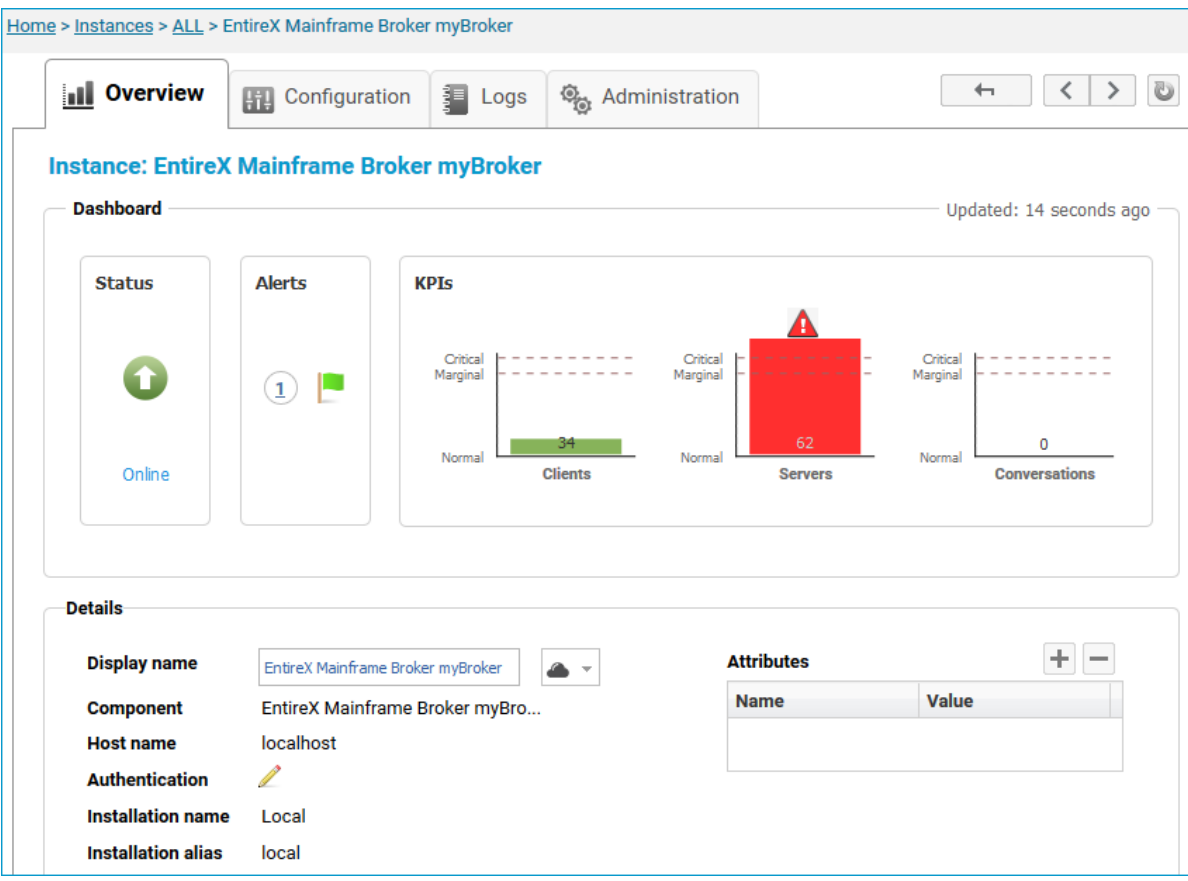

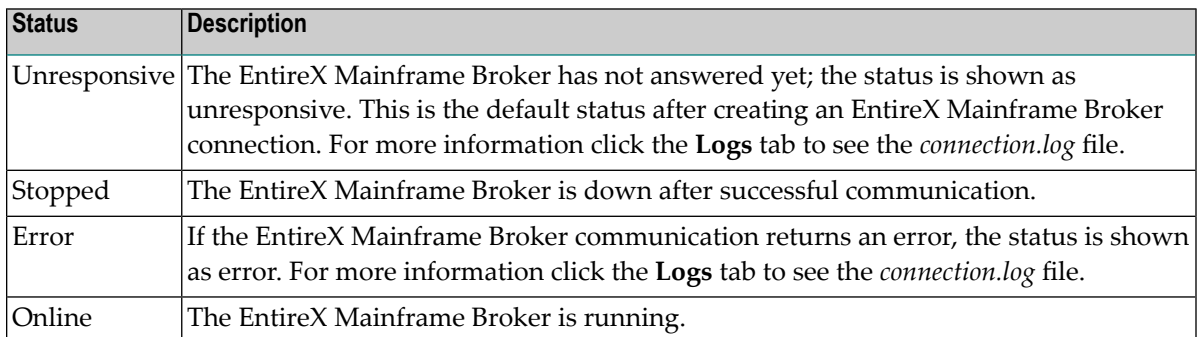

## <span id="page-217-0"></span>**Configuring an EntireX Mainframe Broker Connection**

#### **To configure EntireX Mainframe Broker**

1 Navigate to **Home > Instances > ALL > EntireX Mainframe Broker <***instance name***>** and click the **Configuration** tab.

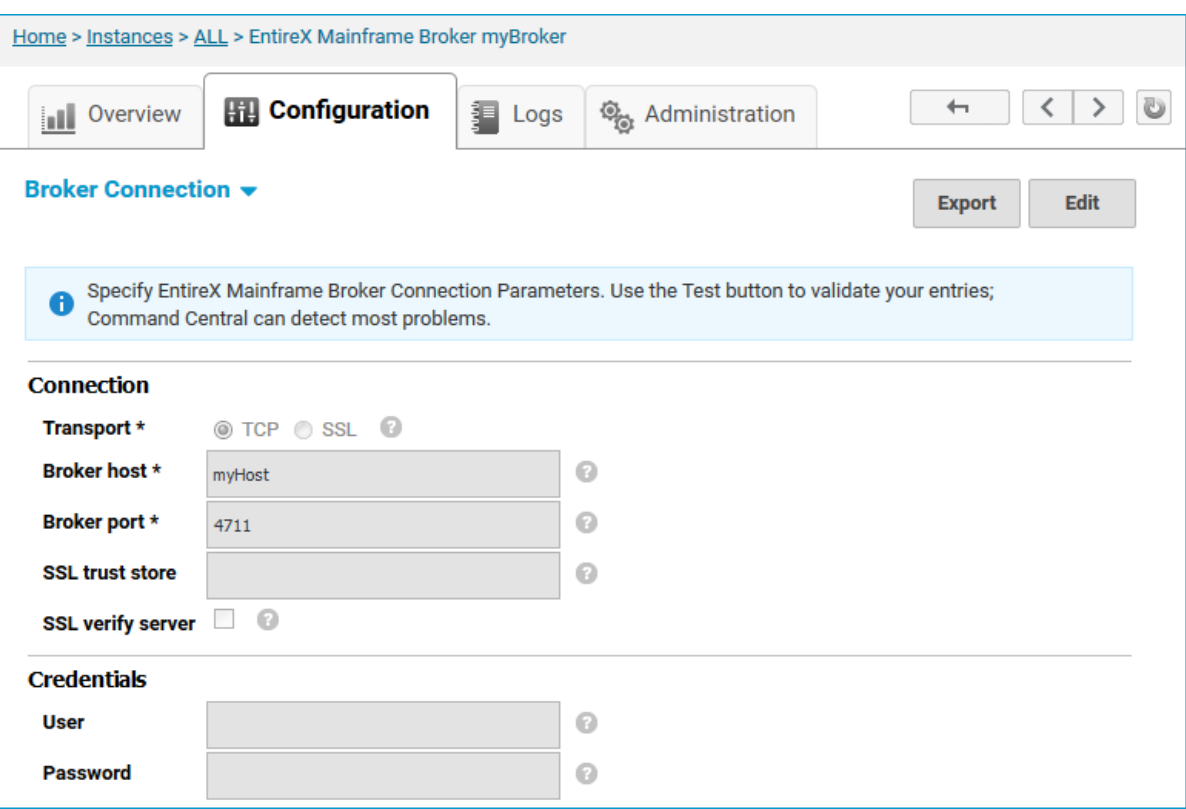

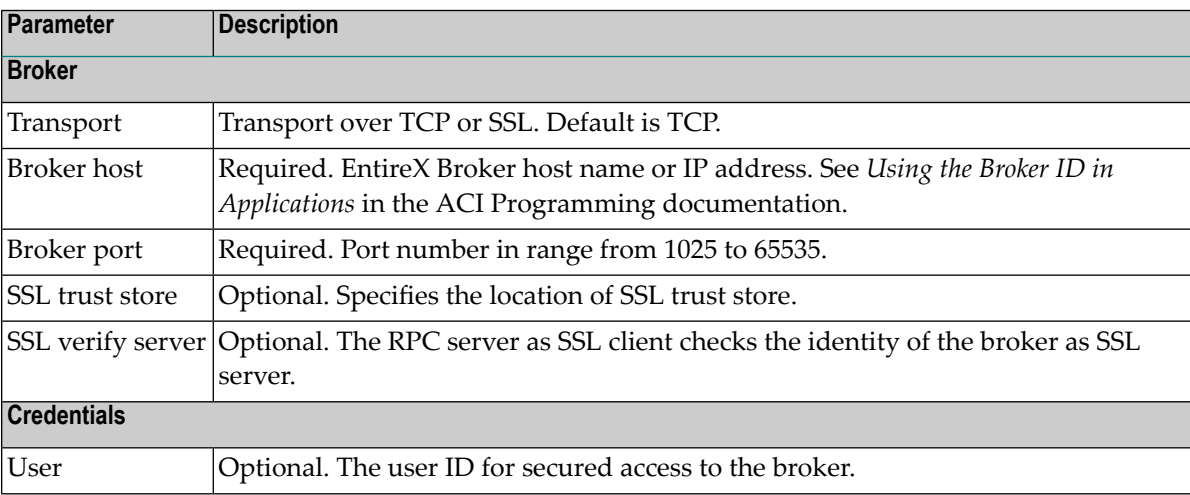

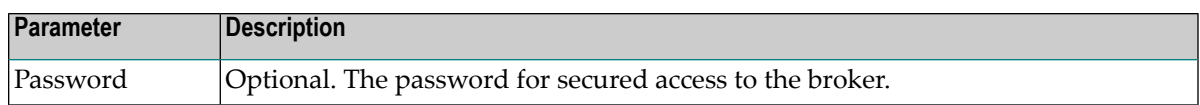

- 2 Click **Edit** to configure the broker connection.
- 3 Click **Test** to test the correctness of your input, or **Save** to apply your changes.

## **Configuring the Monitoring KPIs**

- **To configure Monitoring KPIs of an EntireX Mainframe Broker**
- 1 Navigate to **Home > Instances > ALL > EntireX Mainframe Broker <***instance name***>**, click the **Configuration** tab and choose **Monitoring KPIs**.

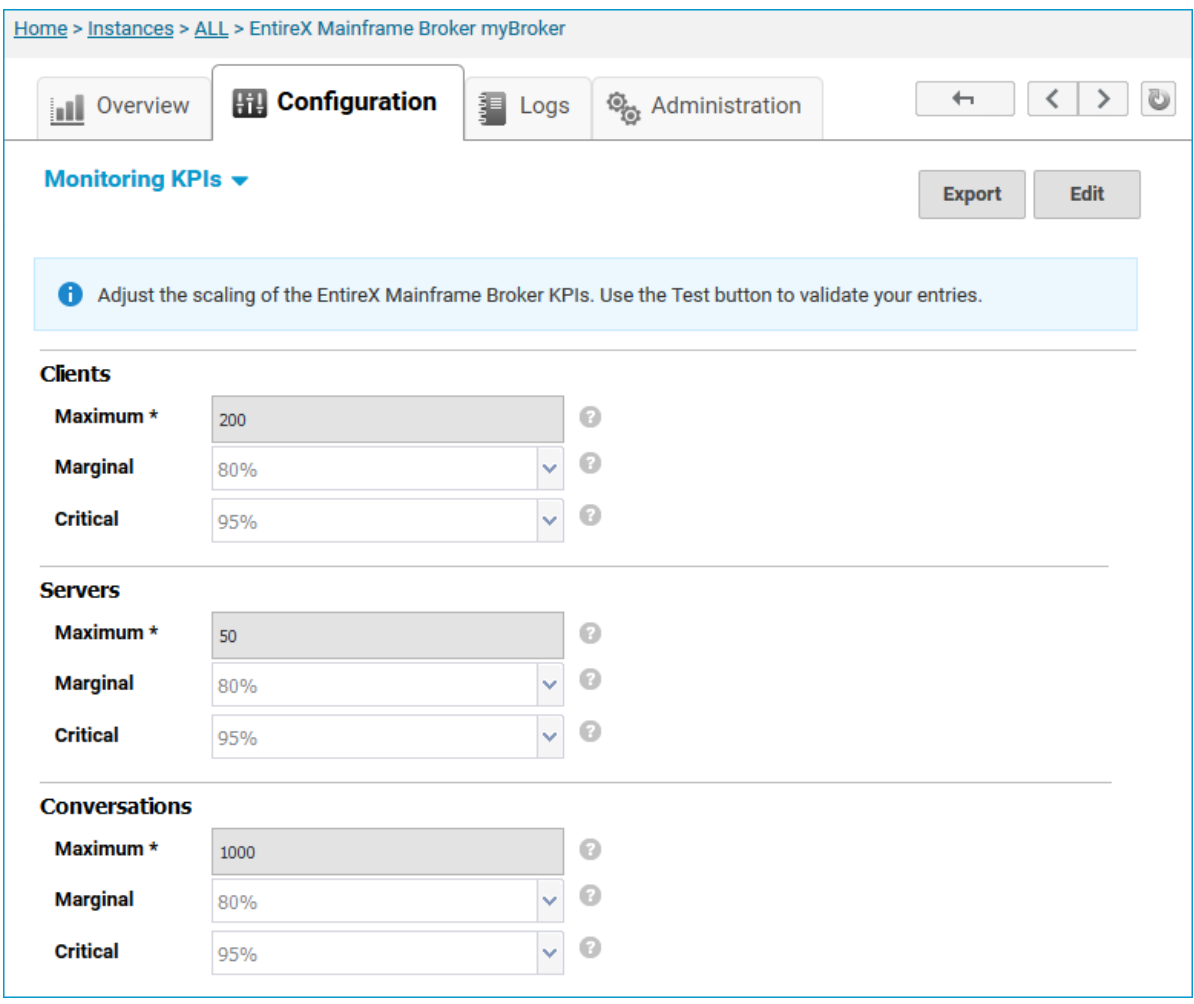

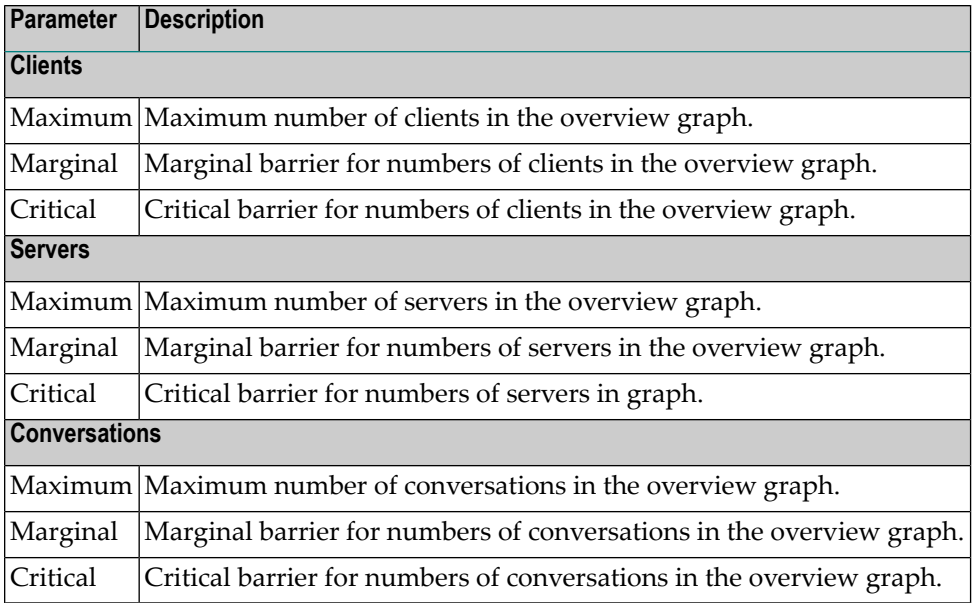

- 2 Click **Edit** to adjust the scaling of the EntireX Mainframe Broker KPIs.
- 3 Click **Test** to test the correctness of your input, or **Apply**.

## **Inspecting the Log Files**

#### **To inspect the log file of the broker connection**

1 Navigate to **Home > Instances > ALL > EntireX Mainframe Broker <***instance name***>** and click the **Logs** tab.

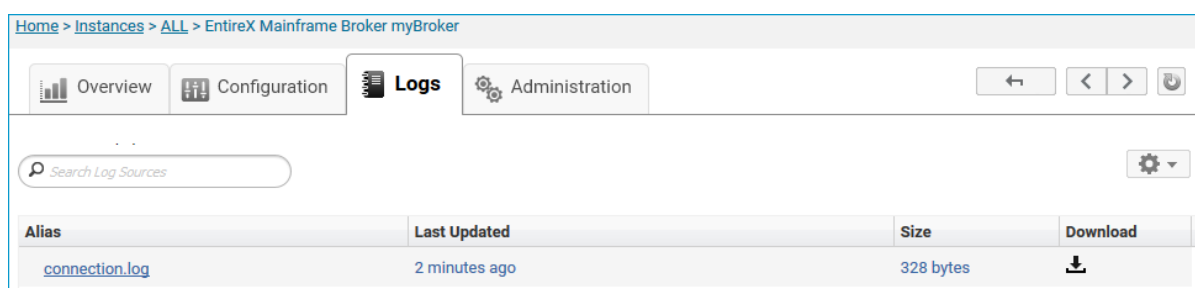

2 In the **Alias** column you can select a log file to inspect.

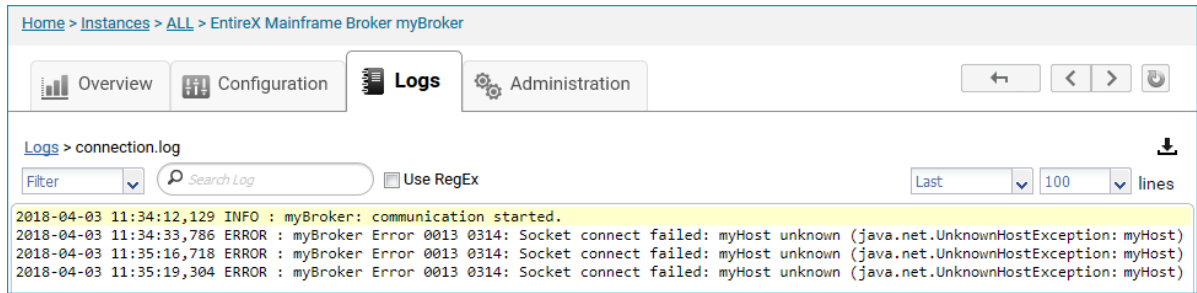

## <span id="page-221-1"></span>**Administering EntireX Mainframe Broker Monitoring**

This section shows how to view and control EntireX Mainframe Broker Monitoring. You can enable and disable the monitoring of the real mainframe broker from within Command Central. This feature is particularly useful for major configuration changes in the mainframe environment, for example changing the user password. If you did not disable monitoring you would encounter a security error stating that the mainframe proxy is not able to log in to the real mainframe broker.

This section describes how to administer the monitoring of the following:

- Single Proxy Instance from EntireX Mainframe [Administration](#page-221-0)
- All Proxy Instances from EntireX Mainframe [Administration](#page-223-0)
- Single Proxy Instance from the Instance's [Administration](#page-224-0) Tab

<span id="page-221-0"></span>See also *[Administering](#page-242-0) EntireX Mainframe Broker Monitoring* using the Command Central Command-line Interface.

#### **Single Proxy Instance from EntireX Mainframe Administration**

Here we administer the monitoring of a *single* mainframe broker proxy instance from the **Administration** tab of **EntireX Mainframe Administration**.

#### **To disable/enable monitoring of a mainframe broker proxy instance**

1 On the **Instances** tab on the Command Central home page, click **EntireX Mainframe Administration**.

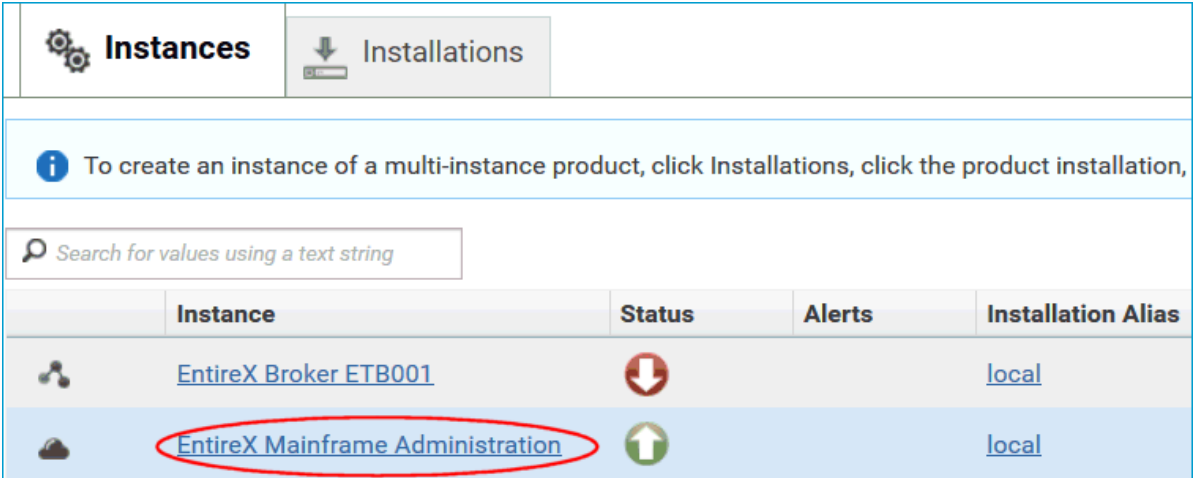

2 Change to the **Administration** tab. Make sure you are on the **Monitoring** page, see screenshot below (by default the starting page when changing to the **Administration** tab).

- **Note:** Only instances with a valid configuration will be displayed.
- 3 In the respective row, click **Disable** to disable monitoring a mainframe broker proxy where this is currently enabled.

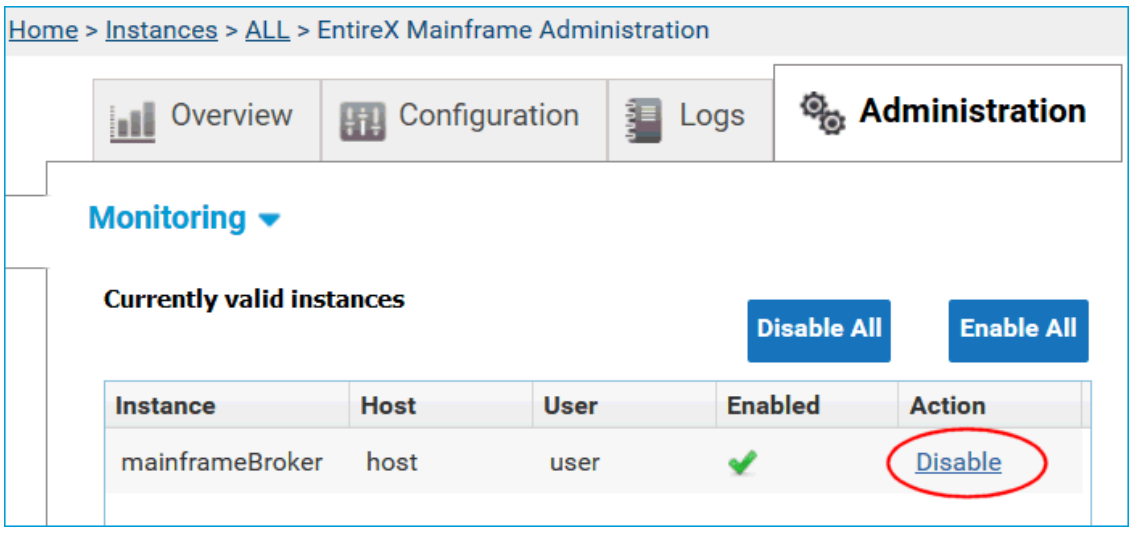

Or click **Enable** to enable monitoring for a broker proxy where this is currently disabled.

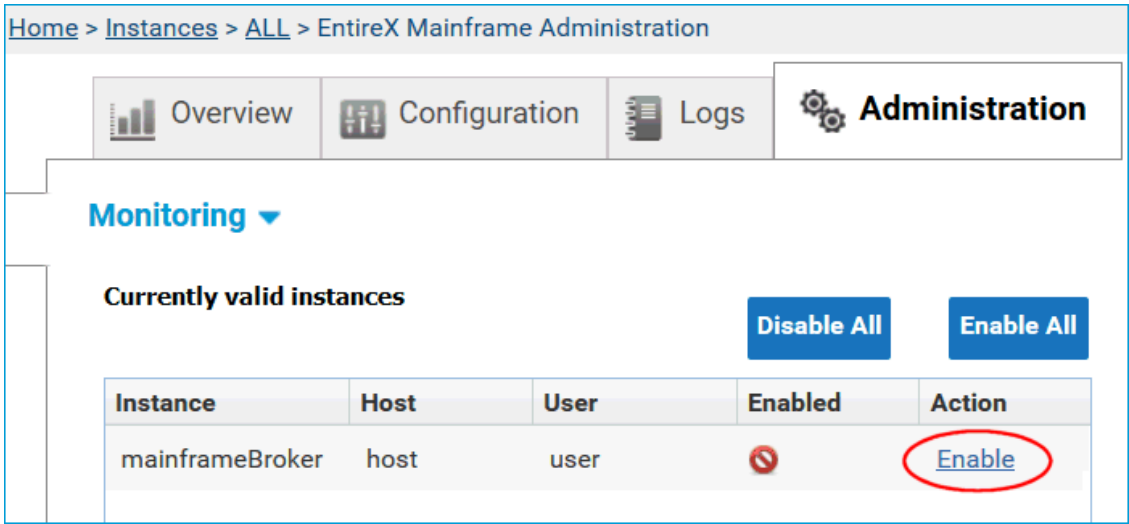

Confirm the action and the status will be changed.

4 To verify, switch to the **Overview** tab of the selected mainframe broker proxy and click **Refresh** to update the status of this instance.

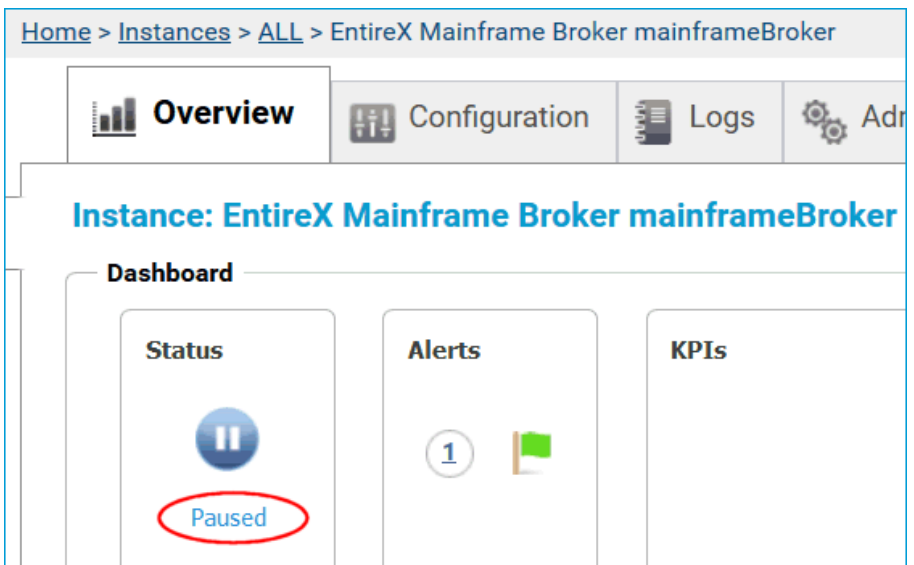

Status **Paused** indicates a mainframe broker instance where monitoring is disabled.

<span id="page-223-0"></span>Repeat steps 1-3 to enable monitoring for an instance where monitoring has been disabled.

#### **All Proxy Instances from EntireX Mainframe Administration**

Here we administer the monitoring of all mainframe broker proxy instances from the Administra**tion** tab of **EntireX Mainframe Administration**.

#### **To disable/enable monitoring for all mainframe broker proxy instances**

1 On the **Instances** tab on the Command Central home page, click **EntireX Mainframe Administration**.

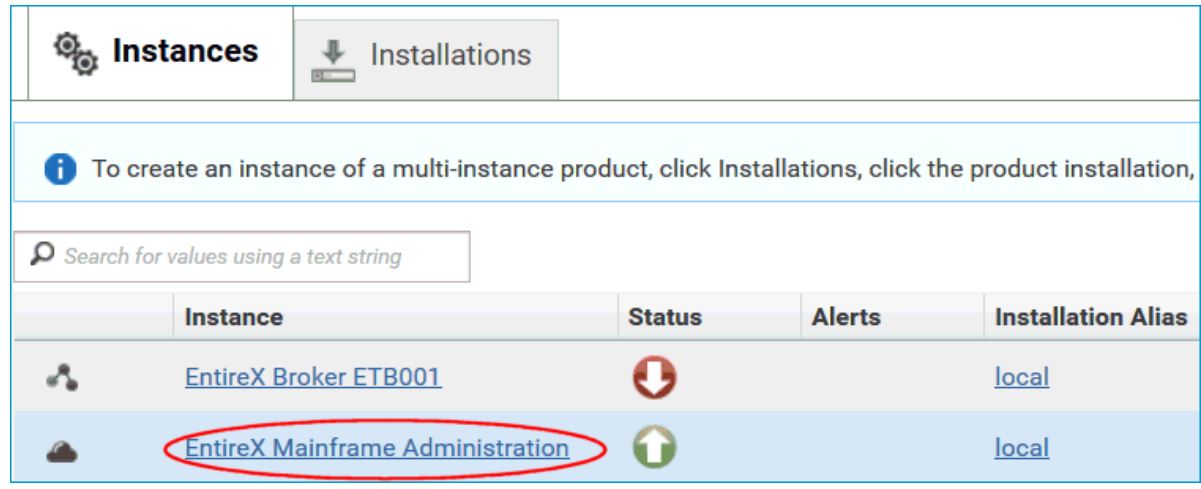

- 2 Change to the **Administration** tab. Make sure you are on the **Monitoring** page, see screenshot below (by default the starting page when changing to the **Administration** tab).
	- **Note:** Only instances with a valid configuration will be displayed.
- 3 Click **Disable All** or **Enable All** to disable or enable monitoring for all mainframe broker proxy instances. After short time you will see that the status for all instances has changed.

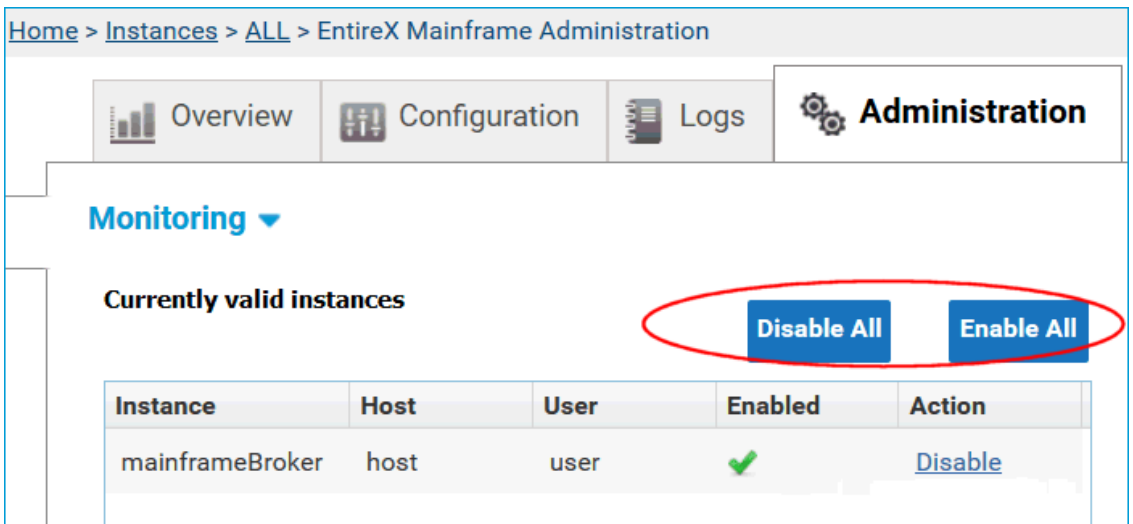

#### <span id="page-224-0"></span>**Single Proxy Instance from the Instance's Administration Tab**

Here we administer the monitoring of a *single* mainframe broker proxy instance from the instance's **Administration** tab.

- **To disable/enable monitoring of a mainframe broker proxy instance**
- 1 In the Command Central home page, click the **Instances** tab and select the mainframe broker proxy instance where you want to disable/enable monitoring.

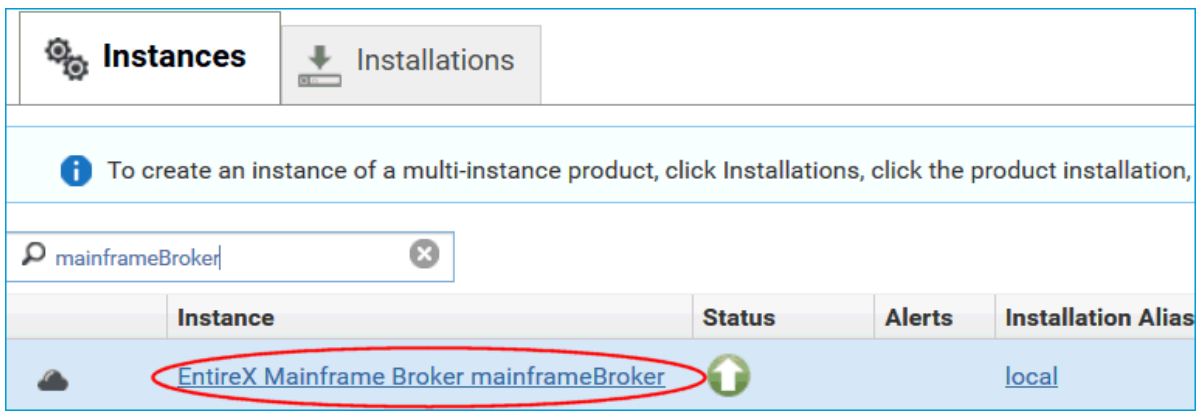

2 Change to the **Administration** tab. Make sure you are on the **Monitoring** page, see screenshot below (by default the starting page when changing to the **Administration** tab).

> **Note:** If the configuration of this instance is invalid, an error message is displayed and you will not be able to change the Monitoring status.

3 Click **Disable** to disable the selected mainframe broker proxy instance where monitoring is currently enabled, or **Enable** for an instance where monitoring is currently disabled. Confirm the action and the status will be updated.

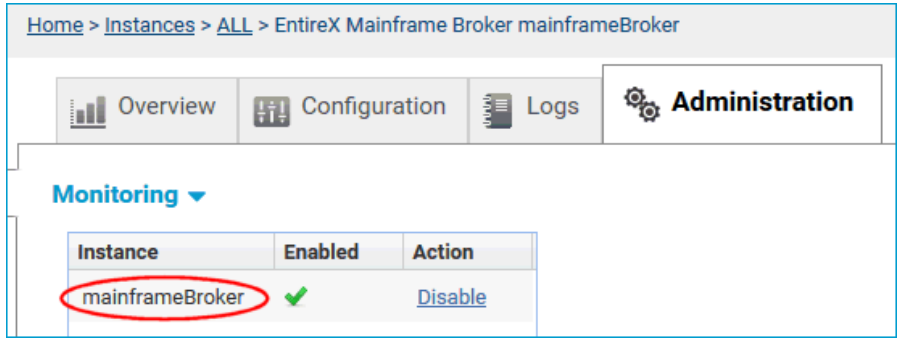

4 To verify, switch to the **Overview** tab of the selected mainframe broker proxy and click **Refresh** to update the status of this instance.

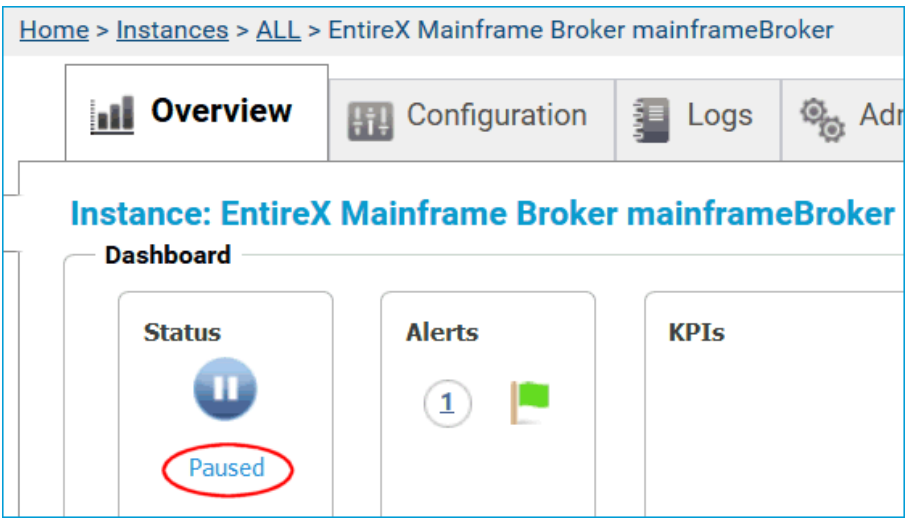

Status **Paused** indicates a mainframe broker instance where monitoring is disabled.

Repeat steps 1-3 to enable monitoring for an instance where monitoring has been disabled.

## **Displaying the Statistics**

- **To display the Statistics of a running Broker instance**
- 1 In the Command Central **Home** page, click the **Instances** tab, then click the link associated with the Broker instance for which you want to see its statistics (same as Step 1 under *[Config](#page-217-0)uring an EntireX Mainframe Broker [Connection](#page-217-0)*).
- 2 Click on the **Administration** tab
- 3 Choose **Statistics** in the drop-down box.
- 4 Choose tab **General** to see important setings and statistics, or choose tab **Units of Work** to see UOW statistics (summarized per service).

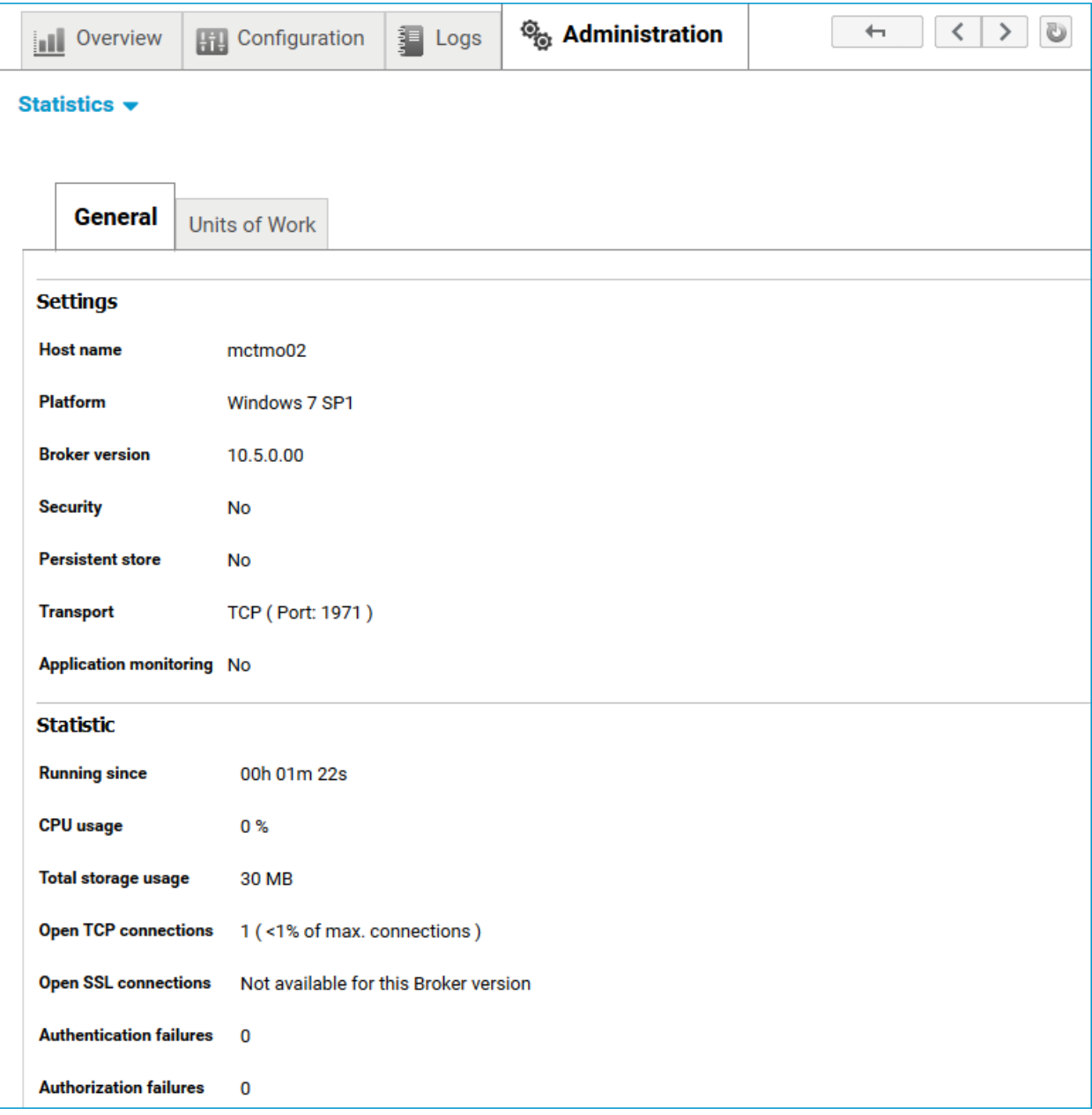

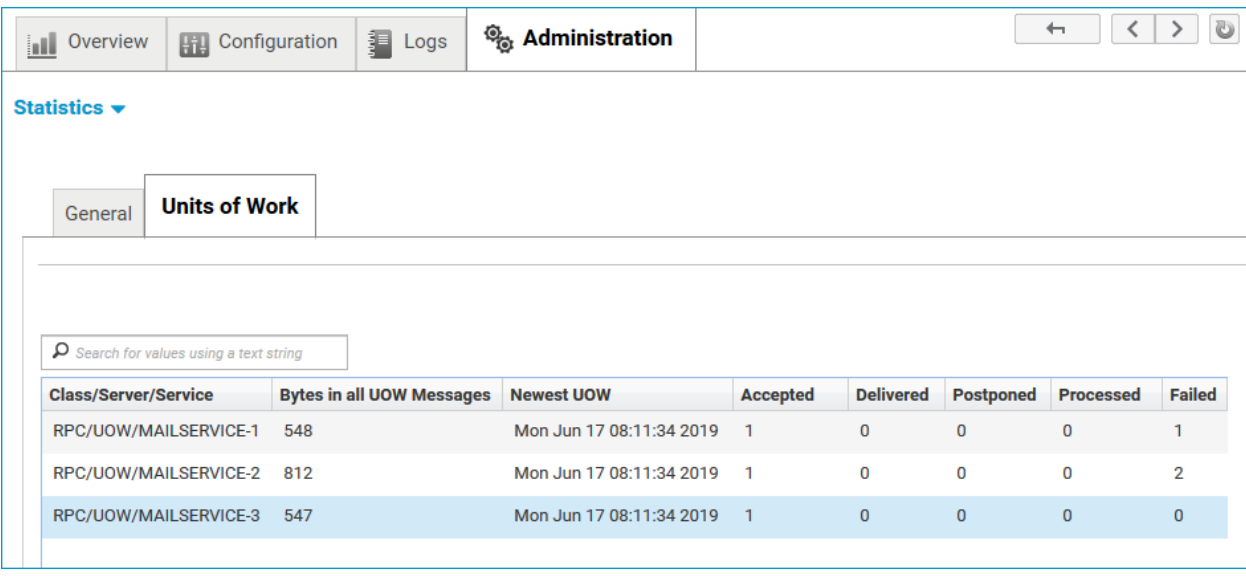

**Note:** The returned value "UOWStatusFailed" represents the sum of UOW status "backedout", "cancelled", "timeout" and "discarded".

## **Displaying Services and Servers**

- **To view services registered to an EntireX Mainframe Broker**
- 1 Navigate to **Home > Instances > ALL > EntireX Mainframe Broker <***instance name***>** and click the **Administration** tab.

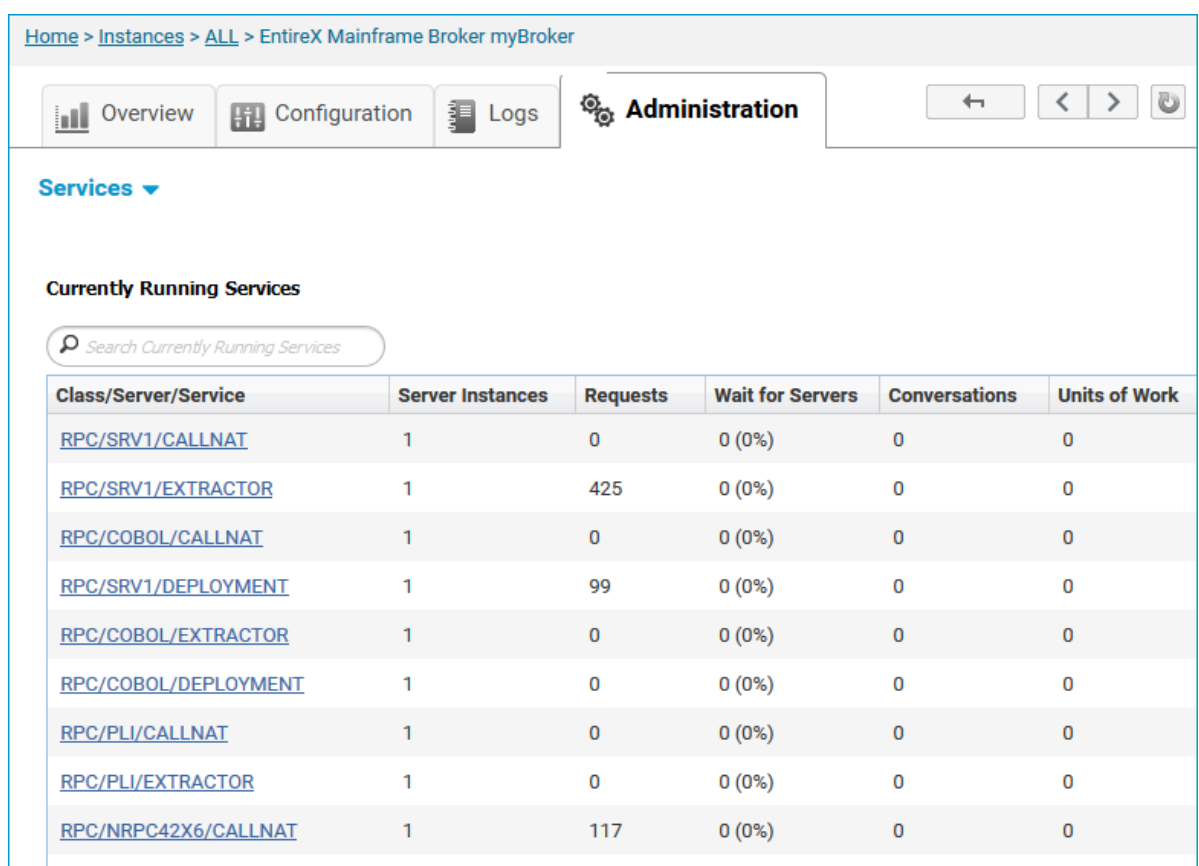

2 In the **Class/Server/Service** column, click on a service to display the servers providing this service.

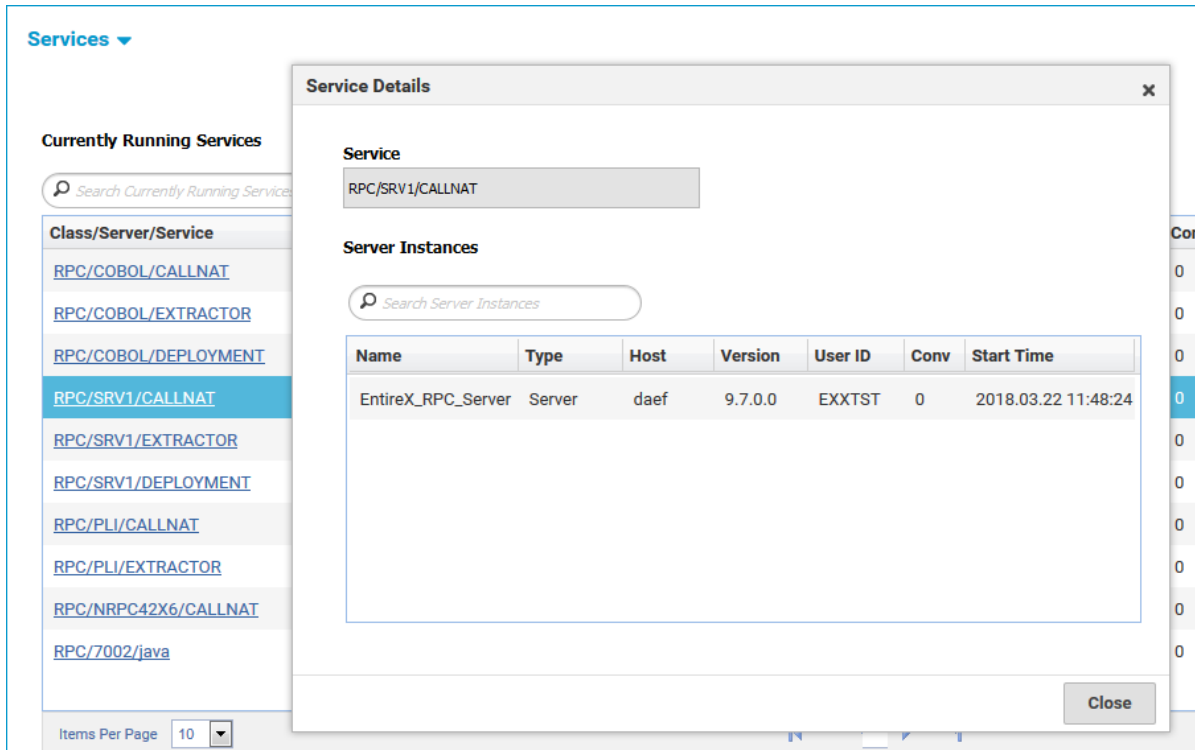

The **Start Time** is displayed in the local time where the SPM is running.

## **Deleting an EntireX Mainframe Broker Connection**

#### **To delete an EntireX Mainframe Broker connection**

1 Navigate to **Home > Instances > ALL > EntireX Mainframe Administration** and click the **Configuration** tab.

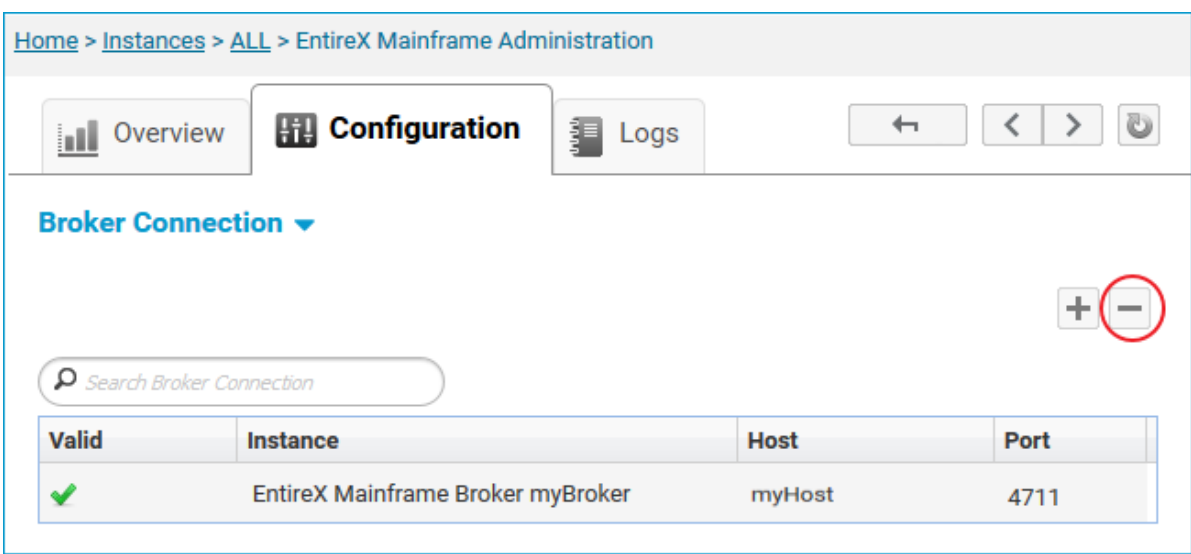

2

Select the broker connection you want to delete and press the button in the upper right corner.

3 Click **OK** to confirm deletion of this broker connection.

## **Security Considerations**

If you change the credentials of a secured Mainframe Broker using a security system where the number of login attempts is limited (for example RACF), this might result in your user ID being revoked. Command Central regularly tries to connect to the Mainframe Brokers to retrieve and display the latest information. If the number of rejected login attempts is reached before the Mainframe Broker Connection has been reconfigured in Command Central, the security system might block this user and the affected Mainframe Brokers cannot be accessed.

This is avoided by the following behavior: if a Mainframe Broker Connection retrieves an EntireX ACI Security Error (message class 0008) all Mainframe Broker Connections with the same user are disabled by setting their runtime status to Error preventing any more connection attempts. The

affected Mainframe Broker Connections are marked by "Credentials invalid" on the **Configuration** tab of **Home > Instances > ALL > EntireX Mainframe Administration**:

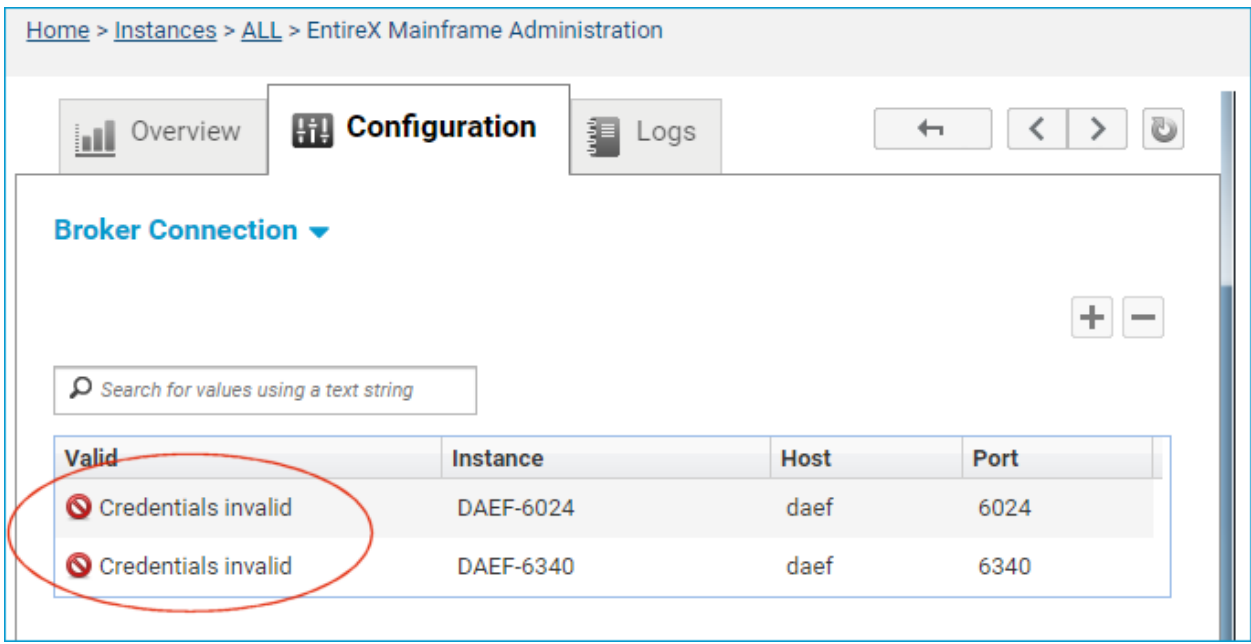

The connection.log of the affected Mainframe Broker Connections contains the following entry:

 $\langle$ time stamp>  $\langle$ instance name> Security Error occurred for a Mainframe Broker proxy  $\leftrightarrow$ with same user ID '<user ID>' => this instance is set to runtime status Error!

#### **To free Mainframe Broker Connections blocked due to changed credentials**

■ Under **Home > Instances > ALL > EntireX Mainframe Broker <***instance name***>**, click the **Configuration** tab of the affected Mainframe Broker Connections and adjust the credentials accordingly.

The actual runtime status is displayed, in contrast to the runtime status Error (see above).

**Note:** Because the same security system such as RACF might be used on multiple hosts,  $\overline{\phantom{a}}$ only the *user* of each Mainframe Broker Connection is considered, not the *host*. This could result in Mainframe Broker Connections being disabled even if they are not directly affected by a credentials change.

# **18 EntireXMainframe BrokerMonitoring using the Command**

## **Central Command Line**

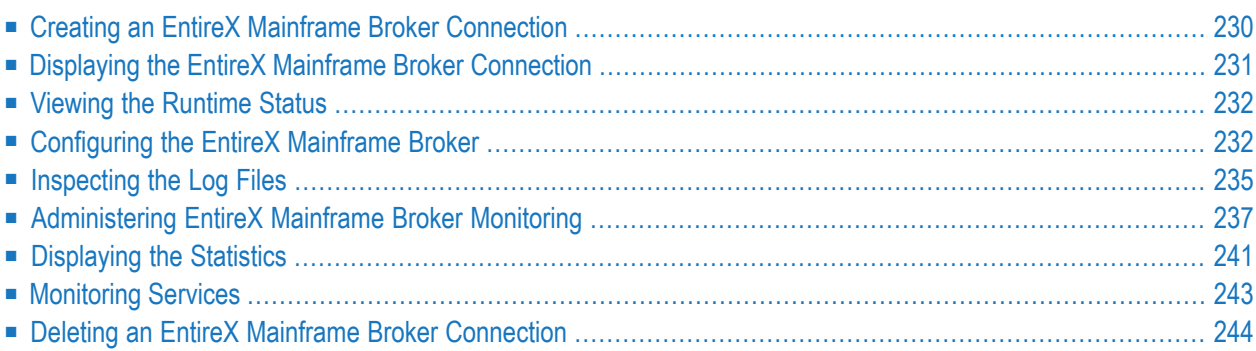

EntireX Mainframe Broker Monitoring is a package with which you can monitor EntireX Broker on mainframe platforms z/OS and BS2000. Define an instance of your mainframe broker, using Command Central under UNIX or Windows. This instance - a so-called proxy - holds connection information to the remote broker.

<span id="page-235-0"></span>See also *EntireX Mainframe Broker Monitoring* and *EntireX Mainframe Broker Monitoring using the Command Central GUI*.

## **Creating an EntireX Mainframe Broker Connection**

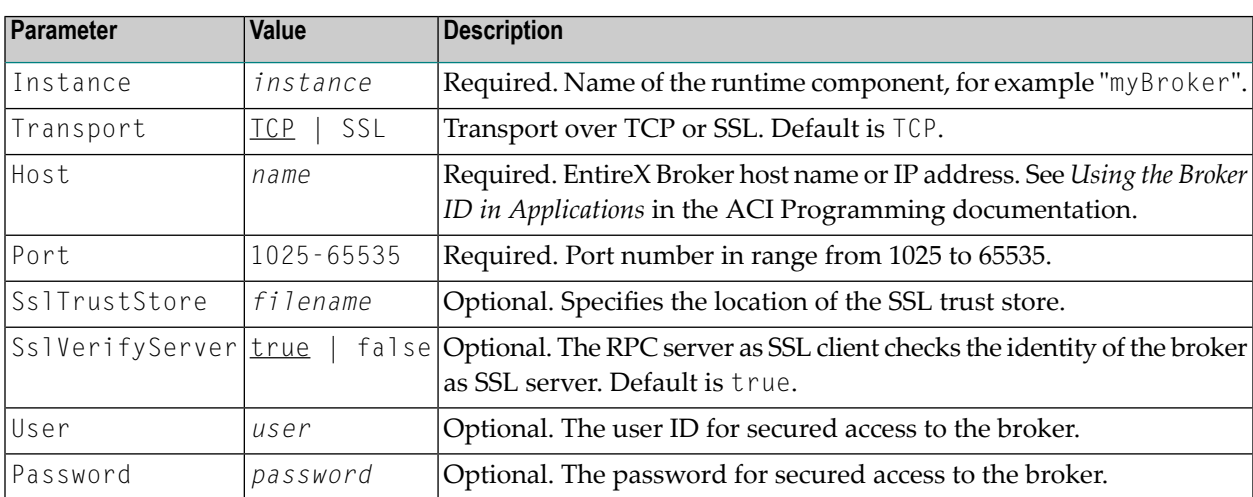

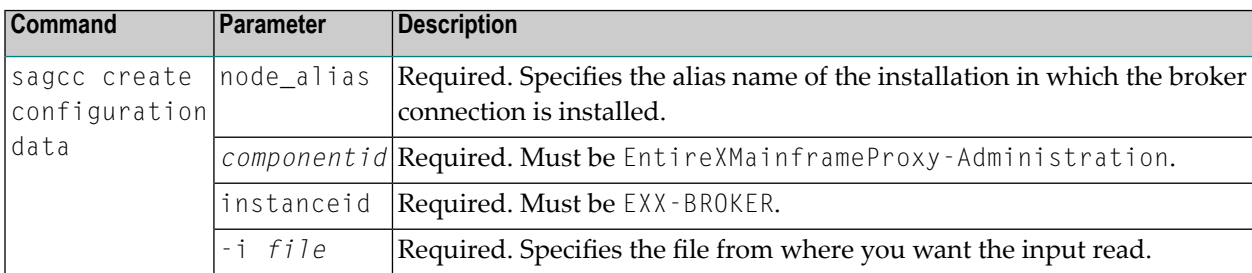

#### **Example**

■ To create a new instance of "EntireX Mainframe Broker", with the name "MyBroker" in the installation with alias name "local" from the file *MyBroker.json* in the current working directory:

```
sagcc create configuration data local EntireXMainframeProxy-Administration \leftrightarrowEXX-BROKER -i MyBroker.json
```
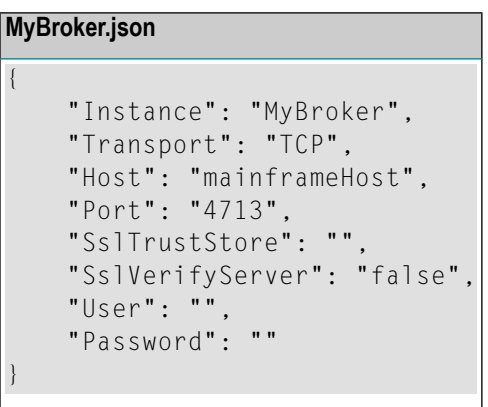

## <span id="page-236-0"></span>**Displaying the EntireX Mainframe Broker Connection**

The following table lists the parameters to include when listing all EntireX instances, using the Command Central list inventory commands.

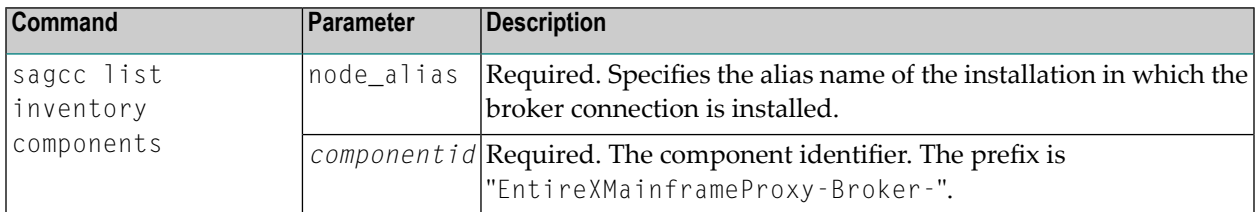

#### **Example**

■ To list EntireX Mainframe Broker Connection components in the installation with alias name "local":

sagcc list inventory components local EntireXMainframeProxy-Broker-\*

A list of all EntireX Mainframe Broker Connection components will be displayed. If the component is not valid, you will find more information in the connection.log file.

## <span id="page-237-0"></span>**Viewing the Runtime Status**

The following table lists the parameters to include when displaying the state of an EntireX Mainframe Broker component, using the Command Central get monitoring commands.

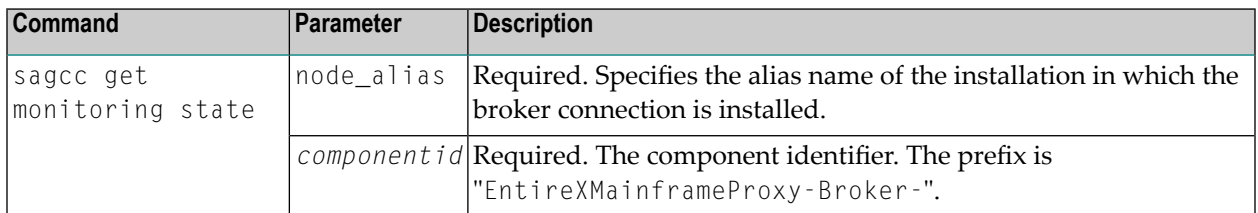

#### **Example**

■ To display state information about the EntireX Mainframe Broker:

sagcc get monitoring state local EntireXMainframeProxy-Broker-MyBroker

Runtime status and runtime state will be displayed.

- Runtime *status* indicates whether a runtime component is running, unknown or down. Examples of a runtime status are UNRESPONSIVE, ONLINE, ERROR, or STOPPED. If the EntireX Mainframe Broker is detected as a non-mainframe broker, the status is shown as ERROR.
- <span id="page-237-1"></span>■ Runtime *state* indicates the health of a runtime component by providing key performance indicators (KPIs) for the component. Each KPI provides information about the current use, marginal use, critical use and maximum use.

## <span id="page-237-2"></span>**Configuring the EntireX Mainframe Broker**

- [Configuring](#page-237-2) the Broker Connection
- [Configuring](#page-239-0) the Monitoring KPIs

#### **Configuring the Broker Connection**

The following table lists the parameters to include when updating a Broker Connection of an EntireX Mainframe Broker instance, using the Command Central update configuration commands.

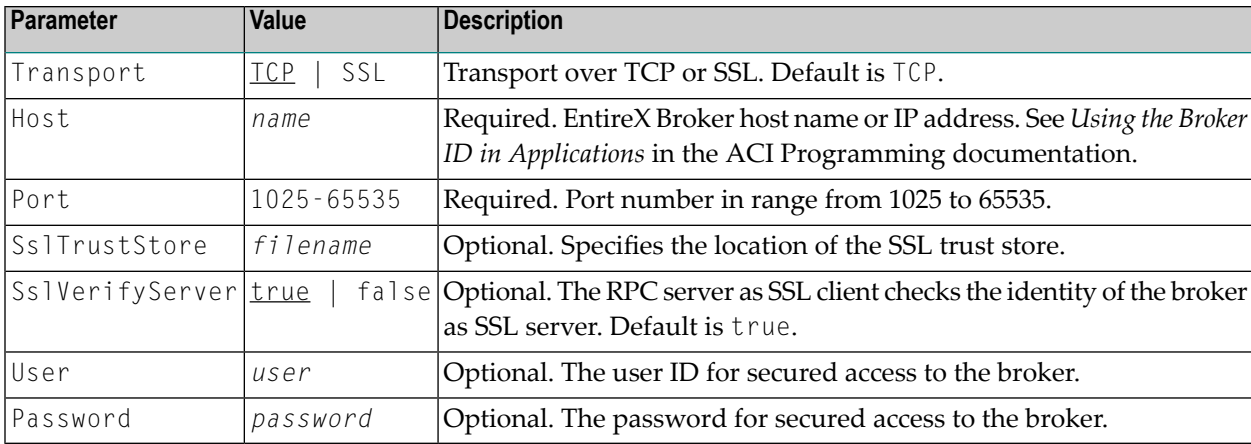

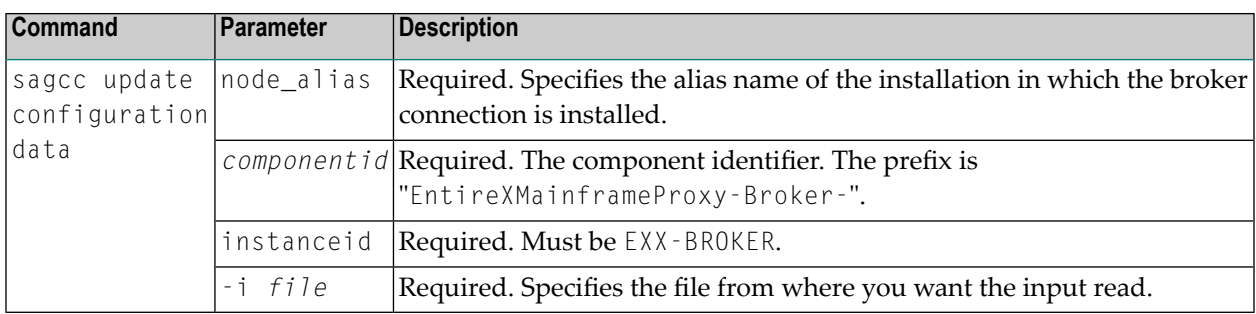

#### **Example**

■ To update an instance of "EntireX Mainframe Broker Connection", with the name "MyBroker" in the installation with alias name "local" from the file *MyBroker.json* in the current working directory:

```
sagcc update configuration data local EntireXMainframeProxy-Administration \leftrightarrowEXX-BROKER -i MyBroker.json
```

```
MyBroker.json
{
    "Transport": "TCP",
    "Host": "mainframeHost",
    "Port": "9999",
    "SslTrustStore": "",
    "SslVerifyServer": "false",
    "User": "",
    "Password": ""
}
```
#### <span id="page-239-0"></span>**Configuring the Monitoring KPIs**

The following table lists the parameters to include when updating the Monitoring KPIs of an EntireX Mainframe Broker instance, using the Command Central update configuration commands.

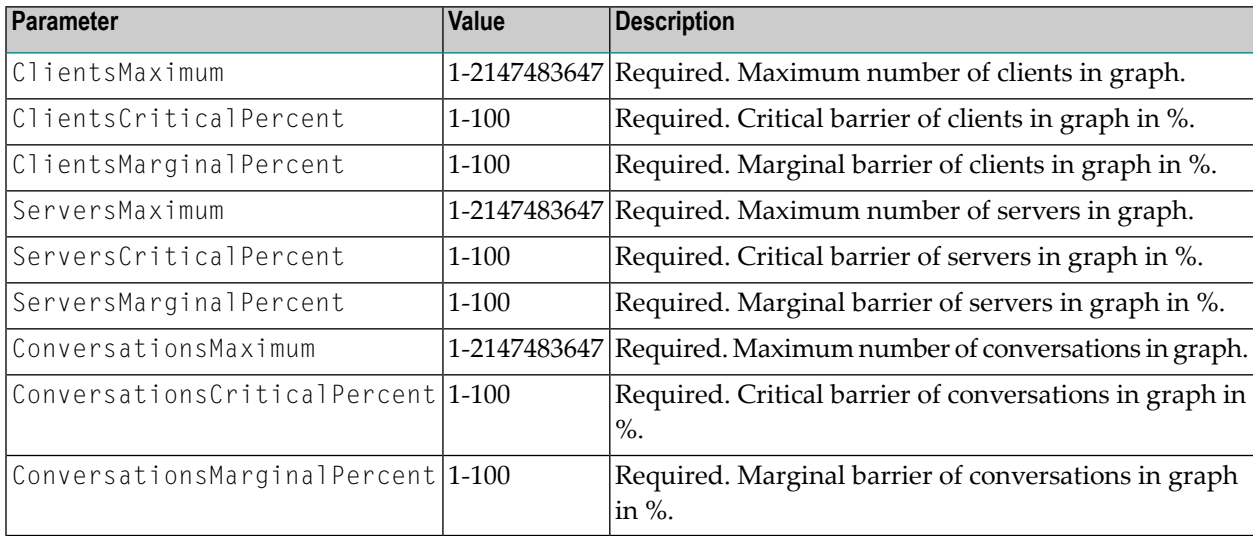

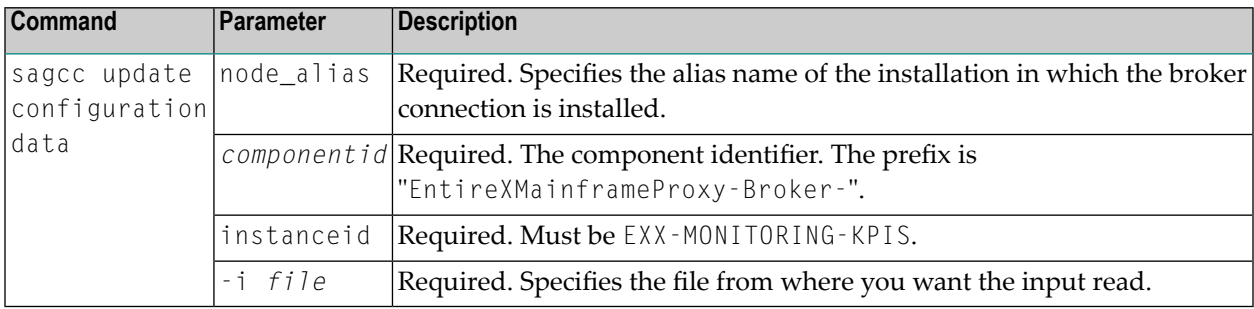

#### **Example**

■ To update an instance of "EntireX Mainframe Broker", with the name "MyBroker" in the installation with alias name "local" from the file MyKpis.json in the current working directory:

sagcc update configuration data local EntireXMainframeProxy-Broker-MyBroker ↔ EXX-MONITORING-KPIS -i MyKpis.json

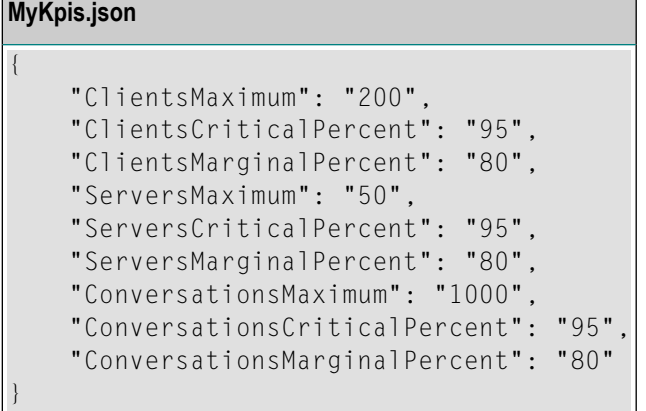

## <span id="page-240-0"></span>**Inspecting the Log Files**

<span id="page-240-1"></span>Here you can administer the log files of the EntireX Mainframe Broker Connection instance.

- Listing all [EntireX](#page-240-1) Broker Log Files
- Getting Content from or [Downloading](#page-241-0) RPC Server Log Files

#### **Listing all EntireX Broker Log Files**

The following table lists the parameters to include when displaying or modifying parameters of the EntireX Mainframe Broker, using the Command Central list commands.

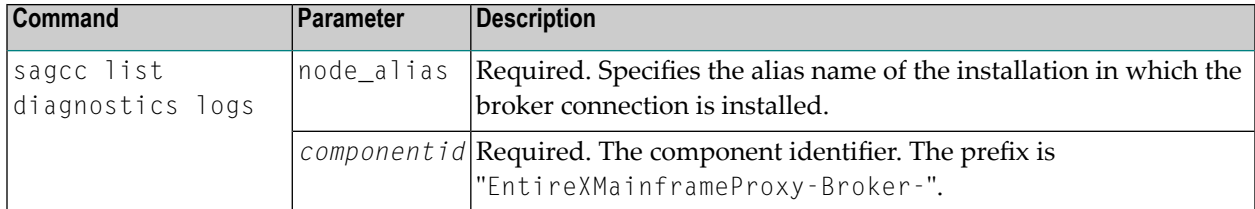

#### **Example**

■ To list the log files of EntireX Mainframe Broker Connection instance, in the installation with alias name "local" on stdout:

sagcc list diagnostics logs local EntireXMainframeProxy-Broker-MyBroker

#### <span id="page-241-0"></span>**Getting Content from or Downloading RPC Server Log Files**

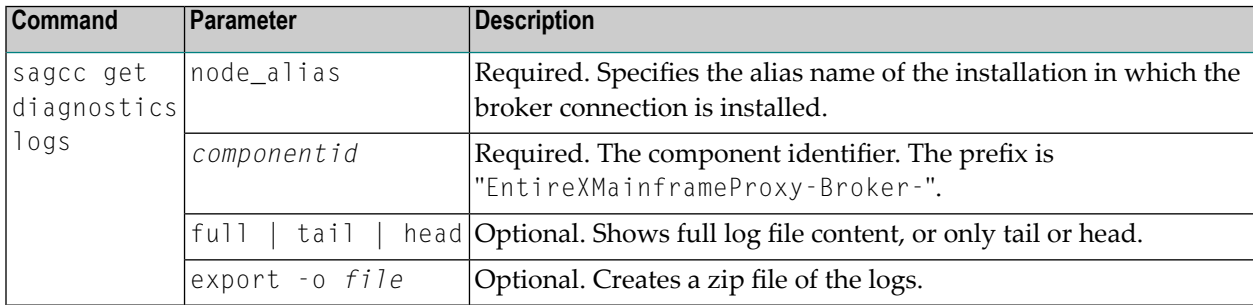

#### **Examples**

■ To list the tail of the log file content in the current working directory:

sagcc get diagnostics logs local EntireXMainframeProxy-Broker-MyBroker  $\leftrightarrow$ connection.log tail

■ To create a zip file *myfile.zip* of the logs:

```
sagcc get diagnostics logs local EntireXMainframeProxy-Broker-MyBroker export -o \leftrightarrowmyfile.zip
```
## <span id="page-242-0"></span>**Administering EntireX Mainframe Broker Monitoring**

This section shows how to view and control EntireX Mainframe Broker Monitoring. You can enable and disable the monitoring of the real mainframe broker from within Command Central. This feature is particularly useful for major configuration changes in the mainframe environment, for example changing the user password. If you did not disable monitoring you would encounter a security error stating that the mainframe proxy is not able to log in to the real mainframe broker.

You can use Command Central to administer the monitoring of:

- All [Mainframe](#page-242-1) Broker Proxies
- Single [Mainframe](#page-244-0) Broker Proxy

<span id="page-242-1"></span>See also *[Administering](#page-221-1) EntireX Mainframe Broker Monitoring* using the Command Central GUI.

#### **All Mainframe Broker Proxies**

<span id="page-242-2"></span>This section describes how to administer the monitoring of all valid mainframe broker proxies.

- List all Valid [Mainframe](#page-242-2) Broker Proxies
- [Enable/Disable](#page-243-0) Monitoring for all Mainframe Broker Proxies

#### **List all Valid Mainframe Broker Proxies**

This is done using the administration proxy EntireX Mainframe Administration.

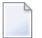

**Note:** Only instances with a valid configuration will be displayed.

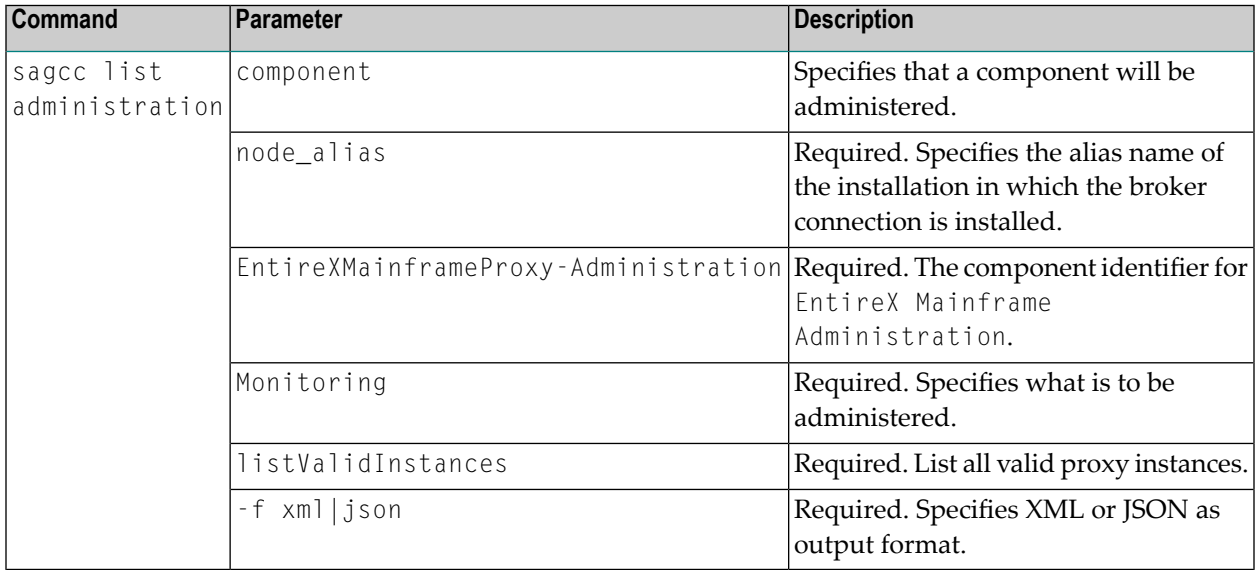

#### **Examples**

**To display a list of all valid mainframe broker proxies in the installation with alias "local"**

sagcc list administration component local EntireXMainframeProxy-Administration  $\leftrightarrow$ Monitoring listValidInstances -f json

> To store a list of valid mainframe broker proxies in JSON format in the file "mainframe\_proxies.json" of the **current working directory in the installation with alias "local"**

<span id="page-243-0"></span>sagcc list administration component local EntireXMainframeProxy-Administration  $\leftrightarrow$ Monitoring listValidInstances -o mainframe\_proxies.json

#### **Enable/Disable Monitoring for all Mainframe Broker Proxies**

This will change the monitoring status of all valid mainframe broker proxies from enabled to disabled or vice versa.

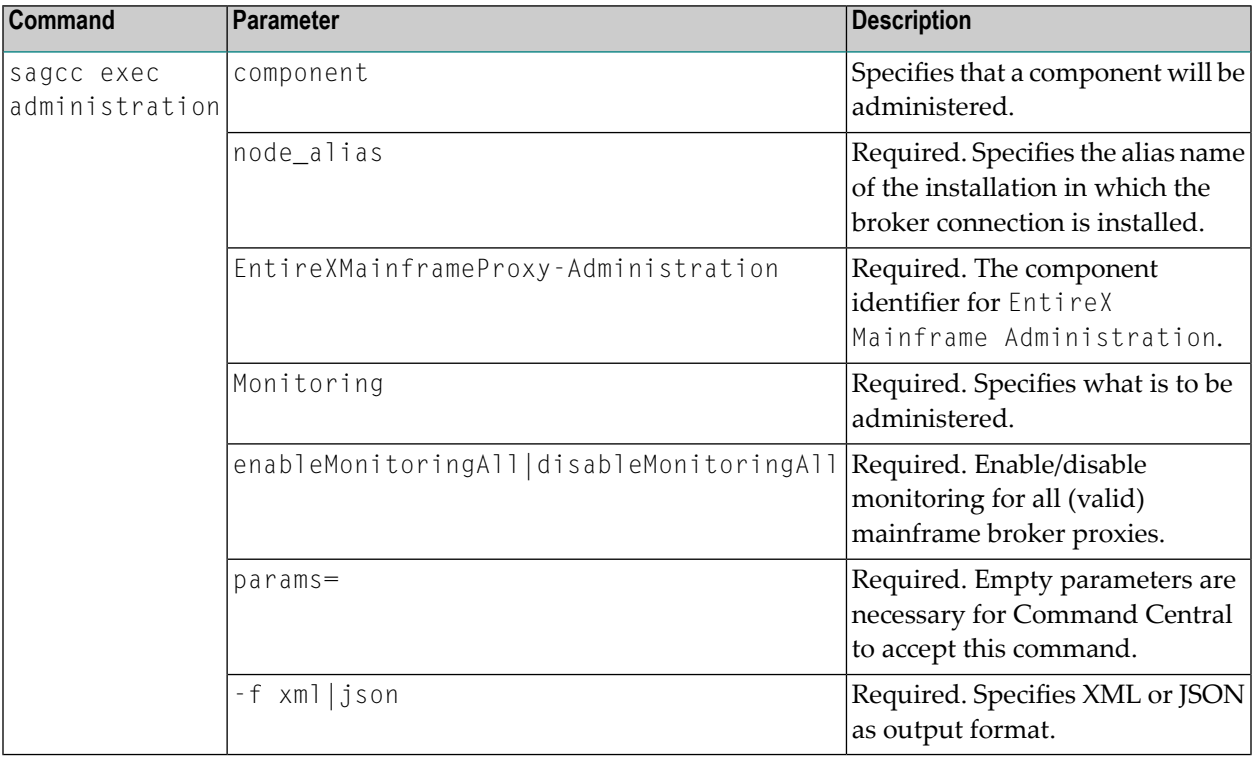

#### **Examples**

- **To enable monitoring for all valid mainframe broker proxies in the installation with alias name "local"**
- sagcc exec administration component local EntireXMainframeProxy-Administration ↩ Monitoring enableMonitoringAll params= -f json
- **To disable monitoring for all valid mainframe broker proxies in the installation with alias name "local"**
- sagcc exec administration component local EntireXMainframeProxy-Administration ↩ Monitoring disableMonitoringAll params= -f json

#### <span id="page-244-0"></span>**Single Mainframe Broker Proxy**

This section describes how you can enable or disable monitoring for each mainframe broker proxy individually.

- Getting Status [Information](#page-244-1) of Mainframe Broker Proxy
- Toggle the Monitoring of a [Mainframe](#page-245-0) Broker Proxy

#### <span id="page-244-1"></span>**Getting Status Information of Mainframe Broker Proxy**

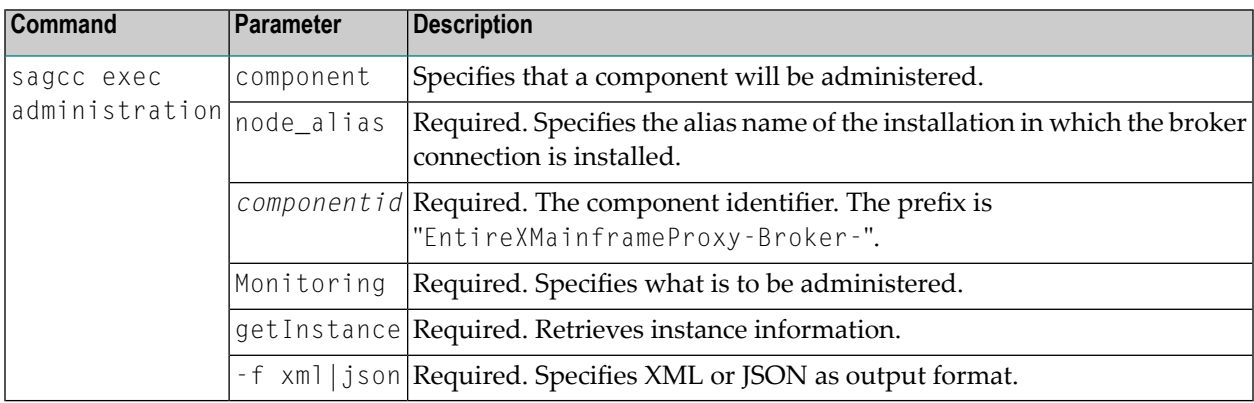

#### **Example**

**To get information about a mainframe broker proxy instance with the name "mainframeBroker" in the installation with alias name "local" in JSON format**

```
sagcc list administration component local \leftrightarrowEntireXMainframeProxy-Broker-mainframeBroker Monitoring getInstance -f json
```
#### <span id="page-245-0"></span>**Toggle the Monitoring of a Mainframe Broker Proxy**

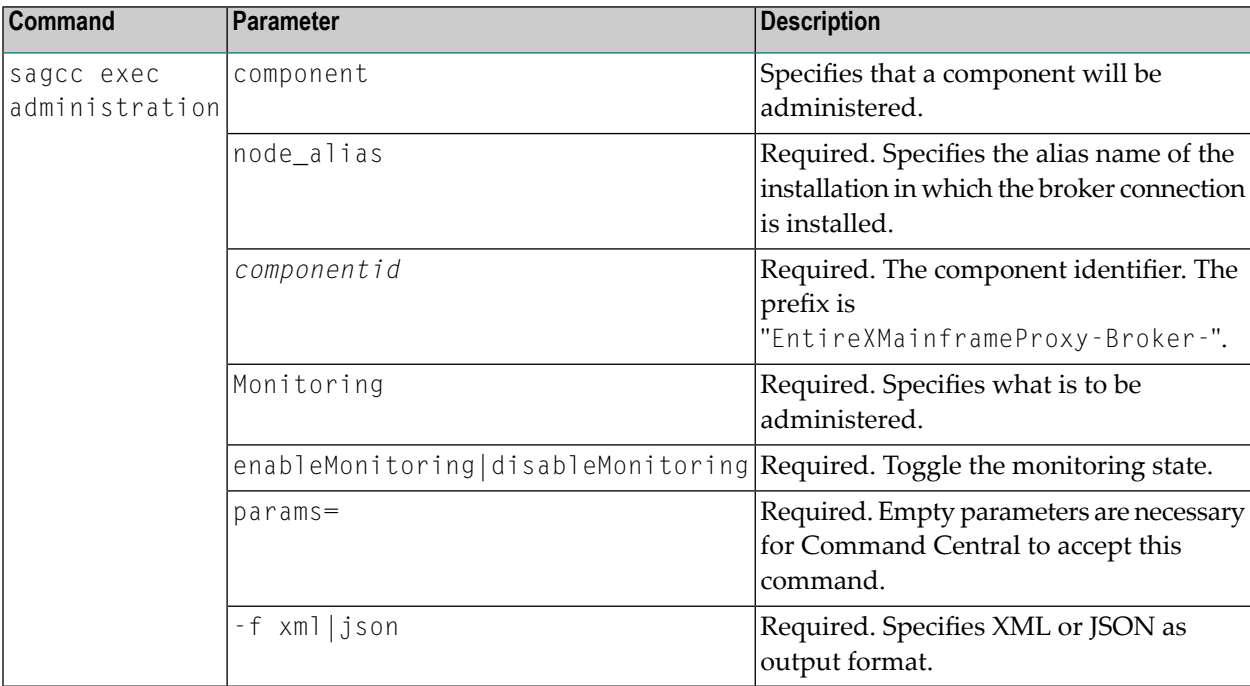

#### **Examples**

**To enable monitoring of a mainframe broker proxy with the name "mainframeBroker" in the installation with alias name "local" in Text format**

sagcc exec administration component local  $\leftrightarrow$ EntireXMainframeProxy-Broker-mainframeBroker Monitoring enableMonitoring params= ↩ -f json

**To disable monitoring of a mainframe broker proxy with the name "mainframeBroker"in the installation with alias name "local" in Text format**

sagcc exec administration component local  $\leftrightarrow$ EntireXMainframeProxy-Broker-mainframeBroker Monitoring disableMonitoring params=  $\leftrightarrow$ -f json

## <span id="page-246-0"></span>**Displaying the Statistics**

- [Displaying](#page-246-1) the General Statistics of a Running EntireX Broker
- [Displaying](#page-247-0) the UOW (Unit of Work) Statistics of a Running EntireX Broker

#### <span id="page-246-1"></span>**Displaying the General Statistics of a Running EntireX Broker**

Here you can display the current statistics of a running EntireX Broker.

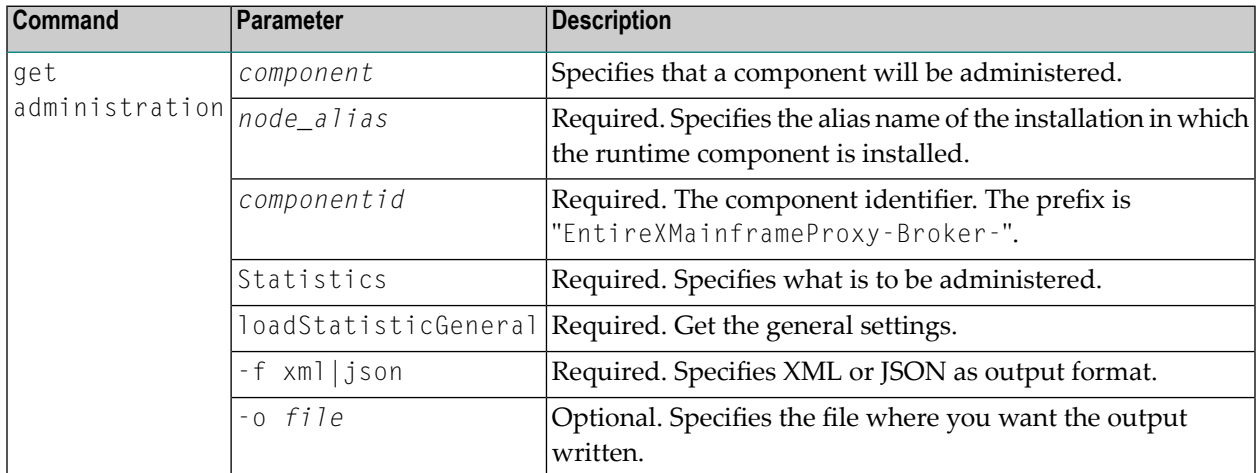

#### **Examples**

■ To display the current general setting of the running EntireX Broker with the name 'MyBroker' in the installation with alias name 'local'.broker in JSON format on stdout:

```
sagcc get administration component local EntireXMainframeProxy-Broker-MyBroker ↔
Statistics loadStatisticGeneral -f json
```
■ To display the current general setting of the running EntireX Broker with the name 'MyBroker' in the installation with alias name 'local' in XML format on stdout:

```
sagcc get administration component local EntireXMainframeProxy-Broker-MyBroker ↔
Statistics loadStatisticGeneral -f xml
```
#### <span id="page-247-0"></span>**Displaying the UOW (Unit of Work) Statistics of a Running EntireX Broker**

Here you can display the current UOW statistics of a running EntireX Broker. The UOW statistics are summarized per service.

**Note:** The returned value "UOWStatusFailed" represents the sum of UOW status "backedout", "cancelled", "timeout" and "discarded".

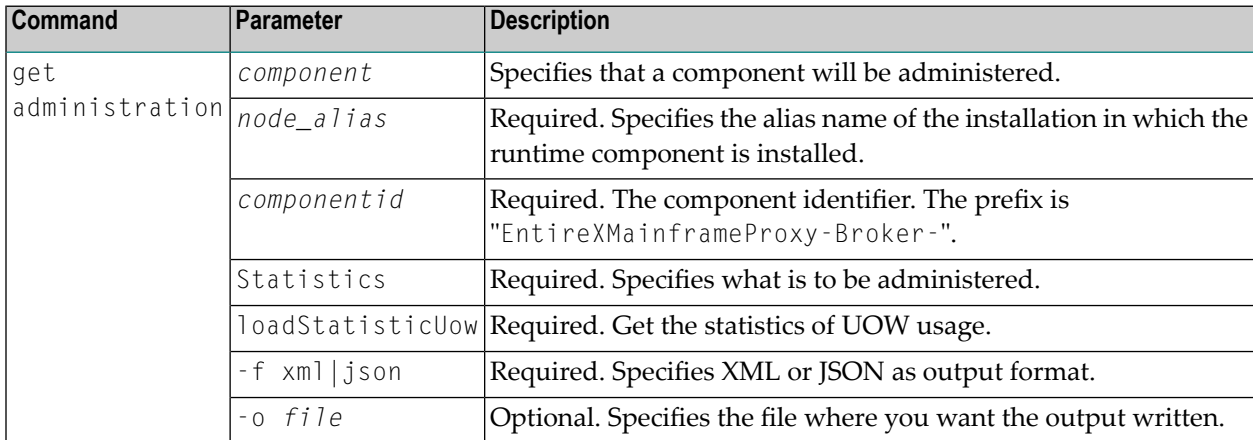

#### **Examples**

■ To display the current UOW statistics of the running EntireX Broker with the name 'MyBroker' in the installation with alias name 'local'.broker in JSON format on stdout:

```
sagcc get administration component local EntireXMainframeProxy-Broker-MyBroker ↔
Statistics loadStatisticUow -f json
```
■ To display the current UOW statistics of the running EntireX Broker with the name 'MyBroker' in the installation with alias name 'local' in XML format on stdout:

```
sagcc get administration component local EntireXMainframeProxy-Broker-MyBroker ↔
Statistics loadStatisticUow -f xml
```
## <span id="page-248-0"></span>**Monitoring Services**

- List Running [Services](#page-248-1)
- List Server [Instances](#page-249-1)

#### <span id="page-248-1"></span>**List Running Services**

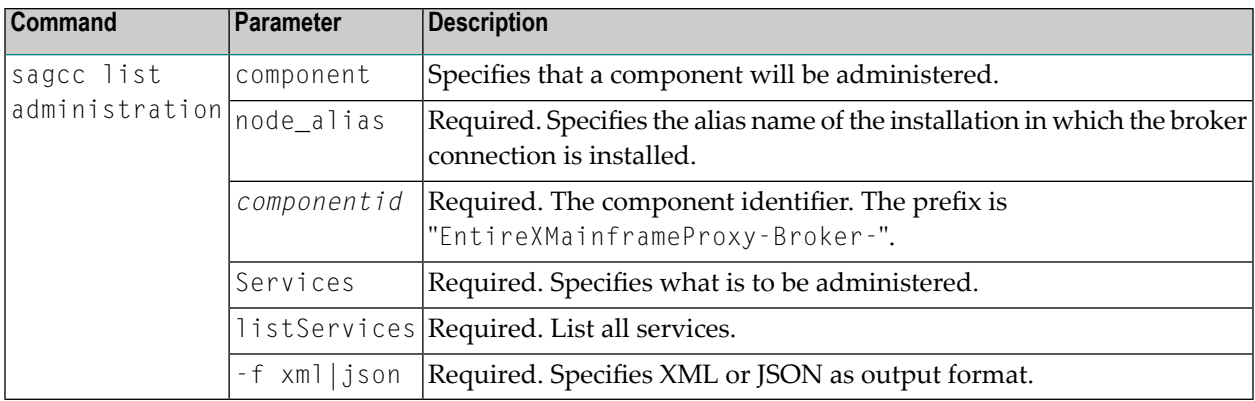

#### **Examples**

■ To display a list of services of the running EntireX Mainfram Broker with the name "MyBroker" in the installation with alias name "local" in JSON format:

```
sagcc list administration component local EntireXMainframeProxy-Broker-MyBroker \leftrightarrowServices listServices -f json
```
■ To store a list of services of the EntireX Mainframe Broker with the name "MyBroker" in the installation with alias name "local" in JSON format in the file services.json of the current working directory:

sagcc list administration component local EntireXMainframeProxy-Broker-MyBroker  $\leftrightarrow$ Services listServices -o services.json

#### <span id="page-249-1"></span>**List Server Instances**

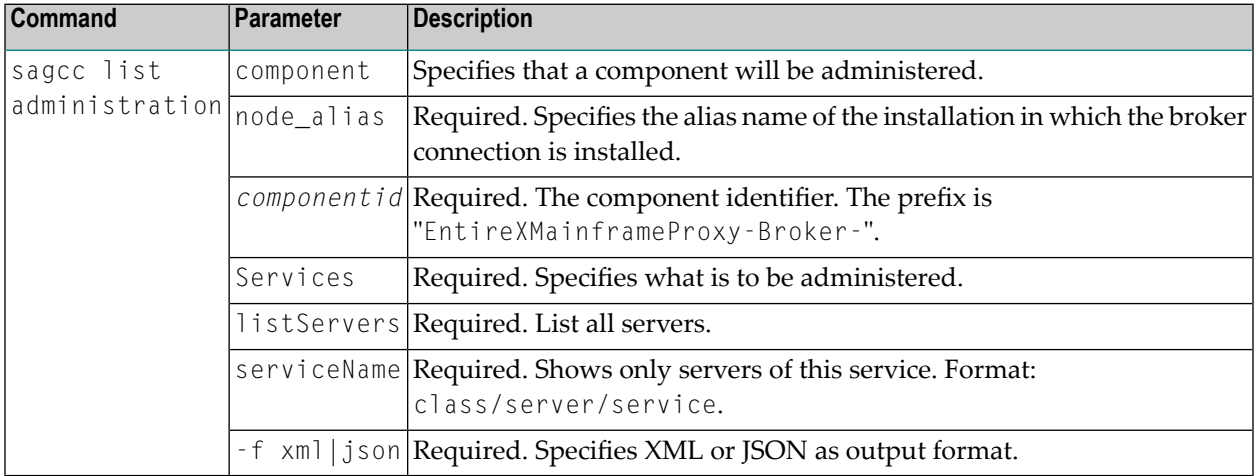

#### **Examples**

■ To display a list of servers of the current service of the EntireX Mainframe Broker with the name "MyBroker" in the installation with alias name "local" in XML format:

```
sagcc list administration component local EntireXMainframeProxy-Broker-MyBroker ↔
Services listServers serviceName=RPC/SRV1/CALLNAT -f xml
```
■ To store a list of servers in JSON format in the file services.json of the current working directory:

```
sagcc list administration component local EntireXMainframeProxy-Broker-MyBroker ↩
Services listServers serviceName=RPC/SRV1/CALLNAT -o server.json
```
## **Deleting an EntireX Mainframe Broker Connection**

The following table lists the parameters to include when deleting an EntireX Mainframe Broker Connection instance, using the Command Central delete configuration commands.

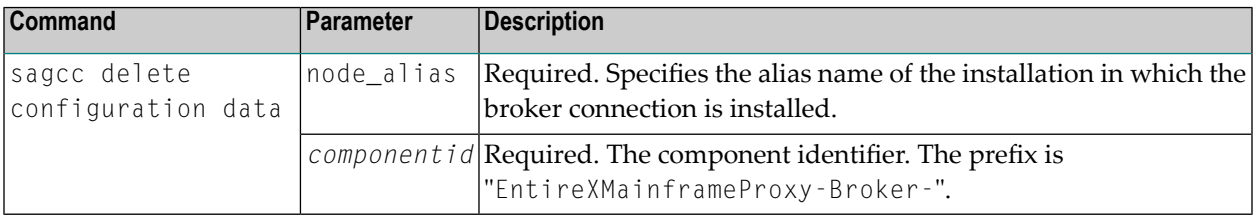

#### **Example**

■ To delete an instance of an EntireX Mainframe Broker Connection with the name "MyBroker" in the installation with alias name "local":

sagcc delete configuration data local EntireXMainframeProxy-Administration  $\leftrightarrow$ EntireXMainframeProxy-Broker-MyBroker --force
# **19 Introduction to Administering EntireX RPC Servers using Command Central (UNIX and Windows)**

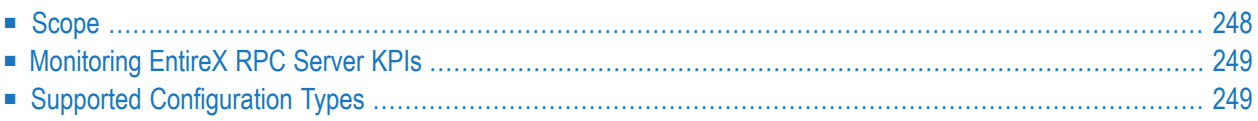

#### Introduction to Administering EntireX RPC Servers using Command Central (UNIX and Windows)

See also:

- *Administering the EntireX RPC Server for* C | CICS Socket Listener | .NET | IMS Connect | Java | IBM MQ | XML/SOAP *using the Command Central GUI*
- *Administering the EntireX RPC Server for* C | CICS Socket Listener | .NET | IMS Connect | Java | IBM MQ | XML/SOAP *using the Command Central Command Line*
	- **Note:** Command Central functionality that is not EntireX-specific is described in the separate Command Central documentation or the online help provided with Command Central. On Empower, the documentation is provided under webMethods > EntireX > EntireX 10.8 > Additional Documentation.

## <span id="page-253-0"></span>**Scope**

This section applies to RPC server instances running on UNIX and Windows platforms. You can use Command Central to perform the following operations on EntireX RPC servers:

- View the EntireX RPC servers running in each environment of your IT landscape
- View the versions of EntireX RPC servers
- Monitor EntireX RPC server installations
- Monitor runtime status, KPIs (key performance indicators), and alerts of EntireX RPC server instances
- Start, stop, and restart EntireX RPC servers
- Configure the following parameters of EntireX RPC servers:
	- Broker connection parameters
	- Configuration file
	- License keys
	- Monitoring KPIs
	- Server settings
	- Trace
	- Classpath \*
	- Library locations \*
	- CICS connection parameters \*
	- MQ connection parameters \*
	- IMS connection parameters \*
	- NET Library parameters \*
- XML deployment parameters \*
- XML mapping file parameters \*
- Enable and specify EntireX RPC trace level
- Create new EntireX RPC servers
- Delete existing EntireX RPC servers
	- **Note:** Configuration parameters marked with an asterisk (\*) do not apply to all types of RPC server (see *Supported [Configuration](#page-254-1) Types* below). These parameters are described in the relevant sections.

### **Monitoring EntireX RPC Server KPIs**

The visual key performance indicators (KPIs) and alerts enable you to monitor a webMethods EntireX RPC Server's health. The following KPIs help you administer, troubleshoot, and resolve performance issues in EntireX RPC servers:

**KPIs** 

<span id="page-254-0"></span>

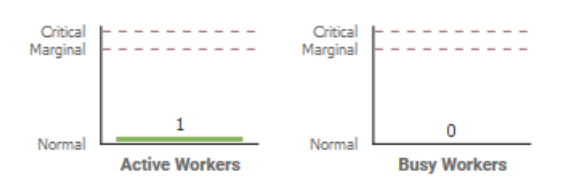

<span id="page-254-1"></span>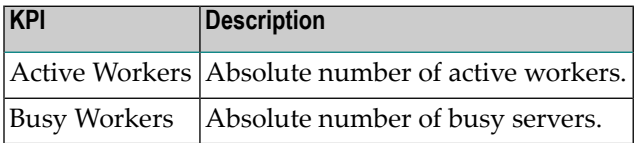

## **Supported Configuration Types**

The EntireX RPC server component supports the configuration instances listed in the following table.

#### Introduction to Administering EntireX RPC Servers using Command Central (UNIX and Windows)

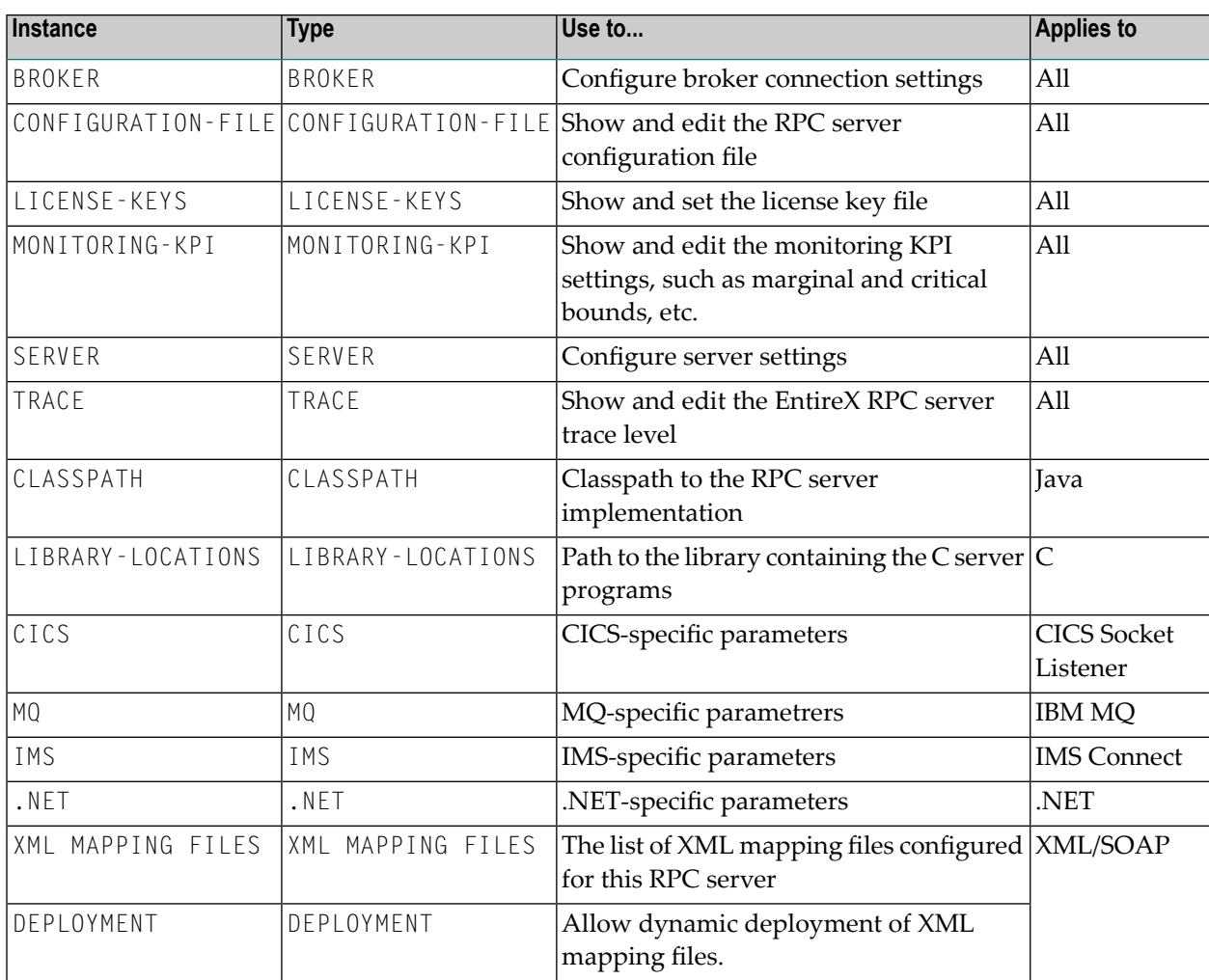